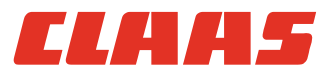

# Руководство по эксплуатации

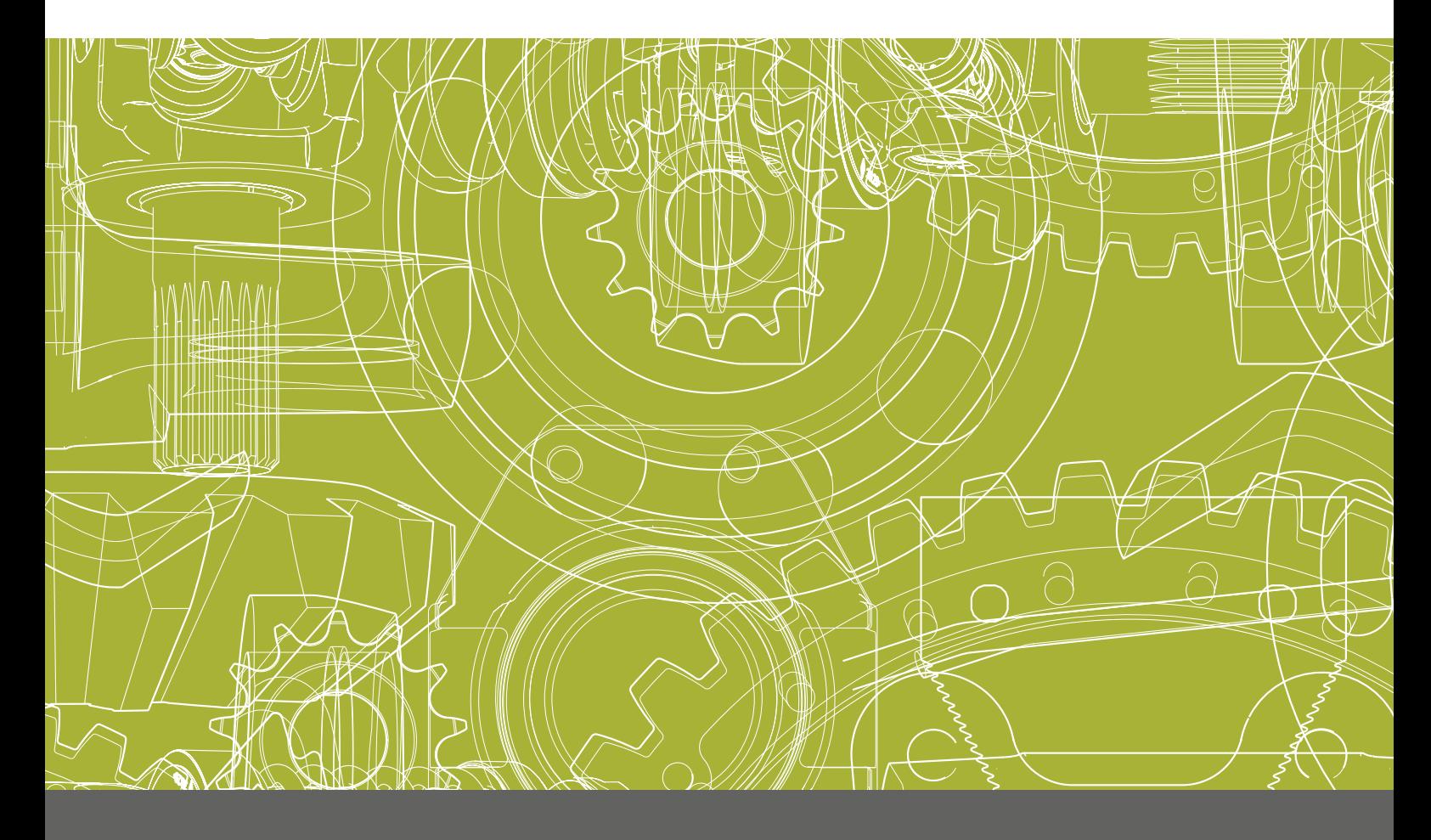

# **Оригинальное руководство по эксплуатации**

### Содержание

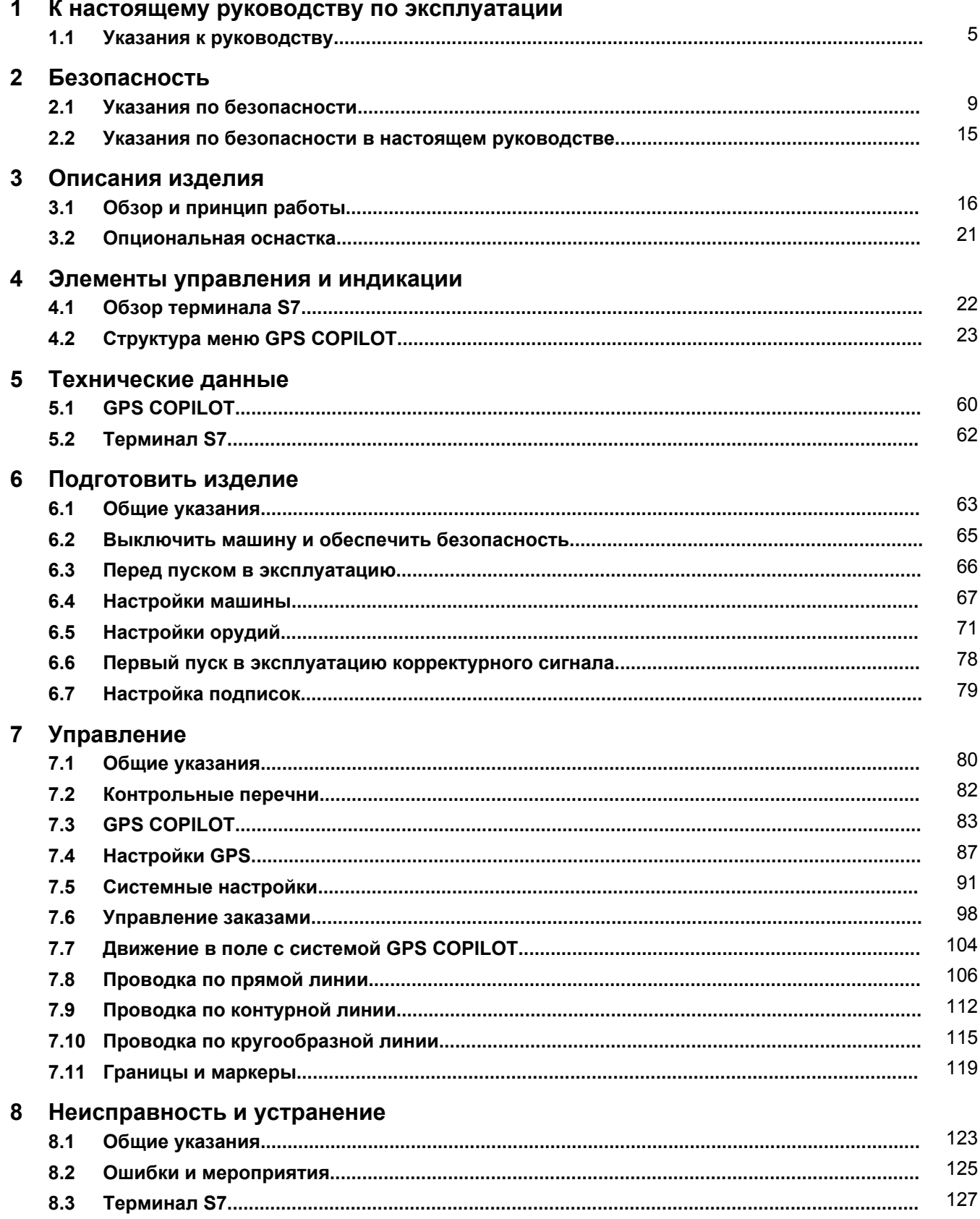

 $640 - 001$ 

## *CLAHS*

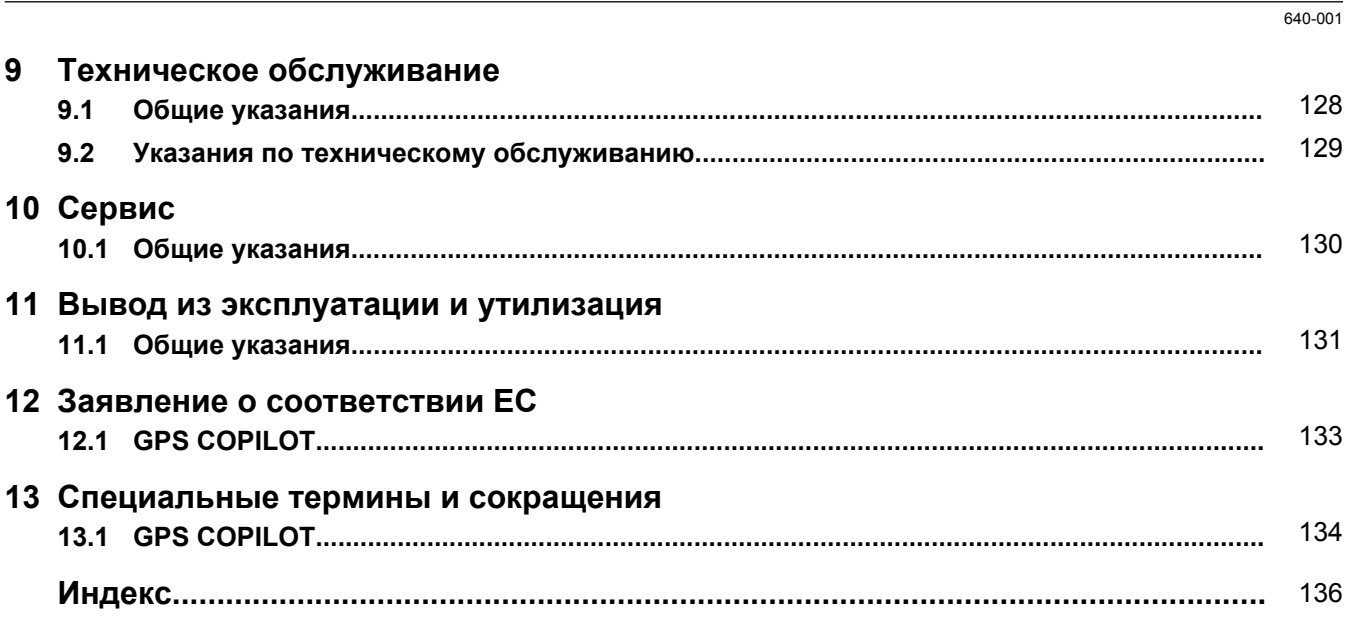

<span id="page-4-0"></span>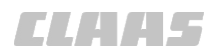

150244-001

## **1 К настоящему руководству по эксплуатации**

### **1.1 Указания к руководству**

#### **1.1.1 Общие указания**

Настоящее руководство по эксплуатации является оригинальным руководством по эксплуатации. В нижеприведенном тексте оно называется лишь руководством по эксплуатации.

Настоящее руководство по эксплуатации является частью машины или изделия. Оно должно храниться в подходящем месте и в любое время быть доступным для водителей и обслуживающего персонала.

Все пользователи перед началом эксплуатации обязаны прочитать настоящее руководство по эксплуатации и понять его.

Поручайте сервисному партнеру CLAAS проводить также и техническое обслуживание и регулярное инспектирование. Упущения в техническом обслуживании или неправильное управление ведут к снижению производительности и потере времени.

165313-001

#### **1.1.2 Действие руководства**

Данное руководство относится к системе:

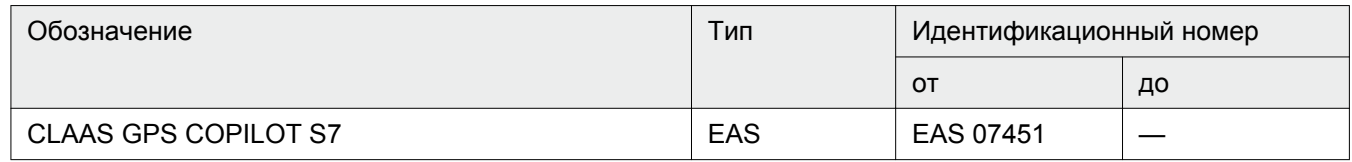

В сочетании с компонентами:

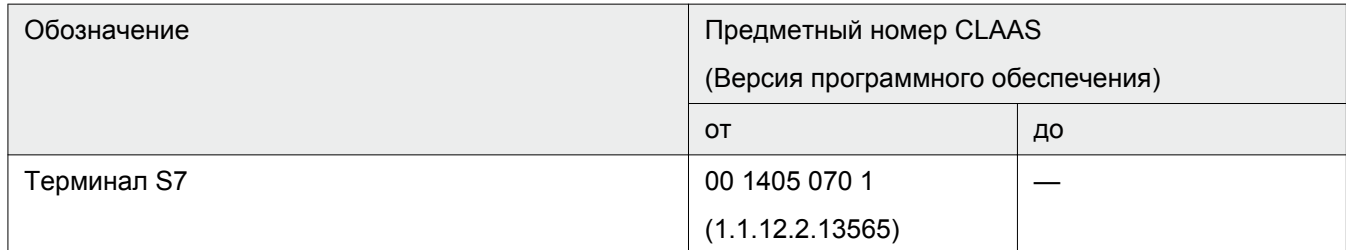

139097-003

#### **1.1.3 Пользование руководством**

#### **Тексты и изображения**

Фотографии и графические изображения приводятся в нейтральном виде. На различия указывают тексты под рисунком.

1.1 Указания к руководству

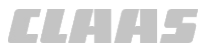

640-001

Тексты по возможности приводятся в коротком и нейтральном виде. На различия указывают промежуточные надписи.

Формы текста легко можно отличать друг от друга благодаря выбору соответствующего формата. Различаются следующие форматы:

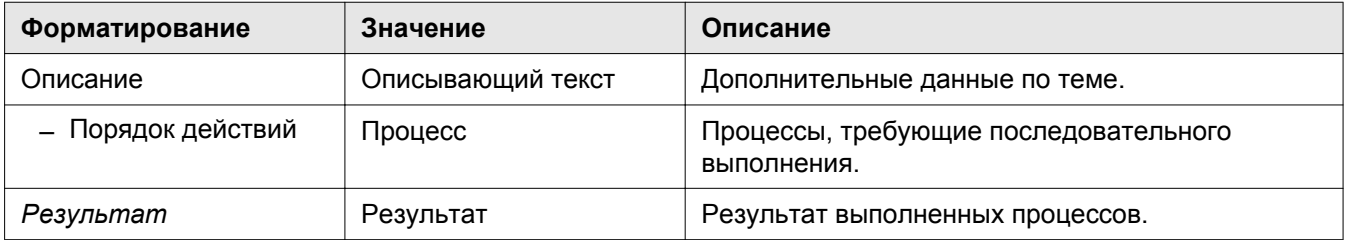

#### **Группировка со структурой конструктивных узлов**

Главы настоящего руководства, насколько их содержание это позволяет, подразделены на конструктивные узлы. Структура этих конструктивных узлов во всех главах выбрана одинаковой.

Различные группы изделий имеют различные структуры конструктивных узлов. Фирма CLAAS неизменно стремится придерживаться одинаковой структуры конструктивных узлов во всех документах.

#### **Искать и находить**

Благодаря всегда повторяющейся структуре конструктивных узлов можно быстро находить соответствующую тему в содержании или по верхней строке настоящего руководства.

Далее полезным инструментом для поиска тем является алфавитный указатель настоящего руководства. Алфавитный указатель находится на последних страницах настоящего руководства.

#### **Указания направления**

Указания направления впереди, сзади, справа и слева относятся к направлению движения. На изображениях направление движения в случае необходимости указывается посредством стрелки направления движения.

#### 148447-001

#### **1.1.4 Символы и указания**

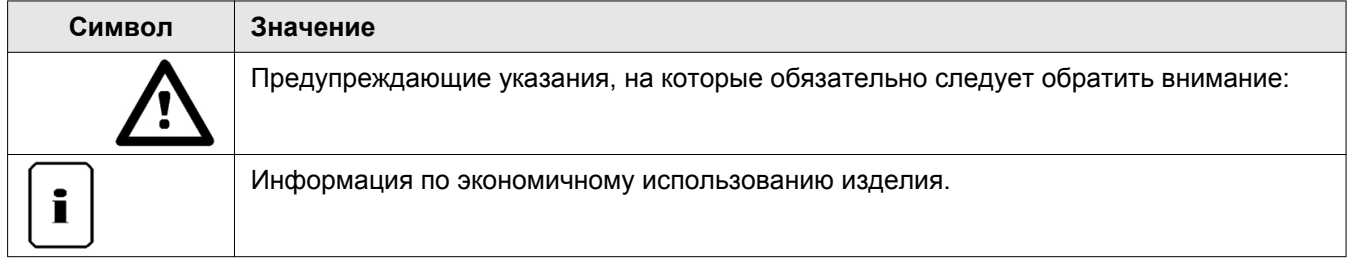

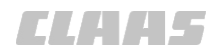

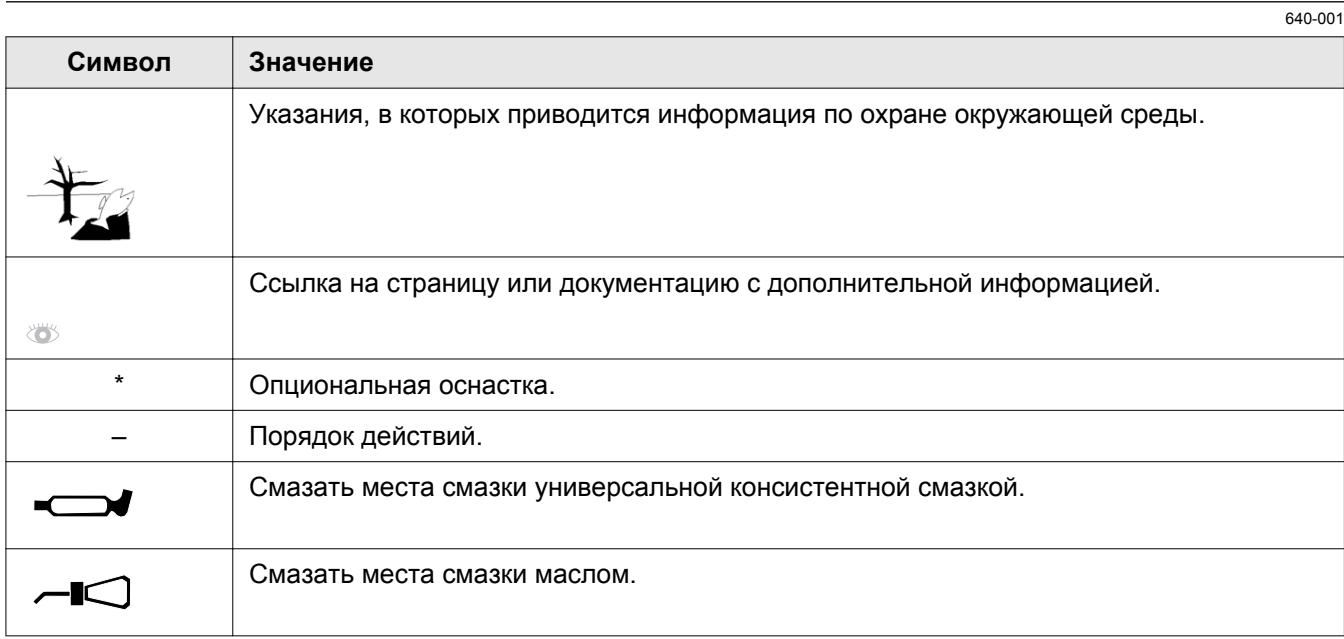

#### 1.1.5 Оснастка

В руководстве по эксплуатации описываются все модели, серийные и специальные варианты исполнения Вашего изделия, имевшиеся в распоряжении к моменту подписания данного руководства по эксплуатации в печать.

Возможны отклонения в зависимости от специфики страны. Учтите, что Ваше изделие может быть не оснащено всеми описанными функциями. Это относится также и к системам и функциям, важным в отношении безопасности.

Поэтому некоторые описания и изображения могут отличаться от оснащения Вашего изделия.

При вопросах относительно оснащения и обслуживания Вы можете обратиться к любому сервисному партнеру CLAAS.

126230-001

#### 1.1.6 Технические данные

Технические данные, размеры и веса подразумеваются с соответствующими допусками.

123300-007

#### 1.1.7 Запасные детали и технические вопросы

При всех заказах запасных частей и при технических вопросах следует указывать соответствующий идентификационный номер, серийный номер или номер детали:

- Машина
- Приставка
- Двигатель
- Конструктивный узел

1.1 Указания к руководству

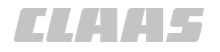

640-001

#### и / или

• Версия / версии программного обеспечения

Отсутствие этих данных может привести к ошибкам при поставке запасных частей.

Соответствующий номер приведен на фирменной табличке.

Соответствующий номер программного обеспечения приведен в меню.

<span id="page-8-0"></span>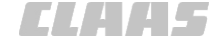

### **2 Безопасность**

#### **2.1 Указания по безопасности**

124617-002

#### **2.1.1 Указания по безопасности следует прочитать и соблюдать**

Перед пуском следует прочитать и далее соблюдать руководство по эксплуатации и указания по безопасности!

157712-003

168-003

#### **2.1.2 При работе на машине учитывать**

При работе на машине или навесном оборудовании обращайте внимание на следующие предупреждающие указания.

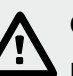

#### **ОПАСНОСТЬ!**

Подвижные детали машины и/или внезапные движения машины.

Во избежание тяжелых или смертельных травм:

- ВЫКЛЮЧИТЕ дизельный двигатель.
- Затяните стояночный тормоз.
- Выньте ключ зажигания.
- Прекратите подачу питания при помощи разъединителя АКБ.
- Приступайте к работам на машине только после остановки деталей машины, продолжающих движение по инерции.
- Заблокируйте колёса противооткатными упорами.
- Убедитесь, что машина не может быть приведена в действие другим лицом.

38990-004

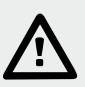

#### **ОСТОРОЖНО!**

Неустраненные неисправности.

Опасность повреждения машины.

– Незамедлительно устраняйте выявленные неисправности. При необходимости, обратитесь в специализированную мастерскую.

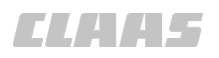

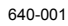

#### ОПАСНОСТЬ!

Неконтролируемые перемещения навесного оборудования.

Воизбежание смертельных или тяжелых травм:

- Зафиксируйте навесное борудование.
- Держитесь на расстоянии от опасной ЗОНЫ.

164213 001

#### 2.1.3 Обратить особое внимание

Во избежание несчастных случаев все лица, допущенные к работе, техническому обслуживанию, ремонту и проверке данного изделия CLAAS, должны внимательно прочитать и соблюдать указания в настоящем руководстве по эксплуатации.

Особенно внимательно прочитайте разделы "Безопасность", "Подготовка машины" и "Управление" в руководстве по эксплуатации GPS COPILOT.

Использование запасных деталей, принадлежностей и дополнительных приборов, не являющихся оригинальными деталями CLAAS, не проверенных и не разрешенных к эксплуатации фирмой CLAAS, может отрицательно сказываться на конструктивно заданных характеристиках и эксплуатационной надежности машины CLAAS GPS COPILOT, и тем самым влиять на активную и/или пассивную безопасность движения, а также на безопасность труда (защиту от несчастных случаев).

Фирма CLAAS не несет ответственности за ущерб, возникший в результате использования запасных деталей, принадлежностей и дополнительных приборов, не являющихся оригинальными деталями CLAAS.

124866-002

#### 2.1.4 Квалификация водителей и обслуживающего персонала

Эксплуатацию машины и выполнение работ на машине допускается поручать только лицам,

- достигшим установленного законом возраста,
- пригодным в физическом и умственном отношении и
- обладающим соответствующими способностями и знаниями.

Ответственность за выбор персонала несет пользователь машины. Соблюдать соответствующие внутригосударственные предписания.

Работы по контролю, настройке и ремонту должны выполняться только авторизованным специализированным персоналом.

164214-001

#### **2.1.5 Использование по назначению GPS COPILOT**

Ассистент рулевого управления CLAAS GPS COPILOT - это дополнительное оборудование / оборудование по выбору, которое предусмотрено исключительно для установки на машинах, допущенных / разрешенных изготовителем (тракторы / самоходные уборочные машины). Машины, оснащенные ассистентом рулевого управления CLAAS GPS COPILOT, предназначены только для профессионального использования на сельскохозяйственных работах в соответствии с признанными правилами сельскохозяйственной практики.

CLAAS GPS COPILOT рассчитан и предусмотрен для водителя с целью индикации отклонения от заданного следа.

CLAAS GPS COPILOT принимает позиционные и корректирующие сигналы. Сигналы обрабатываются системой CLAAS GPS COPILOT и затем используются для индикации отклонения от заданного следа.

При движении по общественным дорогам и сельскохозяйственным путям использование ассистента рулевого управления не допускается.

Ассистент рулевого управления имеют право устанавливать, эксплуатировать, обслуживать и ремонтировать лишь лица, освоившие обращение с ассистентом рулевого управления и ознакомленные с опасностями при обращении с ассистентом рулевого управления, обусловленными его функциями.

К использованию по назначению относится также и соблюдение указаний в руководстве по монтажу и предписанных изготовителем условий эксплуатации, технического обслуживания и ремонта.

Пользователь и владелец обязаны соблюдать соответствующие правила безопасности, а также прочие общепризнанные правила техники безопасности, производственной медицины и дорожного движения.

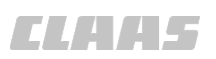

Любое использование, выходящее за эти рамки, считается использованием "не по назначению"; за ущерб. возникший вследствие этого, изготовитель ответственности не несет, а только пользователь.

В отдельности Вы можете затребовать у CLAAS соответствующие указания по использованию по назначению в специальных случаях.

164215-001

#### 2.1.6 Предвидимое здравым смыслом неправильное использование **GPS COPIL OT**

Использование не по назначению считается использованием, не предусмотренным изготовителем ассистента рулевого управления, и поэтому является неправильным использованием в духе директивы по машинам. За ущерб, возникший вследствие этого, изготовитель ответственности не несет, а только пользователь.

Неправильным использованием ассистента рулевого управления CLAAS GPS COPILOT является:

- Выполнение работ по настройке, чистке и техническому обслуживанию вопреки указаниям в руководстве по эксплуатации
- Выполнение работ по устранению неисправностей и приведению в исправное состояние при работающих приводах и / или работающем дизельном двигателе
- Несоблюдение предупреждающих указаний на системе рулевого управления машины, на системе CLAAS GPS COPILOT, а также приведенных в Руководстве по эксплуатации.
- Выполнение работ по приведению в исправное состояние и ремонту не обученным для этого персоналом
- Самовольные изменения в системе рулевого управления машины и в системе **CLAAS GPS COPILOT.**
- Установка недопущенного / неразрешенного дополнительного оборудования
- Использование не оригинальных запасных частей CLAAS
- Использование ассистента рулевого управления для машин, не допущенных / не разрешенных изготовителем
- Выполнение работ по монтажу, не соответствующих указаниям в руководстве по монтажу
- Выход из машины во время работы ассистента рулевого управления CLAAS GPS COPILOT
- Использование вне сельскохозяйственных площадей (полей)

#### 135922-002 640-001

#### **2.1.7 Общие предписания по безопасности и предотвращению несчастных случаев**

Наряду с указаниями в настоящем руководстве по эксплуатации соблюдайте общепринятые предписания по безопасности и предотвращению несчастных случаев!

- Перед каждым пуском в эксплуатацию проверять машину на соответствие требованиям безопасности движения и эксплуатации.
- При использовании общественных дорог следует соблюдать соответствующие предписания.
- Перед началом работы следует ознакомиться со всеми элементами управления, а также с их функциями. Во время движения это будет слишком поздно.
- Машину запускать лишь в том случае, если все защитные устройства установлены и находятся в защитном положении.
- Перед запуском машины и перед выполнением работ по монтажу и настройке убедиться в том, что никто не находится в опасной зоне между машиной и орудием.
- Одежда водителя должна хорошо прилегать к телу. Свободной одежды следует избегать.
- Для предотвращения опасности пожара содержать машину в чистоте.
- В случае низковисящих линий электропередач обращайте внимание на достаточное безопасное расстояние. Обращать внимание на возможно имеющиеся антенны радиоприемника и радиотелефона.
- Работы по монтажу, чистке и техническому обслуживанию, а также по устранению функциональных нарушений допускается выполнять только при остановленной машине. Выключить дизельный двигатель и вытянуть ключ зажигания.

Таблички предупреждений и указаний, расположенные на машине, дают важные указания по его безопасной эксплуатации. Их соблюдение служит Вашей безопасности.

122625-001

#### **2.1.8 Мероприятия по оказанию первой помощи**

Вдыхание:

- Обеспечить подачу свежего воздуха и, в зависимости от симптомов, обратиться к врачу.
- Вывести пострадавшего из опасной зоны.

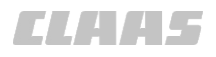

#### Попадание в глаза:

– Основательно промывать несколько минут большим количеством воды. В случае необходимости обратиться к врачу.

#### Попадание на кожу:

– Основательно промыть большим количеством воды с мылом, загрязненную и пропитанную одежду немедленно удалить, при раздражении кожи (покраснение и т.п.) обратиться к врачу.

#### Заглатывание:

– Не вызывать рвоту, сразу же обращаться к врачу.

<span id="page-14-0"></span>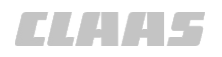

#### **2.2 Указания по безопасности в настоящем руководстве**

135690-001

#### **2.2.1 Обозначение предупреждений и указаний об опасностях**

В настоящем Руководстве по эксплуатации все места, касающиеся безопасности обслуживающего персонала и машины, обозначены специальными символами (см. ниже). Сообщите все указания по технике безопасности и другим операторам.

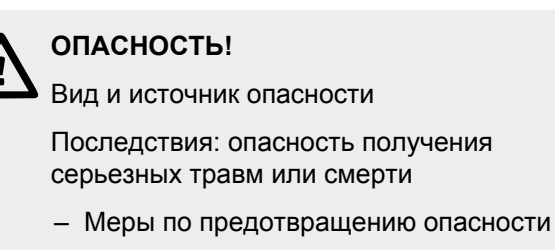

11-001

9-001

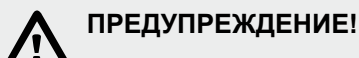

Вид и источник опасности

Последствия: травмы

– Меры по предотвращению опасности

13-001

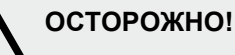

Вид и источник опасности

Последствия: материальный ущерб

– Меры по предотвращению опасности

16-001

18-001

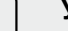

#### **Указание!**

Вид и источник указаний

Последствия: экономичное использование или простой монтаж машины

– Меры

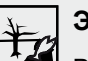

#### **Экология!**

Вид и источник опасности

Последствия: нарушение экологической безопасности

– Меры по предотвращению опасности

#### <span id="page-15-0"></span>3.1 Обзор и принцип работы

### **3 Описания изделия**

### **3.1 Обзор и принцип работы**

#### **3.1.1 Обзор GPS COPILOT**

164181-001

640-001

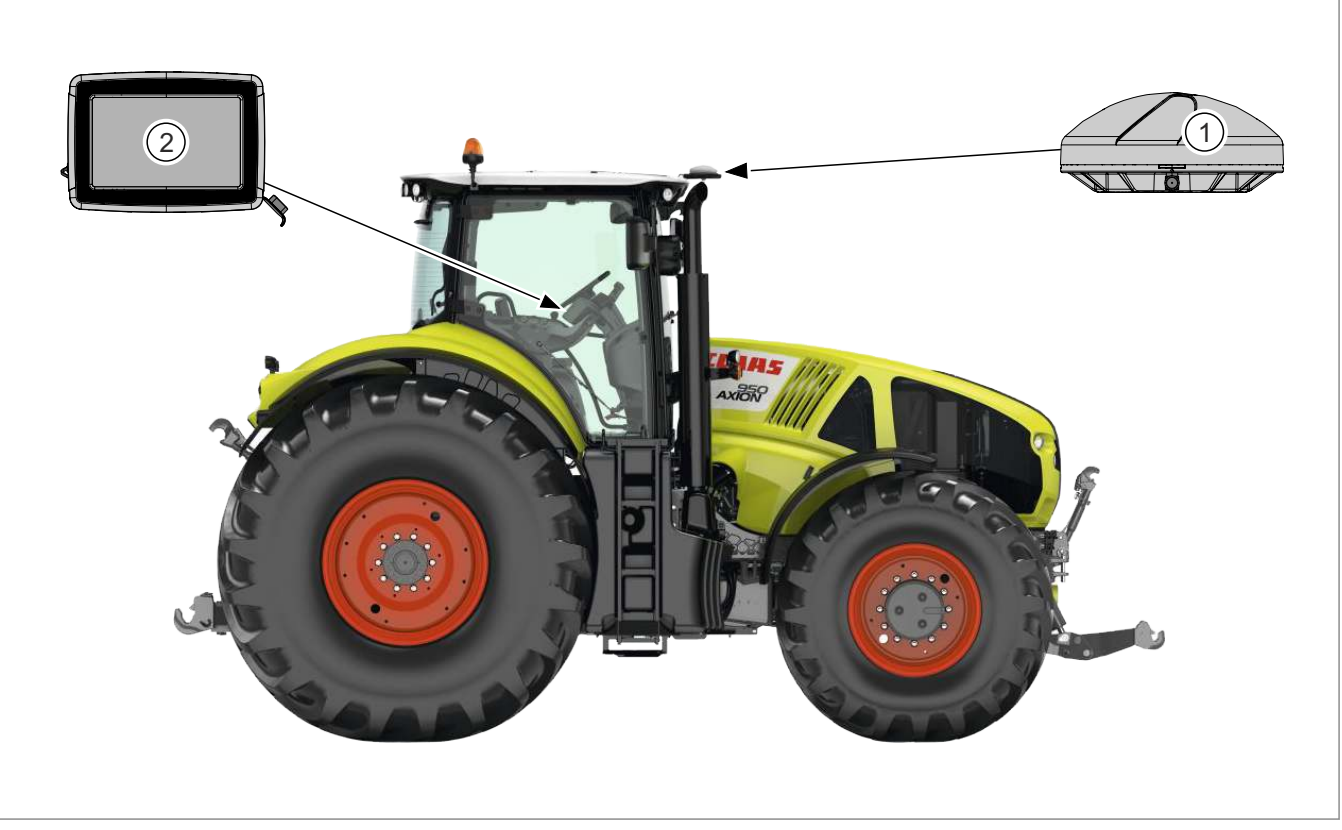

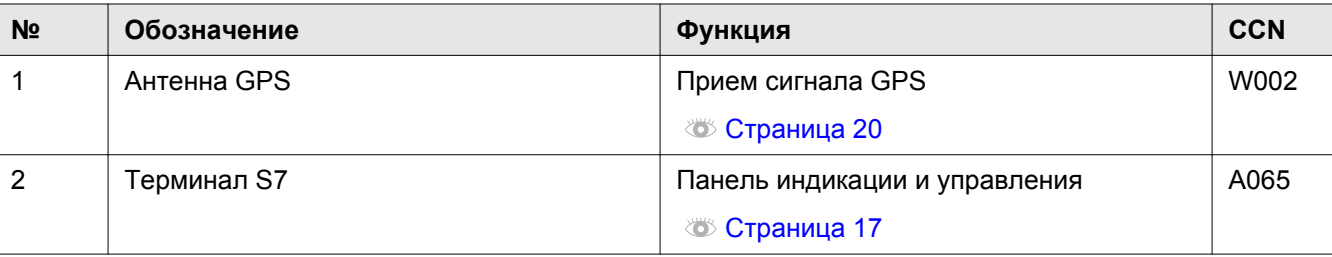

<span id="page-16-0"></span>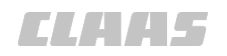

### **3.1.2 Обзор терминала S7**

162317-002 640-001

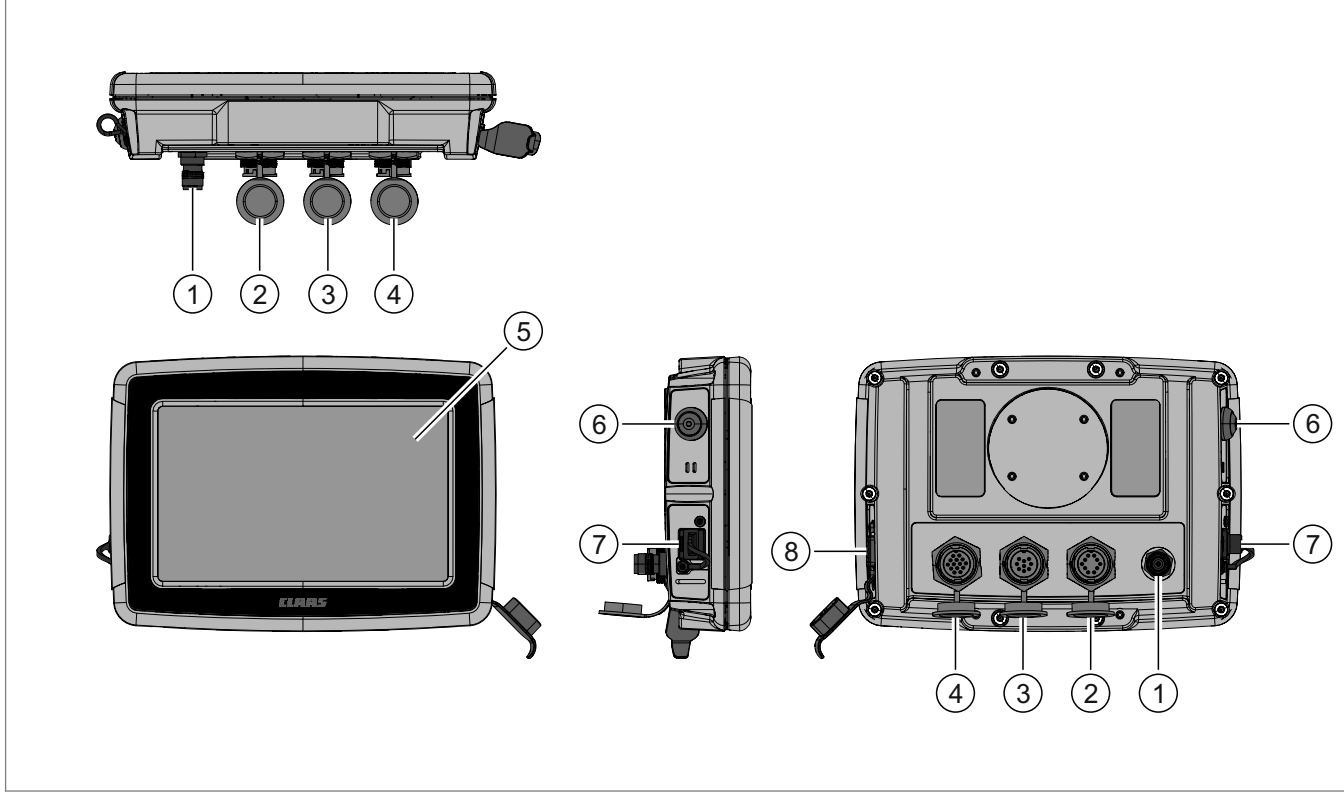

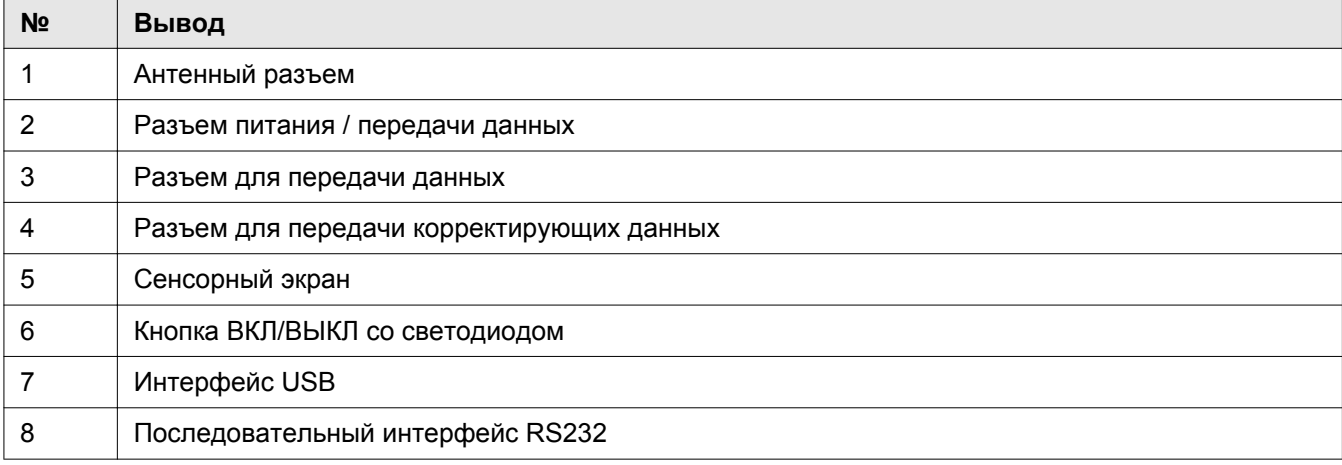

#### 3.1 Обзор и принцип работы

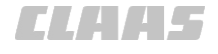

167433-001 640-001

#### **3.1.3 Обзор корректурных сигналов**

**E-DIF**

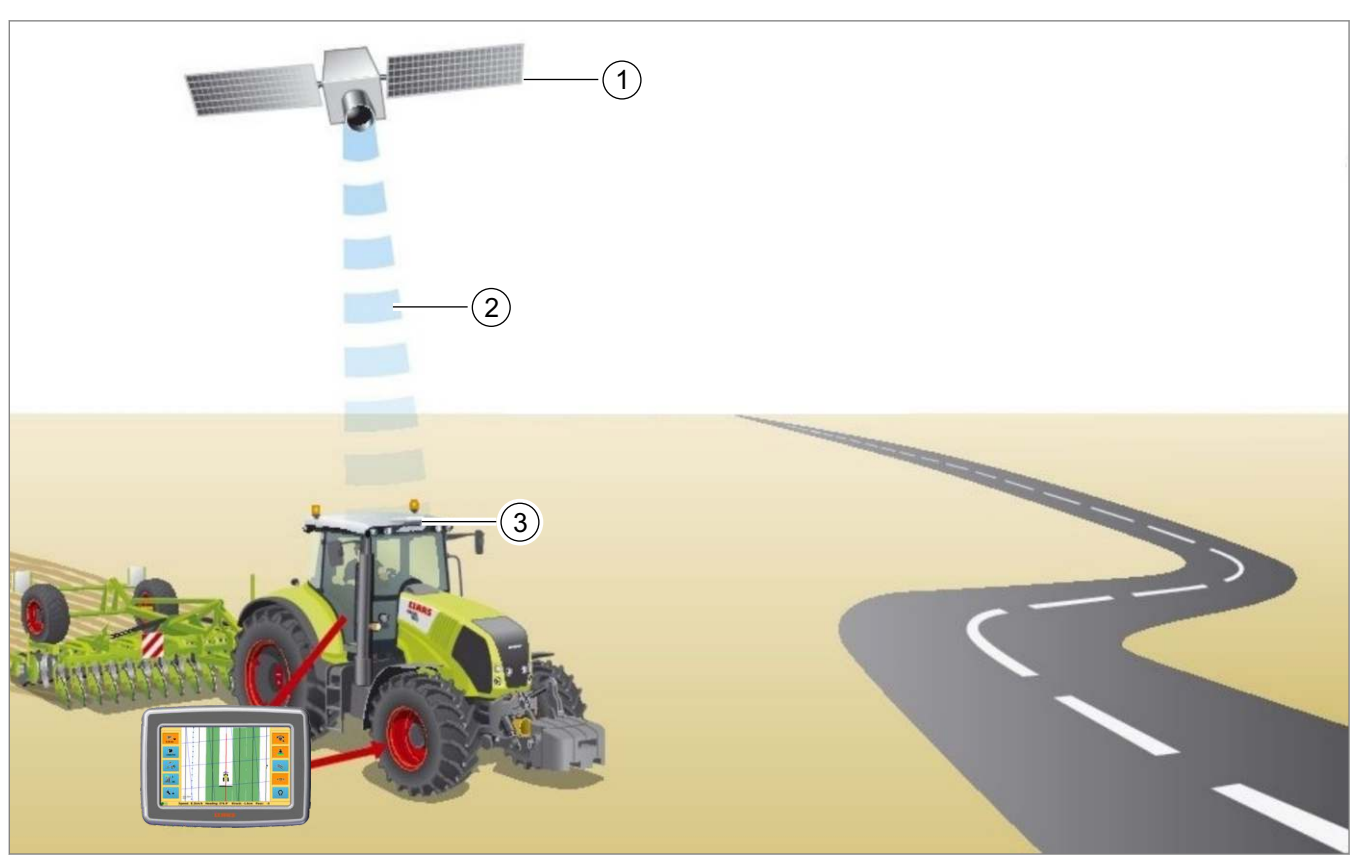

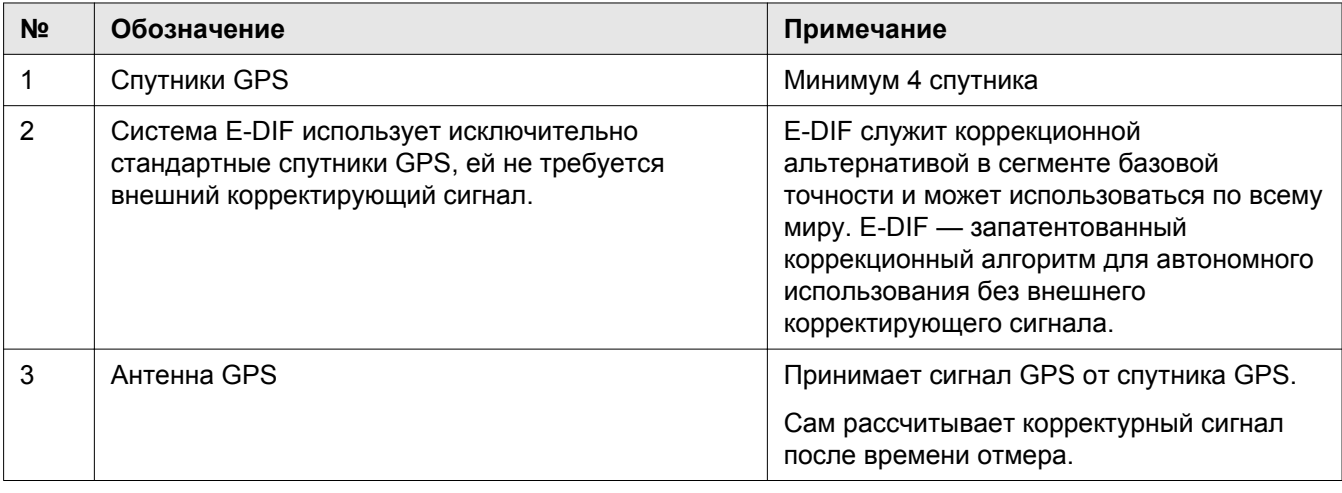

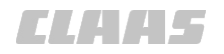

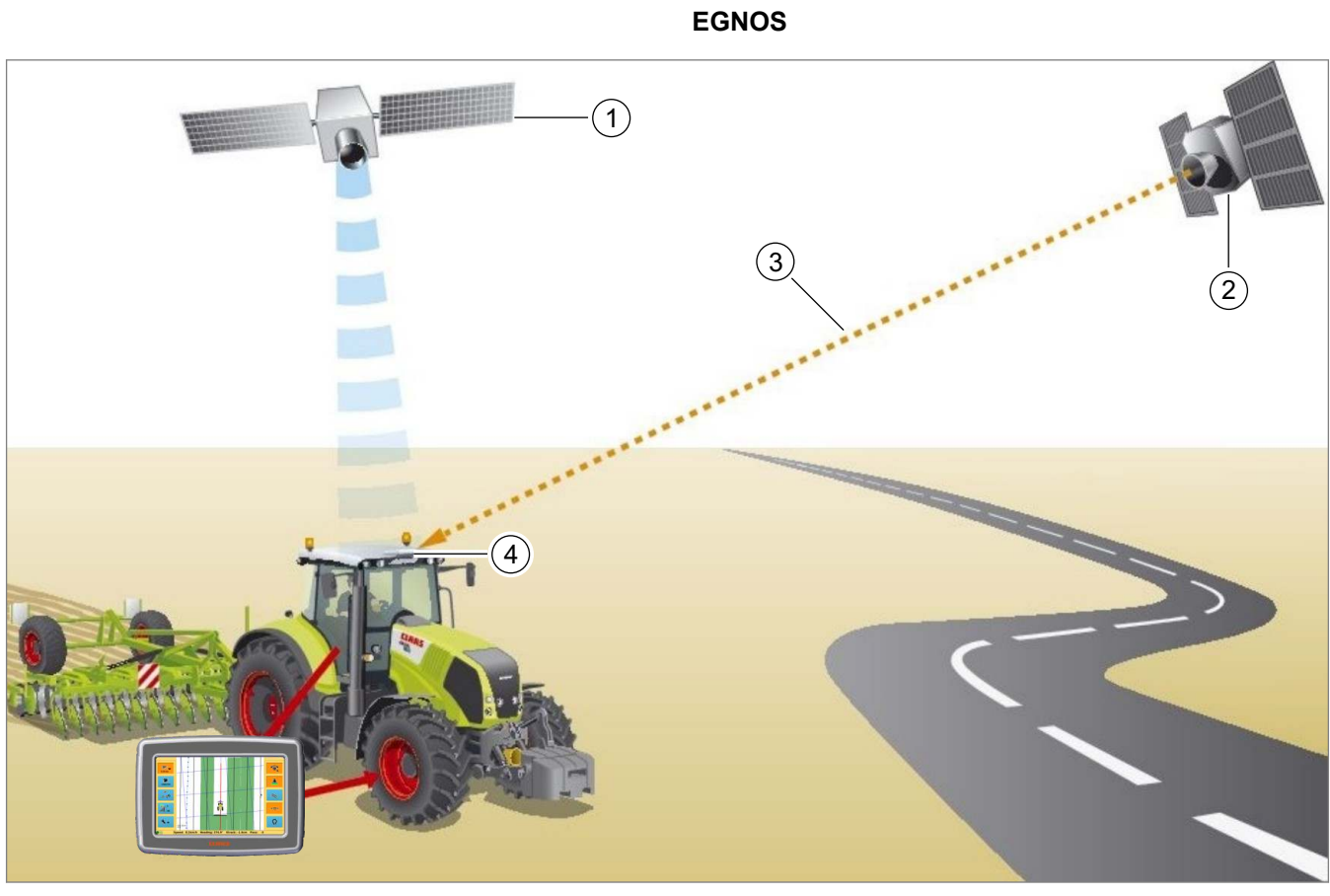

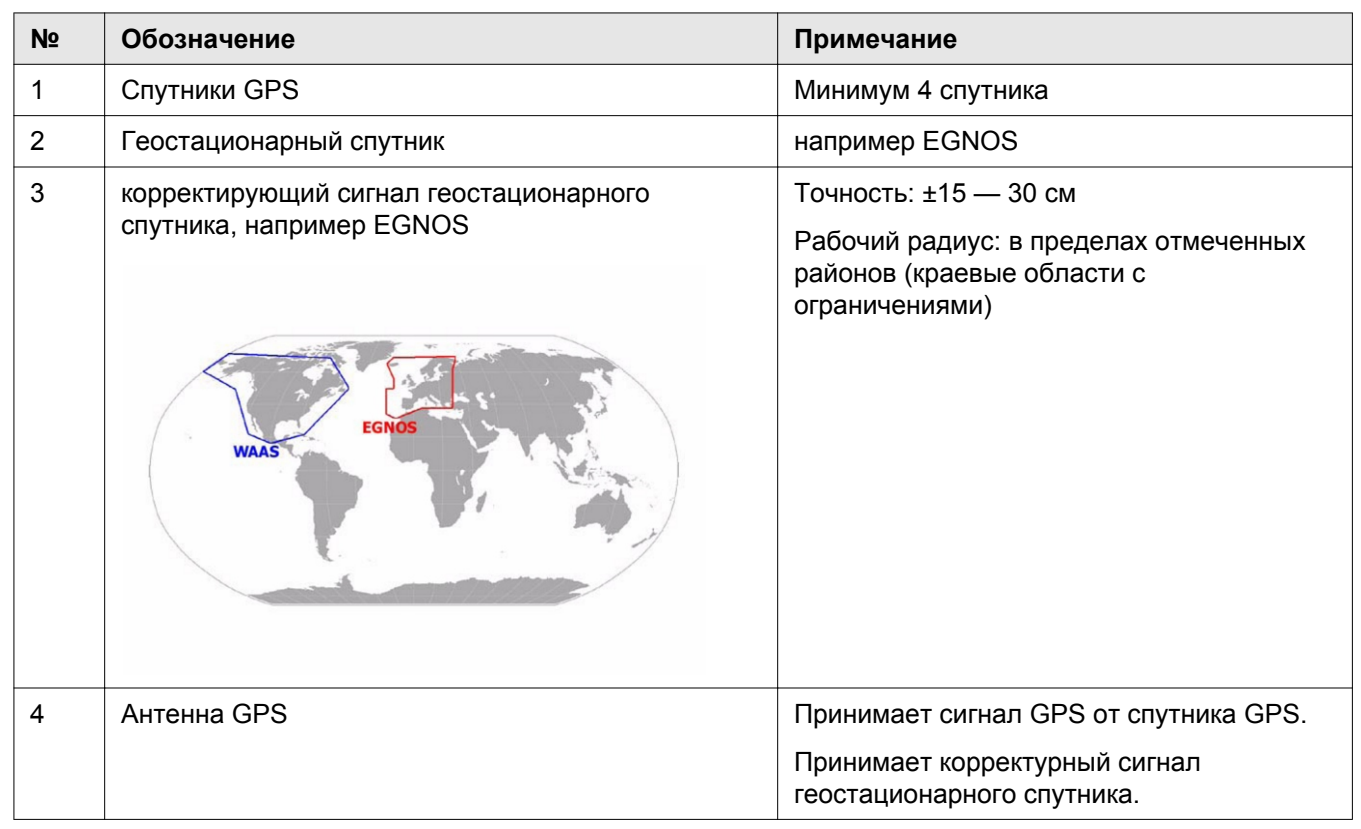

<span id="page-19-0"></span>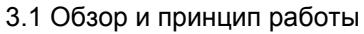

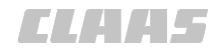

167434-001 640-001

#### **3.1.4 Обзор антенн**

**Антенна GPS**

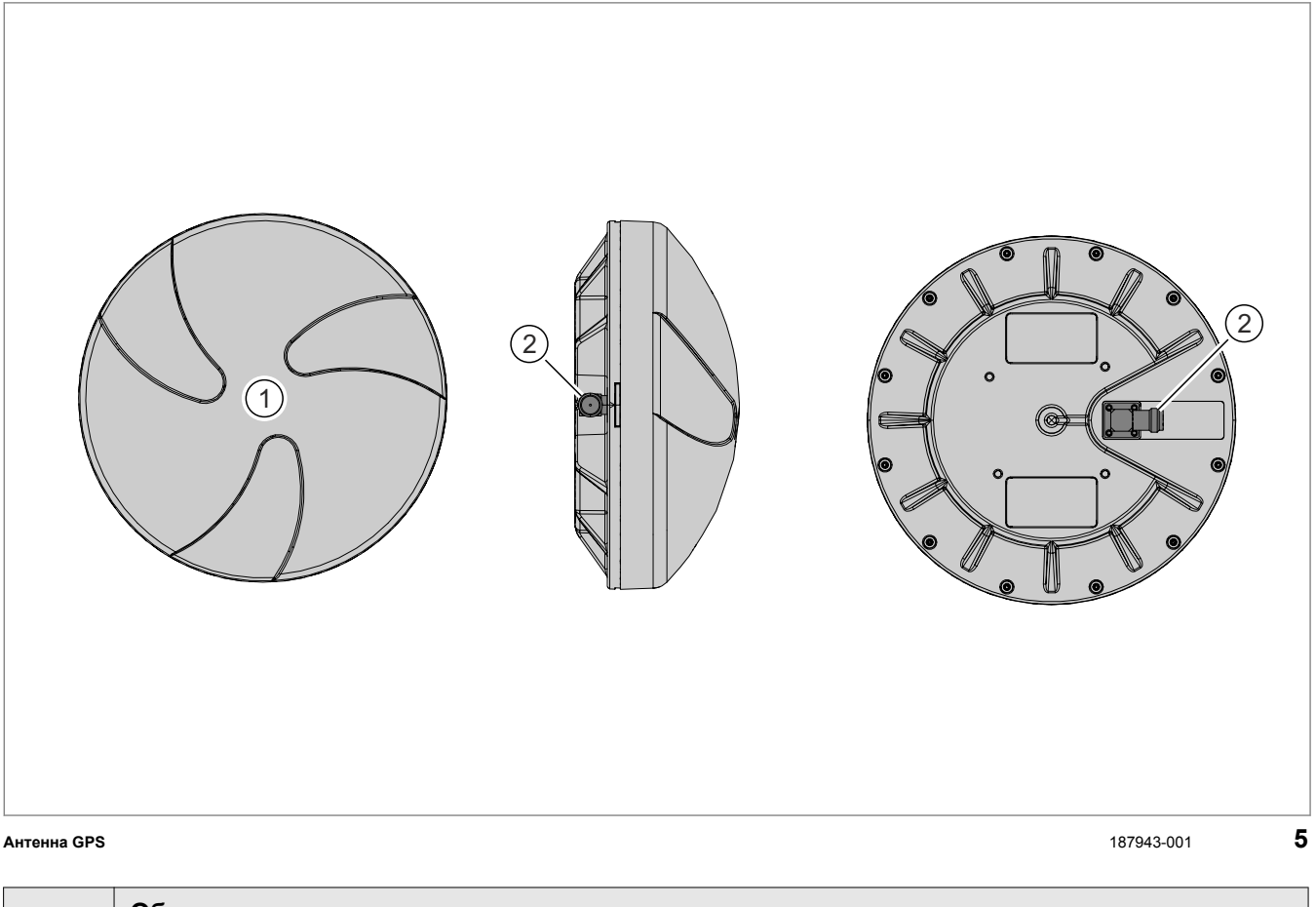

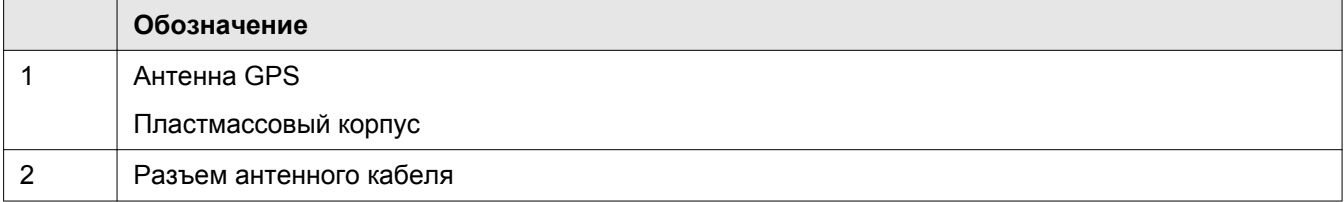

#### <span id="page-20-0"></span>**3.2 Опциональная оснастка**

640-001

155062-001

#### **3.2.1 Опциональная оснастка**

В данном руководстве по эксплуатации описываются все модели, серийные и специальные варианты исполнения Вашего изделия, имевшиеся в распоряжении к моменту подписания данного руководства по эксплуатации в печать.

Возможны отклонения в зависимости от специфики страны. Учтите, что Ваше изделие может быть не оснащено всеми описанными функциями. Это относится также и к системам и функциям, важным в отношении безопасности.

Поэтому некоторые описания и изображения могут отличаться от оснащения Вашего изделия.

При вопросах относительно оснащения и обслуживания Вы можете обратиться к любому сервисному партнеру CLAAS.

### <span id="page-21-0"></span>**4 Элементы управления и индикации**

#### **4.1 Обзор терминала S7**

#### **4.1.1 Принятые условия отображения кнопок и индикаторов**

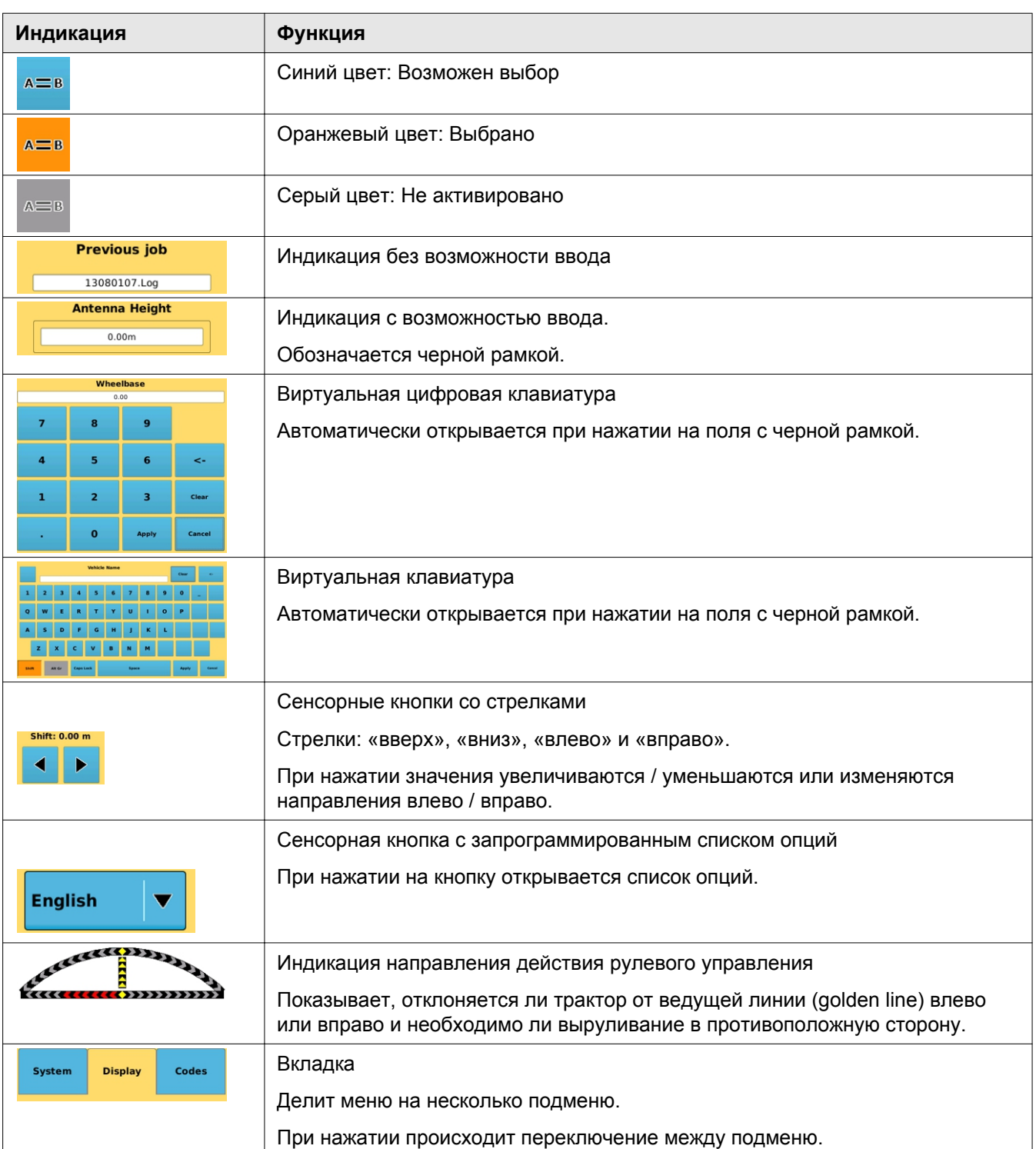

**AATES** 

162367-003

<span id="page-22-0"></span>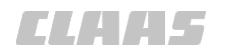

#### **4.2 Структура меню GPS COPILOT**

165335-001

640-001

#### **4.2.1 Главное меню**

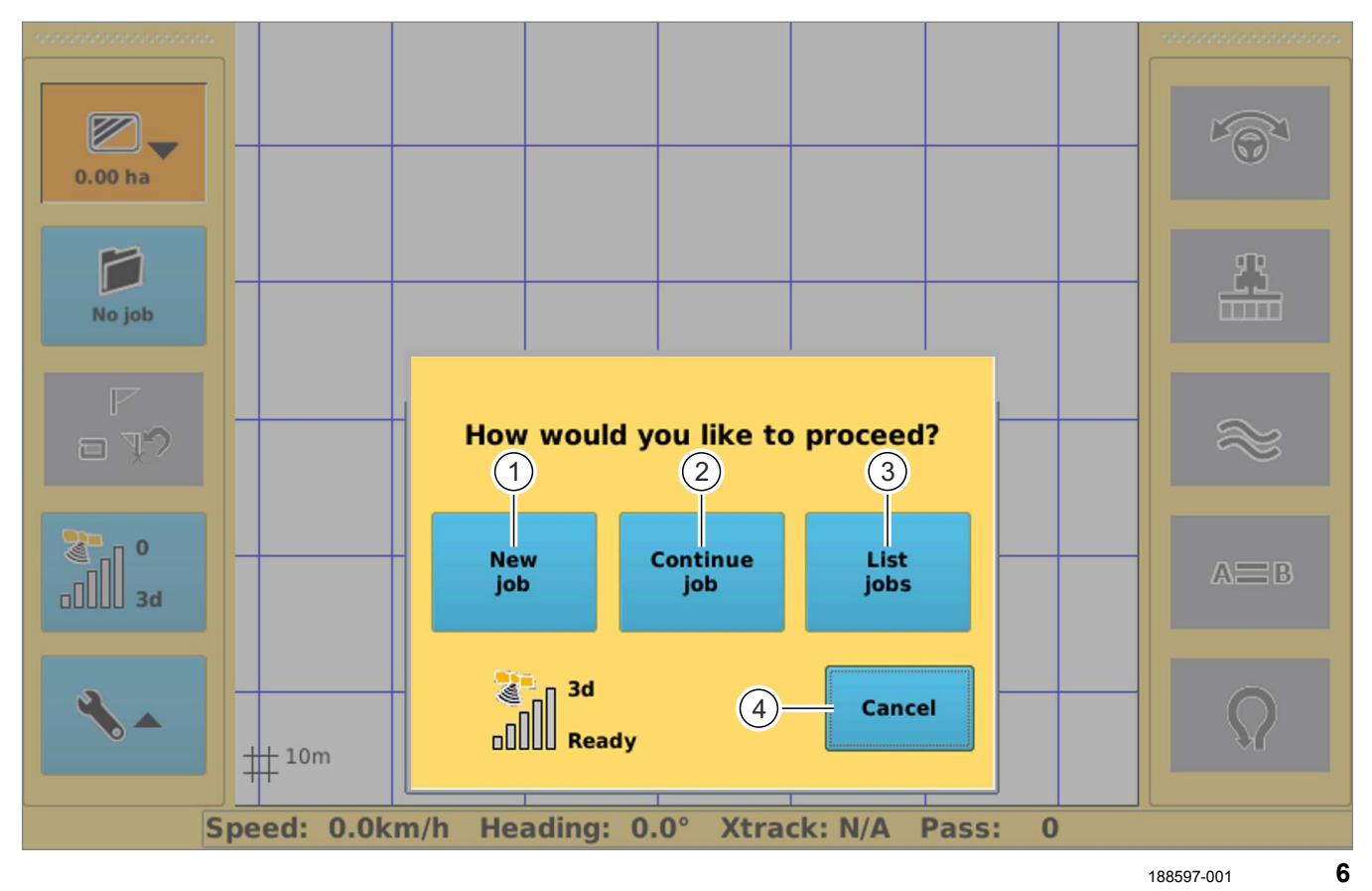

**№ Обозначение Функция** 1 Новое задание Перейти в меню "Новое задание". Заложить новое задание. **<u>ЖУ Страница [98, Заложить задание](#page-97-0)</u>** 2 Продолжить задание GPS COPILOT продолжает последнее выполнявшееся задание. Страница [101, Продолжить задание](#page-100-0) 3 Показать задания Переключение в список созданных заданий. Поиск и выбор заданий. Страница [100, Выбрать задание](#page-99-0) 4 Отменить Выход из главного меню и переключение в режим отображения поля.

### *CLAHS*

#### 640-001

165336-001

#### **4.2.2 Обзор главного меню**

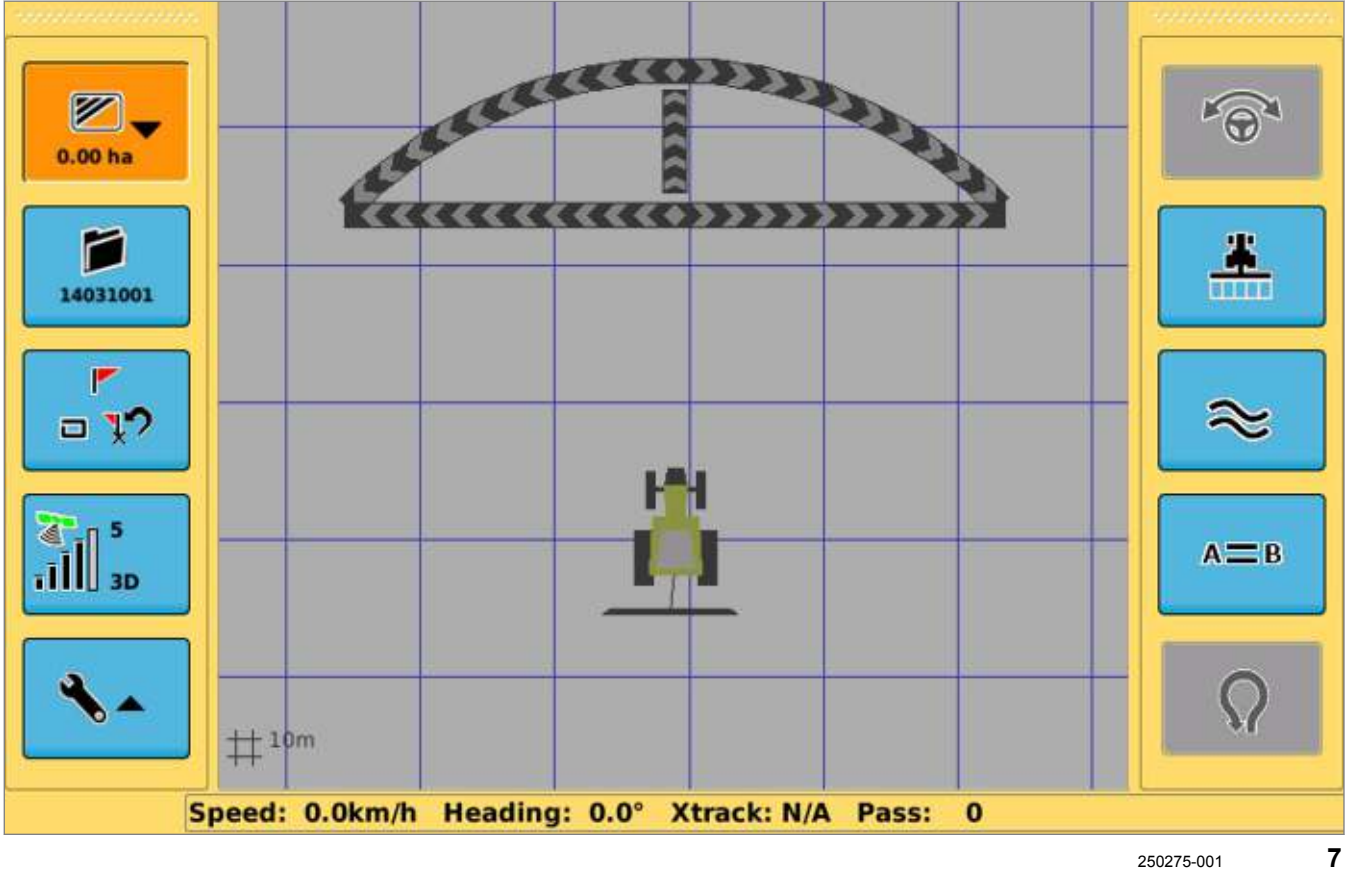

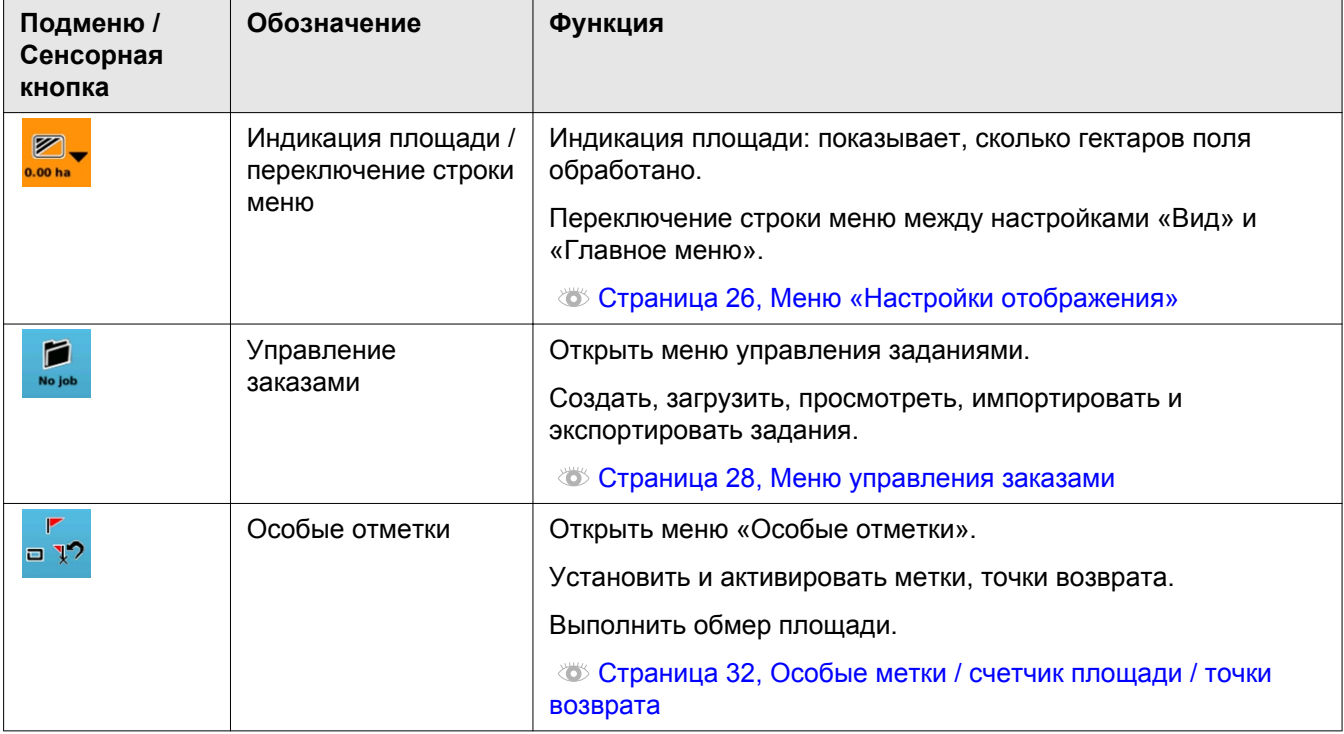

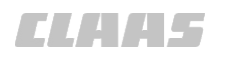

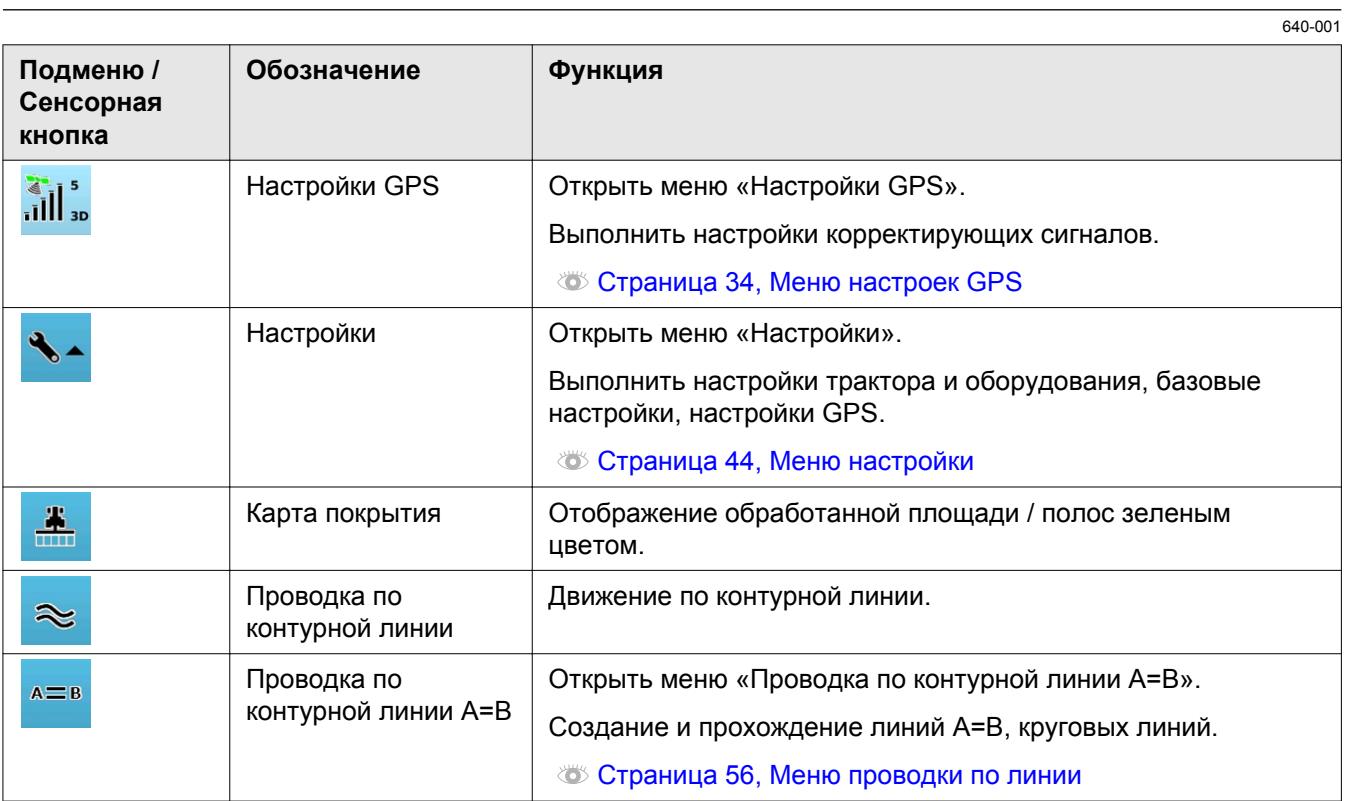

#### <span id="page-25-0"></span>**4.2.3 Меню «Настройки отображения»**

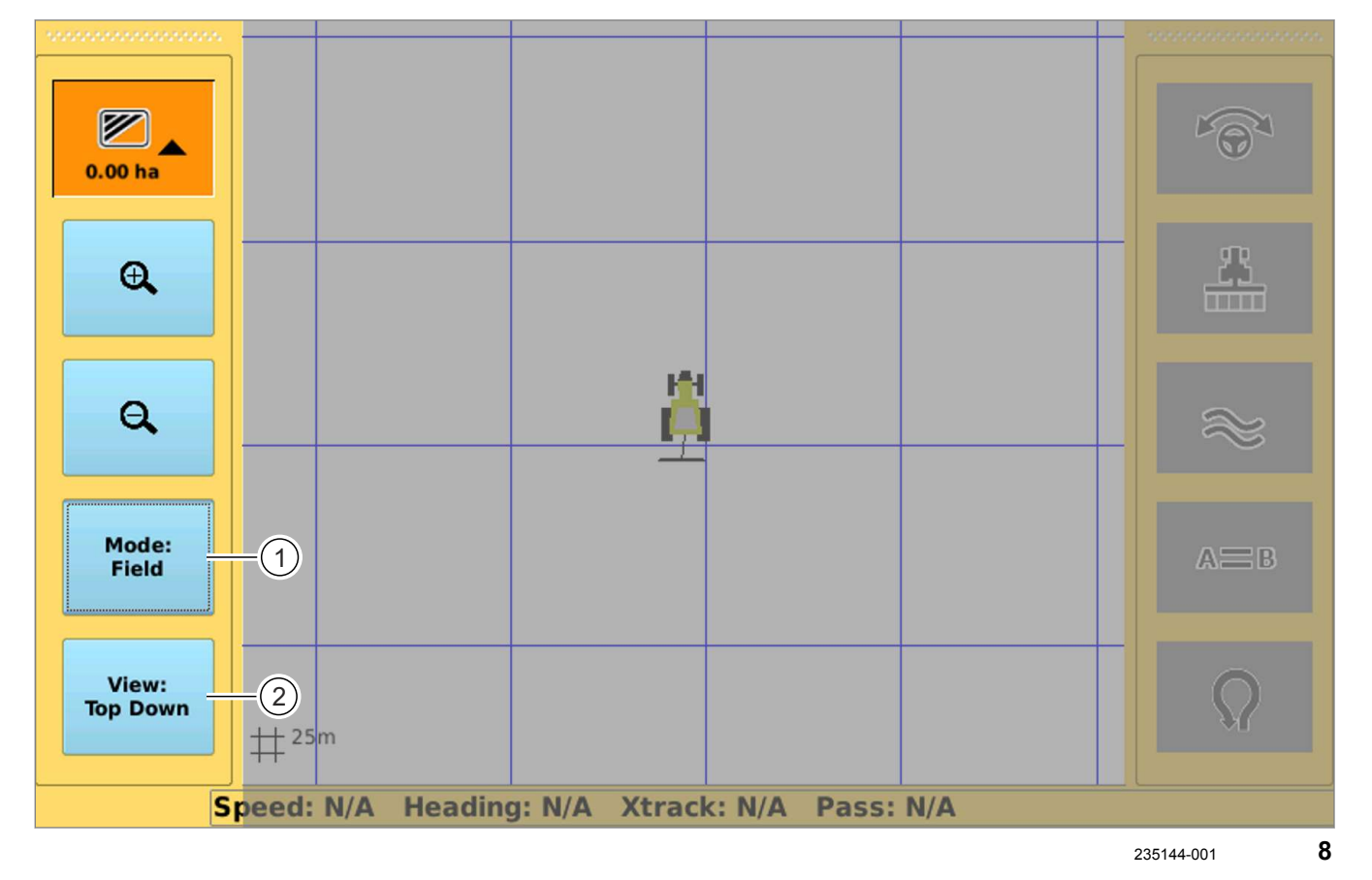

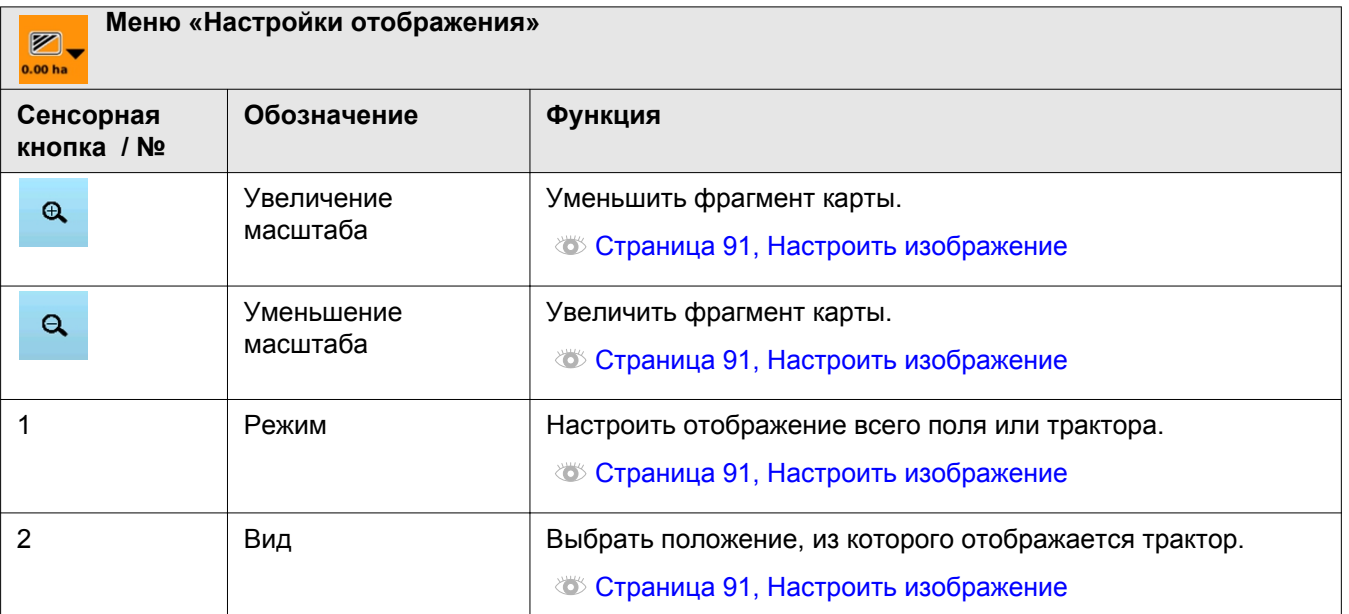

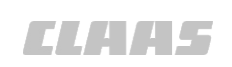

162395-002 640-001

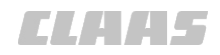

#### <span id="page-27-0"></span>4.2 Структура меню GPS COPILOT

**ELITES** 

640-001

162400-003

#### **4.2.4 Меню управления заказами** 2

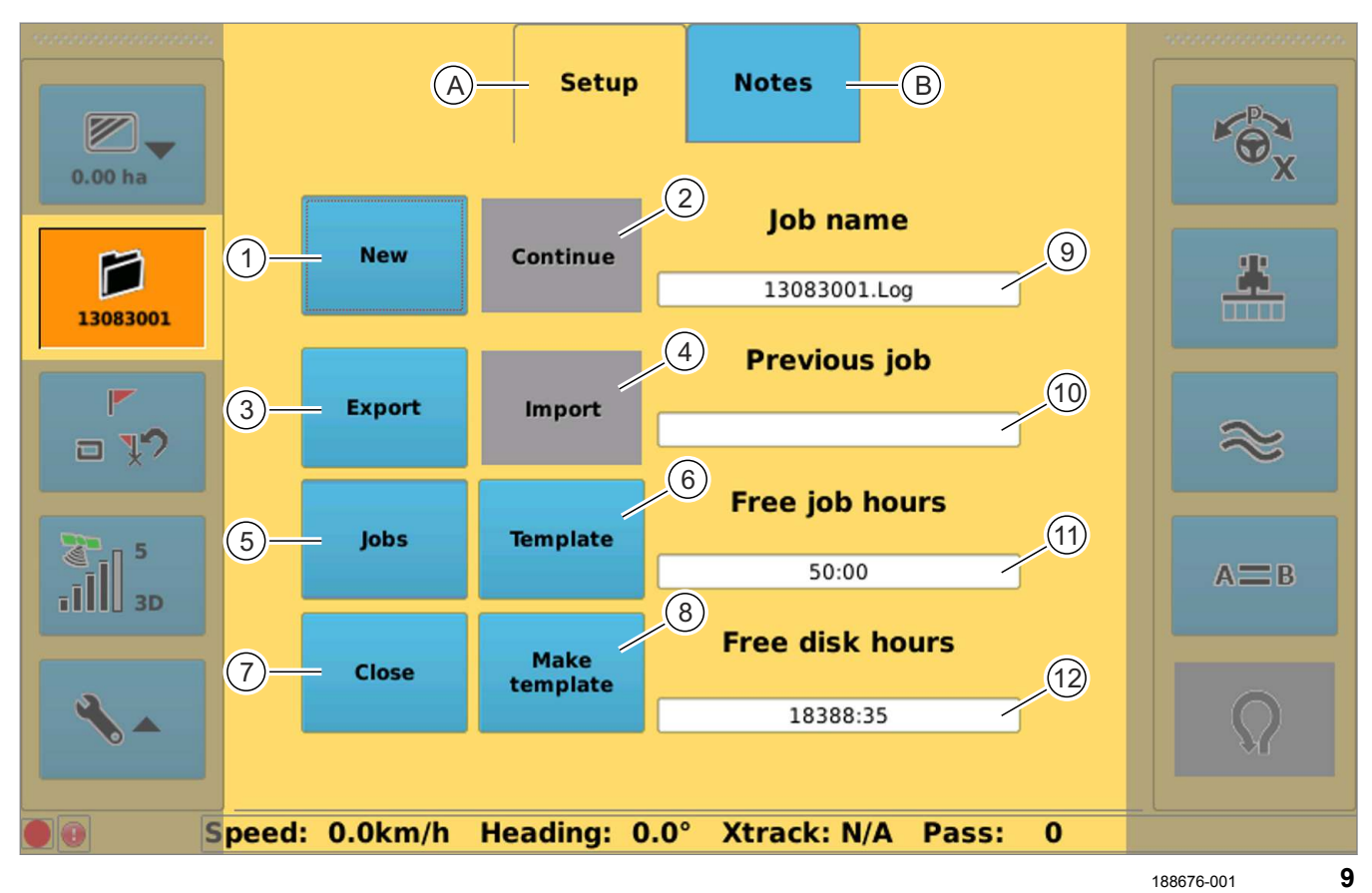

**Меню управления заказами** n No jot **№ Обозначение Функция** A Настройки Управление заданиями. Страница [98, Управление заказами](#page-97-0) 1 Новое | Заложить новое задание. Страница [98, Заложить задание](#page-97-0) 2 Продолжить Продолжить последнее задание. Страница [101, Продолжить задание](#page-100-0) 3 Экспорт Открыть список созданных заданий. Записать одно или несколько заданий на USB-накопитель. Страница [101, Экспорт задания](#page-100-0) 4 Импорт \*Открыть список импортируемых заданий, находящихся на USBнакопителе. Загрузить одно или несколько заданий с USB-накопителя на терминал. Страница [102, Импорт задания](#page-101-0)

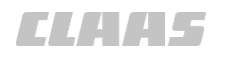

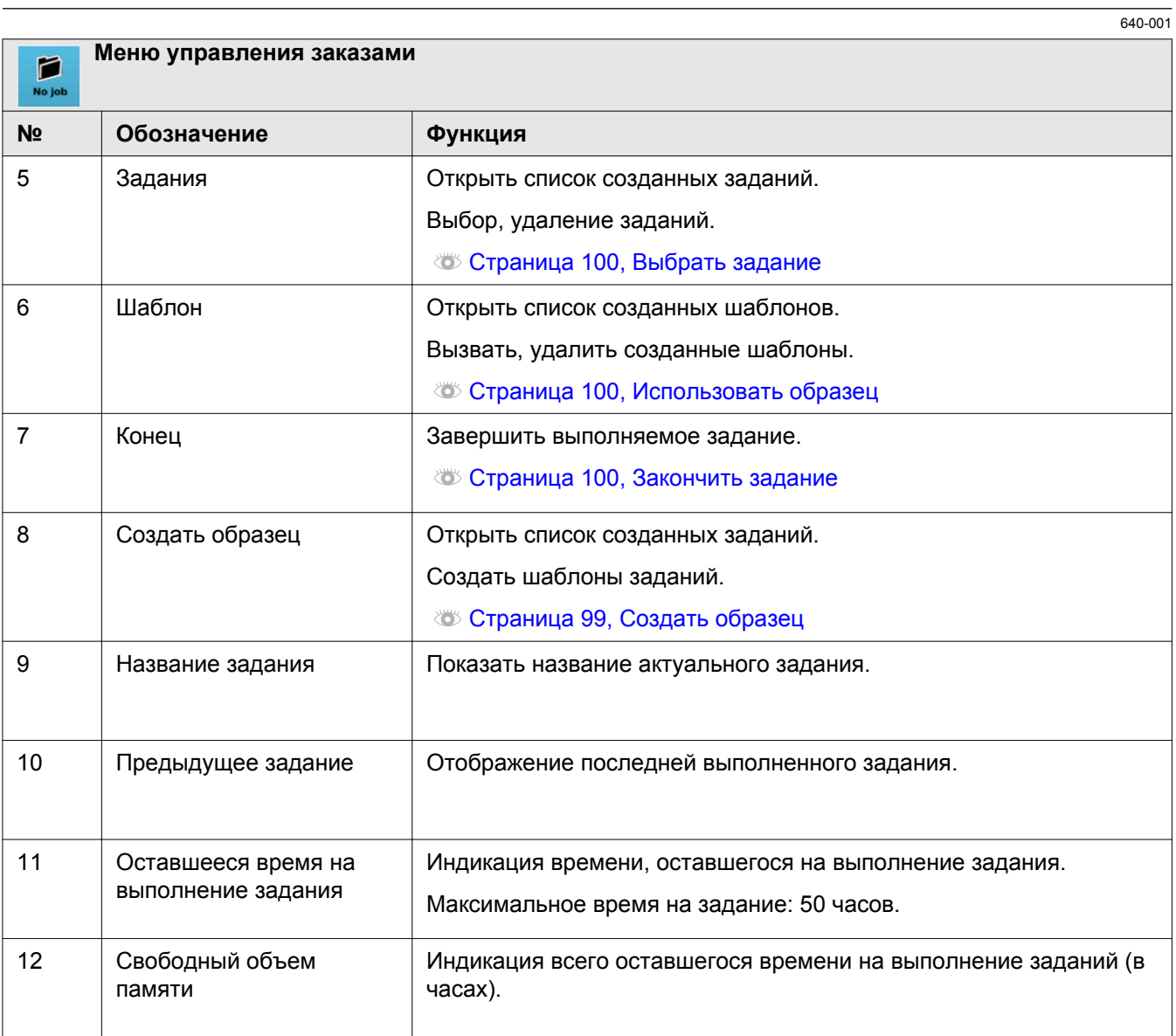

#### 1 4 Элементы управления и индикации

4.2 Структура меню GPS COPILOT

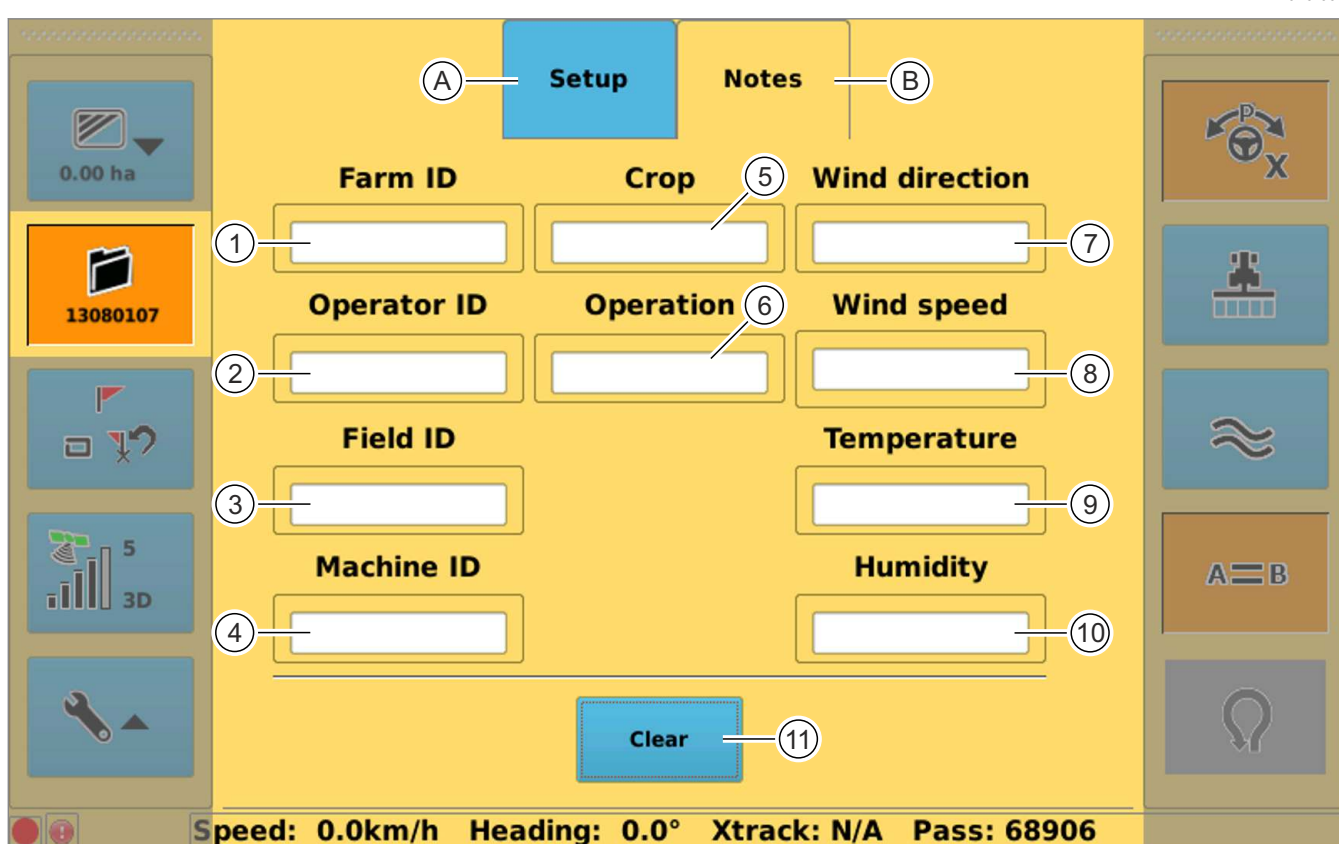

236190-001 **10**

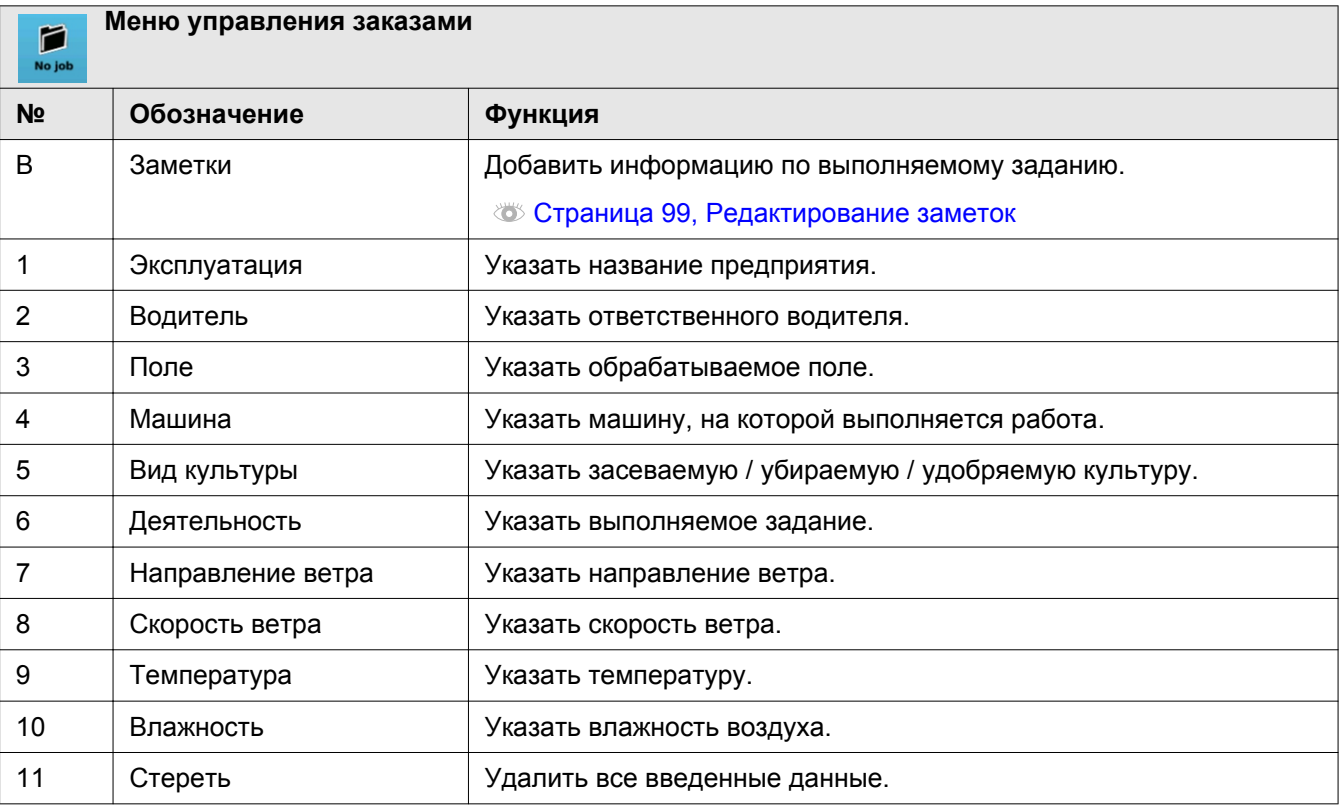

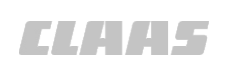

640-001

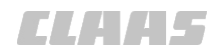

### *CLATE*

640-001

162406-002

#### <span id="page-31-0"></span>**4.2.5 Особые метки / счетчик площади / точки возврата** 2 4 6 8

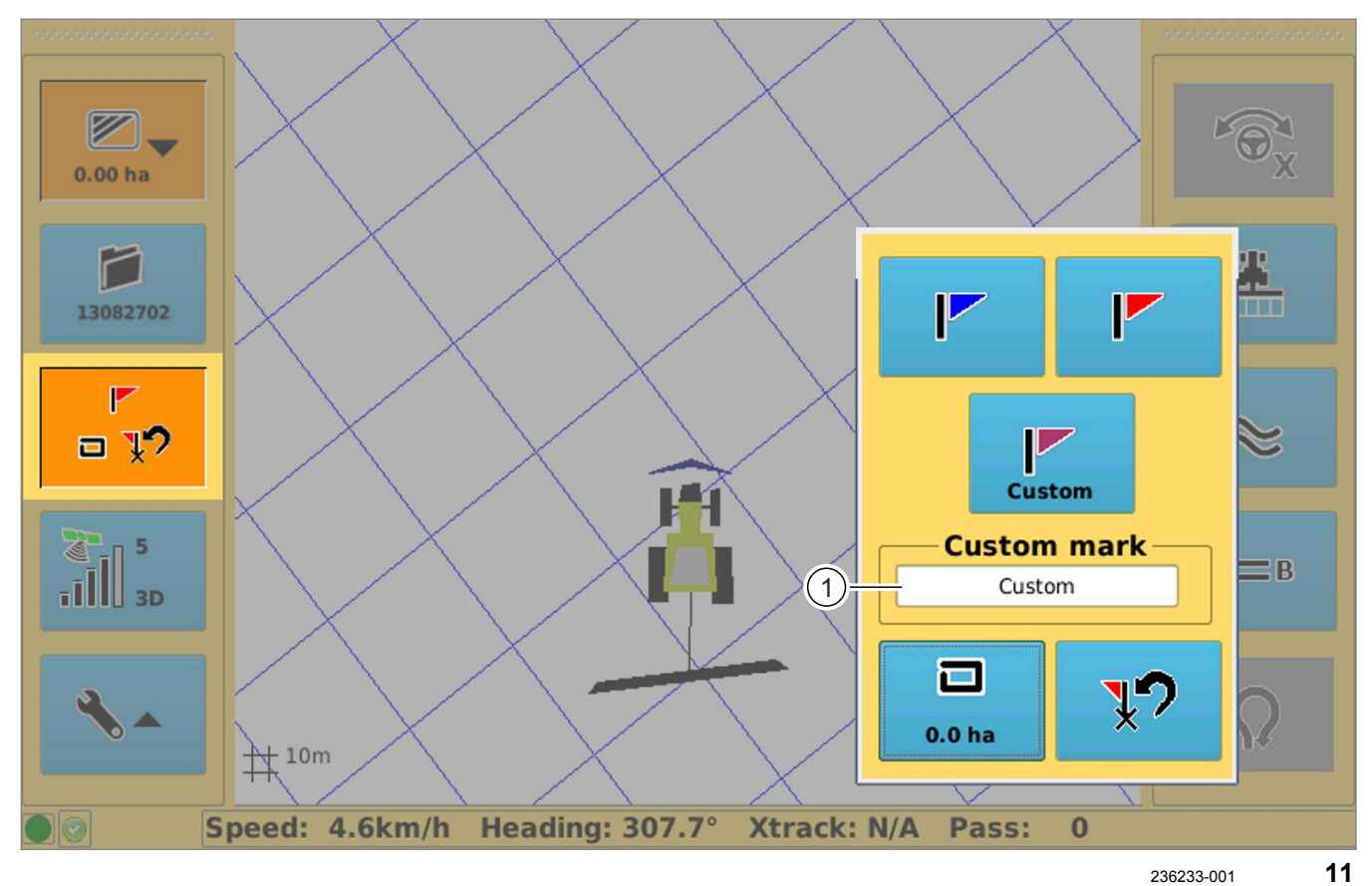

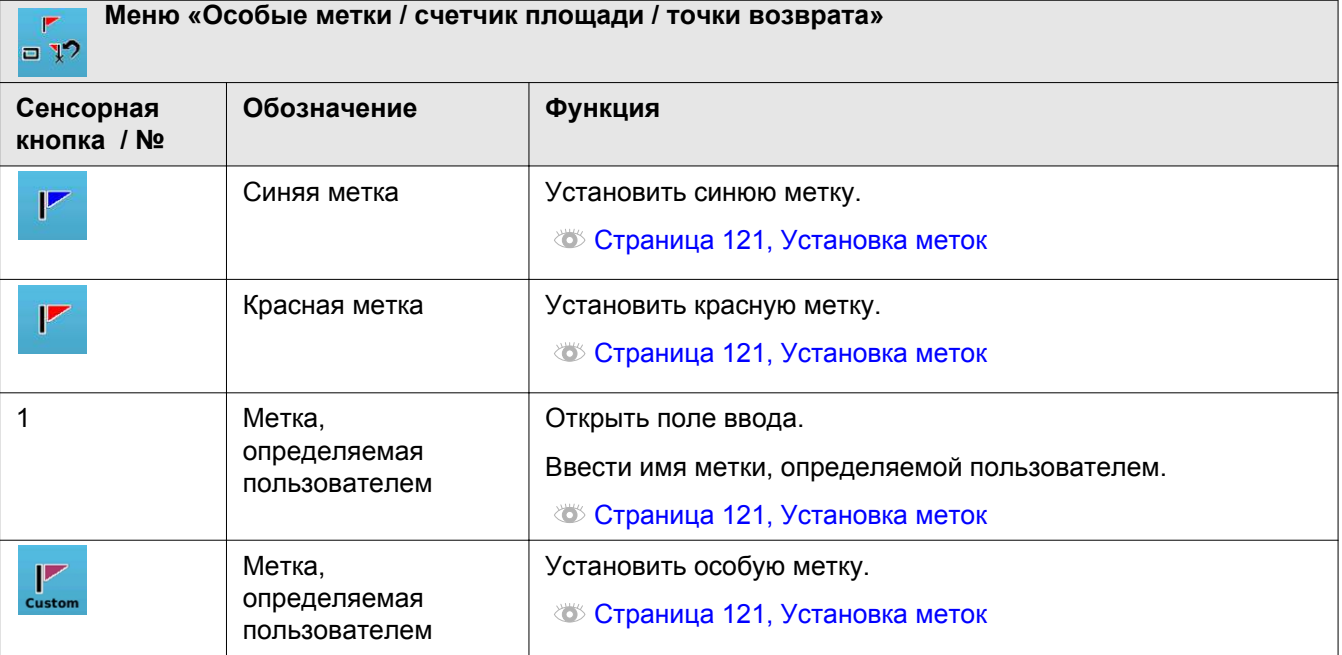

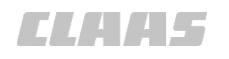

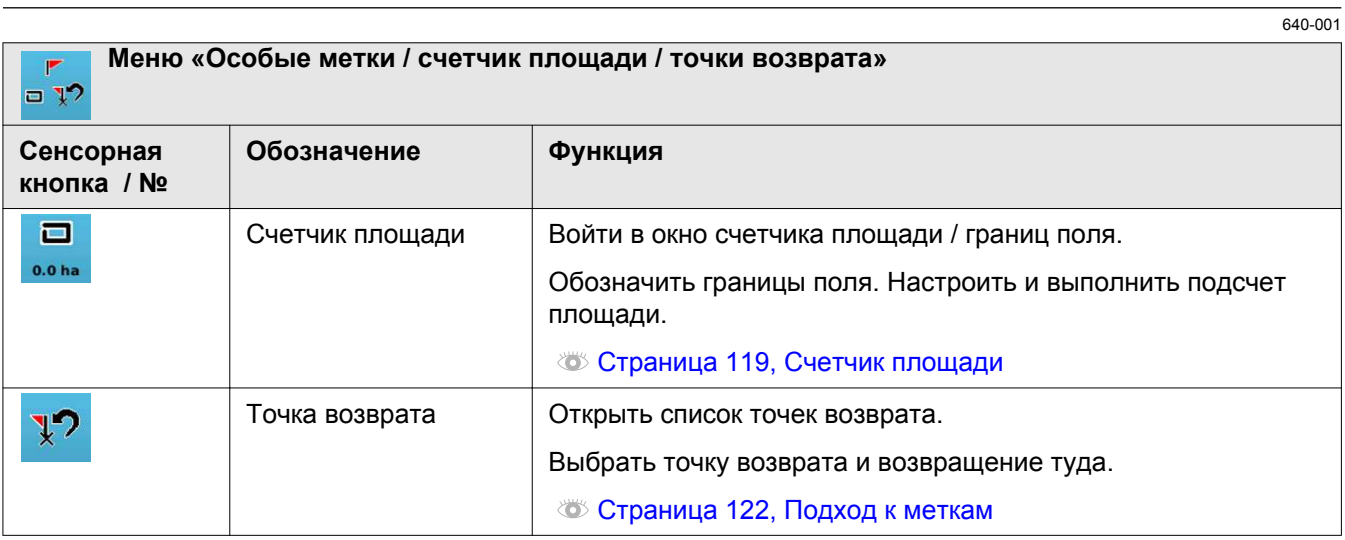

#### <span id="page-33-0"></span>4.2 Структура меню GPS COPILOT

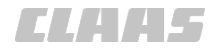

640-001

165340-001

#### **4.2.6 Меню настроек GPS**

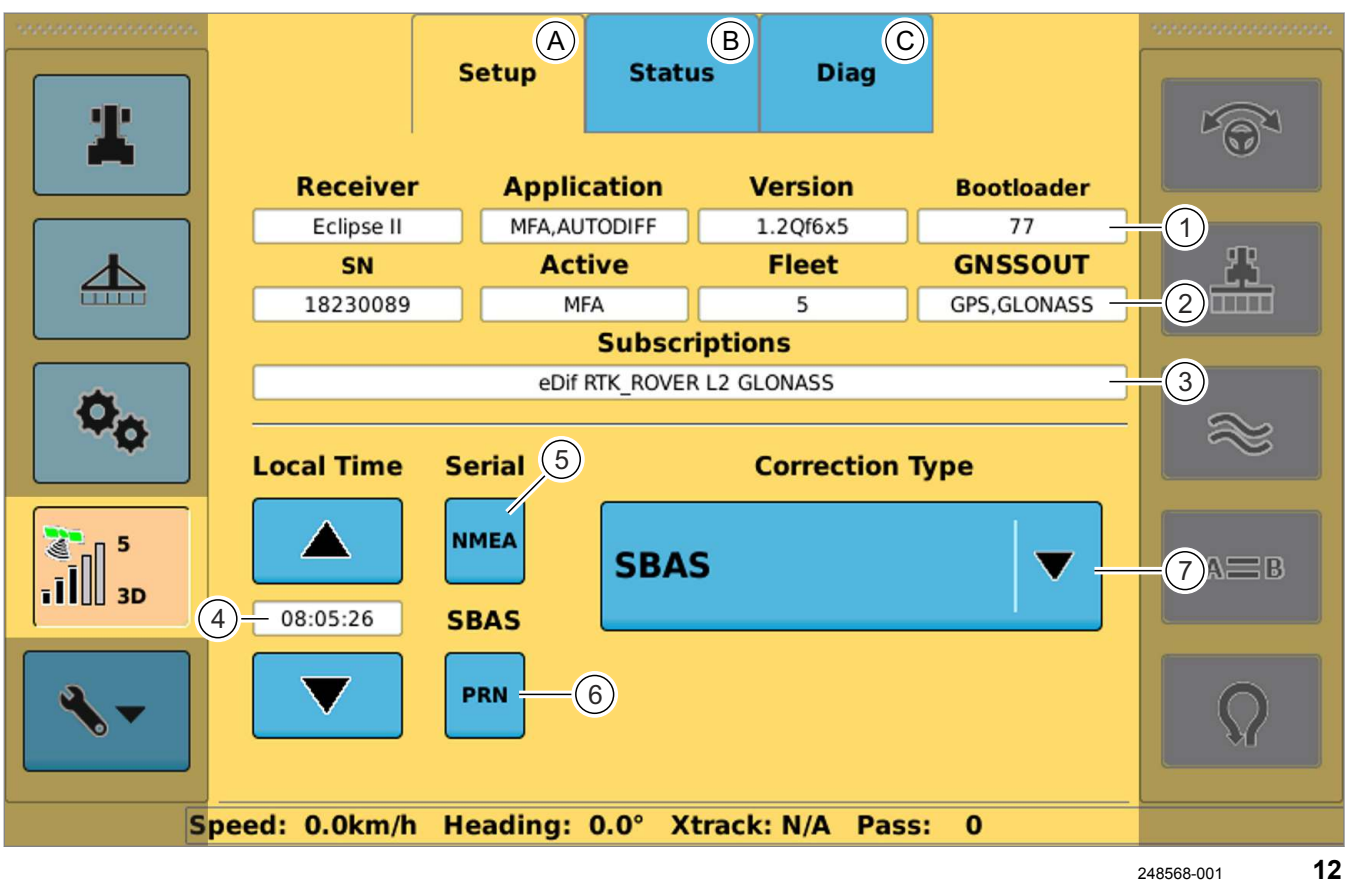

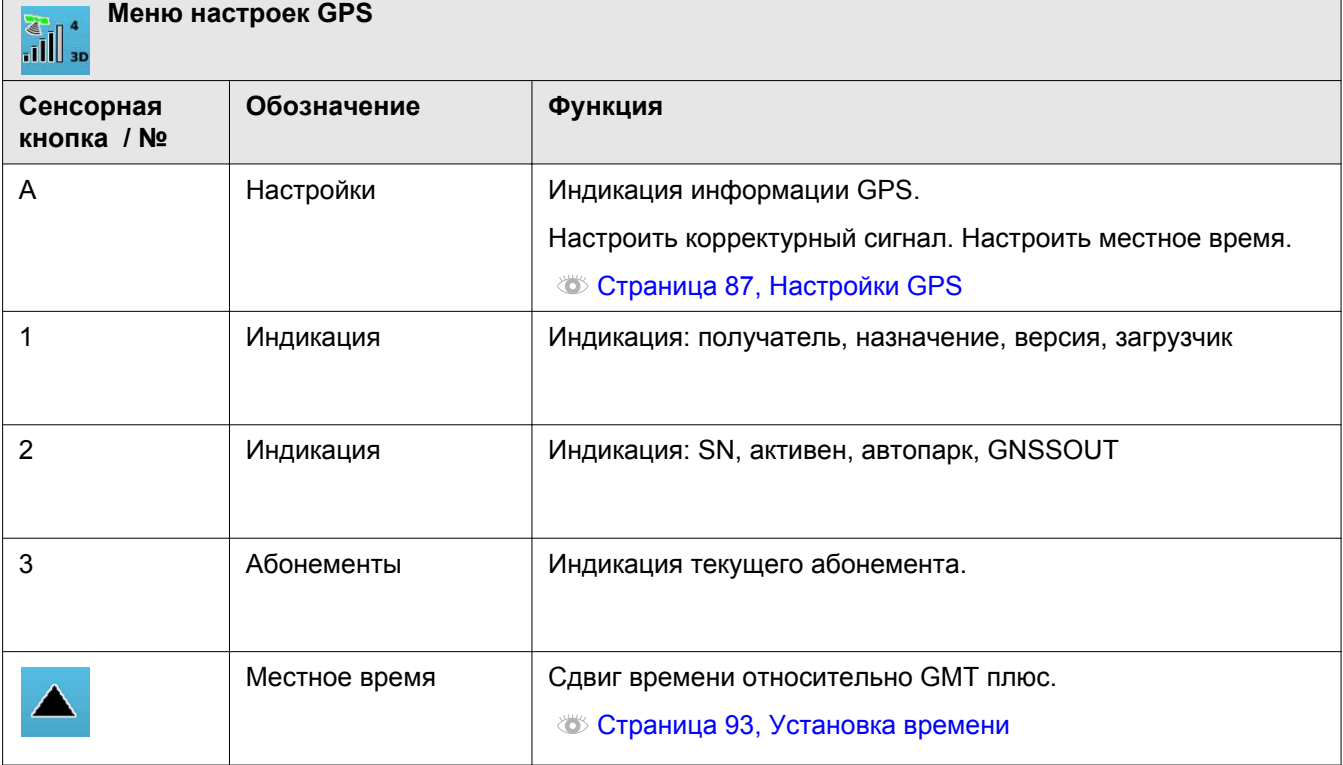

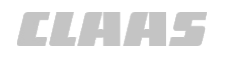

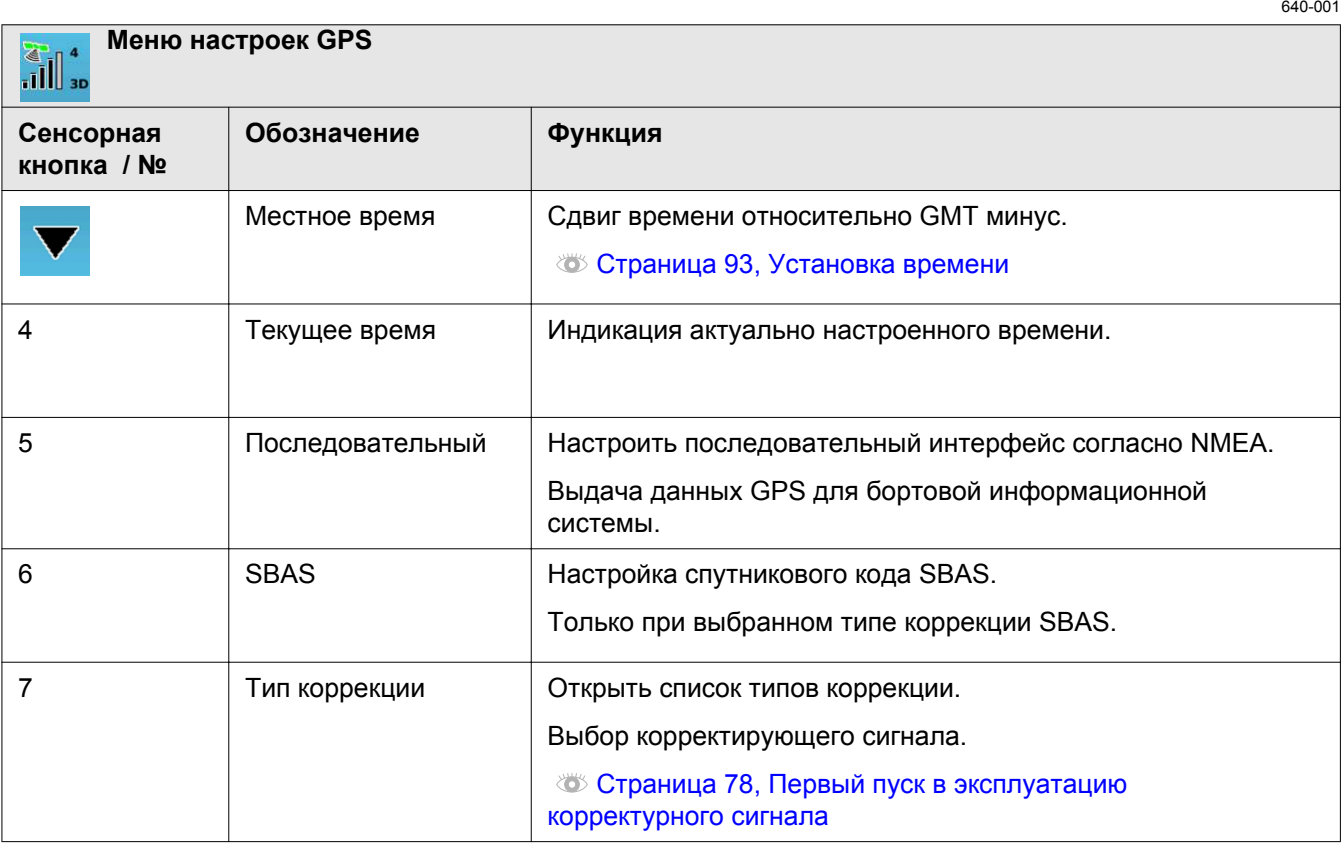

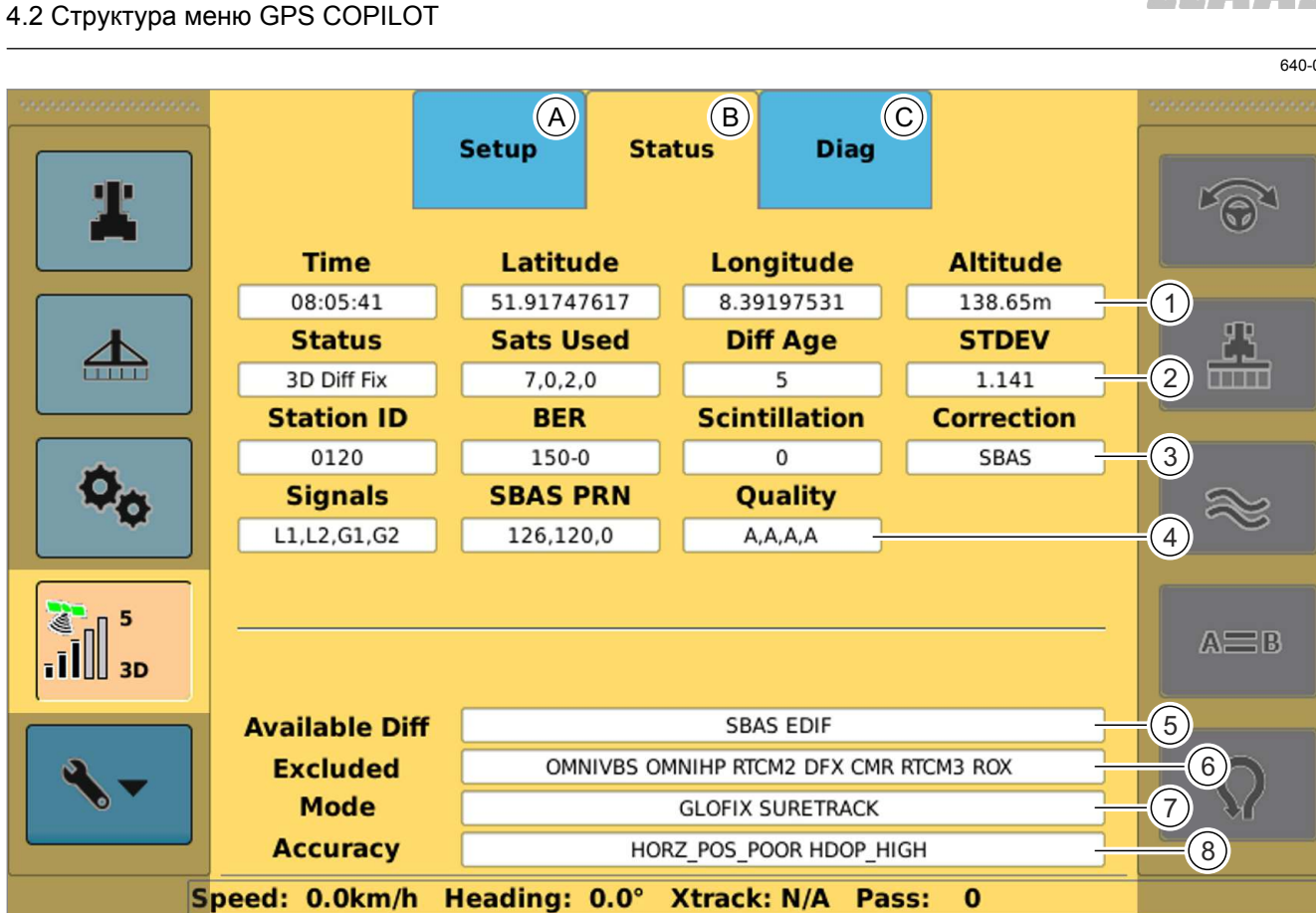

 $13$ 

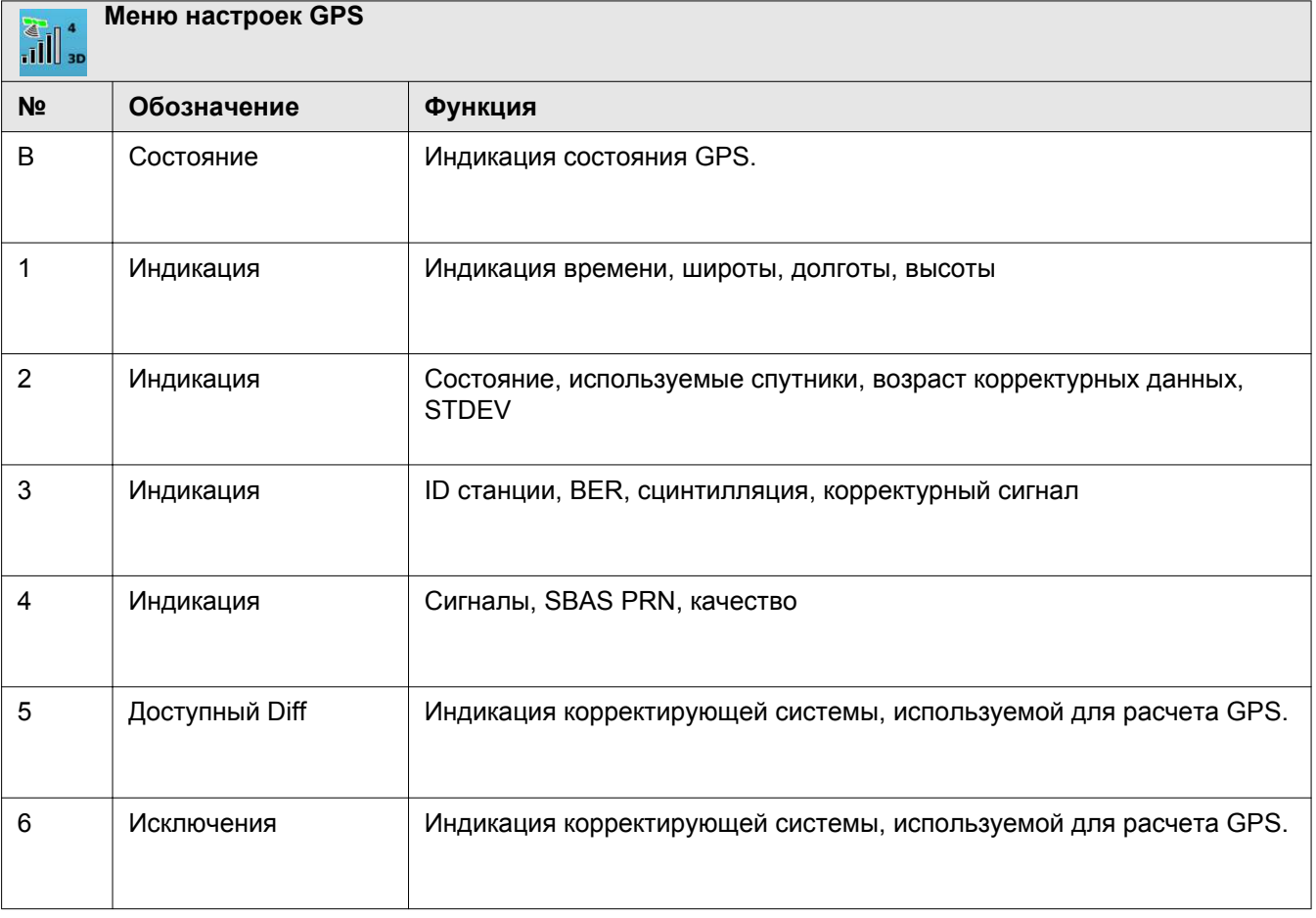

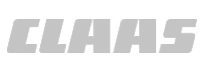

 $\frac{1}{001}$
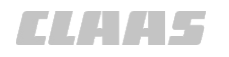

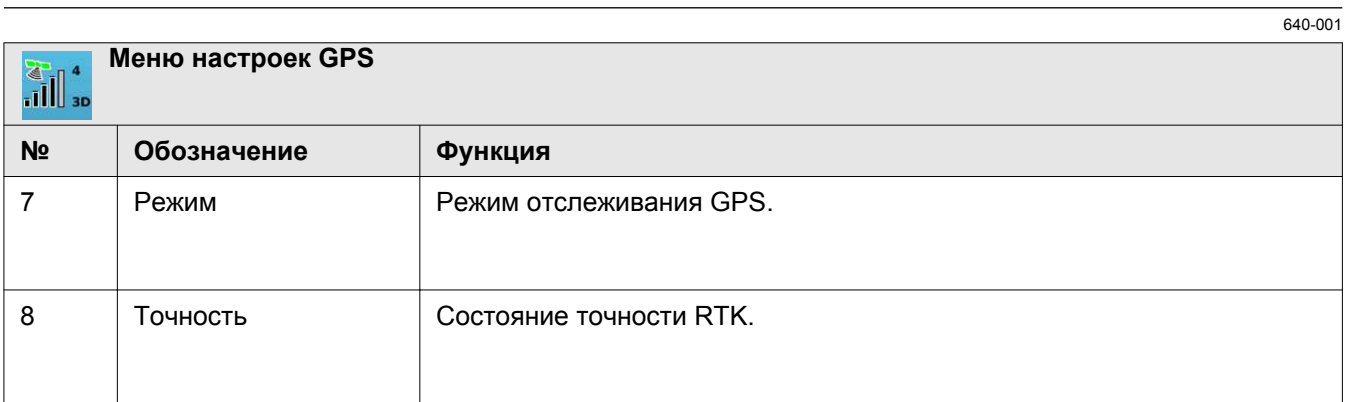

**L2 GLO:** 

**PSAT:** 

**GPGGA:** 

a

 $\overline{a}$ 

**all** 3D

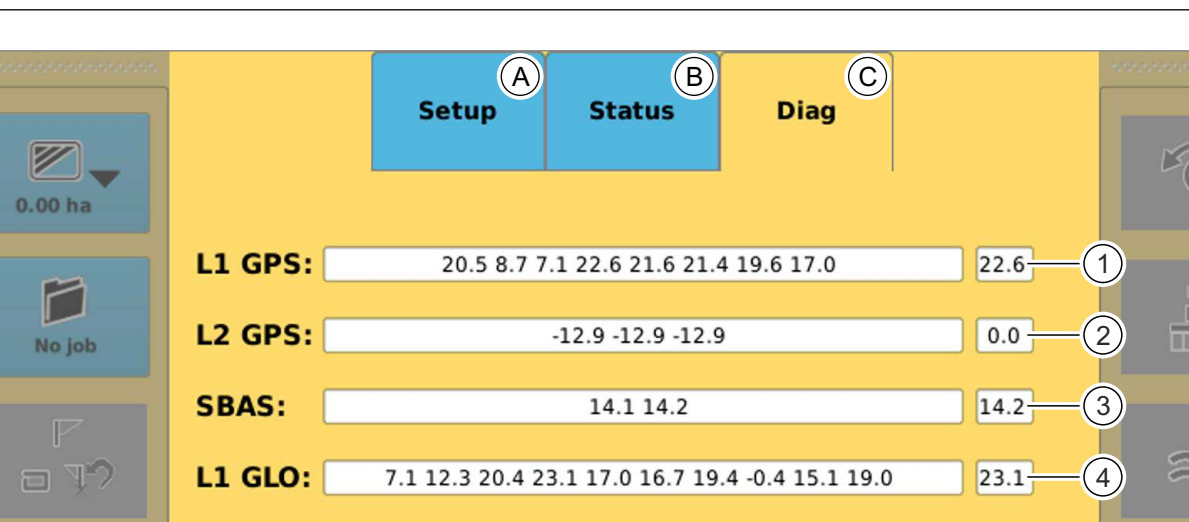

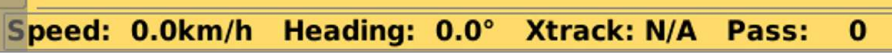

 $-6.9 - 1.8 - 6.9 - 5.12.4 - 2.91.11.74.1 - 0.1$ 

DIF SBAS 4 2 0.00 (,L1,) (,8,) (,A,) 0 0 0.6 198 0

09:44:57 51 N 8 E 2 8 1.0 83.90 M 46.7 M 4.0 0126

236314-001 **14**

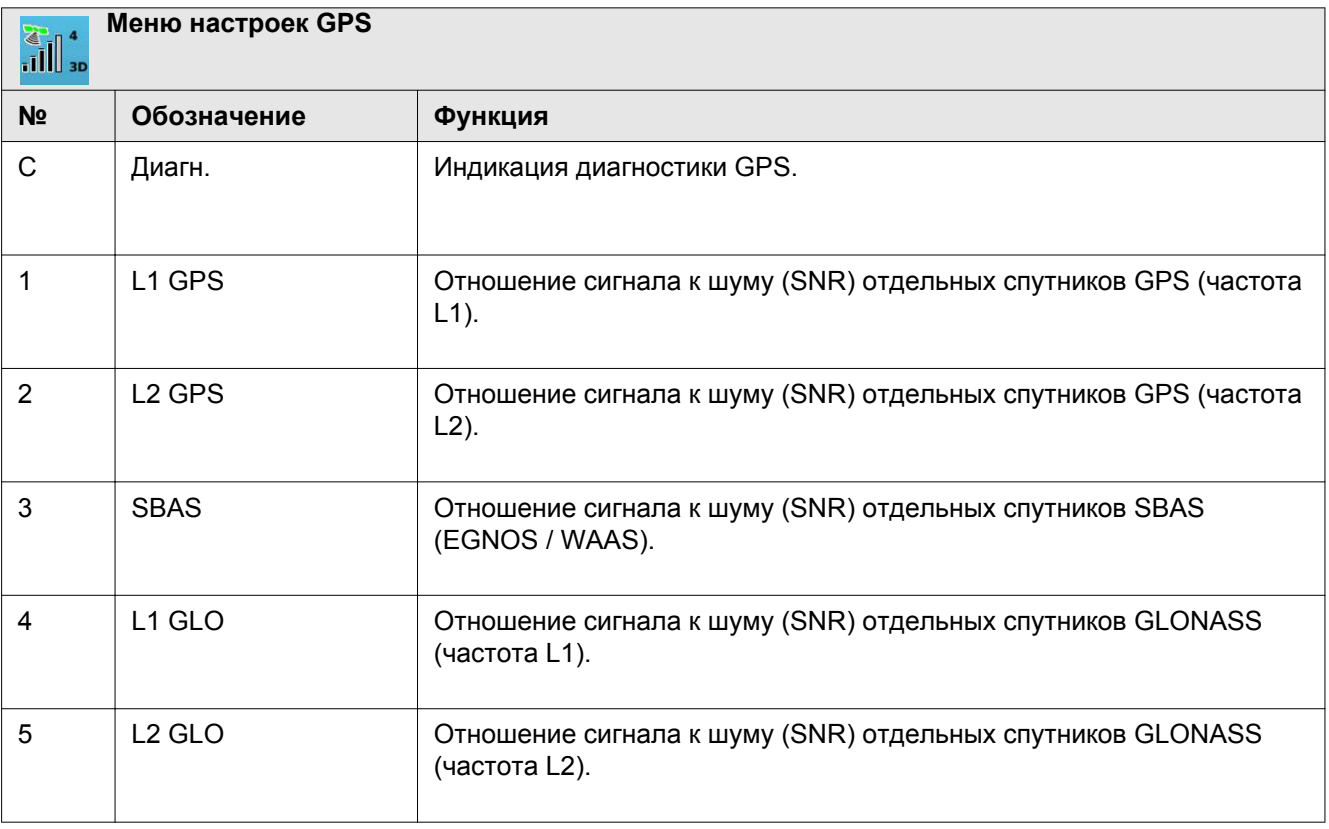

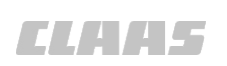

640-001

 $(5)$ 

 $4.1 -$ 

 $\left( 6\right)$ 

 $A \equiv B$ 

7

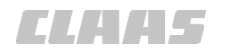

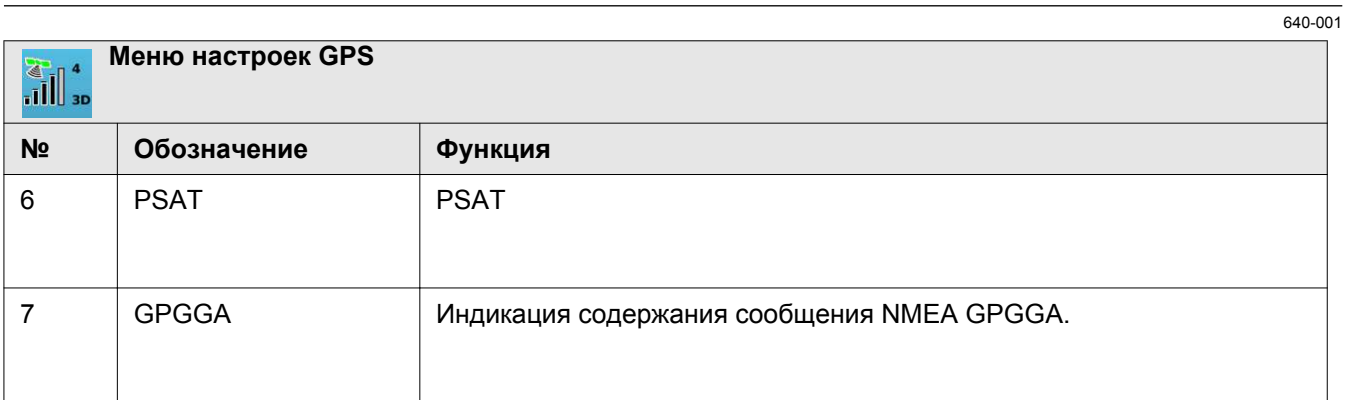

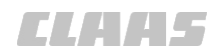

640-001

# **Настройки E-Dif** 7

1 A25 Y250

Действительно для: Тип коррекции E-DIF 8

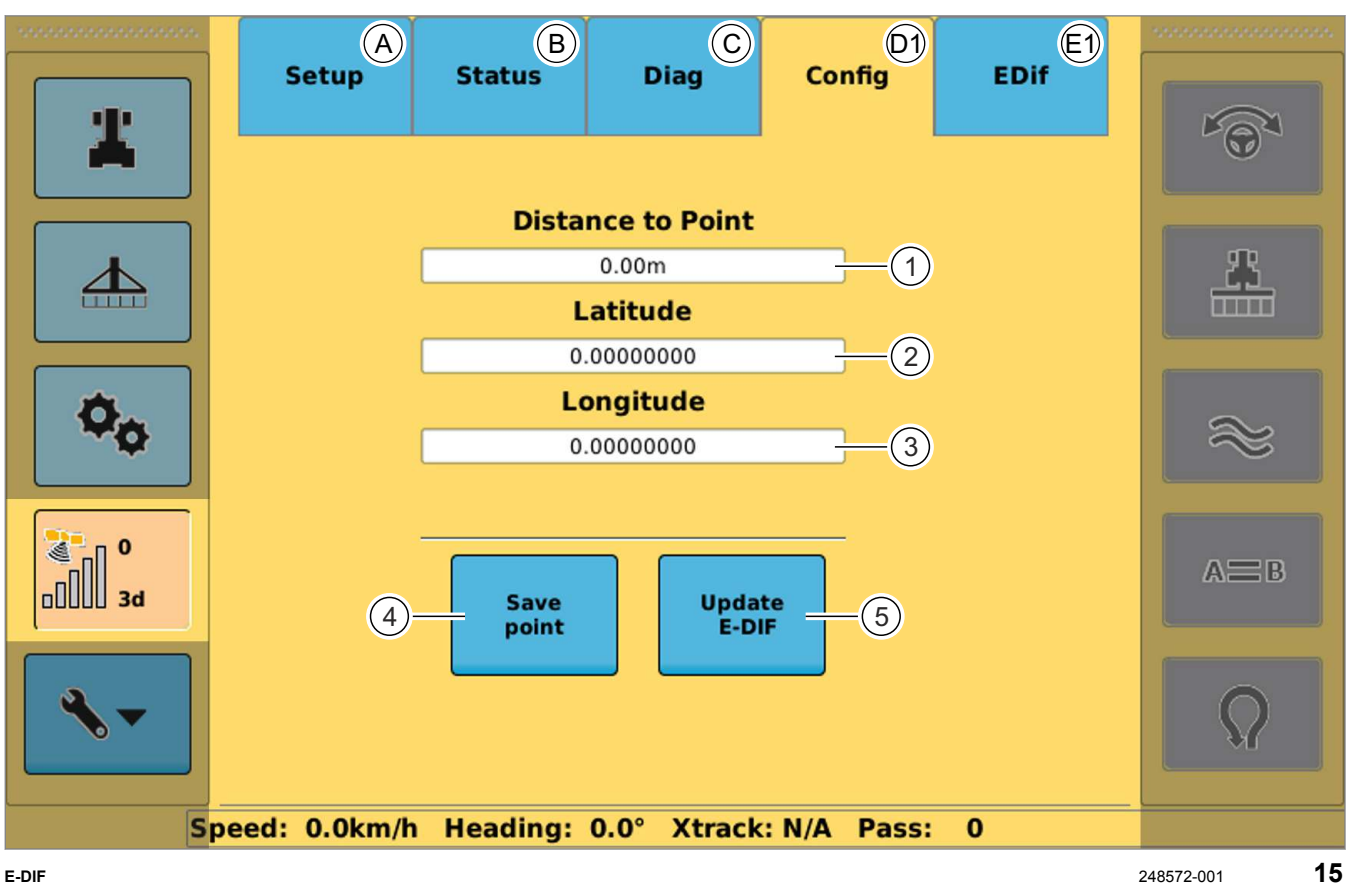

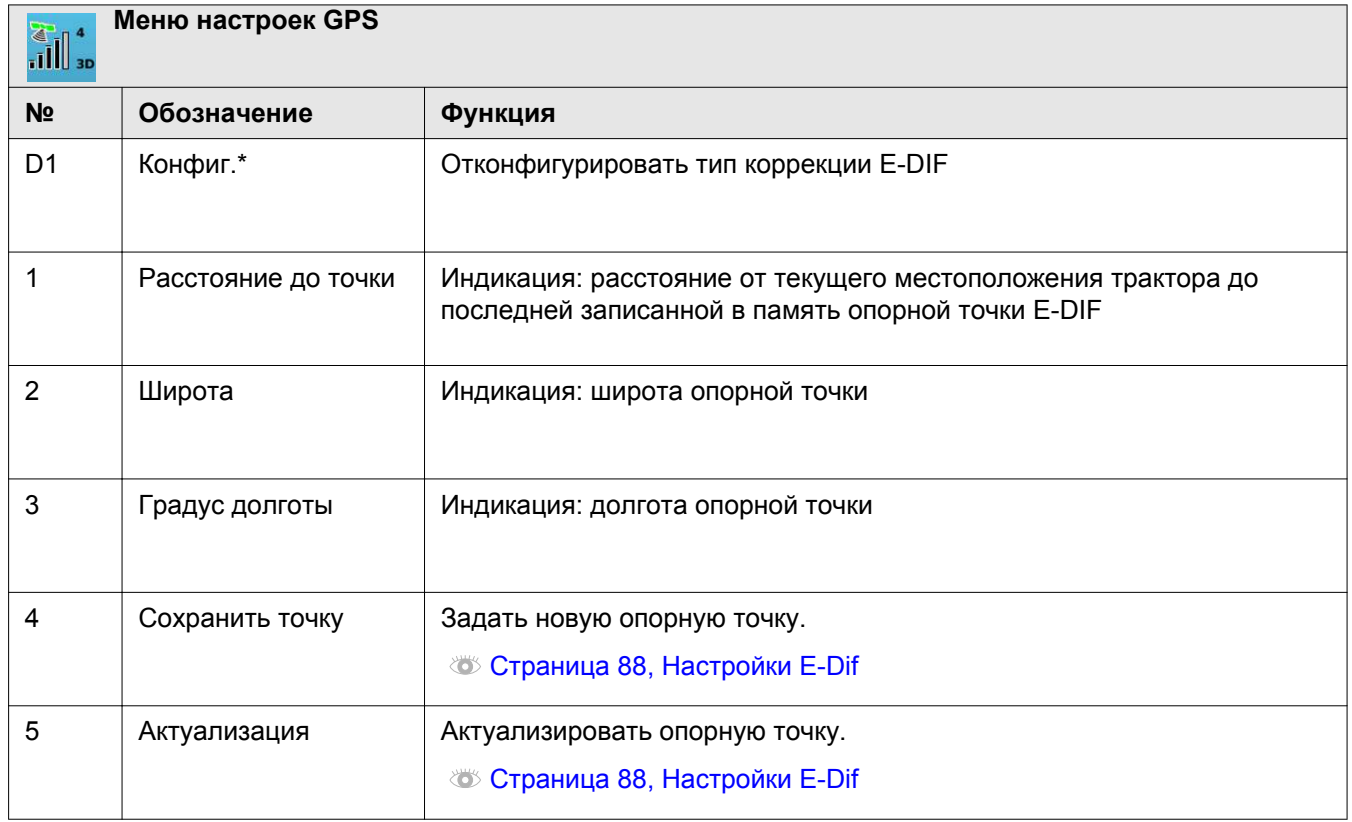

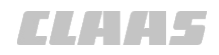

1

3

4.2 Структура меню GPS COPILOT

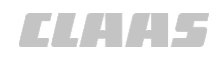

640-001

Действительно для: Тип коррекции E-DIF 8

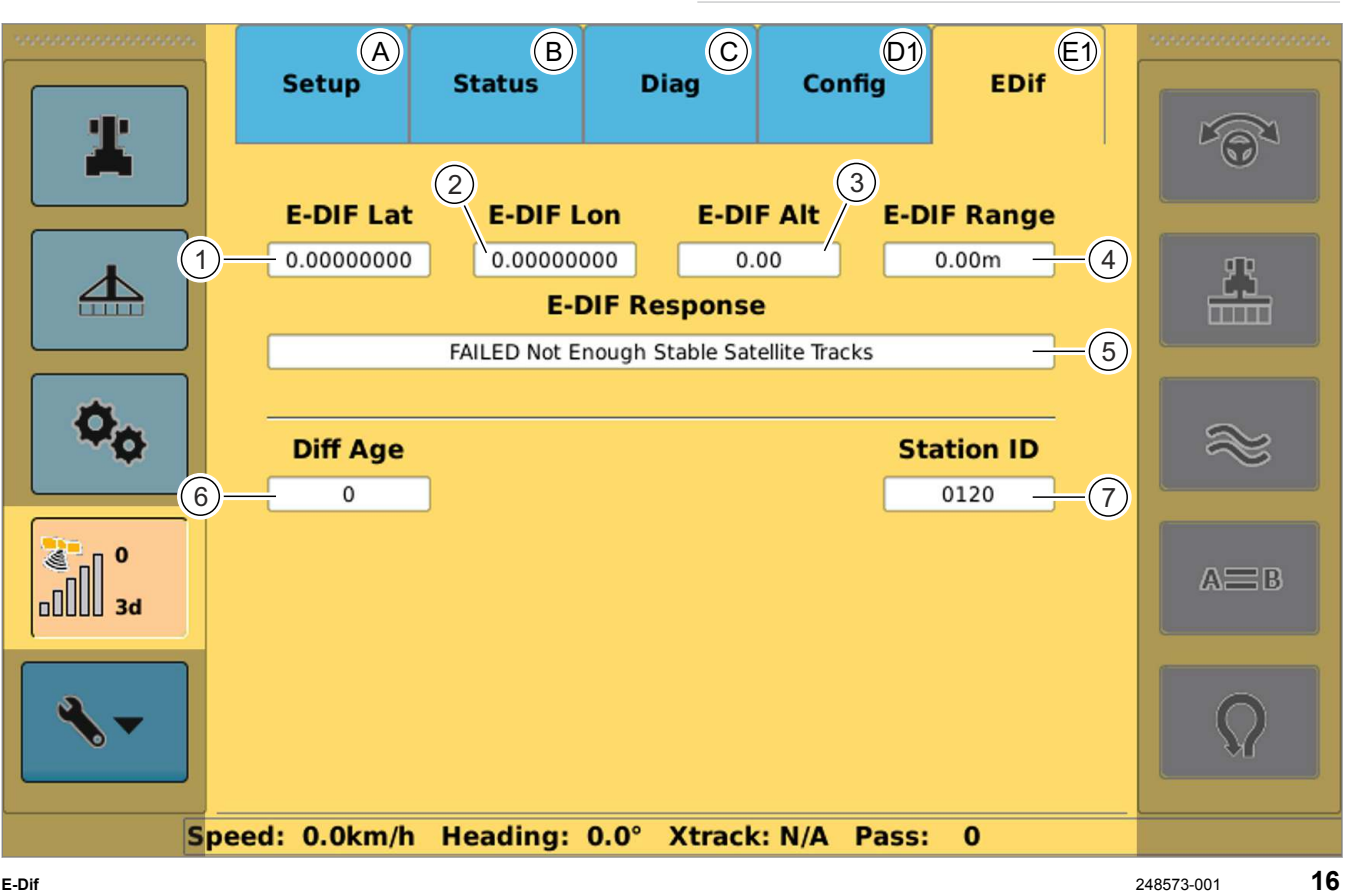

5

7

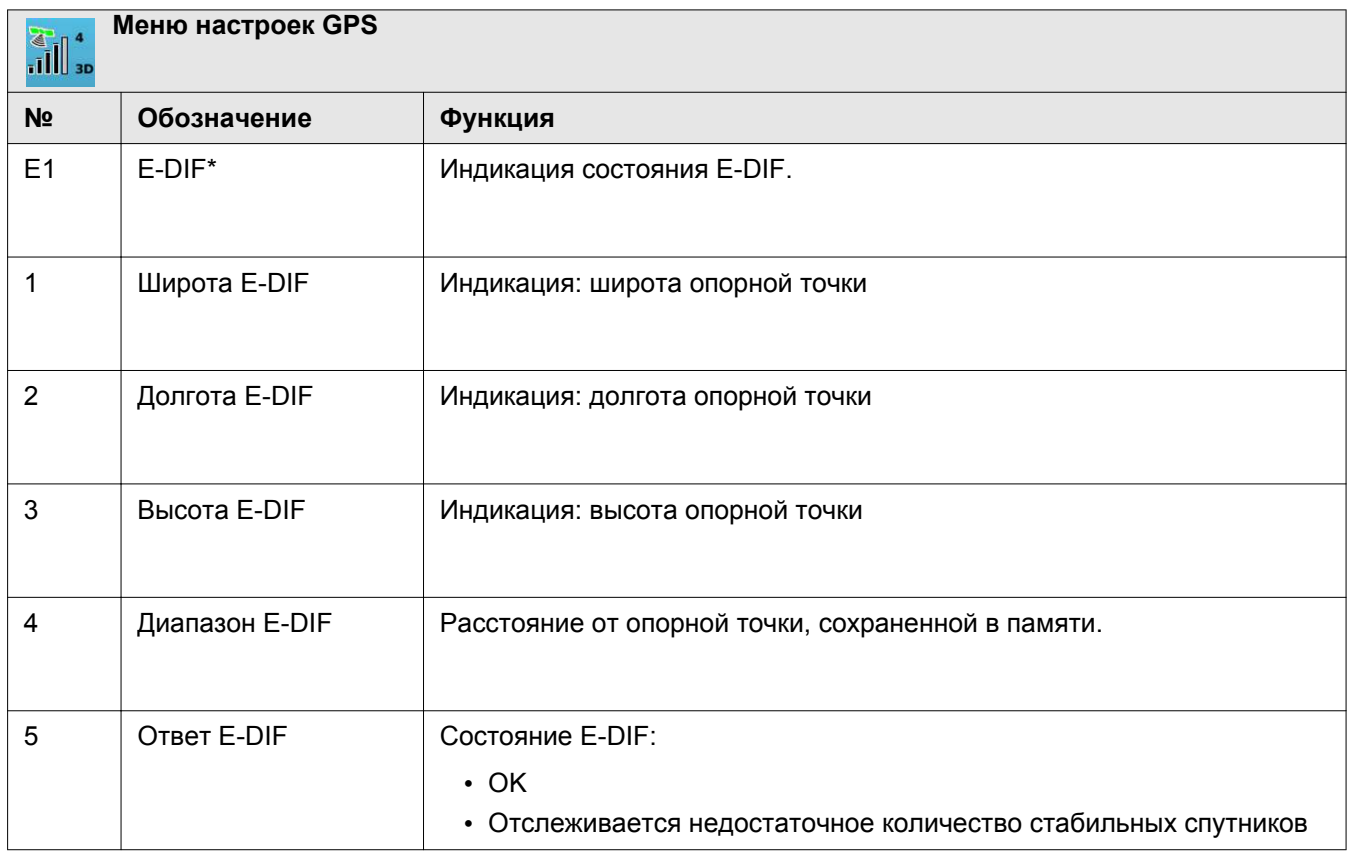

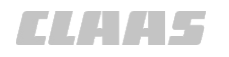

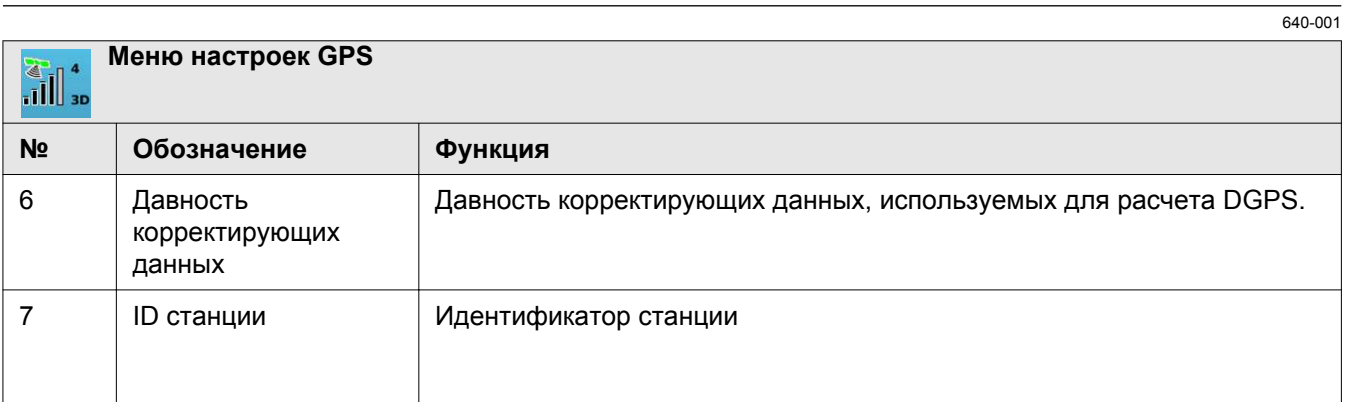

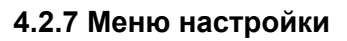

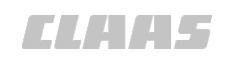

167437-001 640-001

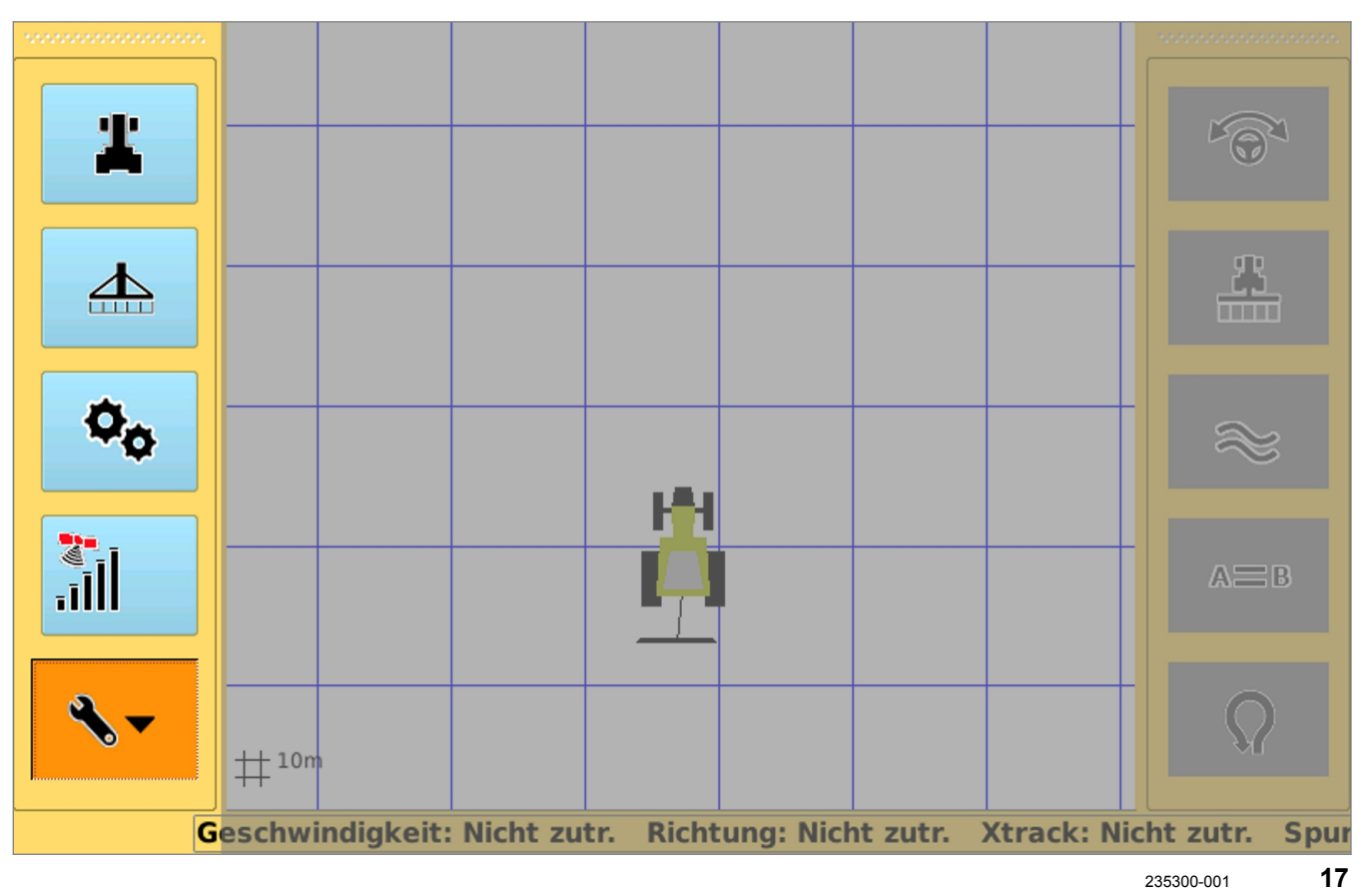

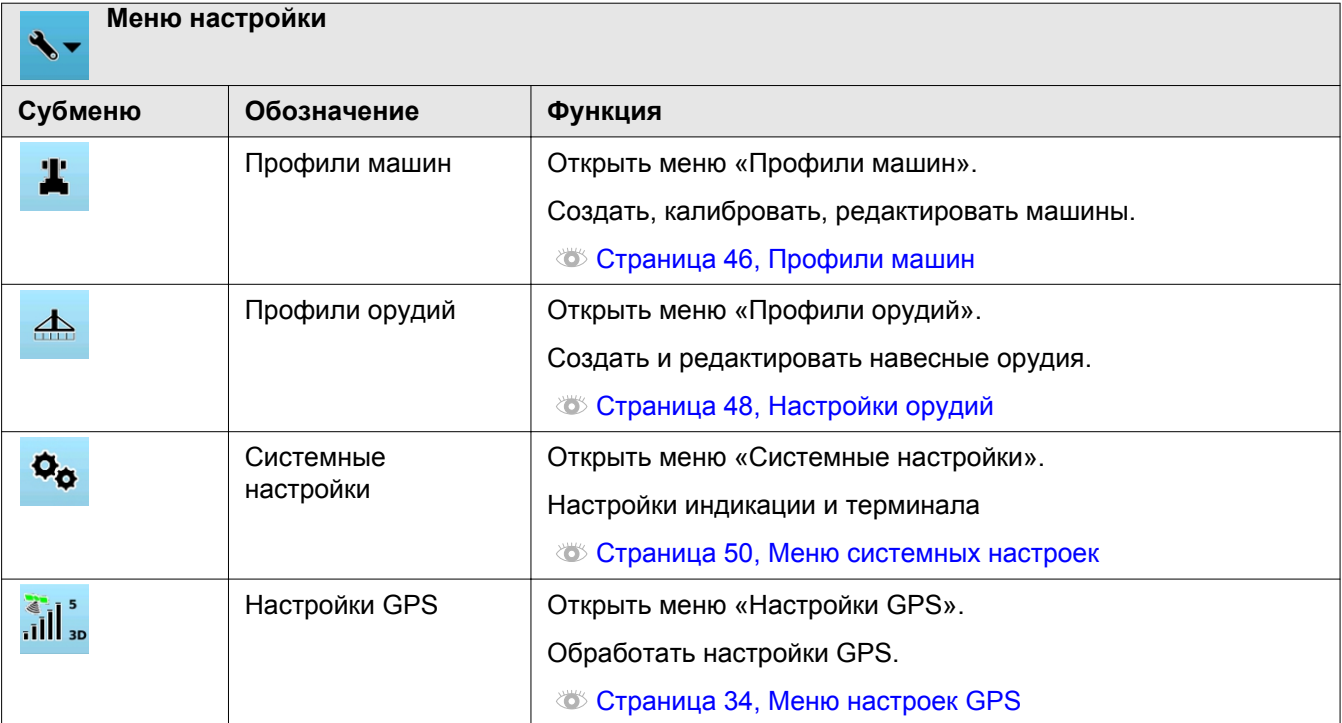

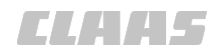

#### <span id="page-45-0"></span>4.2 Структура меню GPS COPILOT

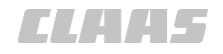

640-001

## **4.2.8 Профили машин**

165343-001

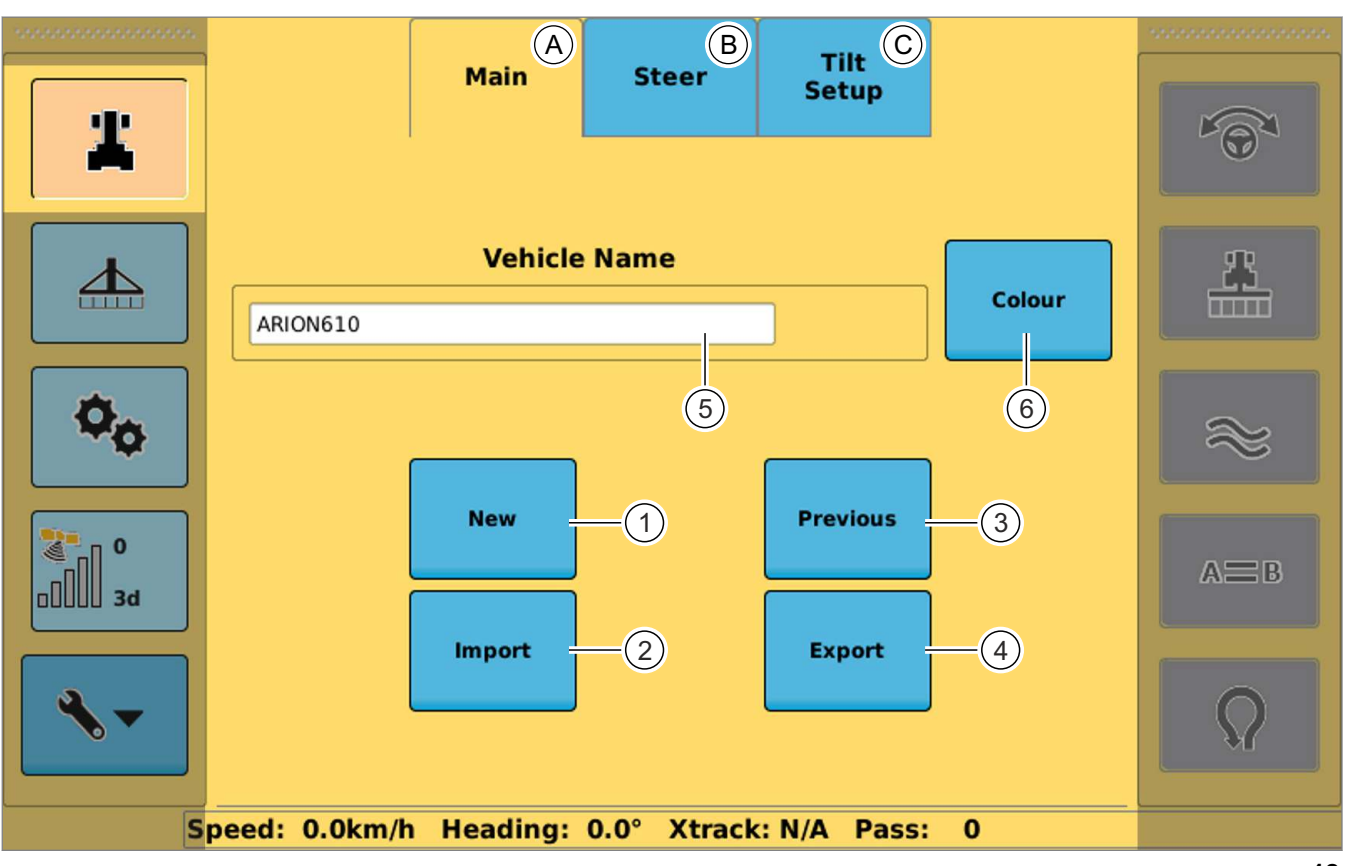

248574-001 **18**

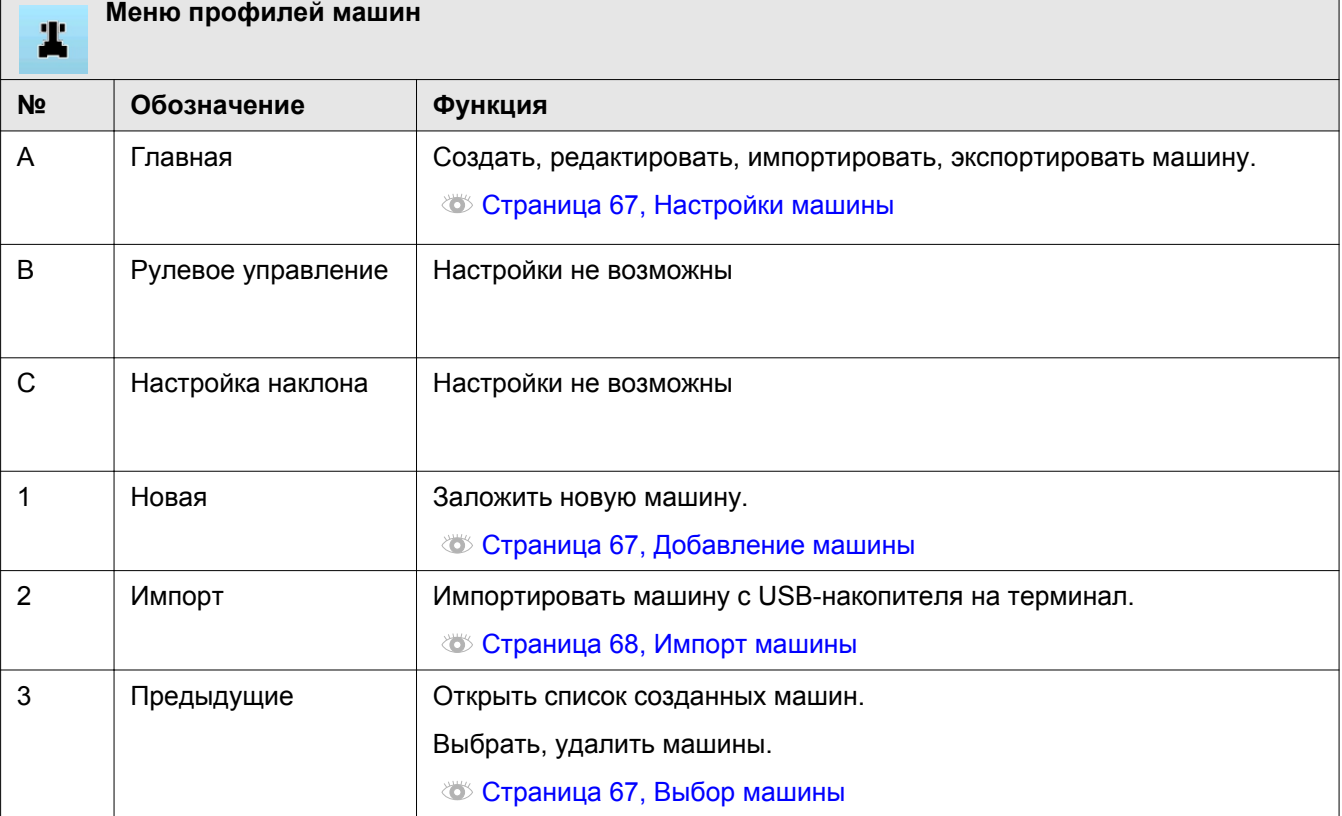

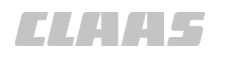

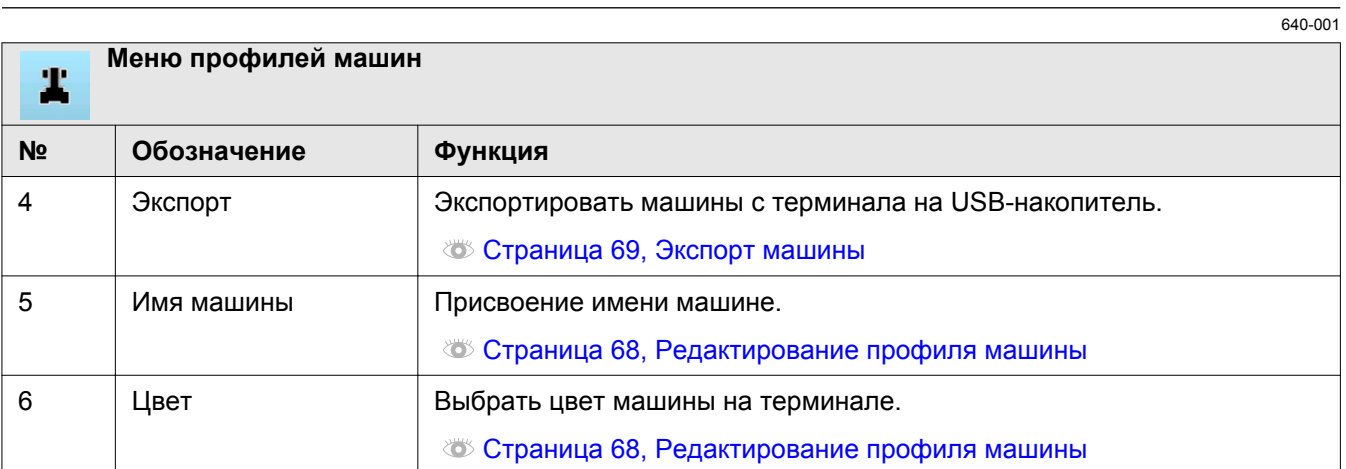

1

3

<span id="page-47-0"></span>4.2 Структура меню GPS COPILOT

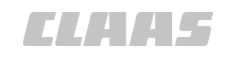

165345-001 640-001

# **4.2.9 Настройки орудий**

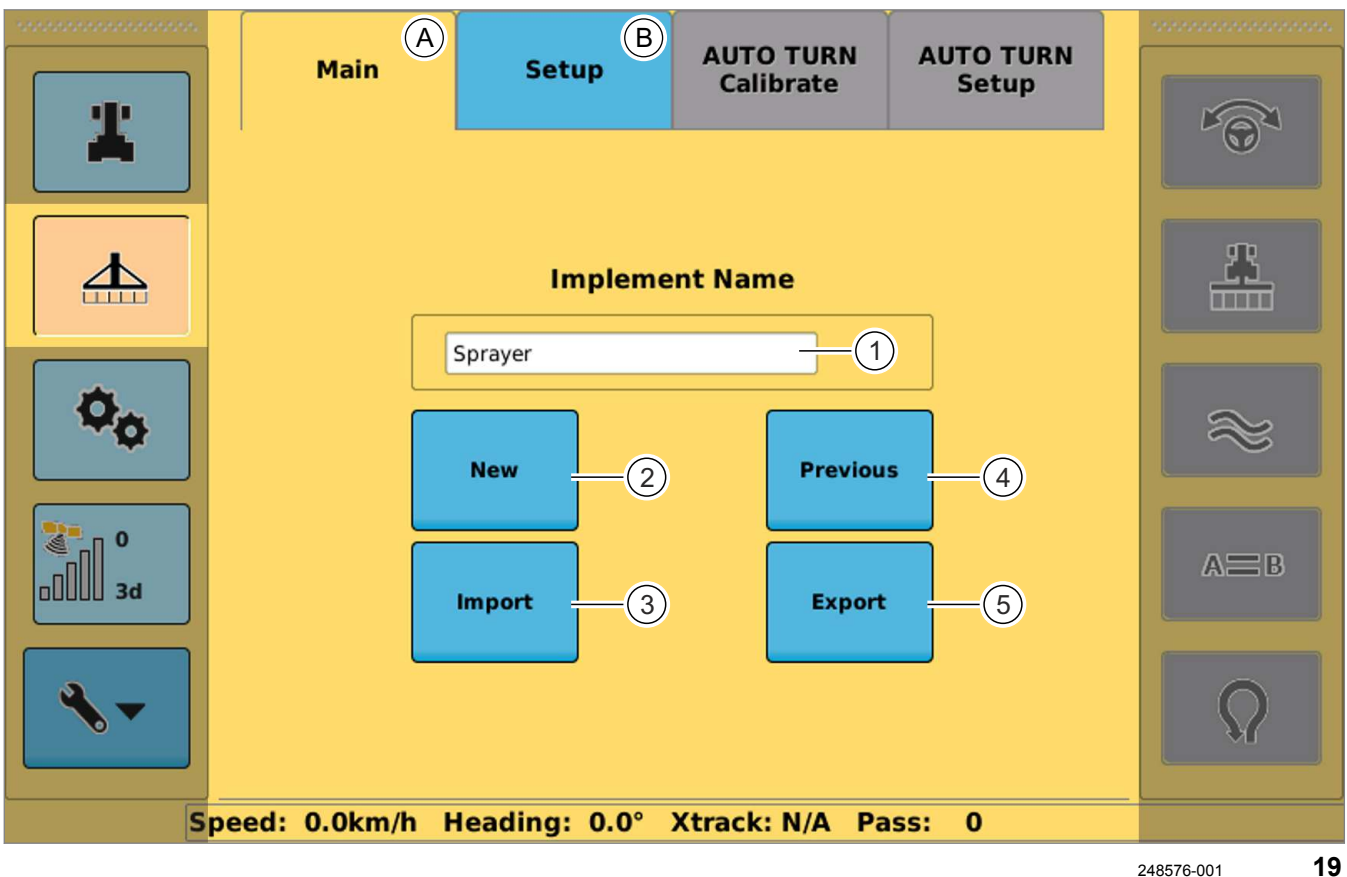

5

7

**Меню профилей орудий**  $\triangle$ **№ Обозначение Функция** A Главная Создание орудий и управление ими. Страница [71, Настройки орудий](#page-70-0) 1 Имя орудия Присвоение имени орудию. Страница [71, Добавление орудия](#page-70-0) 2 Новое | Добавление орудия. Страница [71, Добавление орудия](#page-70-0) 3 Предыдущие Индикация предыдущих орудий. Выбор, удаление орудий. Страница [75, Выбор орудия](#page-74-0) 4 Импорт Импорт орудий с внешнего USB-носителя. Страница [76, Импорт орудий](#page-75-0) 5 Экспорт Экспорт орудий на внешний USB-носитель. Страница [76, Экспорт орудий](#page-75-0)

4 Элементы управления и индикации 4.2 Структура меню GPS COPILOT

640-001

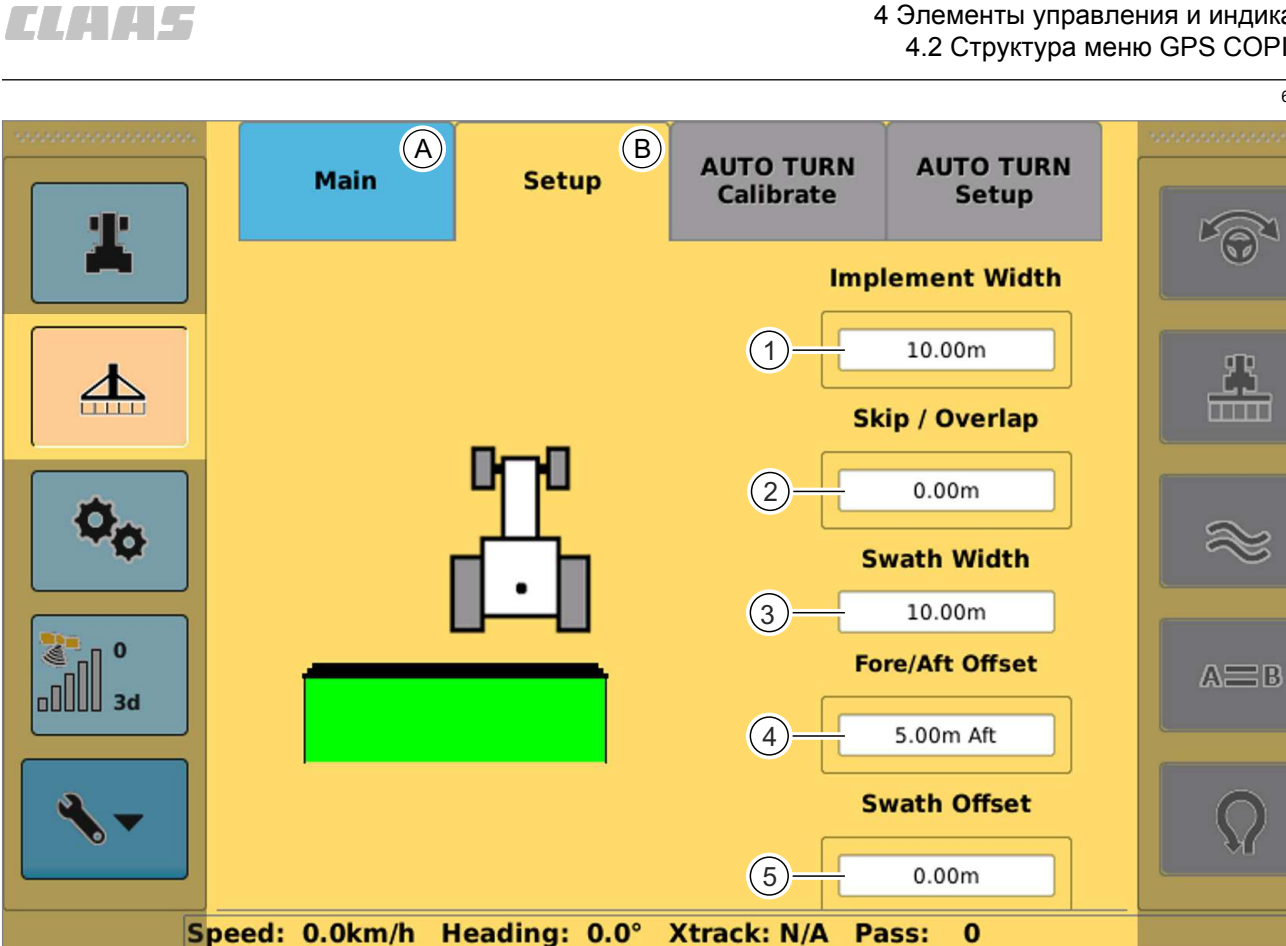

248578-001 **20**

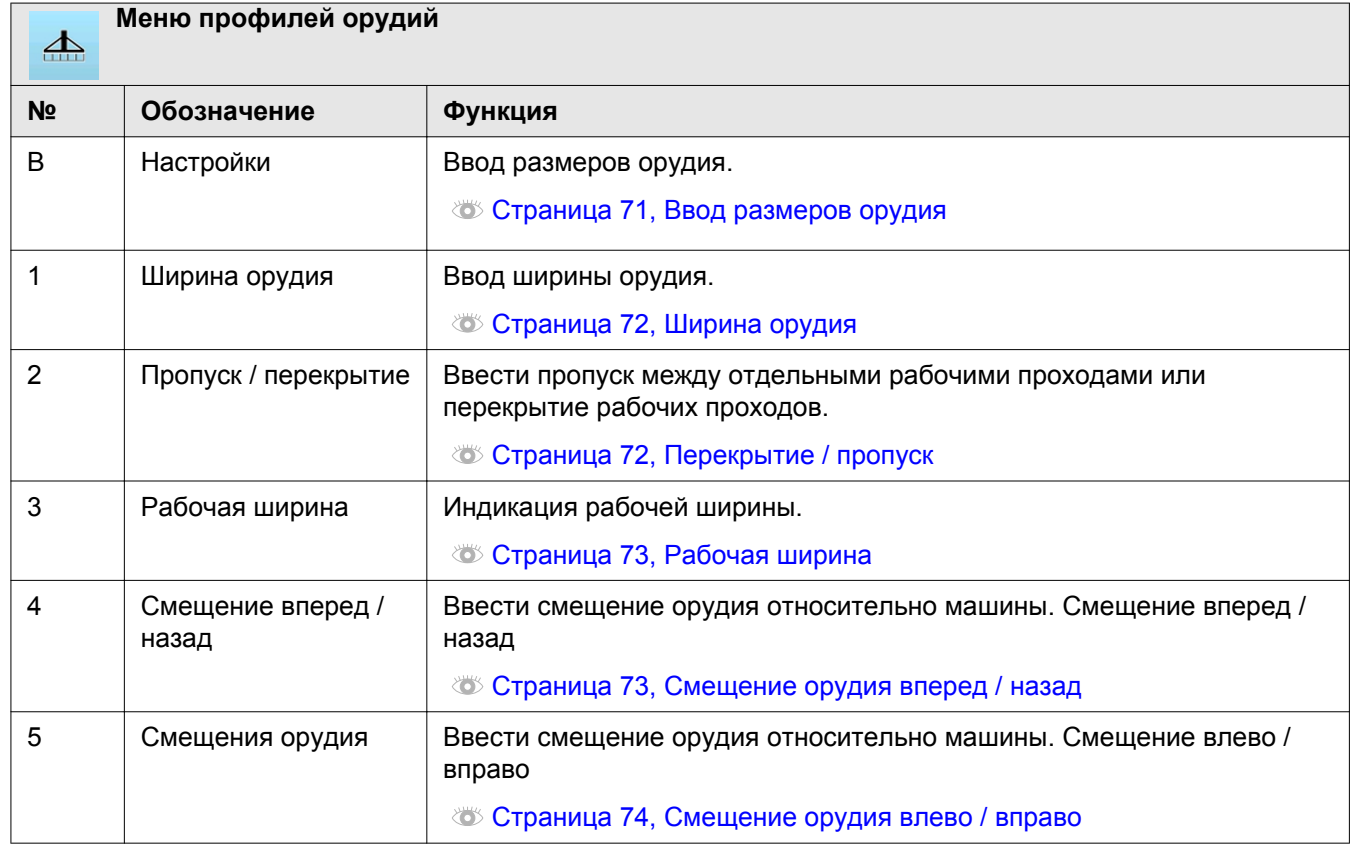

#### <span id="page-49-0"></span>4.2 Структура меню GPS COPILOT

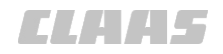

640-001

165346-001

# **4.2.10 Меню системных настроек** 2

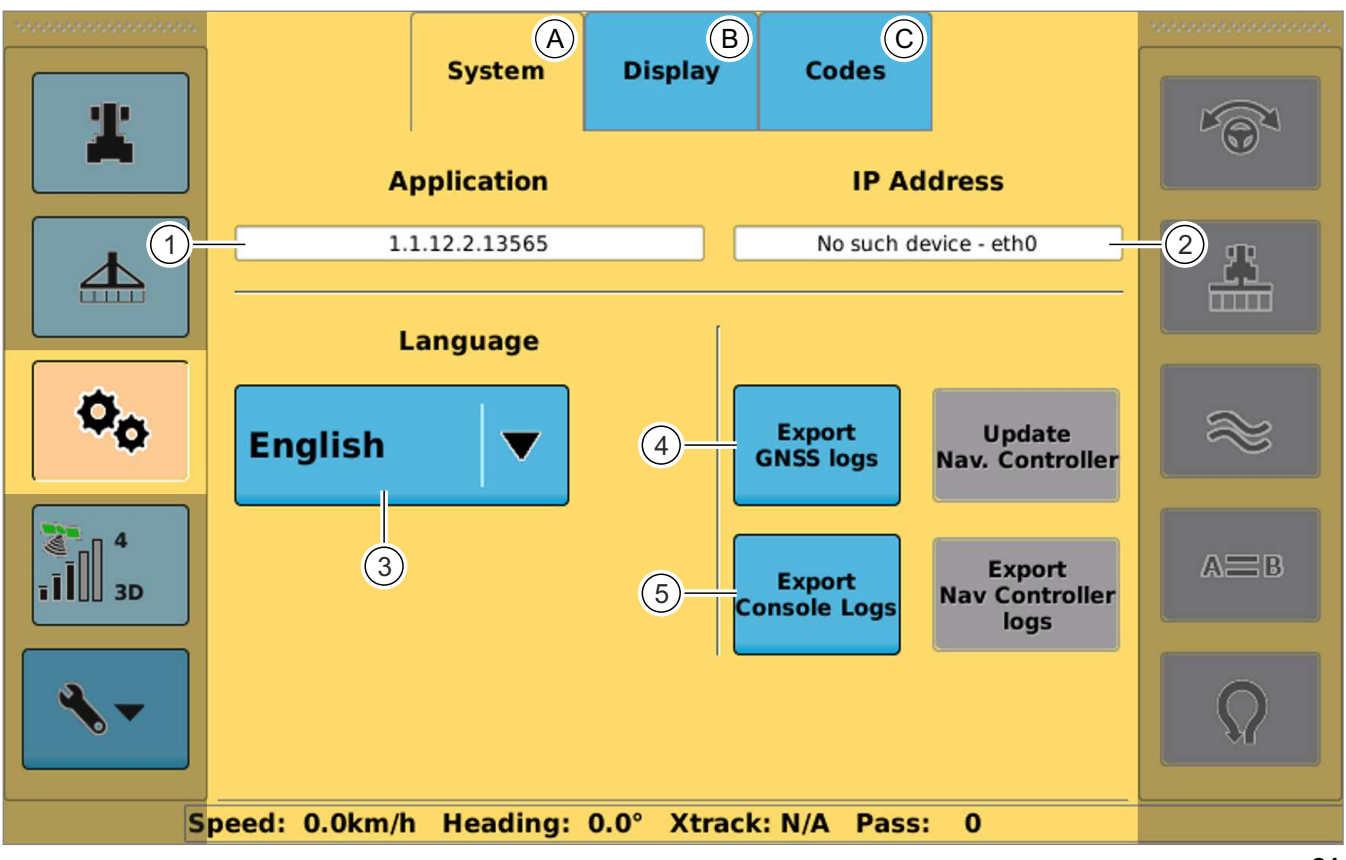

248767-001 **21**

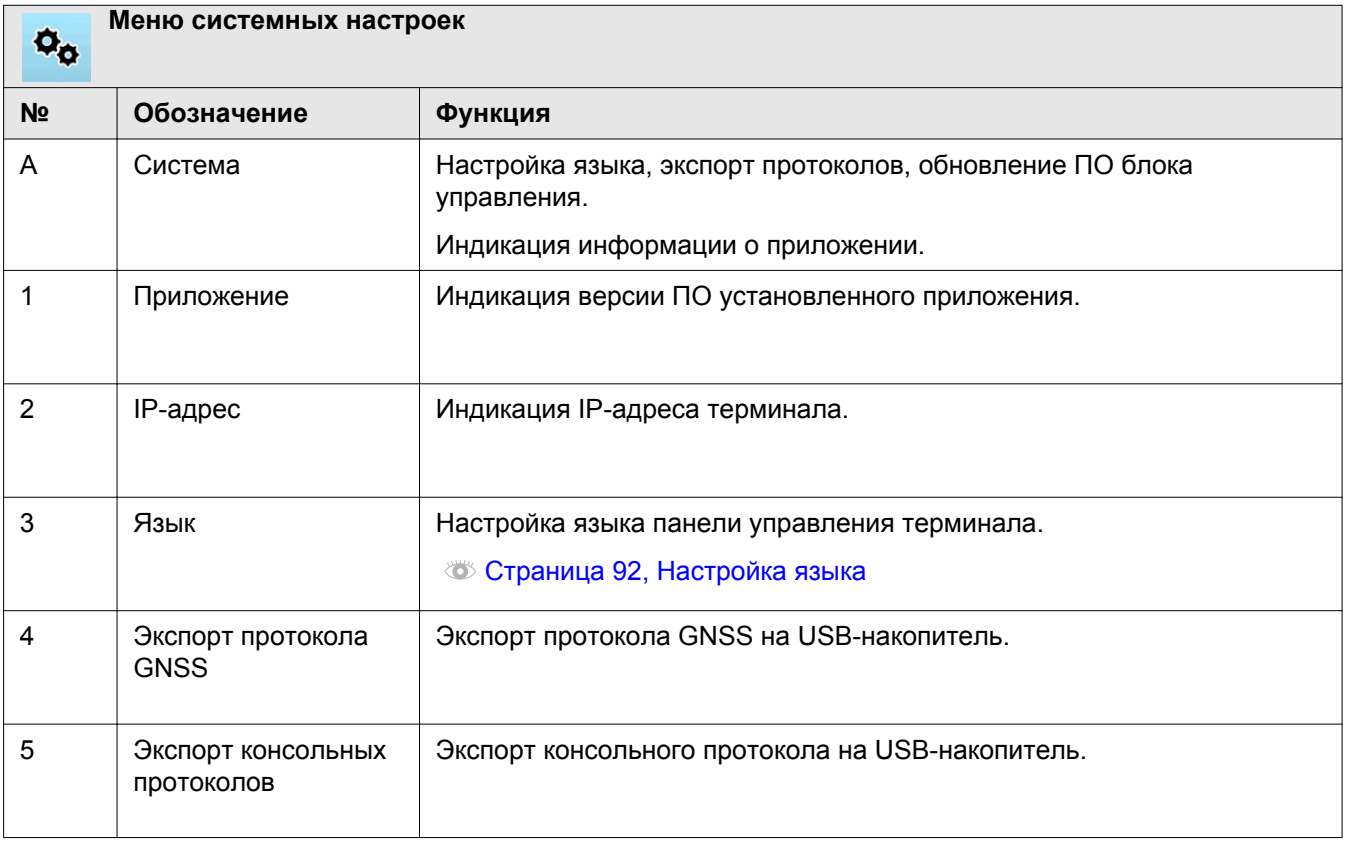

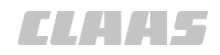

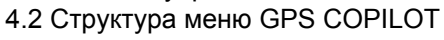

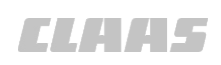

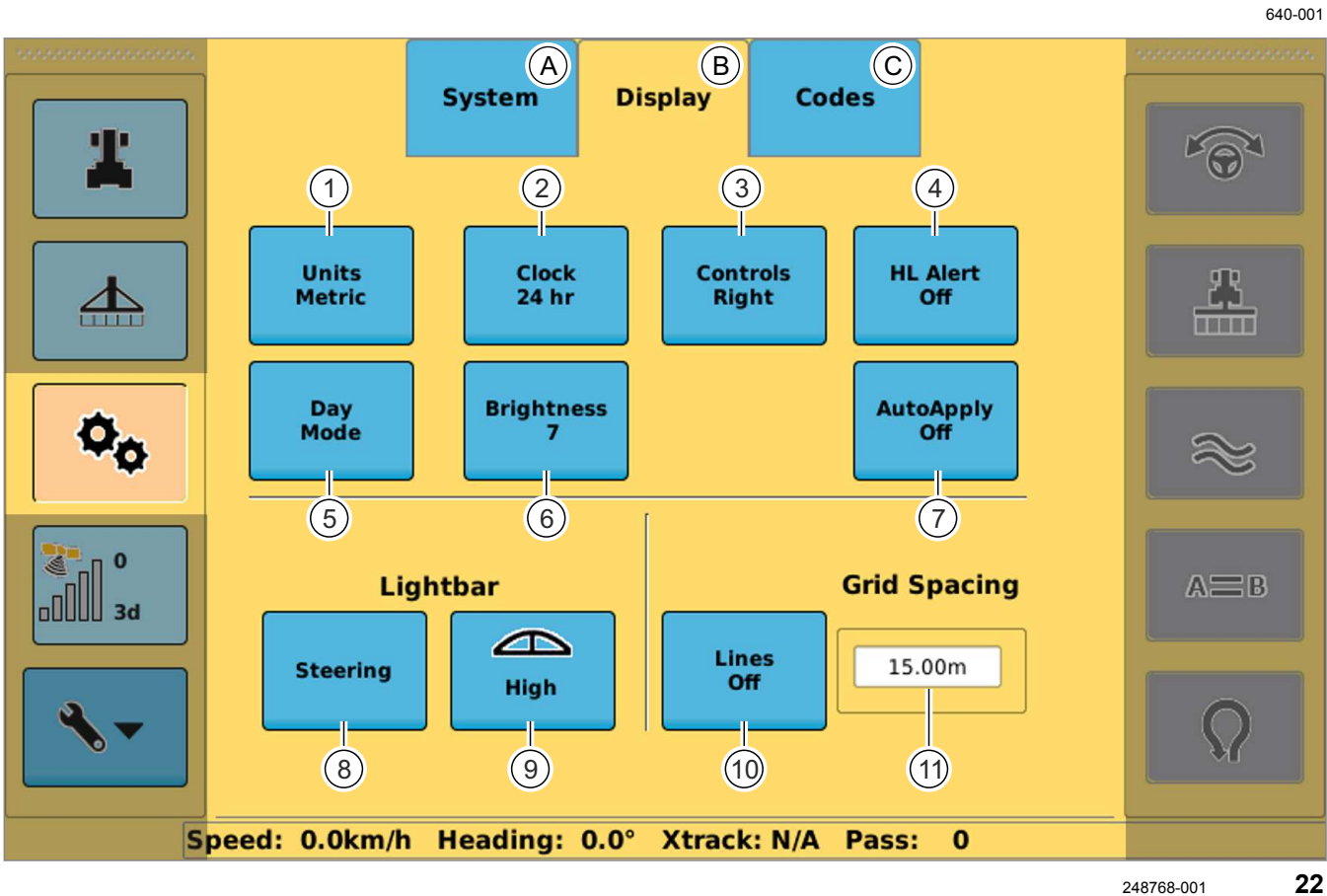

4

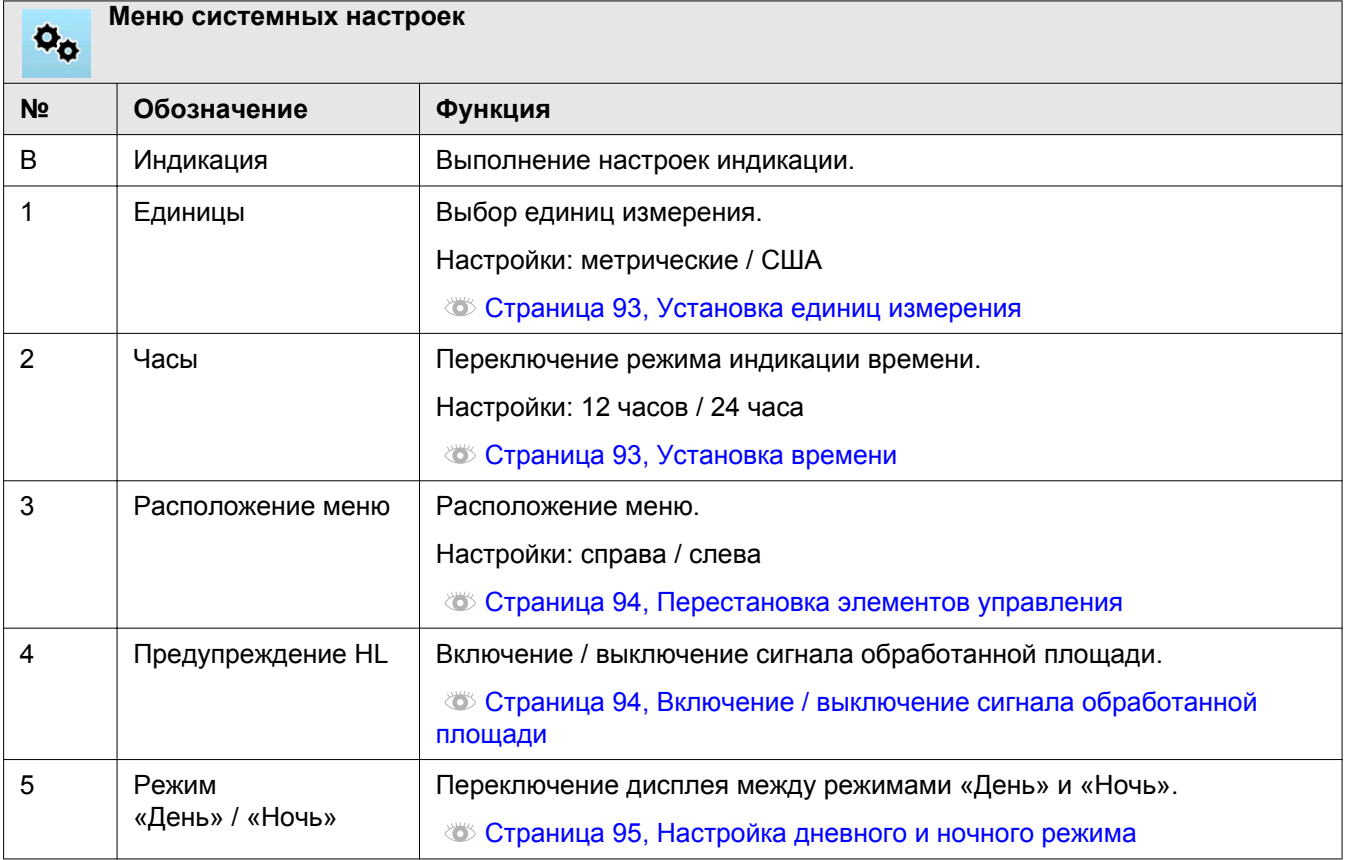

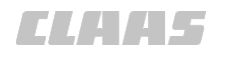

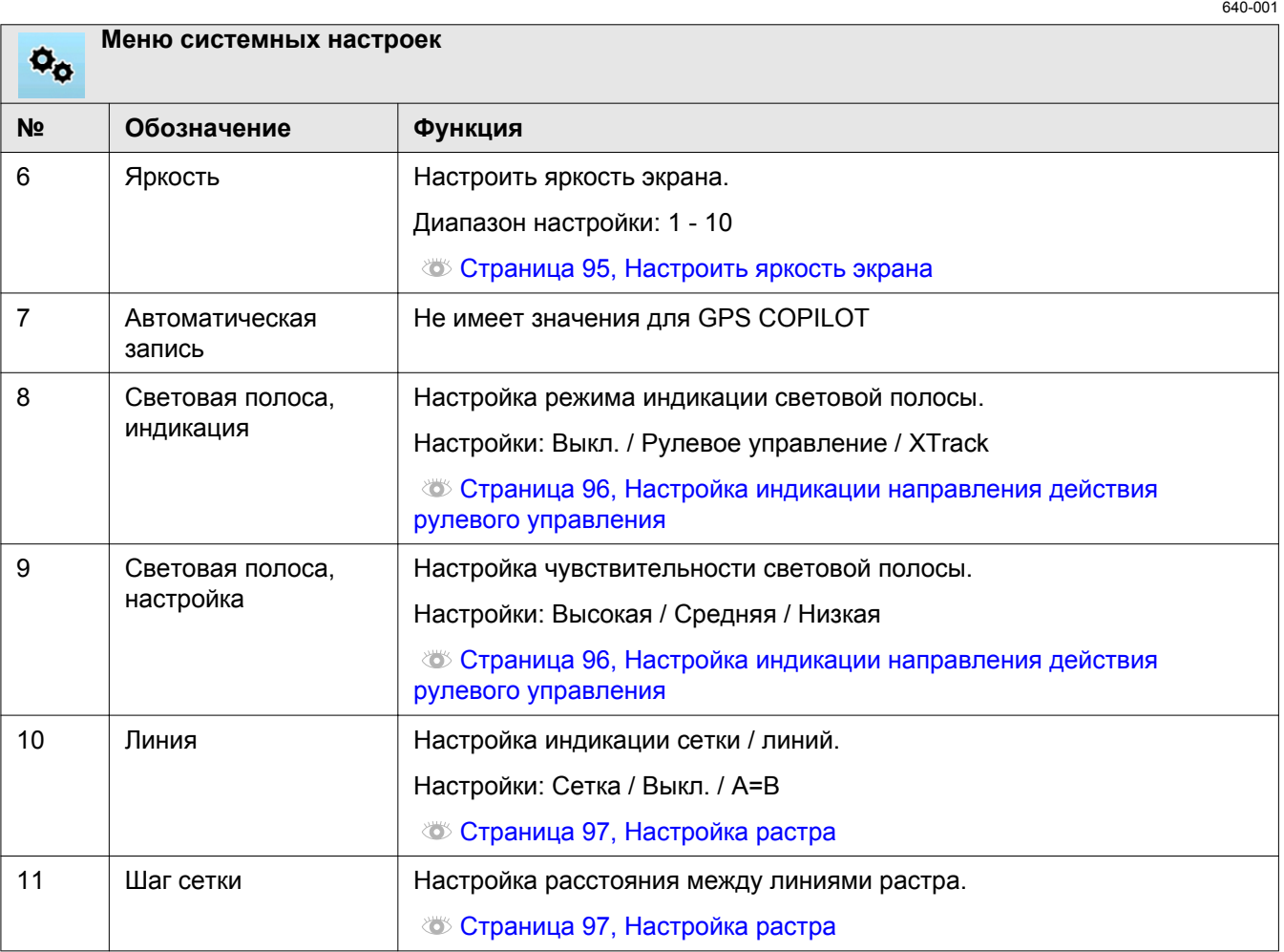

4.2 Структура меню GPS COPILOT

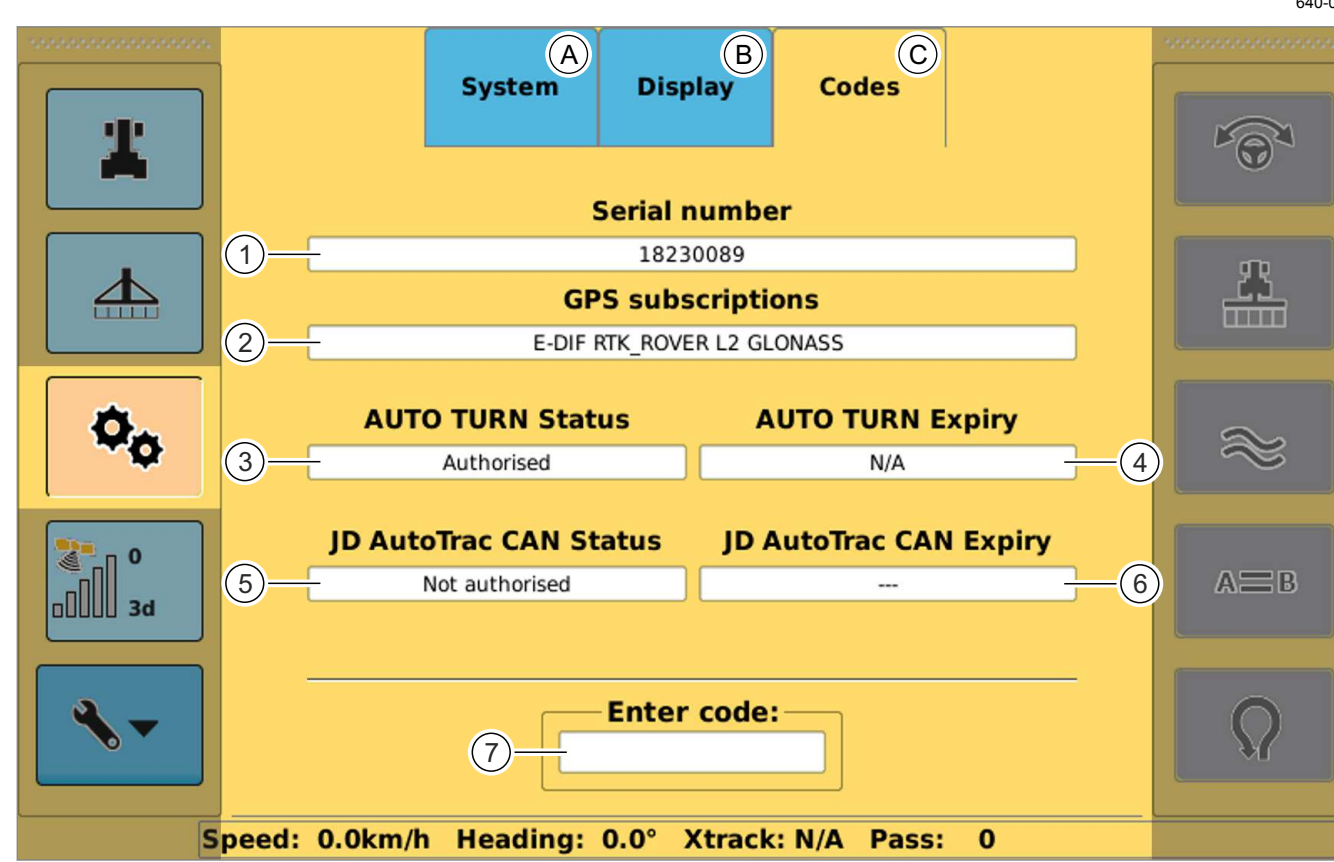

6

8

4

248769-001 **23**

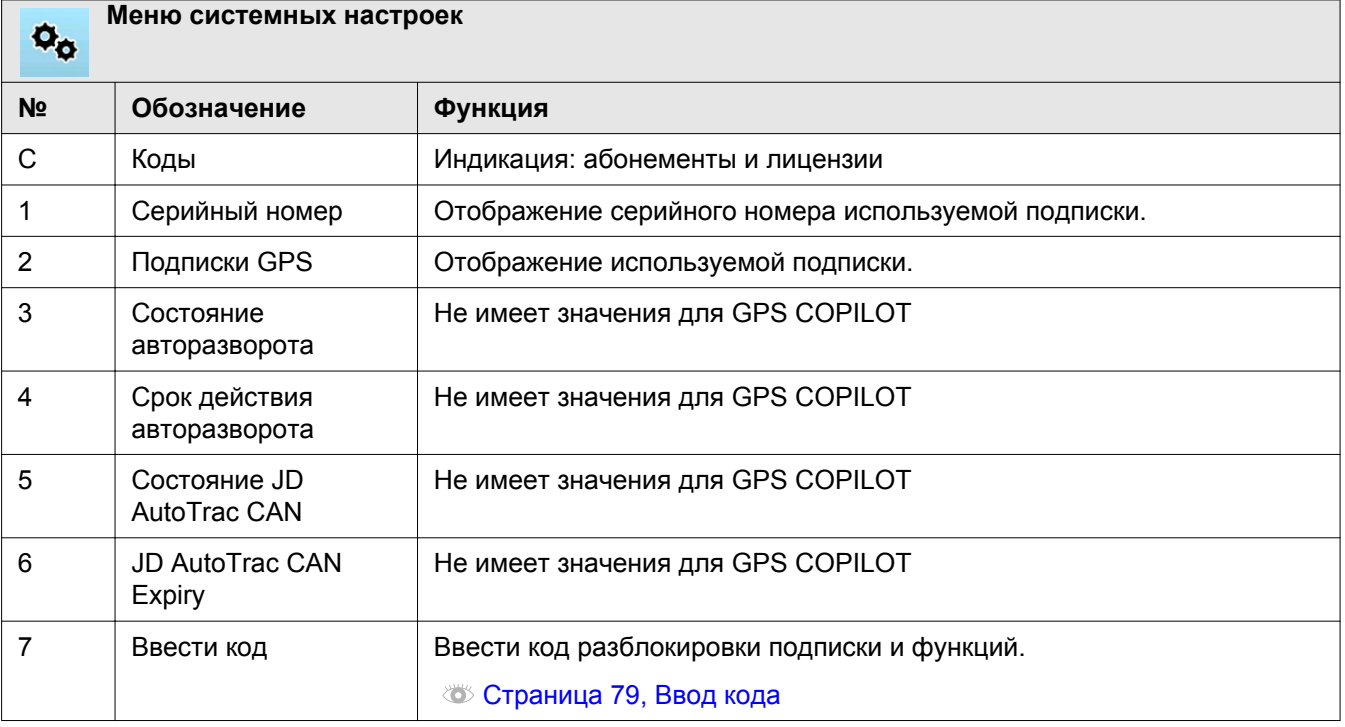

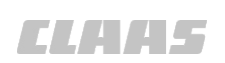

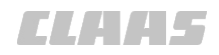

# *CLATE*

#### 640-001

167439-001

# **4.2.11 Меню проводки по линии**

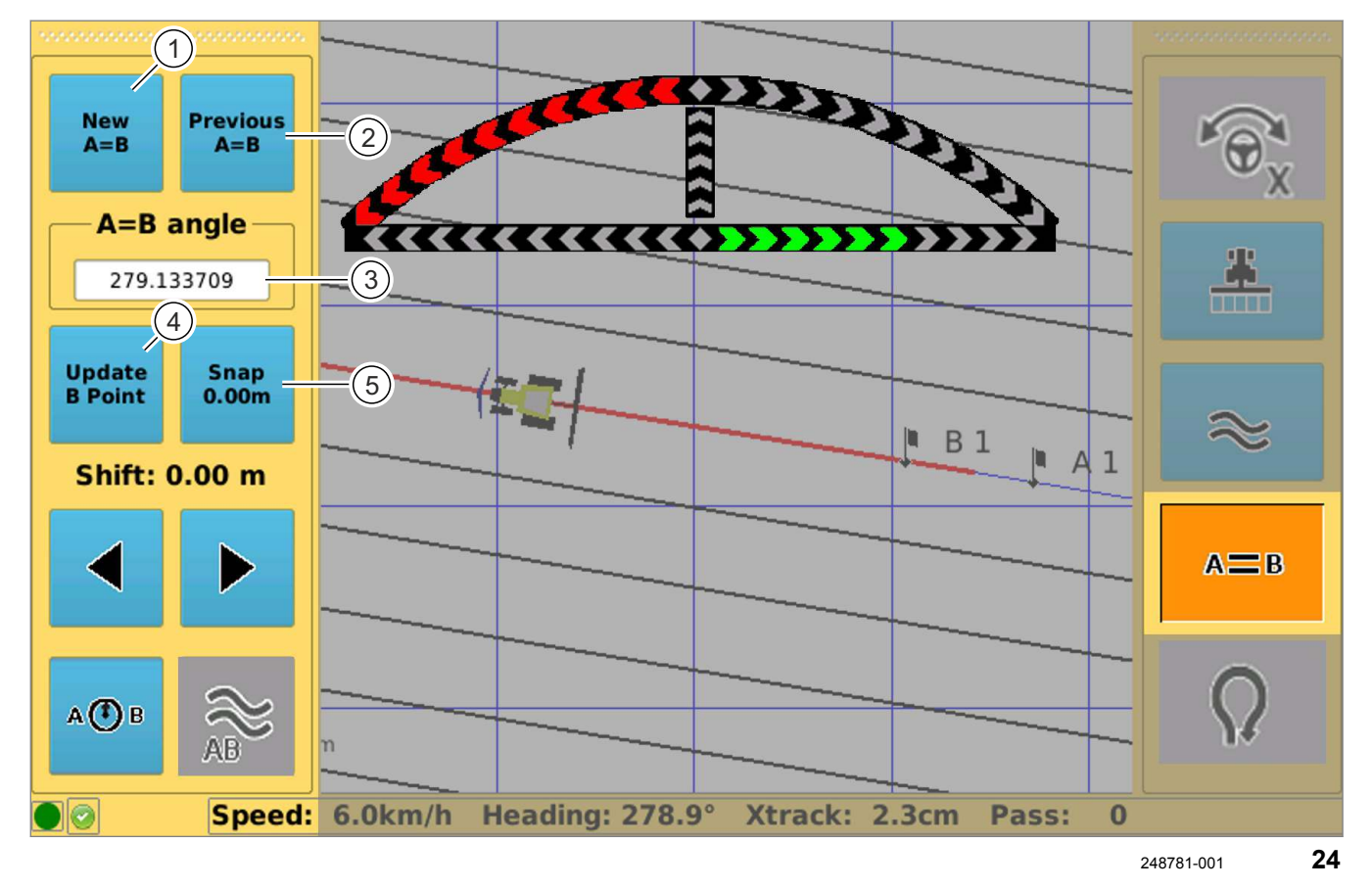

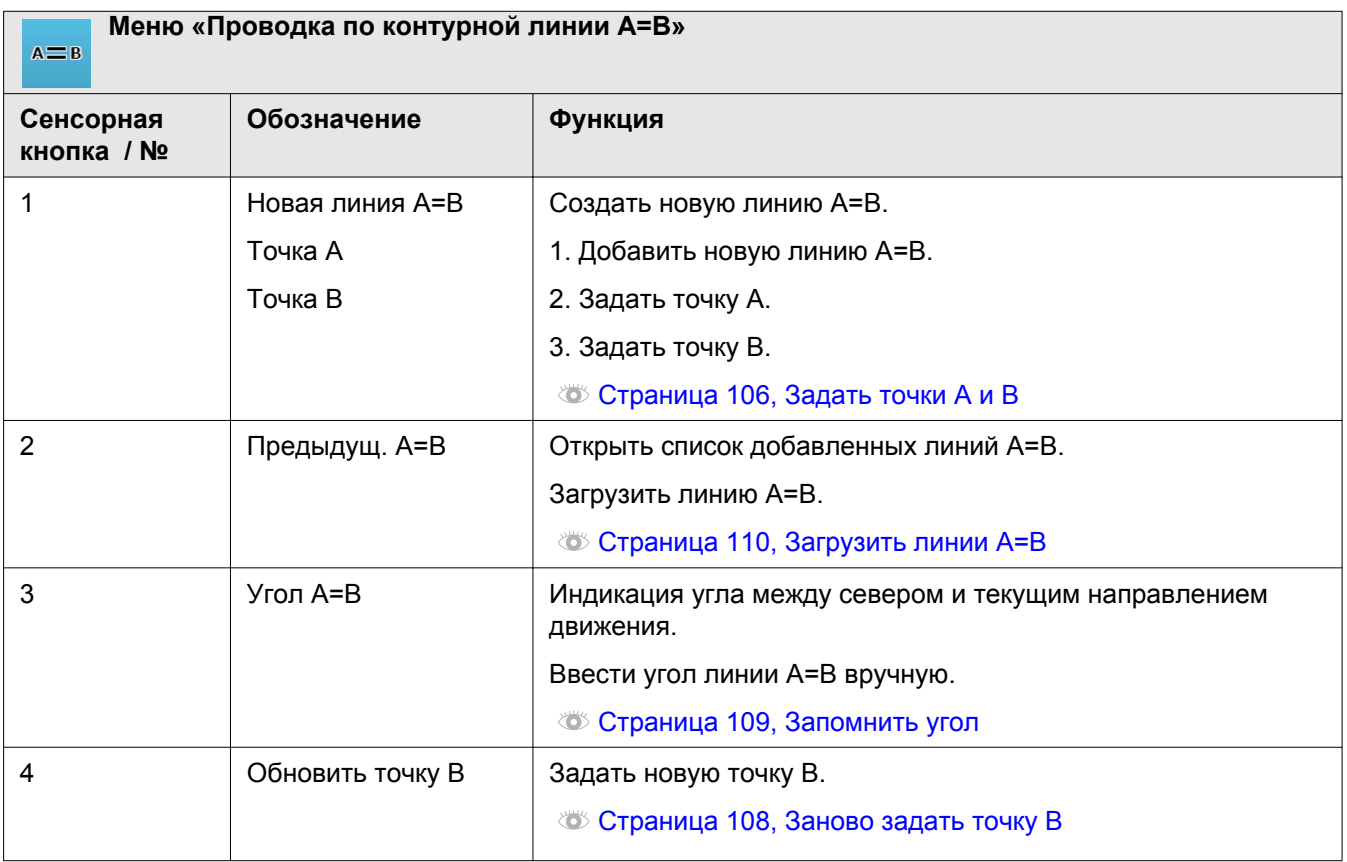

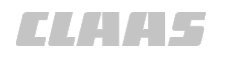

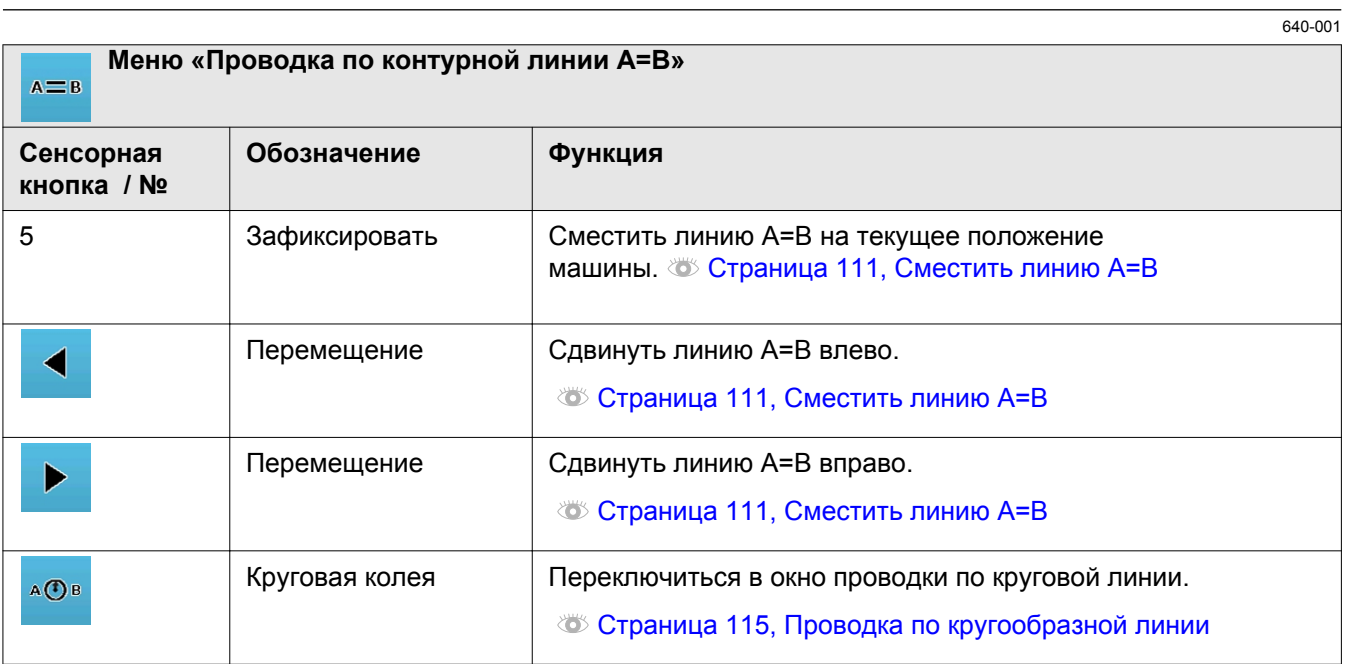

#### 2 4 6 4.2 Структура меню GPS COPILOT

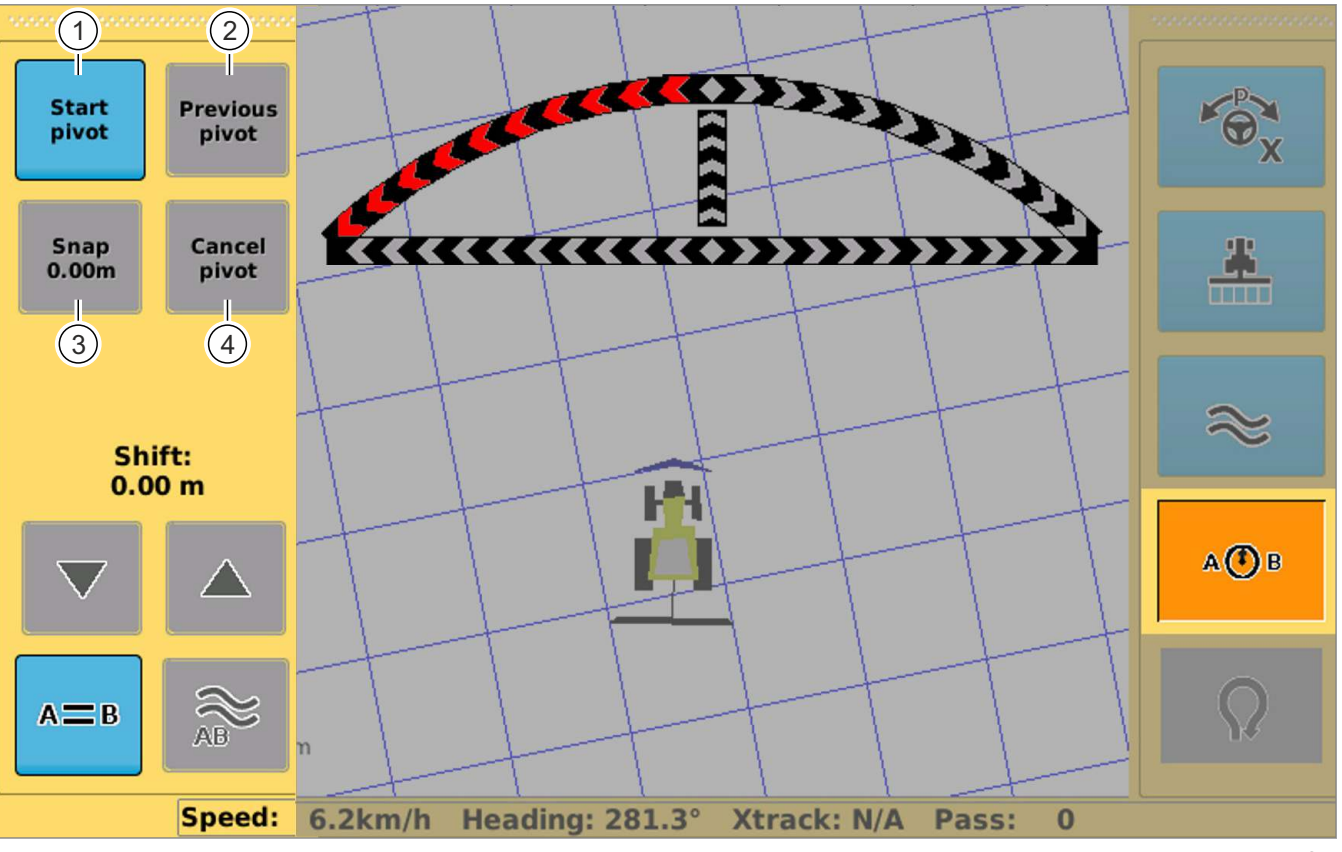

8

248782-001 **25**

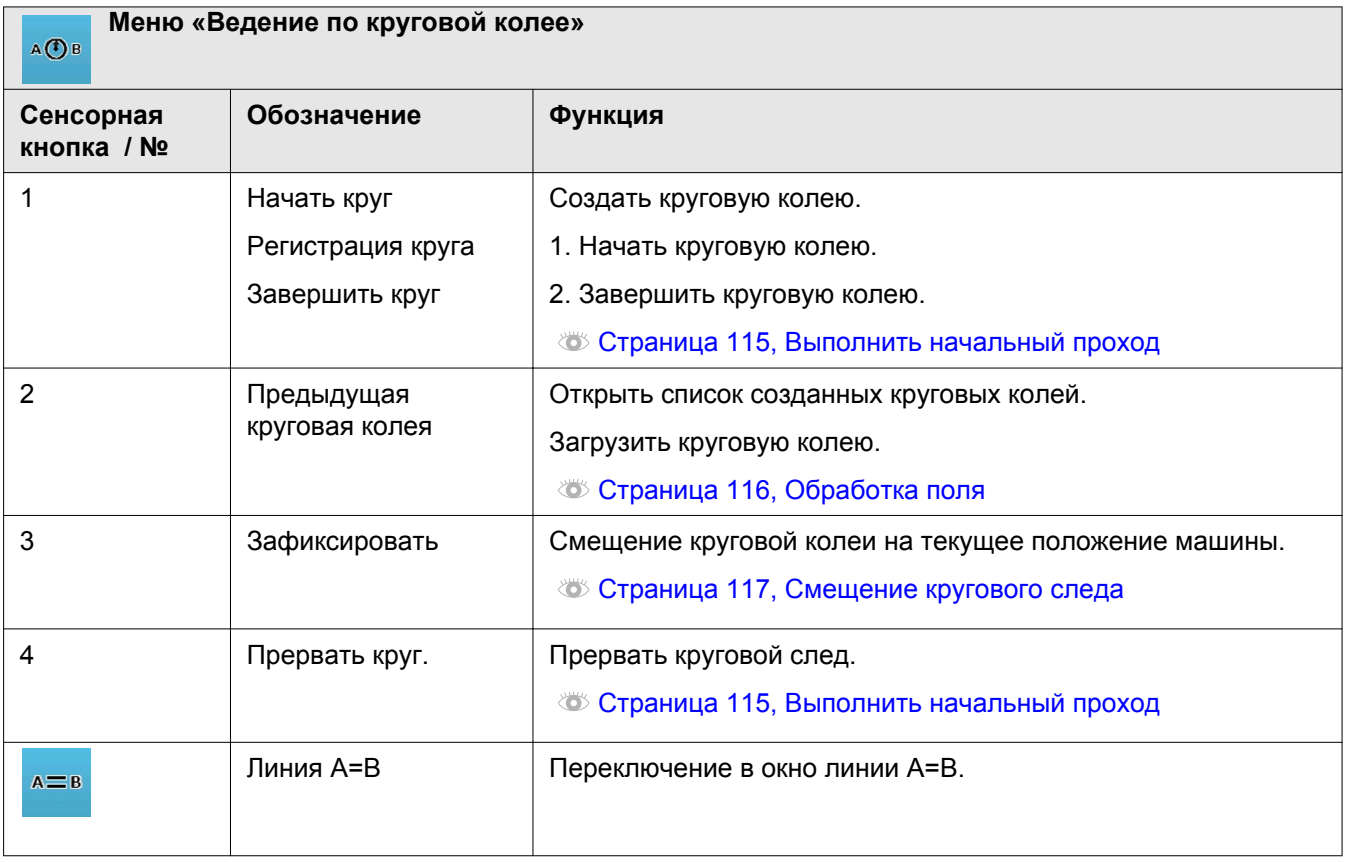

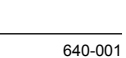

*CLARE* 

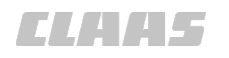

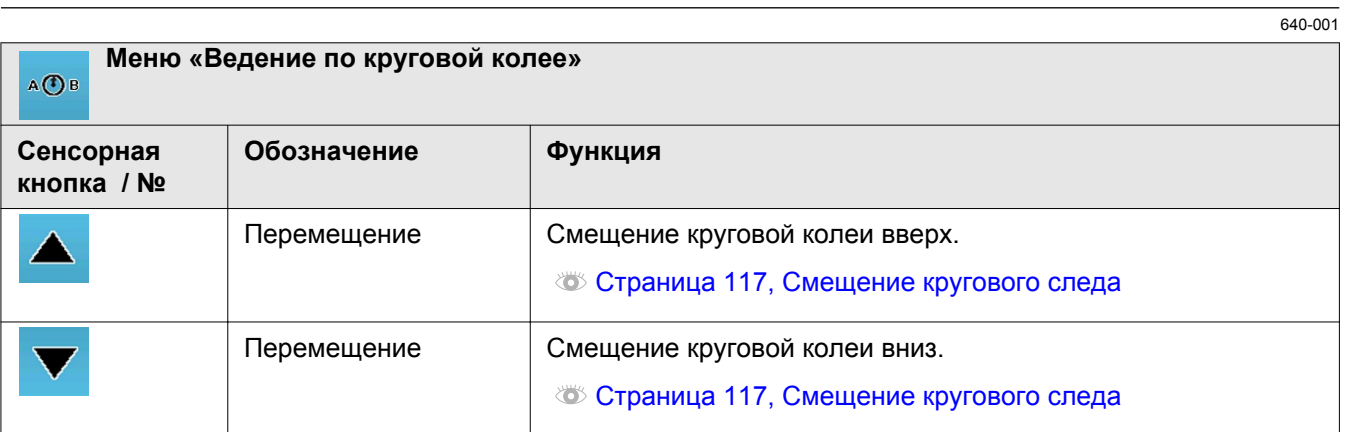

# **5 Технические данные**

# **5.1 GPS COPILOT**

#### **5.1.1 Точность корректирующего сигнала**

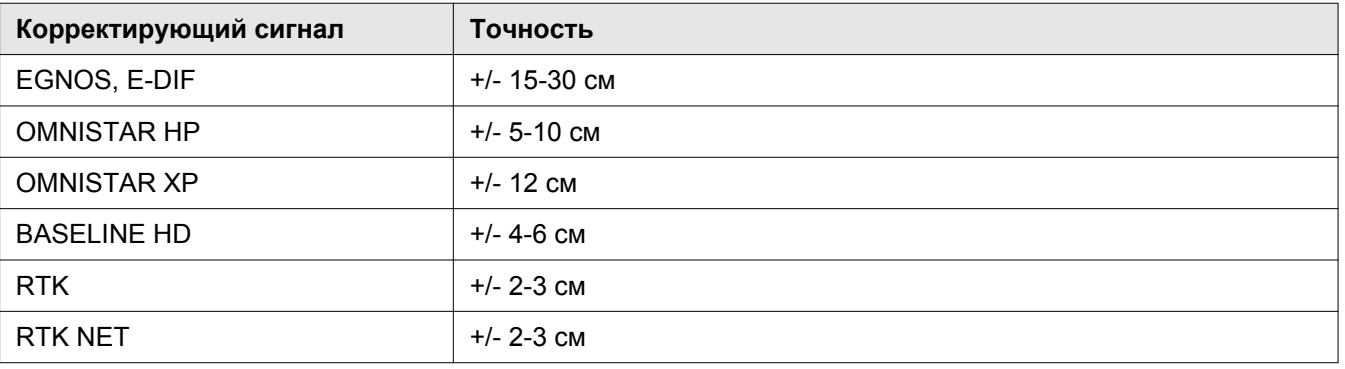

Обратите внимание, что в вашем регионе могут быть доступны не все варианты. Подробности можно узнать у своего дилера.

EGNOS — бесплатная служба, доступная в Европе . WAAS — аналогичная служба в Северной Америке. Обратите внимание, что у обеих систем со временем может появиться смещение колеи (дрейф спутников). Системы не предназначены для работы в сцепке машин (например, комбайнирование).

E-DIF — это запатентованный корректирующий алгоритм, использующий для расчета корректирующего коэффициента исключительно стандартные спутники GPS. Таким образом, E-DIF является корректирующей альтернативой в сегменте базовой точности и в режиме движения «колея к колее» уже через несколько минут по точности будет сравнима со службами SBAS (EGNOS, WAAS и пр.). Поэтому E-DIF можно использовать исключительно в режиме последовательного движения («колея к колее»). Система E-DIF не подходит для движения по свекольным полям, использования в областях с контролируемым движением и использования в колоннах (напр. косьба и обмолот). Запись точек для определения абсолютной позиции также не возможна. Смещения колеи (дрейф спутников), вызванные длительными перерывами в работе, можно скорректировать через функцию обновления (задание опорной точки).

Данные о точности относятся к точности приемника GPS на машине при оптимальных условиях. Все данные являются максимальными значениями. Имеется различие между точностью следа относительно следа и абсолютной точностью. Точность следа относительно следа в 95 процентах случаев определяет точность последующей поездки относительно референтного следа в течение 15-и минут. Абсолютная точность указывает точность, с которой определенная позиция может быть снова найдена в более поздний момент времени. Действительная точность всей системы может отклоняться от приведенных выше значений точности. Она зависит от различных влияющих величин, например от факторов на транспортных средствах (положение колес, балластировка, калибровка, и т.п.), на навесных орудиях (боковой увод, настройка, передние навесные орудия и т.п.), а также от состояния поля/почвенных условий.

В отношении служб, предоставляющих корректирующий сигнал, передаваемый по сети мобильной связи, возможность использования зависит от области, покрываемой используемой службой мобильной связи.

**Фирма CLAAS не несет ответственности за обстоятельства и события, не входящие в зону влияния CLAAS. Это могут быть, например, нарушения в атмо- / тропо- / ионосфере, отказ / сбои в работе или недостаточная доступность спутников глобальных навигационных систем (GPS, GLONASS, GALILEO) и их наземных базовых станций, а также спутников провайдеров услуг коррекции (EGNOS, OMNISTAR и пр.) и их затенение.**

**TITIL** 

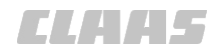

164184-001 640-001

# **5.1.2 Спецификация GPS COPILOT**

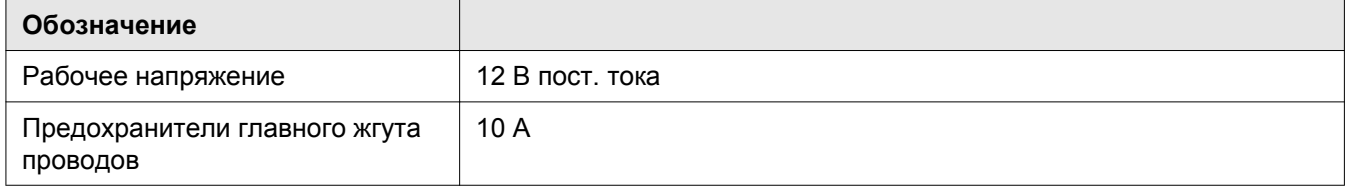

# **5.2 Терминал S7**

# **5.2.1 Спецификация**

162357-001 640-001

*CLAHS* 

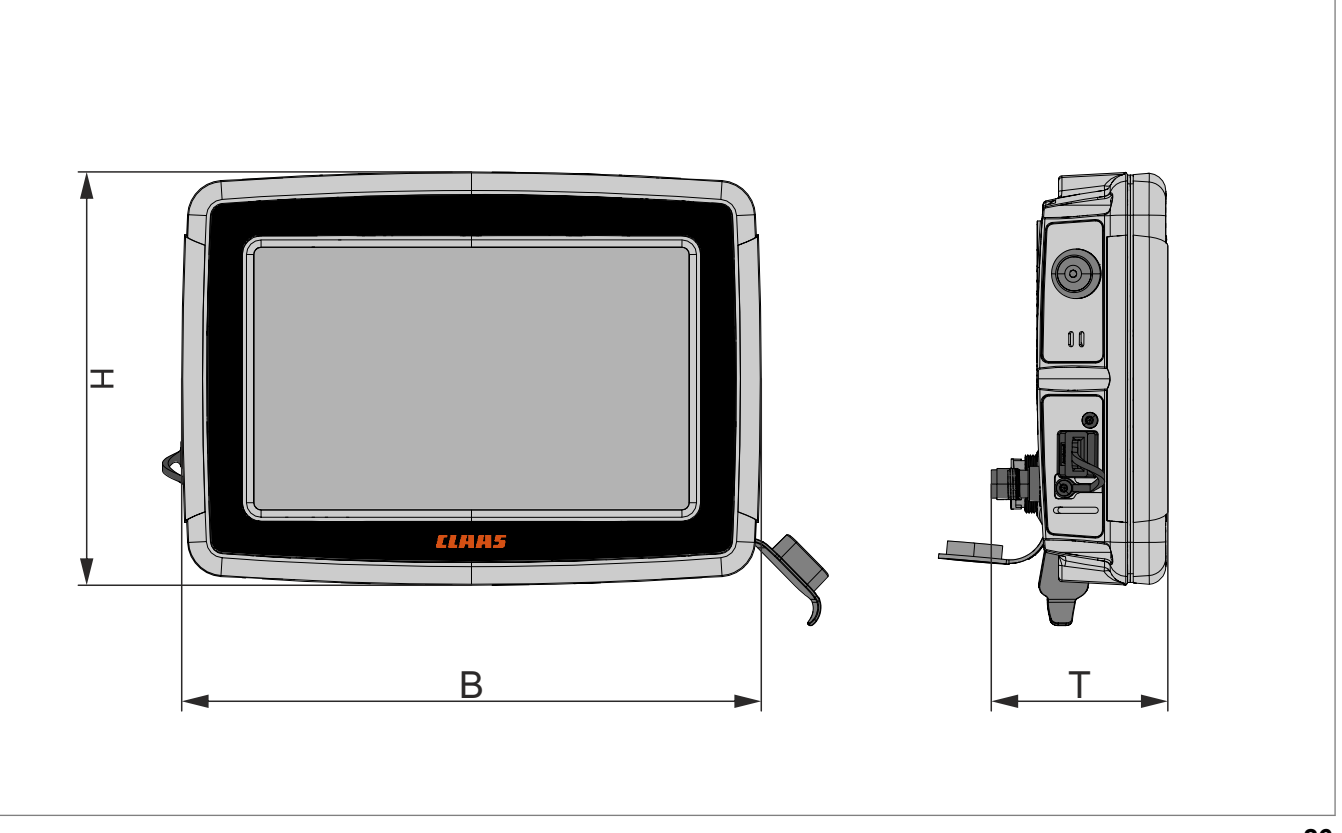

236243-001 **26**

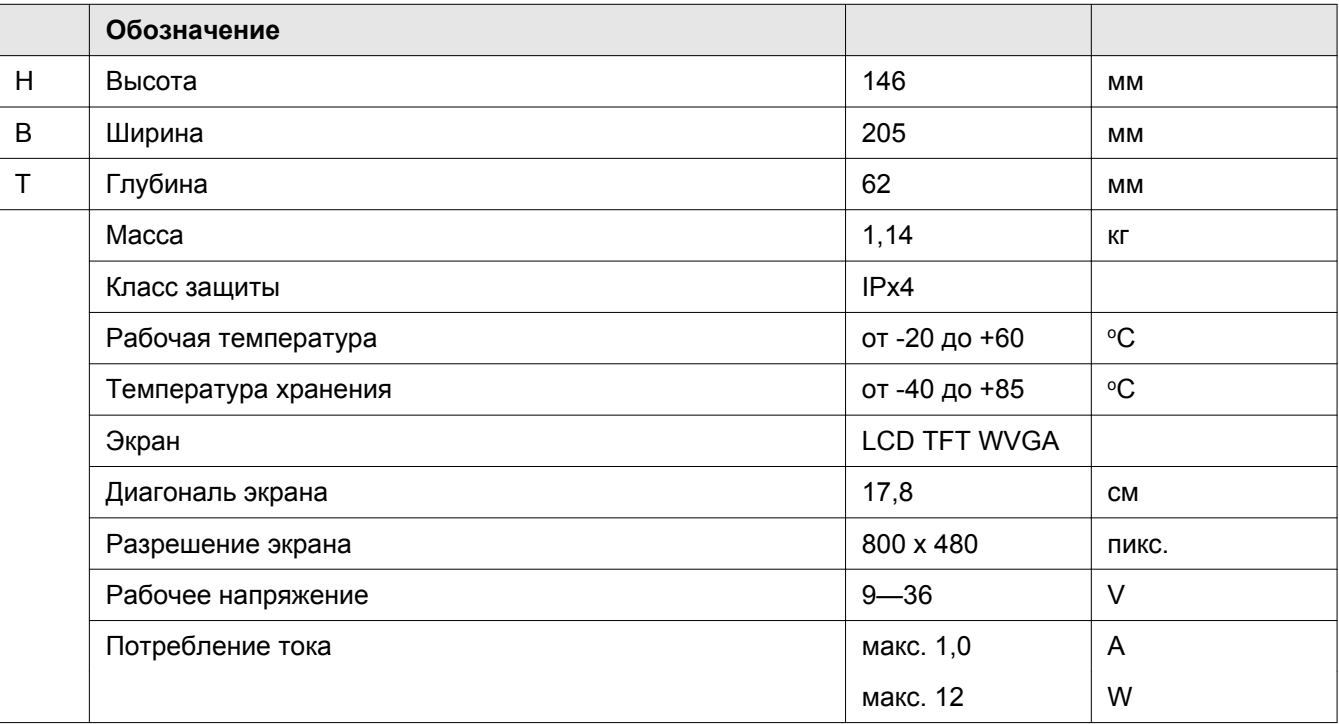

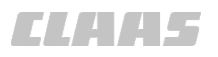

# **6 Подготовить изделие**

# **6.1 Общие указания**

167456-001

## **6.1.1 Общие предупреждающие указания**

В последующих разделах настоящей главы в виде инструкции к действию указывается на нижеприведенные общие предупреждающие указания.

168-003

51138-001

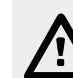

## **ОПАСНОСТЬ!**

Подвижные детали машины и/или внезапные движения машины.

Во избежание тяжелых или смертельных травм:

- ВЫКЛЮЧИТЕ дизельный двигатель.
- Затяните стояночный тормоз.
- Выньте ключ зажигания.
- Прекратите подачу питания при помощи разъединителя АКБ.
- Приступайте к работам на машине только после остановки деталей машины, продолжающих движение по инерции.
- Заблокируйте колёса противооткатными упорами.
- Убедитесь, что машина не может быть приведена в действие другим лицом.

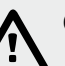

#### **ОПАСНОСТЬ!**

Люди находятся в зоне рулевого управления / опасной зоне машины.

Опасность получения серьезных травм и даже смерти.

– Перед и во время проведения работ по настройке убедиться в том, что в зоне рулевого управления / опасной зоне не находятся люди.

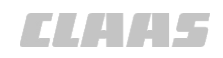

167700-001 640-001

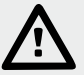

# **ОПАСНОСТЬ!**

Вождение машины с GPS COPILOT.

Смерть или тяжелые травмы.

- Использовать GPS COPILOT только для предписанной функции.
- При включенном GPS COPILOT также контролировать участок пути на наличие препятствий.
- Не использовать GPS COPILOT при движении по дорогам.

# **6.2 Выключить машину и обеспечить безопасность**

640-001

## **6.2.1 Выключить машину и обеспечить безопасность**

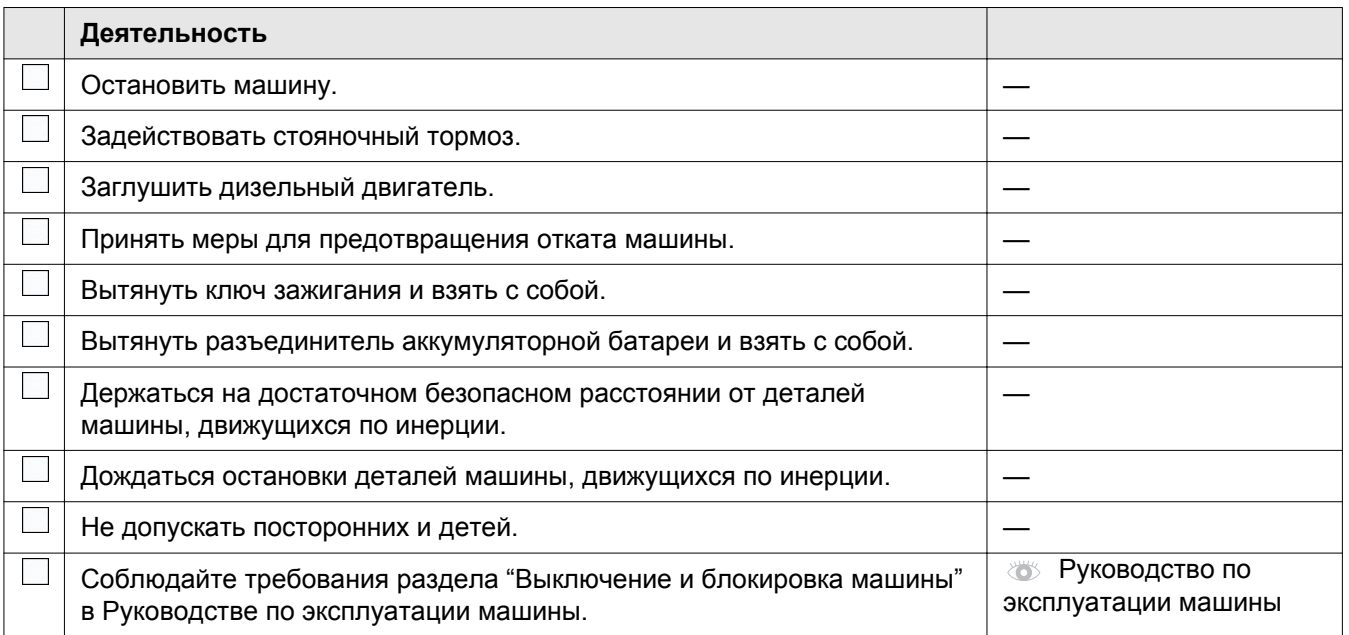

# **6.3 Перед пуском в эксплуатацию**

# **6.3.1 Выполнить перед первым пуском GPS COPILOT в эксплуатацию**

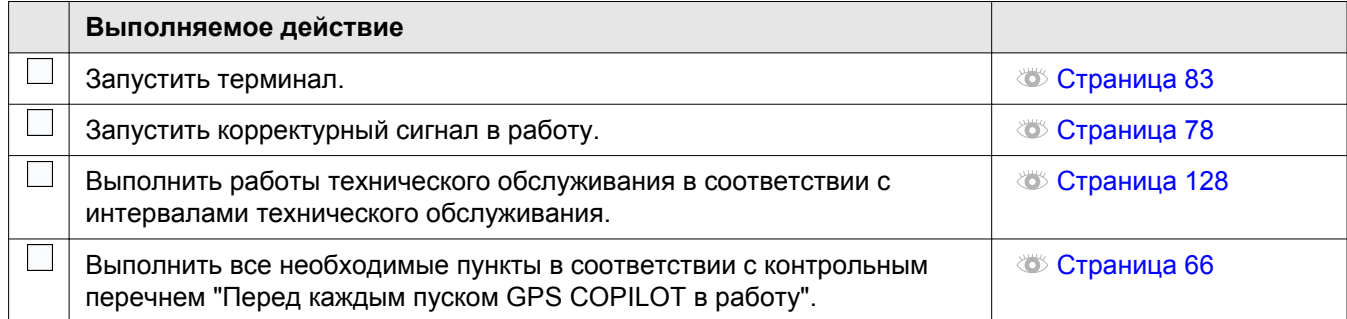

164188-001

# **6.3.2 Выполнять перед каждым пуском GPS COPILOT в эксплуатацию**

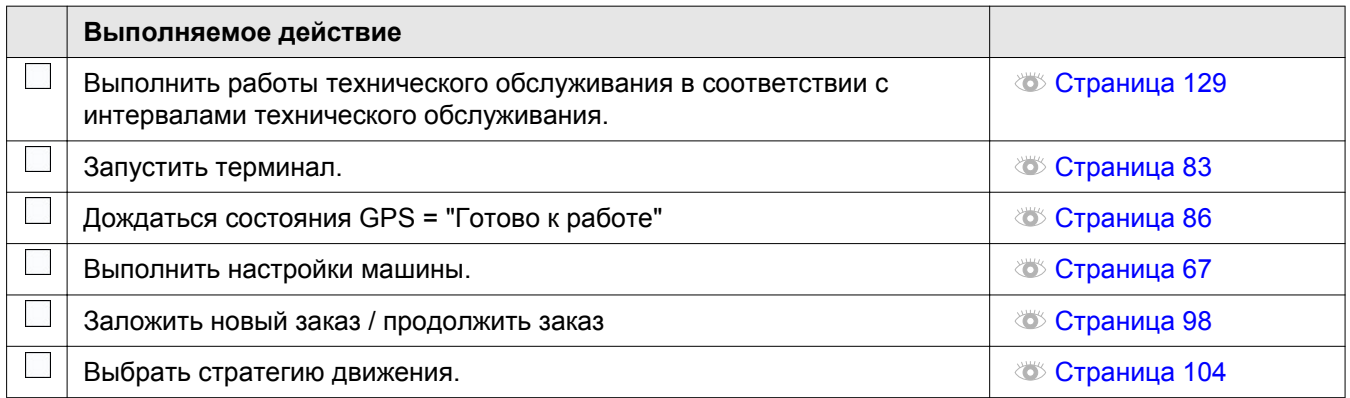

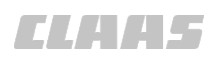

164186-001 640-001

<span id="page-66-0"></span>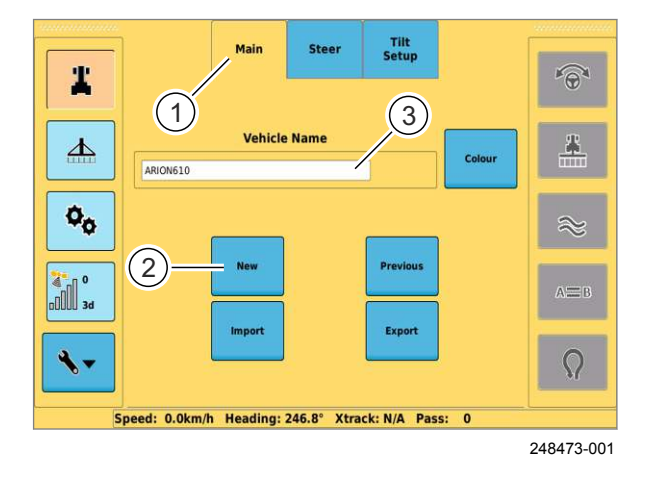

1 A25 Y250

#### **6.4 Настройки машины**

#### **6.4.1 Добавление машины**

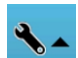

– Нажать кнопку.

*Открывается главное меню настроек.*

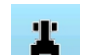

**27**

– Нажать кнопку.

#### *Откроется подменю «Профили машин».*

В окне «Основные настройки» добавьте новую машину.

- Нажмите на вкладку (1).
	- Нажать кнопку (2).
	- Введите имя машины в поле ввода и подтвердите ввод.

*Будет добавлена новая машина и выбрана в качестве используемой в данный момент. Имя машины отобразится в поле (3).*

167532-001

### **6.4.2 Выбор машины**

Выберите машину из списка созданных.<br>

- Нажмите на вкладку (1).
- Нажать кнопку (2).

*Отображается перечень для выбора.*

- Выберите машину из списка.
- Нажать кнопку (4).

*Имя выбранной машины отобразится в поле (3).*

**28**

**29**

 $\sqrt{2}$ 

 $\Omega$ 

1 A25 Y250

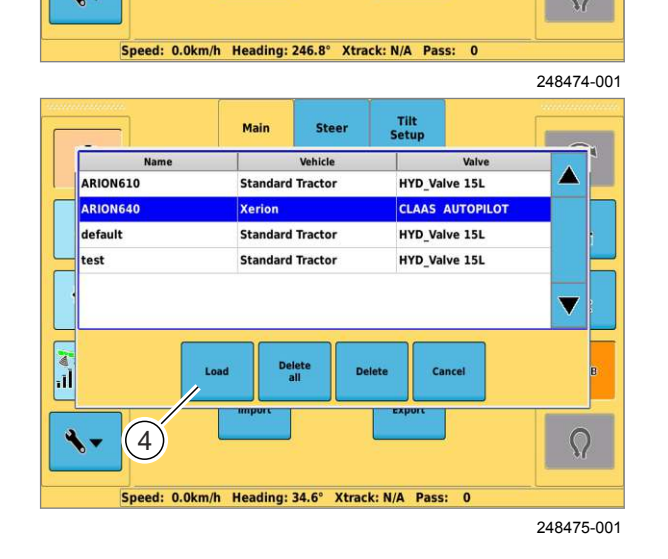

 $1)$  (3)

1

 $\Delta$ 

 $\mathbf{o}_\mathbf{o}$ 

**A**<sup>o</sup>

ò.

ARION610

**Steel** 

Tilt<br>Setup

167533-001

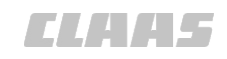

167531-001 **6.4.3 Редактирование профиля машины** 640-001

<span id="page-67-0"></span>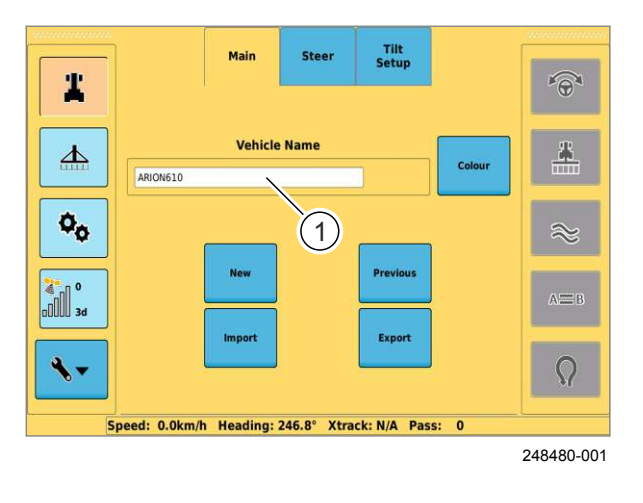

## **30**

#### Для редактирования других данных машины:

Данные созданных машин можно впоследствии

**Редактирование имени машины**

– Нажать кнопку (1). X

подтвердите ввод.

– Выберите машину. **Во Страница [67](#page-66-0)** 

– Введите новое имя в поле ввода и

*Будет сохранено новое имя загруженной*

– Порядок действий аналогичен описанному в главе «Характеристики машин» в данном руководстве по эксплуатации. **В Страница [67](#page-66-0)** 

#### 167530-001

#### **6.4.4 Импорт машины**

Условия: X

обрабатывать.

*машины.*

USB-накопитель с действительным профилем машины подключен к USB-интерфейсу.

- Нажмите на вкладку (1).
- Нажать кнопку (2).

*Появится список профилей машин на USB-*Yxxx *носителе.*

Tilt<br>Setu Mair Ster Valve<br>CLAAS AUTOPILOT **R**  $\mathfrak{\text{'}}_3$  $\Omega$ Speed: 0.0km/h Heading: 34.6° Xtrack: N/A Pass: 0

– Выберите профиль машины из списка.

– Эстоорито проции.<br>- Нажать кнопку (3).

*На терминал будут загружены данные выбранной машины.*

– Нажать кнопку (4).

На терминал загружаются данные всех машин.<br>'

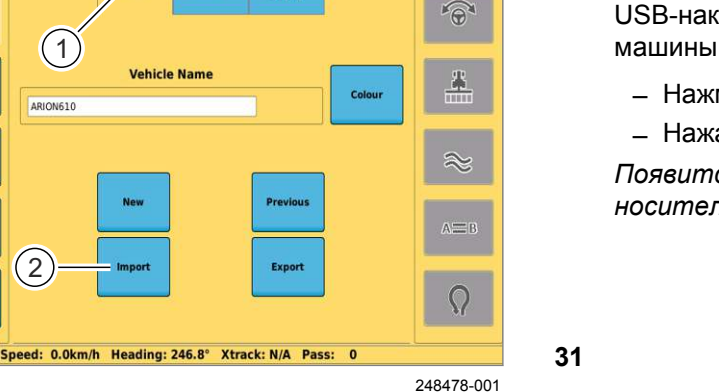

Tilt<br>Setui

**32**

Ä

 $\blacktriangle$ 

 $\mathbf{o}_\mathbf{o}$ 

**Example** 1

<span id="page-68-0"></span>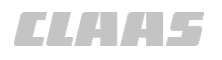

167528-001 640-001

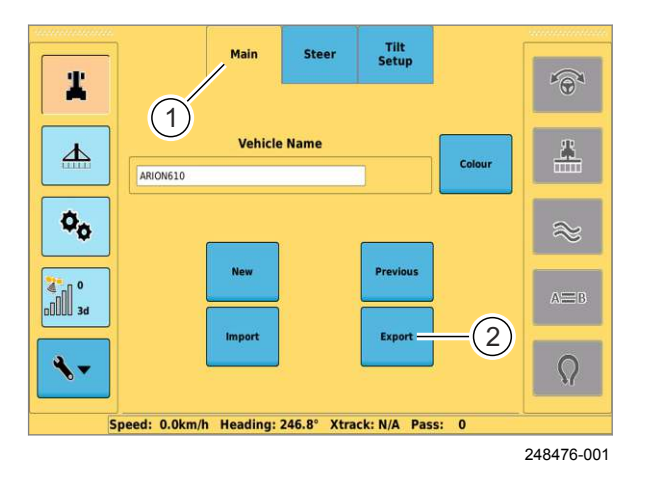

#### Tilt<br>Setur Main Steer i. vehicle Valve  $\overline{\mathbf{A}}$ ARION610 Standard Tractor HYD Valve 15L ARIONEAN CLAAS AUTOPILOT Xerion default Standard Tractor HYD\_Valve 15L HYD\_Valve 15L test **Standard Tractor**  $\overline{\mathbf{v}}$ **Exit** Cancel  $(3)$  $\Omega$  $\ddot{\phantom{0}}$ Speed: 0.0km/h Heading: 34.6° Xtrack: N/A Pass: 0

248477-001

#### **6.4.5 Экспорт машины**

Условия: X

USB-накопитель соединен с USB-интерфейсом.

- Нажмите на вкладку (1).
- Нажать кнопку (2).

*Появится список созданных машин.*

**33**

- Выберите машину из списка.
- Нажать кнопку (3). X

*На USB-накопитель будут записаны данные выбранной машины.*

– Нажать кнопку (4).

Ha USB-накопитель будут записаны данные всех<br>машин *машин.*

**34**

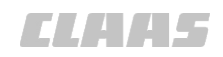

167527-001 640-001

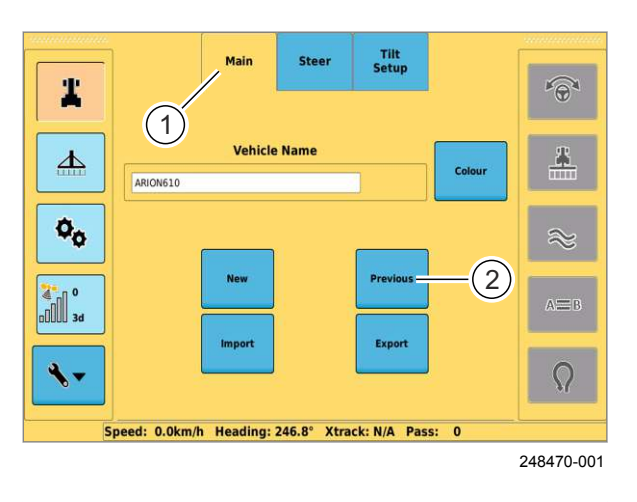

#### **35**

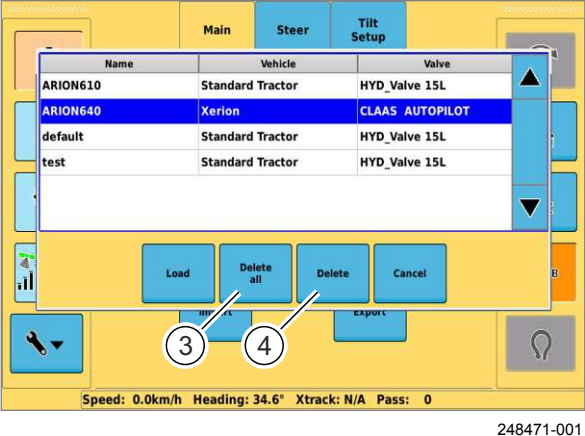

**36**

#### **6.4.6 Удалить машину**

Удаление машины из списка.<br>

- Нажмите на вкладку (1).
- Нажать кнопку (2).

*Отображается перечень для выбора.*

- Выберите машину из списка.
- Нажать кнопку (3). X

*Машина будет удалена.*

– Нажать кнопку (4). *Будут удалены все машины.*

# **6.5 Настройки орудий**

### **6.5.1 Настройки орудий**

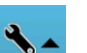

– Нажать кнопку.

*Открывается главное меню настроек.*

– Нажать кнопку.  $\overline{\mathbf{A}}$ 

*Открывается субменю профилей орудий.*

**37**

#### **6.5.2 Добавление орудия**

В окне «Основные настройки» добавьте новое орудие.

- Нажмите на вкладку (1).
- Нажать кнопку (2).
- Введите имя орудия в поле ввода и подтвердите ввод.

лодтвердите ввод.<br>Будет добавлено новое орудие и выбрано в *качестве используемого в данный момент. Имя орудия отобразится в поле (3).*

**38**

# **6.5.3 Ввод размеров орудия**

#### **Указание!**

 $\mathbf i$ 

Приблизительно измерьте геометрию орудия.

Ухудшение эффективности движения

– Замерьте геометрию орудия как можно точнее.

Необходимо ввести следующие размеры:

- Ширина орудия
- Перекрытие или пропуски между обработанными полосами
- Смещение орудия вперед или назад
- Смещение орудия влево или вправо

**AUTO TURN AUTO TURN Setup**  $\mathbf{1}$ **P** 1 3  $\Delta$ Spraw  $\mathbf{o}_\mathbf{o}$  $(2)$ **E** ٩. 0 Speed: N/A Heading: N/A Xtrack: N/A Pass: N/A 248512-001

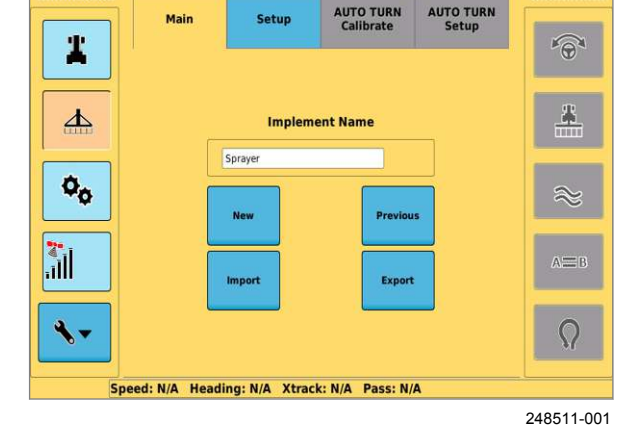

1 A25 Y250

<span id="page-70-0"></span>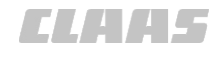

640-001

167536-001

<span id="page-71-0"></span>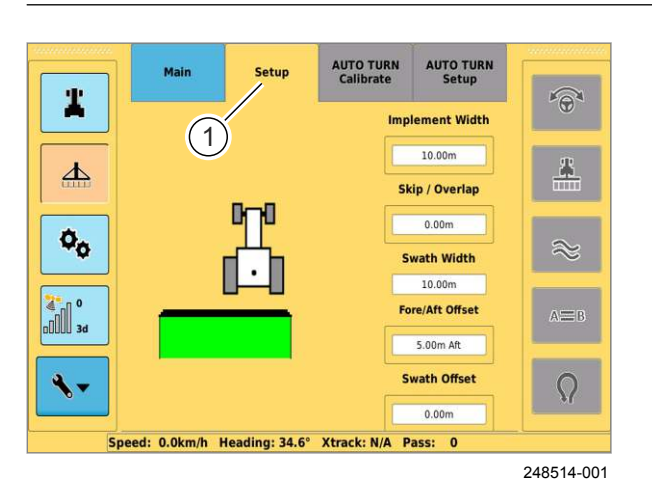

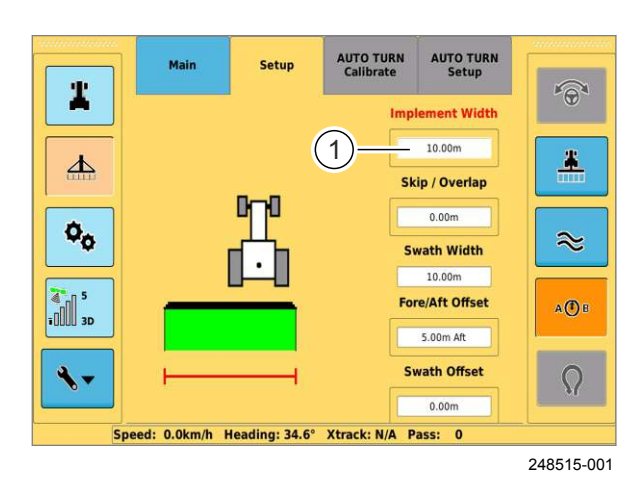

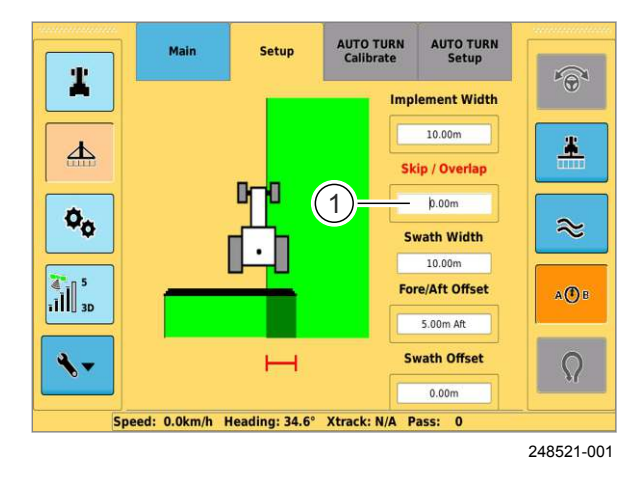

– Нажмите на вкладку (1). *Откроется подменю «Размеры».* X

#### **Ширина орудия**

Настроить рабочую ширину навесного орудия.

- Измерьте рабочую ширину.
- Задействовать поле ввода (1).

*Откроется окно ввода.*

– Введите измеренное значение и подтвердите ввод.<br>-

*Размер будет сохранен.*

**40**

**39**

#### **Перекрытие / пропуск**

Настроить перекрытие или пропуск между обрабатываемыми площадями. X

- Рассчитайте пропуск или перекрытие.
- Задействовать поле ввода (1).

*Откроется окно ввода.*

Выберите либо перекрытие, либо пропуск:

- При пропуске нажать кнопку (2).
- При перекрытии нажать кнопку (3).
- Ввести значение и подтвердить.
- *Размер будет сохранен.* **41**

CONTRA LA
2

 $640 - 001$ 

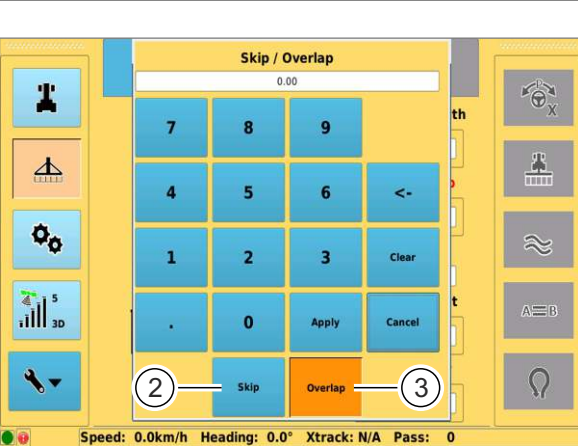

6

234509-001

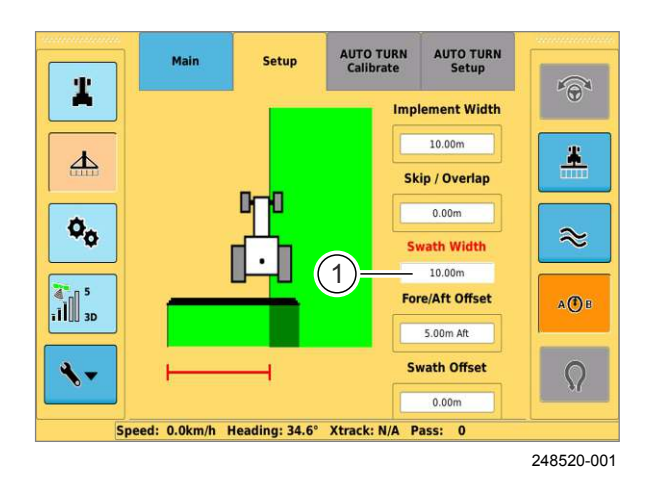

#### **AUTO TURN**<br>Calibrate AUTO TURN Setu  $\widehat{\Theta}$ 2 **Implement Width**  $10.00m$  $\blacktriangle$  $\blacktriangle$ Skip / Overlan  $\overline{\mathfrak{o}_\mathfrak{o}}$  $0.00m$  $\approx$ Swath Width 10.00m  $\frac{1}{\sqrt{2}}$ re/Aft Offset a (D B 1 5.00m Aft Swath Offset  $\ddot{\bullet}$  $\Omega$  $0.00m$ eed: 0.0km/h Heading: 34.6° Xtrack: N/A Pass: 0

248519-001

**42**

#### **Рабочая ширина**

Ширина обрабатываемого следа, вычисленная на основе ширины орудия и перекрытия / пропуска, X отображается на индикаторе (1).

**43**

#### **Смещение орудия вперед / назад**

Настроить расстояние от навесного орудия до riacrpomic paccroming or nabodite<br>середины заднего моста машины.

- Измерить расстояние.
- Задействовать поле ввода (1).

*Откроется окно ввода.*

Выберите направление смещения — вперед или назад:

- Нажать кнопку (2) для смещения назад.
- Нажать кнопку (3) для смещения вперед.
- Введите измеренное значение и подтвердите ввод. **44**

*Размер будет сохранен.*

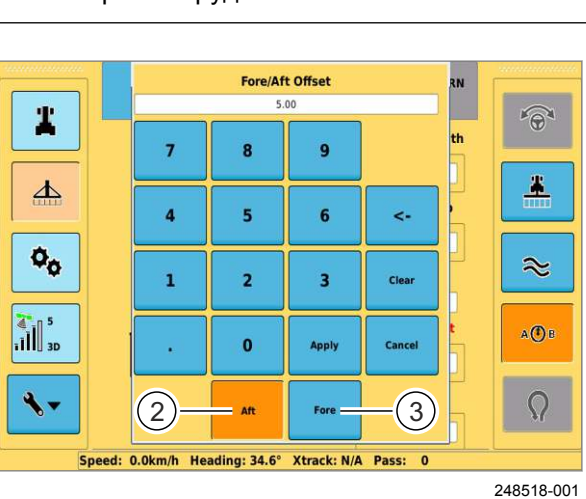

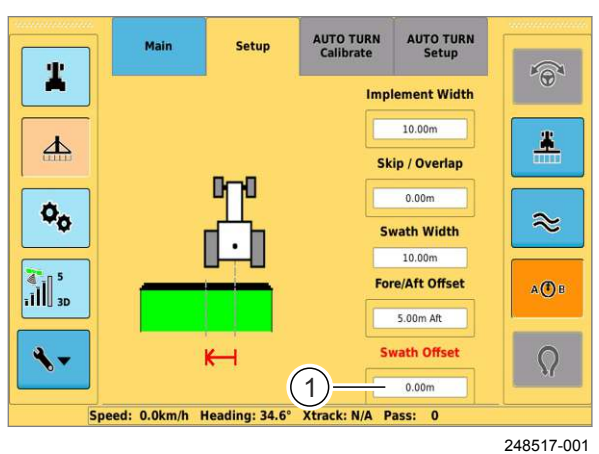

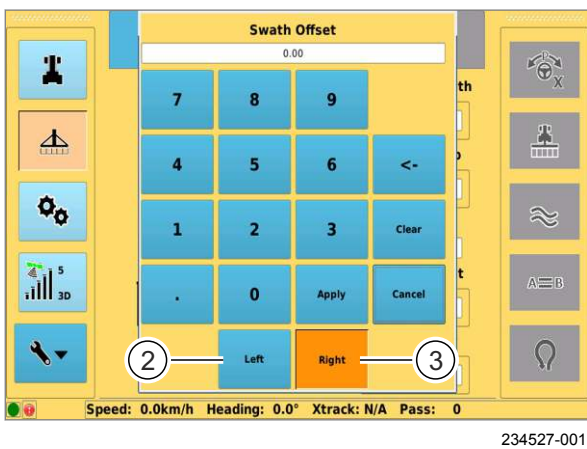

**46**

**47**

#### **Смещение орудия влево / вправо**

Настроить расстояние от средней линии машины до средней линии орудия. X

- Измерьте смещение.
- Задействовать поле ввода (1).

*Откроется окно ввода.*

Выберите направление смещения — влево или вправо:

- Нажать кнопку (2) для смещения влево.
- Нажать кнопку (3) для смещения вправо.
- Введите измеренное значение и подтвердите ввод.

*Размер будет сохранен.*

640-001

CONTRA LA

<span id="page-74-0"></span>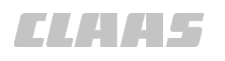

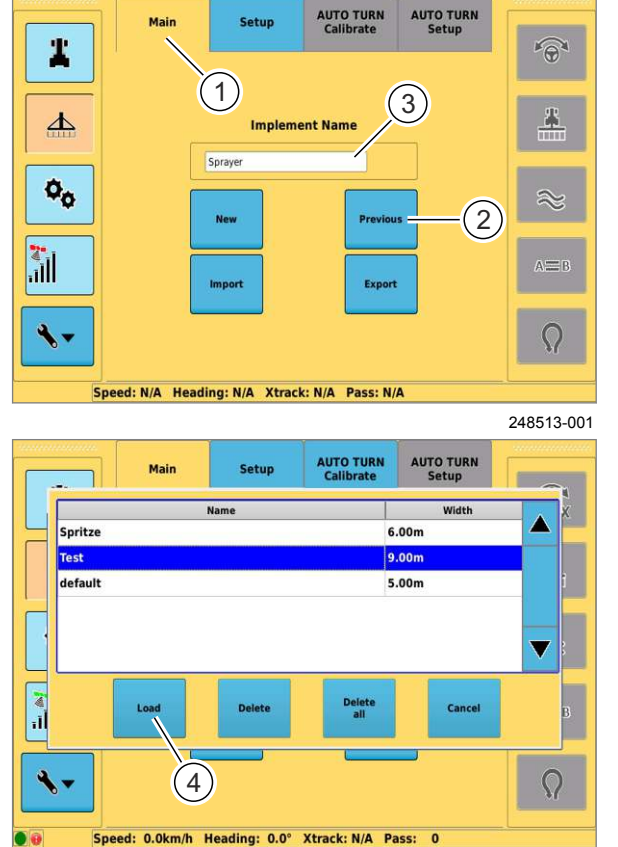

189068-002

**48**

167540-001

#### **6.5.5 Редактирование орудий**

Данные заложенных орудий можно впоследствии обрабатывать.

#### **Редактирование имени орудия**

- Выбрать орудие. **Вляница** 75
- Нажать кнопку (1). X

**6.5.4 Выбор орудия**

– Нажать кнопку (2).

– Нажать кнопку (4).

– Нажмите на вкладку (1).

Выберите орудие из списка созданных.<br>

*Отображается перечень для выбора.*

*Имя выбранного орудия отобразится в поле (3).*

– Выберите орудие из списка.

– Введите новое имя в поле ввода и подтвердите ввод.

*Новое наименование загруженного орудия сохраняется.*

**50**

Для редактирования других настроек орудия:

– Порядок действий аналогичен описанному в главе «Настройки орудий» в данном руководстве по эксплуатации. **В Страница [71](#page-70-0)** 

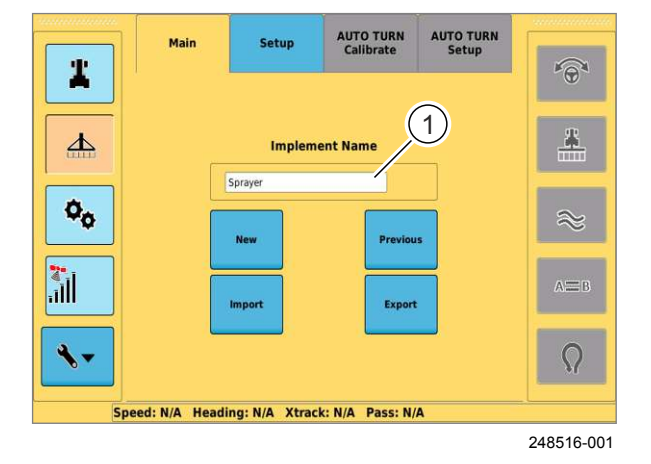

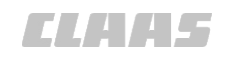

167541-001 640-001

167542-001

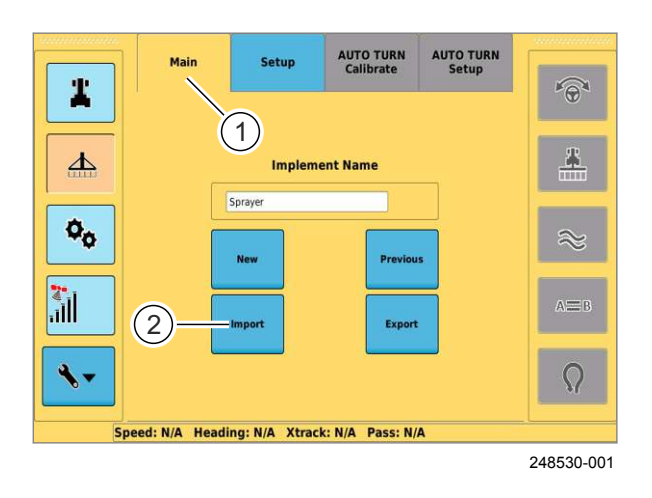

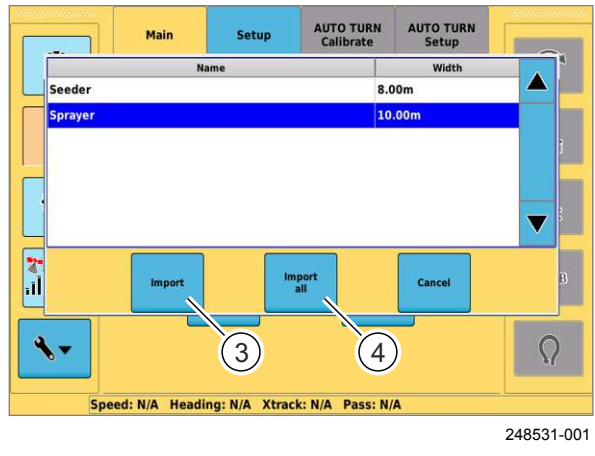

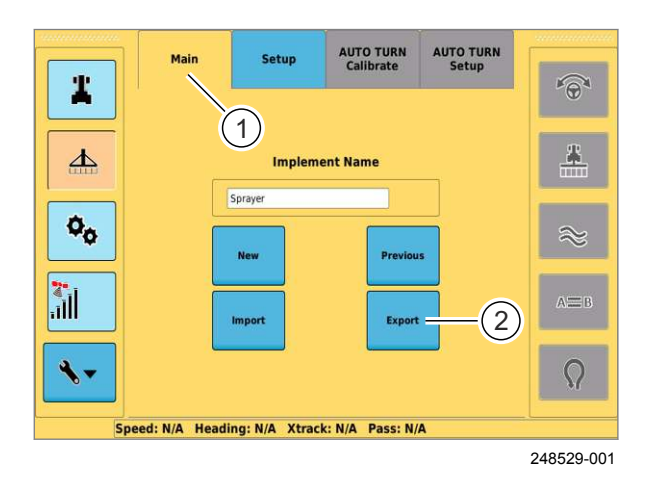

#### **6.5.6 Импорт орудий**

## Условия: X

USB-накопитель с действительным профилем орудия подключен к USB-интерфейсу.

- Нажмите на вкладку (1).
- Нажать кнопку (2).

Появится список профилей орудий на USB-<br><sup>Vocumene</sup> *носителе.*

- Выберите профиль орудия из списка.
- Нажать кнопку (3). X

*На терминал будут загружены данные выбранного орудия.*

– Нажать кнопку (4).

*На терминал будут загружены данные всех*<br>орудий *орудий.*

**52**

**51**

## **6.5.7 Экспорт орудий**

Условия: X

USB-накопитель соединен с USB-интерфейсом.

– Нажмите на вкладку (1).

– Нажать кнопку (2).

*Появится список созданных орудий.*

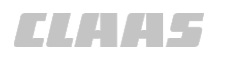

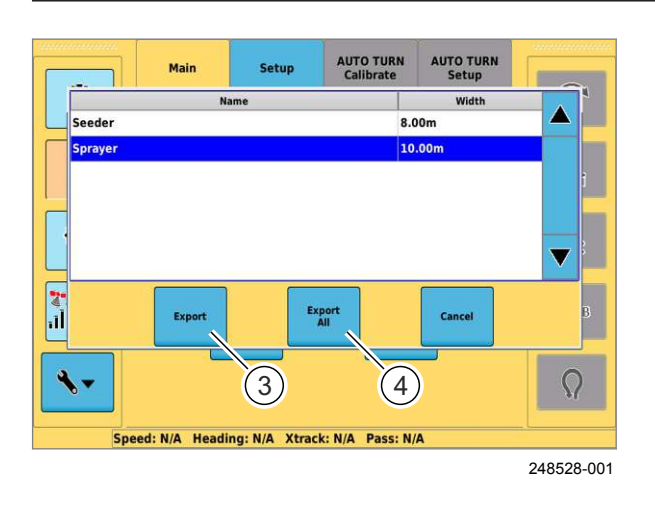

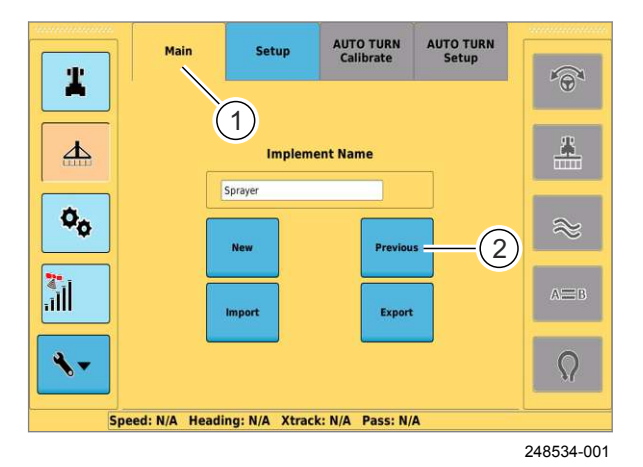

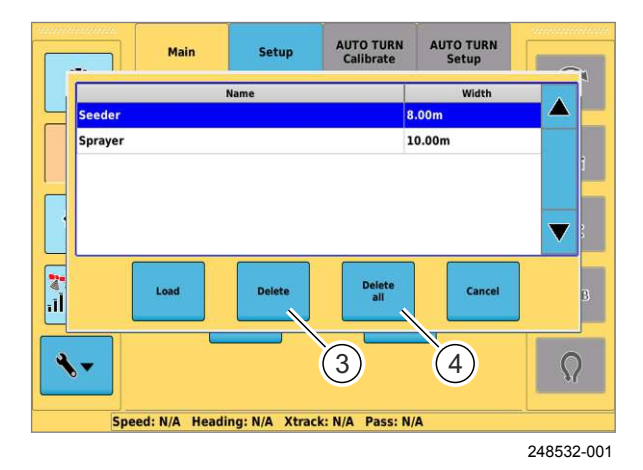

- Выберите орудие из списка.
- нажать кнопку (3).

*На USB-накопитель будут записаны данные выбранного орудия.*

– Нажать кнопку (4).

*На USB-накопитель будут записаны данные всех*<br>орудий *орудий.*

**54**

#### **6.5.8 Удаление орудия**

Удаление орудия из списка.<br>

- Нажмите на вкладку (1).
- Нажать кнопку (2).

*Отображается перечень для выбора.*

**55**

- Выберите орудие из списка.
- Нажать кнопку (3). X

*Орудие будет удалено.*

– Нажать кнопку (4).

*Будут удалены все орудия.*

**56**

167543-001

640-001

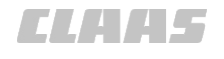

#### **6.6 Первый пуск в эксплуатацию корректурного сигнала**

167661-001

<span id="page-77-0"></span>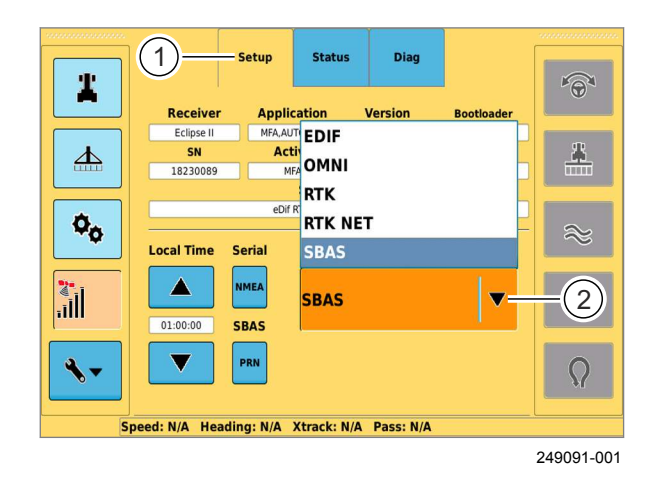

**Выбор типа коррекции E-DIF** X

**6.6.1 Использование E-DIF**

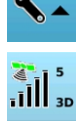

– Выбрать настройки.

– Выбрать настройки GPS.

– Выберите вкладку (1).

– выоерите вкладку<br>– Нажать кнопку (2).

*Открывается перечень для выбора.*

– Выберите «EDIF».

*Выбранный тип коррекции будет сохранен и отобразится в кнопке (2).* **57**

#### **6.6.2 EGNOS**

 $\mathbf{i}$ 

167662-001

#### **Выбрать тип коррекции EGNOS**

#### **Указание!**

Первичная инициализация приемника может занять время до 30 минут. Первичная инициализация — это самый первый пуск приемника после поставки с завода.

После один раз выполненной первичной инициализации инициализация длится максимум 5 минут. Инициализация закончена, если символ спутника (3) имеет зеленый цвет.

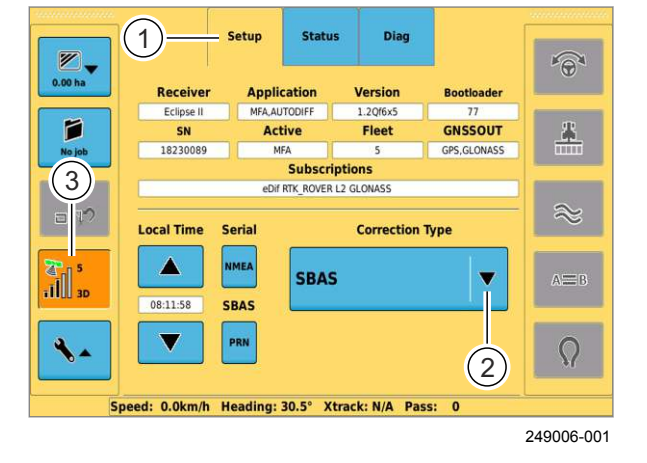

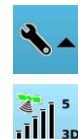

– Выбрать настройки.

– Выбрать настройки GPS.

- Выберите вкладку (1).
- выоерите вкладку<br>– Нажать кнопку (2).

*Открывается перечень для выбора.*

- Выберите «SBAS».
- *Выбранный тип коррекции будет сохранен и отобразится в кнопке (2).* **58**

#### **6.7 Настройка подписок**

#### **6.7.1 Ввод кода**

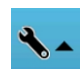

– Выбрать настройки.

- Нажать кнопку (1).
- Выберите вкладку (2).

*Откроется окно «Подписки».*

– Нажмите на поле ввода (3).

*Открывается виртуальная цифровая* **Улкрываетт**<br>клавиатура.

– Введите код и подтвердите.

*Введенный код отобразится в поле ввода (3).*

**59**

249003-001

 $\overline{2}$ System Display Codes  $\widehat{\Theta}$  $\mathbf{r}$ Serial number 18230089  $\Delta$  $\overline{\mathbf{r}}$ **GPS subscriptions** E-DIF RTK ROVER L2 GLONASS 1 **AUTO TURN Status AUTO TURN Expire**  $\Phi_{\alpha}$  $\approx$  $N/A$ Authorised **JD AutoTrac CAN Status ID AutoTrac CAN Expiry FOR SHOP** a **O**B Not author  $\ddot{\phantom{1}}$ **Enter code**  $\Omega$  $\binom{3}{ }$ Speed: 0.0km/h Heading: 34.6° Xtrack: N/A Pass: 0

00 1400 650 0 - BAABA GPS COPILOT Terminal S7 - 03/2014 79

167663-001

 $640 - 001$ 

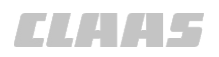

## <span id="page-79-0"></span>**7 Управление**

#### **7.1 Общие указания**

167456-001

#### **7.1.1 Общие предупреждающие указания**

В последующих разделах настоящей главы в виде инструкции к действию указывается на нижеприведенные общие предупреждающие указания.

168-003

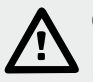

#### **ОПАСНОСТЬ!**

Подвижные детали машины и/или внезапные движения машины.

Во избежание тяжелых или смертельных травм:

- ВЫКЛЮЧИТЕ дизельный двигатель.
- Затяните стояночный тормоз.
- Выньте ключ зажигания.
- Прекратите подачу питания при помощи разъединителя АКБ.
- Приступайте к работам на машине только после остановки деталей машины, продолжающих движение по инерции.
- Заблокируйте колёса противооткатными упорами.
- Убедитесь, что машина не может быть приведена в действие другим лицом.

51138-001

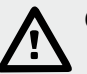

#### **ОПАСНОСТЬ!**

Люди находятся в зоне рулевого управления / опасной зоне машины.

Опасность получения серьезных травм и даже смерти.

– Перед и во время проведения работ по настройке убедиться в том, что в зоне рулевого управления / опасной зоне не находятся люди.

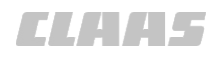

167700-001 640-001

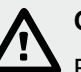

#### **ОПАСНОСТЬ!**

Вождение машины с GPS COPILOT.

Смерть или тяжелые травмы.

- Использовать GPS COPILOT только для предписанной функции.
- При включенном GPS COPILOT также контролировать участок пути на наличие препятствий.
- Не использовать GPS COPILOT при движении по дорогам.

#### **7.2 Контрольные перечни**

164197-001

#### **7.2.1 Подготовить GPS COPILOT к работе в поле**

Перед использованием GPS COPILOT в зависимости от оснащения нужно выполнить следующие настройки. Точный порядок действий описан в Руководстве по эксплуатации соответствующей машины и в следующих разделах.

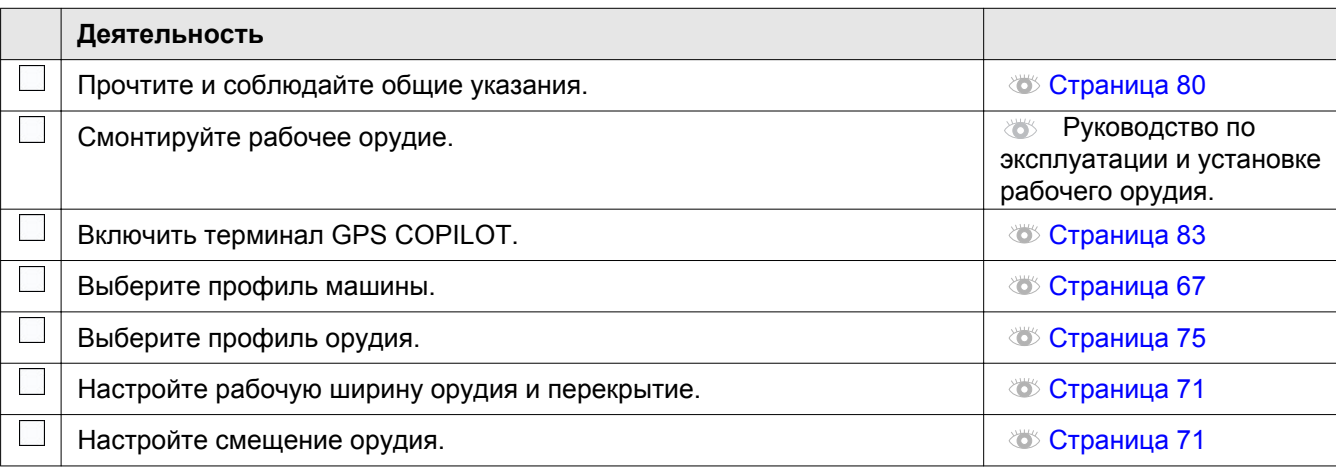

164198-001

#### **7.2.2 Выполнить работу GPS COPILOT в поле**

144259-002

 $\vert$  i

#### **Указание!**

Отключение терминала перед окончанием заказа.

Потеря данных.

- Перед отключением терминала остановить текущий заказ.
- Дождаться сохранения данных заказа.

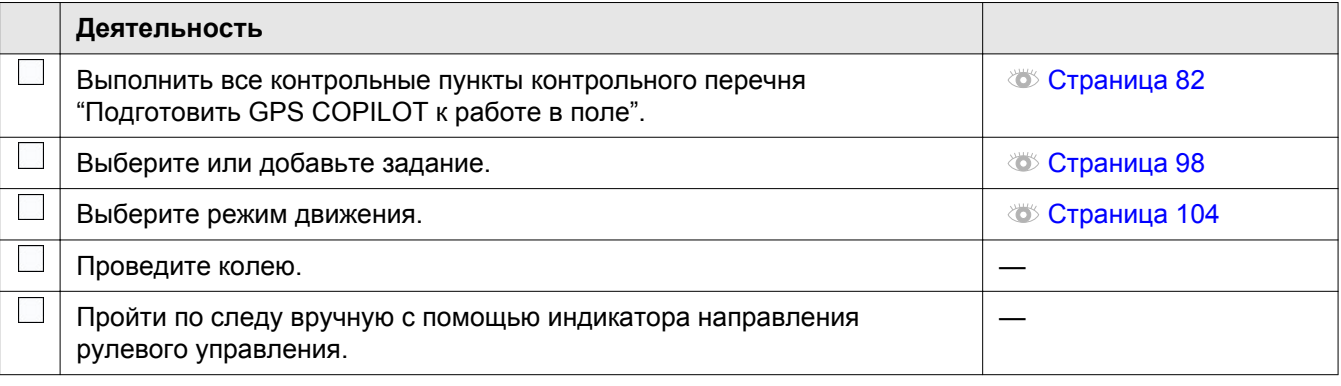

## **7.3 GPS COPILOT**

 $\mathbf{i}$ 

162381-001 640-001

#### **7.3.1 Включить терминал**

#### **Указание!**

Не включать терминал, если к USBразъему подключен USB-накопитель.

– Перед включением терминала отсоедините все USB-накопители.

Кнопка ВКЛ./ВЫКЛ. располагается на левой кнонка втоплевноп.<br>стороне терминала.

– Удерживайте кнопку (1) нажатой, пока не отобразится начальный экран.

*Запускается терминал. Требуется примерно одна минута для запуска терминала. Светодиод* (2) горит зеленым цветом.

**60**

#### **Начальный экран**

Установка языка терминала.<br>

- Нажмите кнопку (1).
- Выбрать язык из списка.

*На установленном языке отобразится предупреждающее сообщение.*

- Прочитать предупреждающее сообщение.
- Подтвердить, нажав кнопку (2).

*Откроется начальное меню.*

<span id="page-82-0"></span>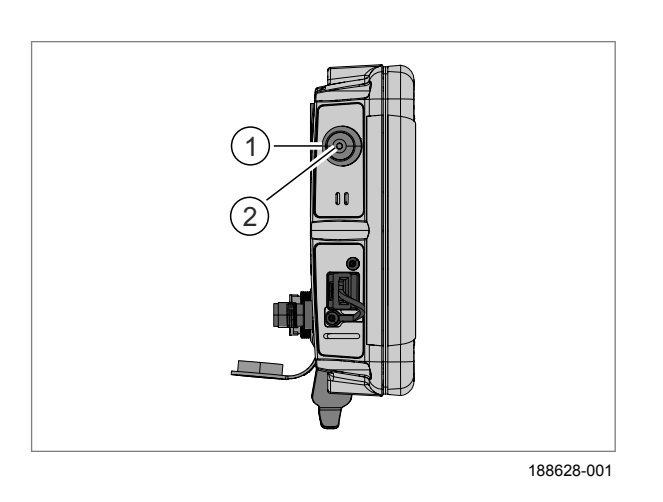

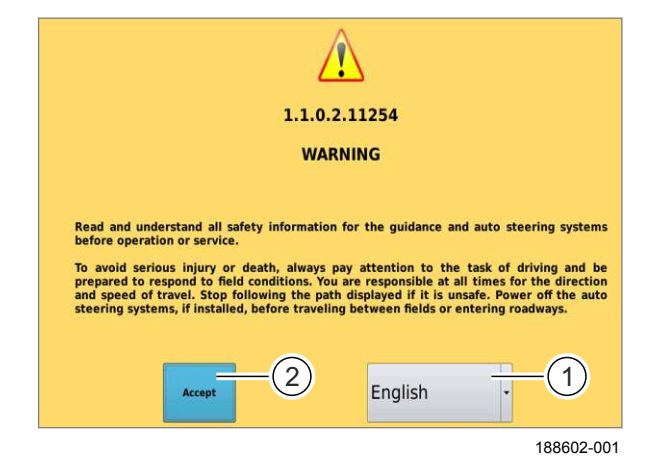

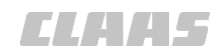

162386-001 640-001

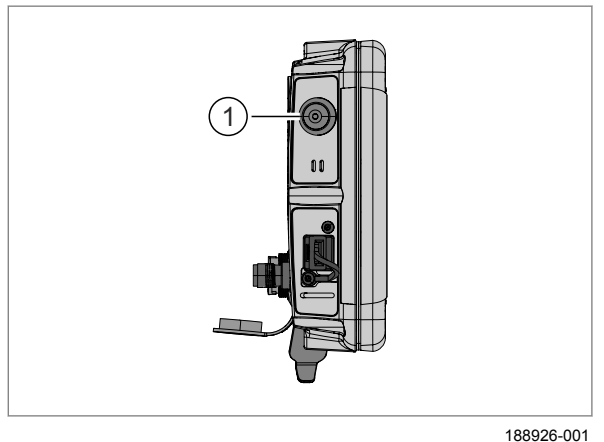

**62**

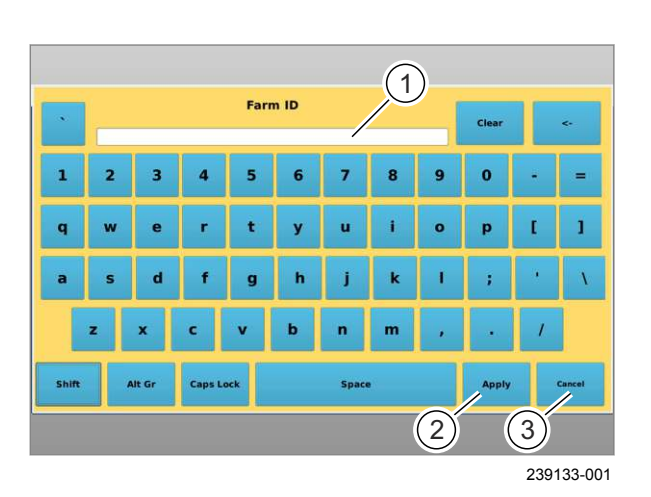

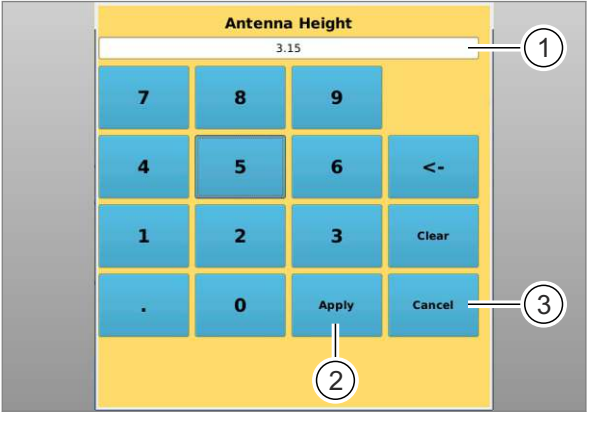

239134-001

#### **7.3.2 Выключение терминала**

Кнопка ВКЛ./ВЫКЛ. располагается на левой кнонка втонивата.<br>стороне терминала.

– Удерживайте кнопку (1) нажатой, пока экран не погаснет.

*Терминал выключается.*

167692-001

#### **7.3.3 Управлять элементами ввода**

#### **Виртуальная клавиатура**

Если требуется ввести текст, то автоматически открывается виртуальная клавиатура.

– Для ввода текста нажимать на отдельные знаки.

*Введенный текст отобразится в поле ввода (1).*

- Для сохранения введенных данных нажмите кнопку (2).
- Для отмены действия нажмите (3).

*Введенные данные сохраняются и частично отображаются в соответствующей кнопке.*

**63**

**64**

#### **Виртуальная цифровая клавиатура**

Если необходимо ввести цифры, автоматически открывается виртуальная цифровая клавиатура.

– Для ввода цифр нажимать на отдельные знаки.

*Введенные числа отображаются в поле ввода (1).*

- Для сохранения введенных данных нажмите кнопку (2).
- Для отмены действия нажмите (3).

164247-001

# **CEHCOPHE**<br>
CEHCOPHE<br>
CHOCHO CHARACHER (THOTHER HANDS)<br>
HOTEL CHOSEN<br>
HOTEL CHOSEN<br>
THOTHER CHOSEN<br>
TOOP CHECHO - HTOGHE<br>
TOOP CHECHO - HTOGHE THOTHER DEALS<br>
TOOP CHARACHER CHOICHER CHOLAR CHEAPE (300<br>
ORDER DEALS CHOICHE piication version A, AUT **FDIF** Acti **OMNI**  $MEI$ **RTK** eDif R **RTK NET SBAS**  $(1)$ **SBAS** 249094-001

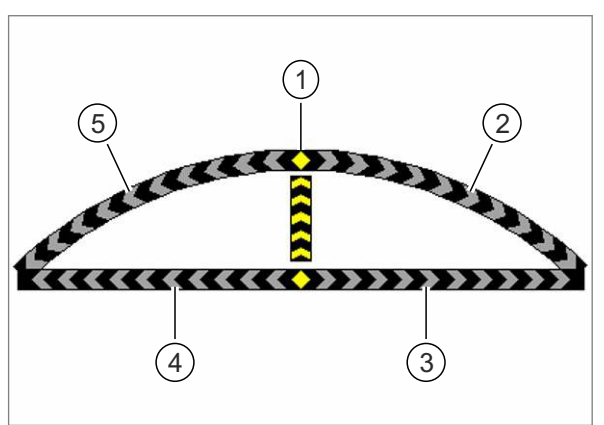

239137-001

**66**

#### **Сенсорные кнопки с запрограммированным списком опций**

При нажатии на соответствующую сенсорную кнопку открывается список опций. X

- Чтобы открыть список опций, нажмите кнопку (1).
- Чтобы выбрать опцию из списка, нажмите на неё.

После выбора опции список автоматически *закроется.*

**65**

#### **7.3.4 Индикация направления действия рулевого управления**

На индикаторе направления рулевого управления видно, что машина либо находится на заданном следе (золотая линия), либо отклоняется влево или вправо и водителю следует вручную подправить ее в другую сторону.

Отклонения, при которых водителю следует поворачивать влево, отображаются зелеными стрелками. Отклонения, при которых водителю следует поворачивать вправо, отображаются красными стрелками.

Чем больше отклонение, тем больше стрелок соответствующего цвета показывается.

- Индикатор (1) желтыми стрелками показывает, машина находится на заданном следе.
- Индикатор (2) красными стрелками показывает угловую коррекцию машины вправо от ведущей линии.
- Индикатор (3) красными стрелками показывает смещение заданного следа относительно машины вправо.
- Индикатор (4) зелеными стрелками показывает смещение заданного следа относительно машины влево.
- Индикатор (5) зелеными стрелками показывает угловую коррекцию машины влево от ведущей

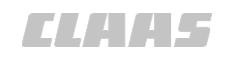

<span id="page-85-0"></span>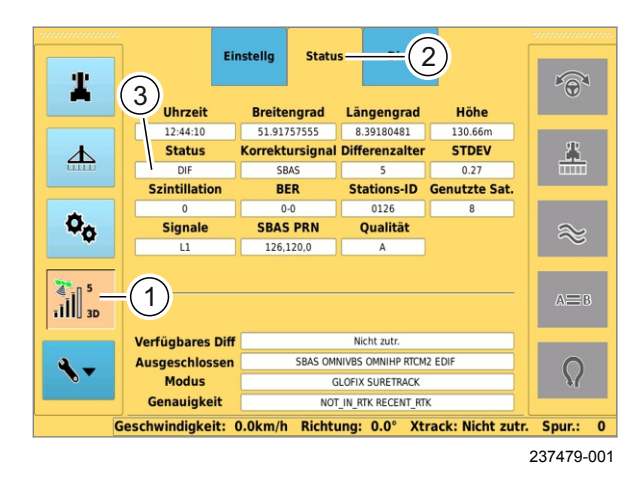

**67**

#### 167457-001 **7.3.5 Состояние GPS = "готово к работе"**

Проверить, что состояние GPS соответствует готовности к работе.

Индикация статуса активизированных корректирующих сигналов зависит от установленного типа коррекции:

• SBAS, E-DIF: 3D Fix

, съда, дъл и и съда.<br>Проверьте статус.

- Нажать кнопку (1).
- Нажмите на вкладку (2).
- Дождитесь, пока под пунктом (3) не отобразится «Готово к работе».

*Состояние GPS соответствует готовности к работе.*

163342-002

#### **7.3.6 Подсоединить USB-накопитель**

- Снимите заглушку с разъема USB (1).
- Вставить USB-накопитель (2) в USB-X интерфейс (1).

*USB-накопитель готов к работе, когда загорится светодиод (3).*

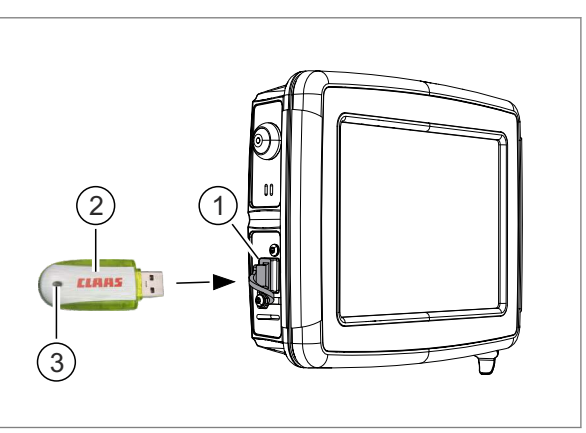

236582-001

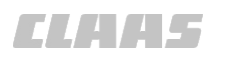

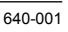

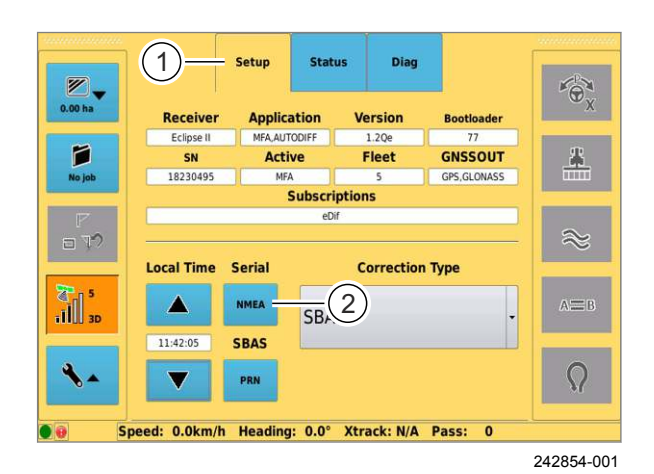

1 A25 Y250

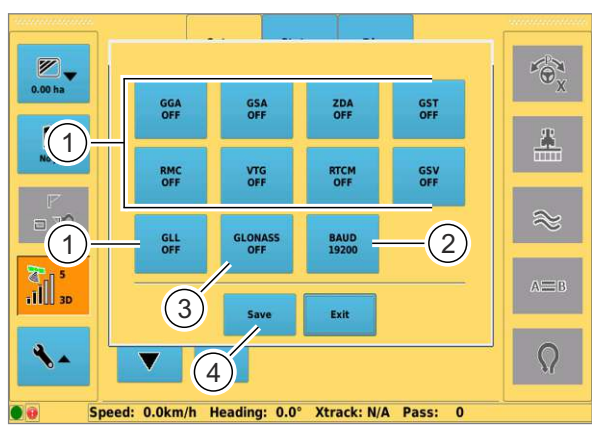

242853-001

#### **7.4 Настройки GPS**

165950-002

#### **7.4.1 Установка вывода данных NMEA**

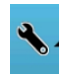

- Выбрать настройки.
- $\overline{\mathbf{H}}$  ill
- Выбрать настройки GPS.
- Выберите вкладку (1).
- выоерите вкладку<br>– Нажать кнопку (2).

*Открывается окно «Настройки NMEA».*

**69**

Выбрать сообщения. Заводская настройка везде с<br>брошена.

Если порт COM поставить на "вкл.", то для коммуникации используются следующие параметры: скорость передачи в бодах, 8 битов данных, без паритета, 1 стоповый бит, контроль потока выкл.<br>

– Нажмите кнопку (1), при необходимости несколько раз.

*Настройки переключаются.*

- Настроить скорость передачи данных в бодах. **70**
	- Нажмите кнопку (2), при необходимости несколько раз.

*Настройки переключаются.*

Включить / выключить вывод данных NMEA для ГЛОНАСС.

Если включен ГЛОНАСС, сообщения NMEA дополняются информацией, передаваемой по спутникам ГЛОНАСС.

– Нажать кнопку (3).

*Настройка отображается в клавише (3).*

– Для сохранения данных нажмите кнопку (4).

*Вводимые данные сохраняются и открывается подменю Настройки GPS.*

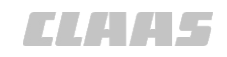

165951-002 640-001

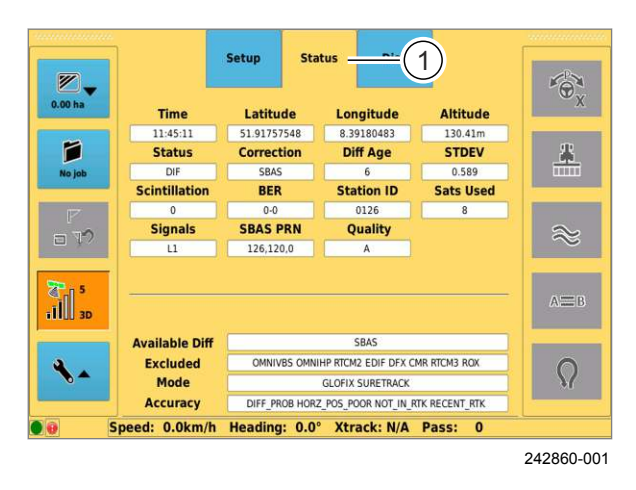

**71**

 $\widehat{\Theta}$ 

### **7.4.2 Просмотр статуса GPS**

Просмотр цифровых данных, относящихся к статусу GPS. X

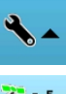

– Выбрать настройки.

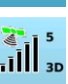

– Выбрать настройки GPS.

– Выберите вкладку (1). *Отображается статус GPS.*

165952-002

#### **7.4.3 Настройки E-Dif**

Предпосылка:

Должен быть установлен тип коррекции e-Dif. Страница [78](#page-77-0)

Время определения координат для корректурного сигнала E-DIF может составлять от 5 до 15 минут. Время определения координат зависит от положения спутника. Для фазы определения координат несущественно, движется ли машина или стоит на месте. Для антенны должен быть обеспечен беспрепятственный, свободный обзор ооеспечен оеспрепятственный, свооодный ок<br>неба. Если координаты сигнала определены, символ спутника (1) горит зеленым светом.

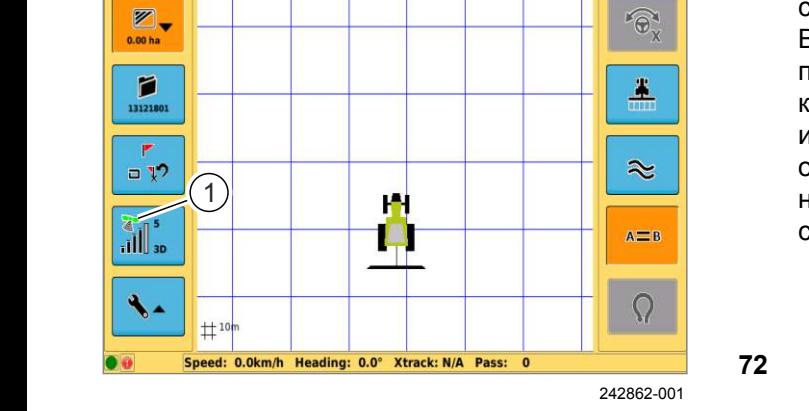

**Установка / обновление опорной точки**

#### **Установить опорную точку** X

Для движения с корректурным сигналом e-Dif необходимо установить на поле опорную точку.

– Выберите вкладку (1).

*Отображается окно конфигурации E-DIF.*

– нажать кнопку (2).

*Опорная точка устанавливается на текущей позиции поля.*

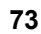

Setur Status Diag Confic EDif  $\mathbf{P}_{\mathbf{X}}^{\mathbf{P}}$  $\mathbf{1}$ 1 **Distance to Point** A  $\blacktriangle$  $0.00<sub>m</sub>$ Latitude

Longitude  $\Phi_{\alpha}$  $\approx$  $\left\| \right\|_{3d}^{\infty}$  $A = B$ 2  $\overline{\Omega}$ Speed: 0.0km/h Heading: 0.0° Xtrack: N/A Pass: 50070 236568-001

## 4 A.H.L.

640-001

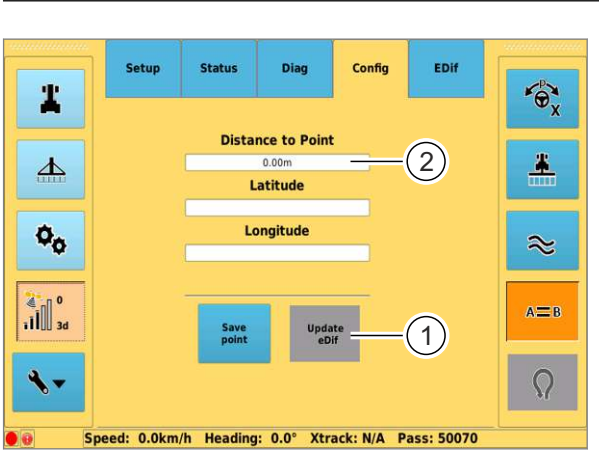

236569-001

 $\odot$ 

Ą

## **Обновить опорную точку** X

Если во время движения по полю возникнет явное отклонение от полосы движения, необходимо обновить опорную точку.

– Нажать кнопку (1).

Опорная точка сдвигается на текущую позицию<br>поля. *поля.*

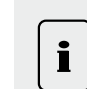

**74**

#### **Указание!**

Неточный подход к опорной точке.

Смещение следа.

- Место, на котором установлена опорная точка, должно быть отмаркировано, чтобы в дальнейшем было обеспечено ее точное прохождение.
- Показанное расстояние (2) соответствует не расстоянию до базисной точки, а дрейфу спутника, который необходимо откорректировать.

165953-002

#### **7.4.4 Выполнение настроек SBAS / EGNOS**

Предпосылка:

Необходимо установить SBAS в качестве типа коррекции. **В Страница** [78](#page-77-0)

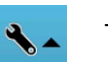

– Выбрать настройки.

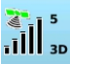

– Выбрать настройки GPS.

- Выберите вкладку (1).
- выоерите вкладку<br>– Нажать кнопку (2).

*Будут отображены настройки SBAS.*

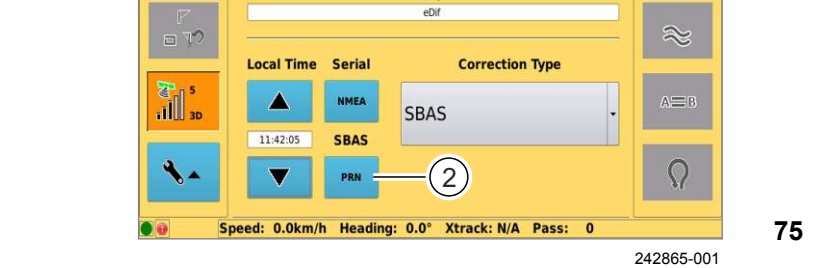

Status

**Application** 

**Active** 

FA AUTODIFF

Diag

**Bootloader** 

GNSSOUT

**Version** 

 $1.206$ 

Fleet

 $\overline{\phantom{a}}$ 

 $(1)$ 

**Receive** 

SN

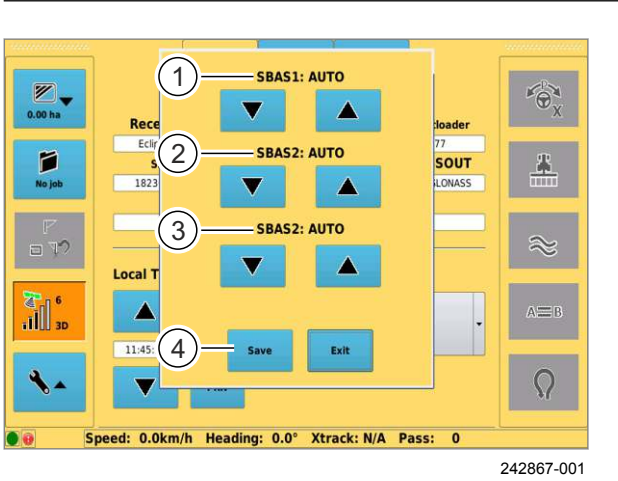

**76**

Выбрать идентификацию спутника. Заводская настройка — автоматическая. Рекомендуется сохранить заводскую настройку.

– Чтобы выбрать желаемую идентификацию спутника при SBAS 1, нажмите клавишу со стрелкой вниз (1).

Настройка отображается в индикаторе (1).

Установка резервирования идентификации спутников. Заводские настройки автоматические. Рекомендуется сохранить заводскую настройку.

- Для установки дальнейшего резервирования идентификации спутников при SBAS 2 нажмите клавишу со стрелкой вниз (2).
- Для установки дальнейшего резервирования идентификации спутников при SBAS 3 нажмите клавишу со стрелкой вниз (3).

*Введенные данные отображаются на индикаторах (2) и (3).*

– Для сохранения данных нажмите кнопку (4).

*Настройки сохраняются.*

#### $\bigotimes_{0.00 \text{ ha}}$  $\widehat{\Theta}$ Farmer  $\overline{\phantom{a}}$  $\mathbf{a}$  $\alpha$ м Mode:<br>Machine  $\Box$ View:<br>Top Down O  $\sharp$ <sup>10r</sup> Xtrack: N/A Heading: 0.0° 188936-002

#### **7.5 Системные настройки**

#### 162459-003

#### **7.5.1 Настроить изображение**

#### **Увеличение и уменьшение масштаба изображения**

Вызовите подменю «Настройки индикации».

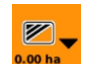

– Нажать кнопку.

*Строка меню меняется на настройки изображения поля.*

Уменьшить фрагмент изображения на экране, то есть уменьшить масштаб изображения.

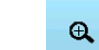

– Нажать кнопку.

**77**

*Фрагмент изображения на экране уменьшается, на экране более детальное изображение.*

Увеличить фрагмент изображения на экране, то есть увеличить масштаб изображения.

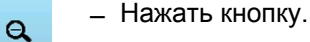

*Фрагмент изображения на экране увеличивается, на экране менее детальное изображение.*

#### **Настройка изображения**

Настройте отображение поля.<br>

– Нажать кнопку (1).

*Изображение переключается.*

Выберите:

- режим «Поле»: вид центрируется на поле.
- режим «ноле»: вид центрируется на по<br>• режим «Машина»: вид центрируется на машине.
- Нажать кнопку (2).

*Изображение переключается.*

- Выберите: **78**
	- режим «2D»: поле и машина показываются сверху.
	- режим «3D»: поле и машина отображаются в трех измерениях.

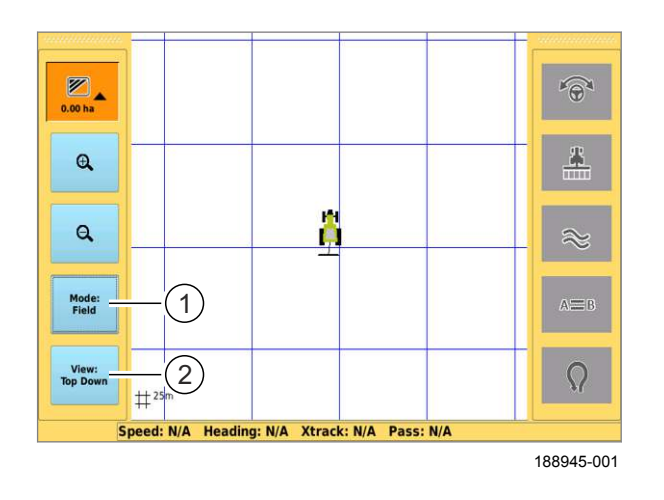

5

7

1

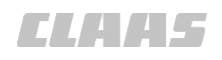

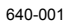

167664-001

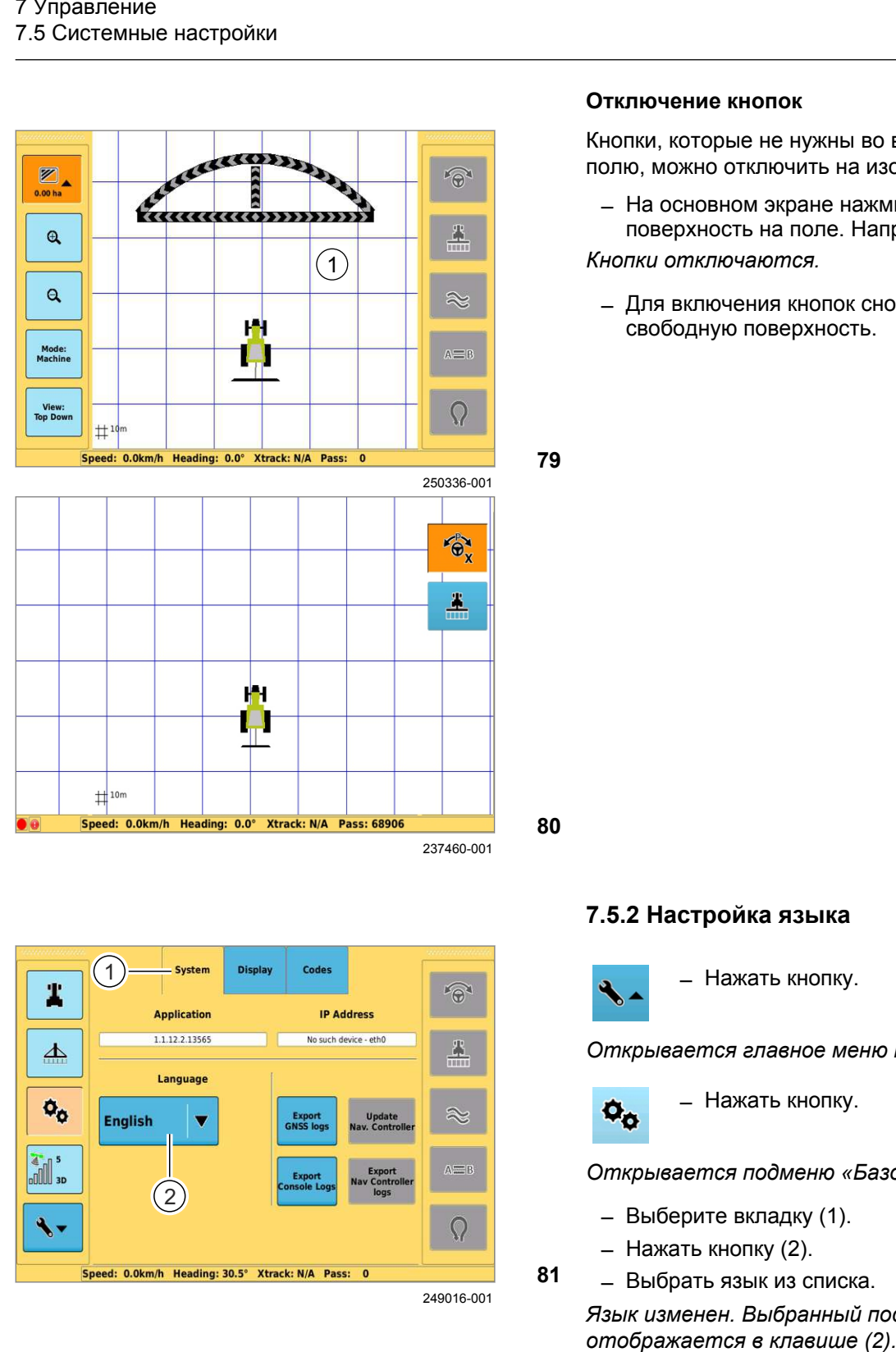

#### **Отключение кнопок**

Кнопки, которые не нужны во время движения по NORMAN, NOTOPERS TO HYMNER BO BROWN ДВИМОНИИ.<br>ПОЛЮ, МОЖНО ОТКЛЮЧИТЬ НА ИЗОбражении поля.

– На основном экране нажмите на свободную поверхность на поле. Например, у точки (1).

*Кнопки отключаются.*

– Для включения кнопок снова нажать на<br>свободную поверхность. свободную поверхность.

**80**

**81**

**79**

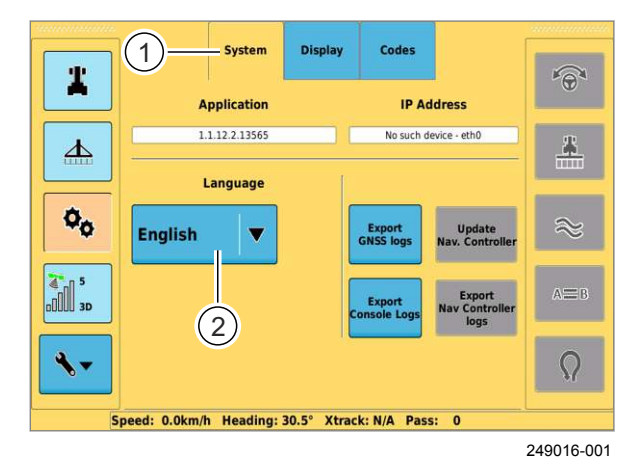

#### **7.5.2 Настройка языка**

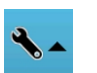

– Нажать кнопку.

*Открывается главное меню настроек.*

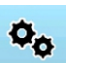

– Нажать кнопку.

*Открывается подменю «Базовые настройки».*

- Выберите вкладку (1).
- Нажать кнопку (2).
- Выбрать язык из списка.

*Язык изменен. Выбранный последним язык*

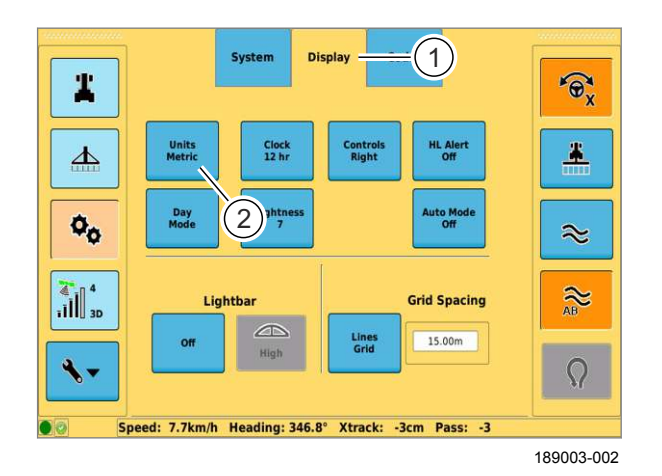

#### **7.5.3 Установка единиц измерения**

Переключение системы единиц (метрическая / английская). X

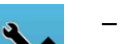

– Нажать кнопку.

*Открывается главное меню настроек.*

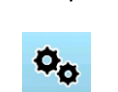

– Нажать кнопку.

*Открывается подменю «Базовые настройки».*

- Выберите вкладку (1). **82**
	- Нажать кнопку (2).

*Производится переключение между обеими единицами.*

167667-001

#### **7.5.4 Установка времени**

Настройте формат индикации текущего времени . каз.рол.го ф.<br>(12 ч. / 24 ч.).

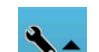

– Нажать кнопку.

*Открывается главное меню настроек.*

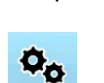

– Нажать кнопку.

*Открывается подменю «Базовые настройки».*

- Выберите вкладку (1). **83**
	- Нажать кнопку (2).

*Настраивается текущее время.*

#### **Часовой пояс**

Система принимает GMT (среднее гринвичское время) через связь со спутником. При первом пуске в эксплуатацию отображается принимаемое время. Временное отклонение от GMT необходимо настраивать вручную.

- $\blacklozenge$
- Нажать кнопку.

*Открывается главное меню настроек.*

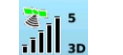

**84**

– Нажать кнопку.

*Открывается подменю «Настройки GPS».*

– Выберите вкладку (1).

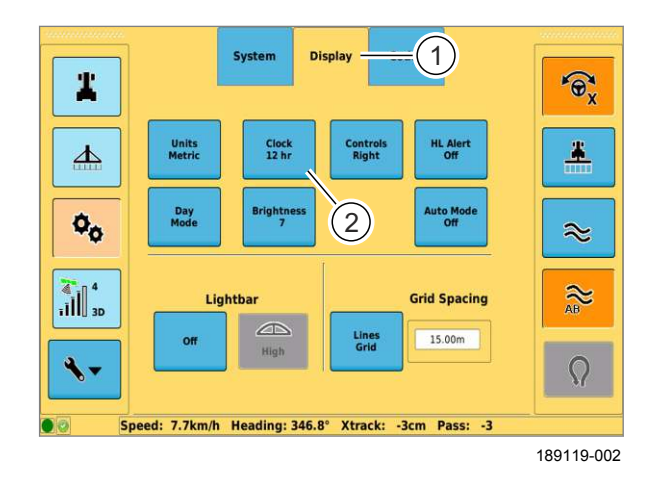

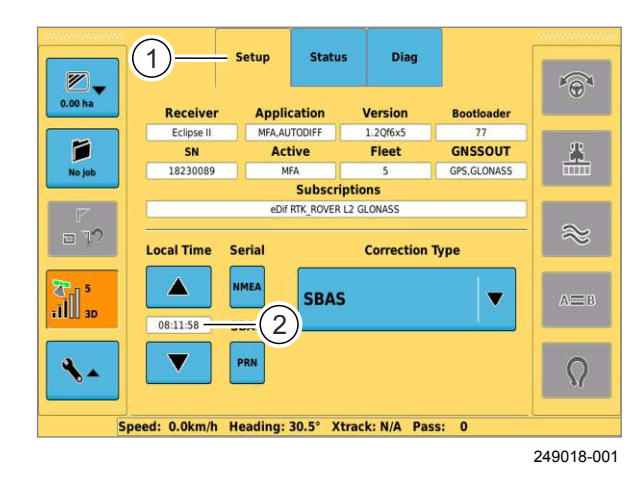

 $\bigotimes_{0.00 \text{ ha}}$ 

P

 $= 12$ 

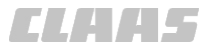

640-001

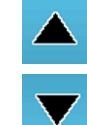

– Для увеличения сдвига времени от GMT нажмите кнопку.

– Для уменьшения сдвига времени от GMT нажмите кнопку.

*Установленное текущее время отображается на индикаторе (2).*

162501-003

#### **7.5.5 Перестановка элементов управления**

Перестановка элементов управления (1) и (2).<br>

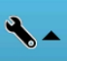

– Нажать кнопку.

*Открывается главное меню настроек.*

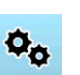

– Нажать кнопку.

*Открывается подменю «Базовые настройки».*

- Выберите вкладку (3).
- Нажать кнопку (4).

*Элементы управления (1) и (2) с левой и правой стороны экрана переставлены.* X

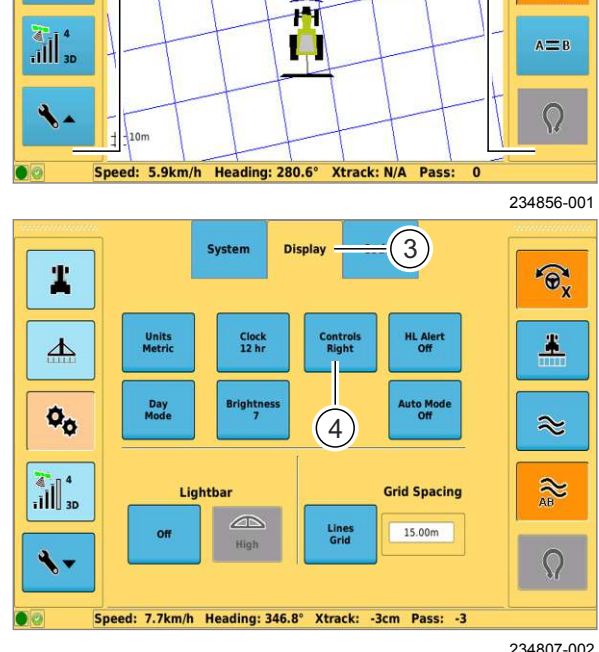

 $7$   $(2)$ 

 $\overline{a}$ 

 $\bigotimes^\infty$ 

Æ

 $\approx$ 

**86**

 $\widehat{\Theta}$ 

 $\blacktriangle$ 

**85**

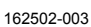

#### **7.5.6 Включение / выключение сигнала обработанной площади**

Звуковой сигнал раздается при наезде на полосу свуковой опитал раздае<br>движения на краю поля.

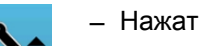

– Нажать кнопку.

*Открывается главное меню настроек.*

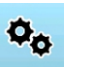

– Нажать кнопку.

*Открывается подменю «Базовые настройки».*

- Выберите вкладку (1). – Нажать кнопку (2). **87**
- 2 Day<br>Mode  $\Phi_{\alpha}$  $\approx$  $\left\| \frac{4}{11} \right\|_{30}^{4}$  $\approx$ **Grid Spacing** Lighth Line<br>Grid  $15.00m$  $\overline{O}$ Speed: 7.7km/h Heading: 346.8° Xtrack: -3cm Pass: -3 241822-001

Contr<br>Righ

System

Clock<br>12 hr

Units<br>Metric

Displa

 $\overline{1}$ 

 $\mathbf{r}$ 

 $\Delta$ 

 $\mathbf{r}$ 

640-001

*Сигнал обработанной площади включен / выключен.*

167669-001

#### **7.5.7 Настройка дневного и ночного режима**

Переключение экрана в ночной режим.

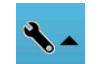

– Нажать кнопку.

*Открывается главное меню настроек.*

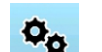

– Нажать кнопку.

*Открывается подменю «Базовые настройки».*

- Выберите вкладку (1).
- Нажать кнопку (2).

*Изображение переключается между дневным и* ночным режимом.

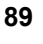

**88**

#### **7.5.8 Настроить яркость экрана**

Настроить яркость экрана.<br>

Диапазон настройки: 1—20

Чем выше значение, тем ярче экран.

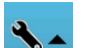

– Нажать кнопку.

**ИМИИ**<br>Открывается главное меню настроек.

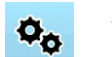

– Нажать кнопку.

*Открывается подменю «Базовые настройки».* **90**

- Выберите вкладку (1).
- Нажать кнопку (2), в случае необходимости несколько раз.

*Яркость экрана увеличивается на 1 значение при каждом нажатии на клавишу.*

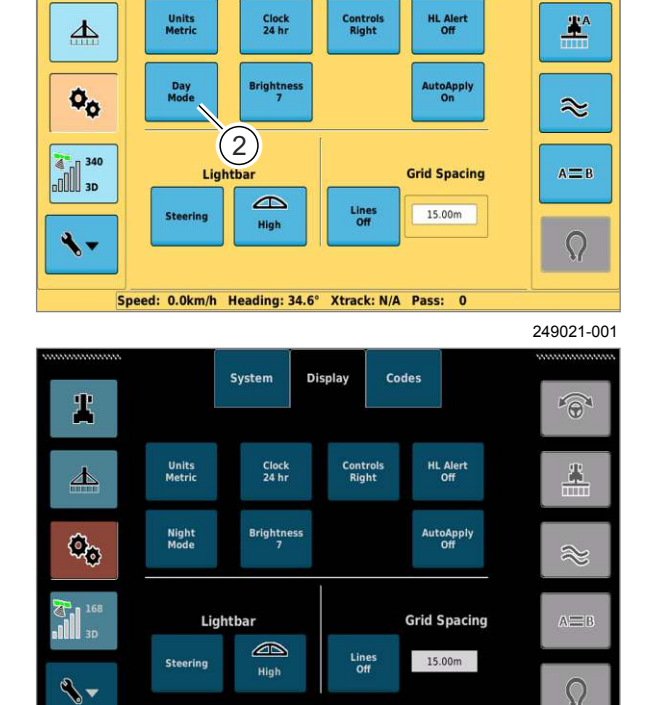

System

Displa

1

 $\widehat{\Theta}$ 

249022-001

 $\Omega$ 

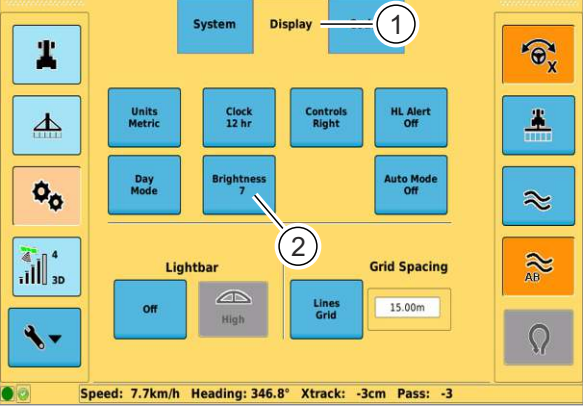

ed: 0.0km/h Heading: 34.6° Xtrack: N/A Pass: 0

189073-002

162494-003

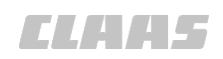

162503-003 640-001

#### **7.5.9 Настройка индикации направления действия рулевого управления**

В зависимости от настройки индикация направления действия рулевого управления показывает отклонение от рассчитанной полосы движения или отклонение и рекомендации по рулевому управлению.

На выбор имеются три варианта настроек:

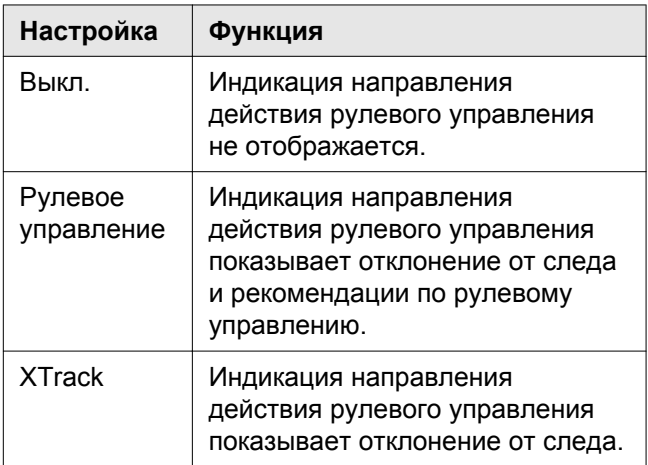

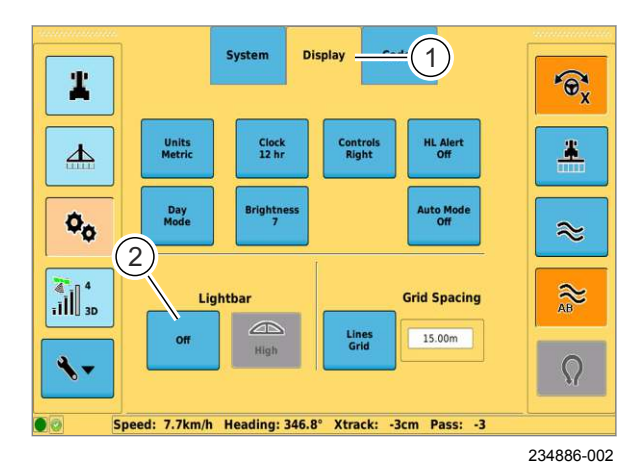

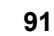

**92**

– Нажать кнопку.

*Открывается главное меню настроек.*

– Нажать кнопку.  $\Phi_{\alpha}$ 

*Открывается подменю «Базовые настройки».*

- Выберите вкладку (1).
- Нажать кнопку (2), в случае необходимости несколько раз.

*Индикация направления действия рулевого управления перенастраивается.*

#### **Чувствительность**

Установить, какое расстояние на поле соответствует расстоянию световых меток на индикаторе направления рулевого управления.

На выбор имеются три варианта ступеней чувствительности:

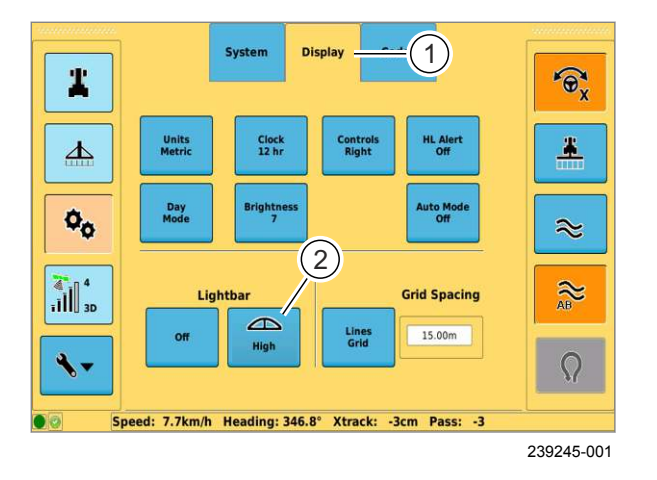

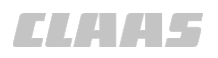

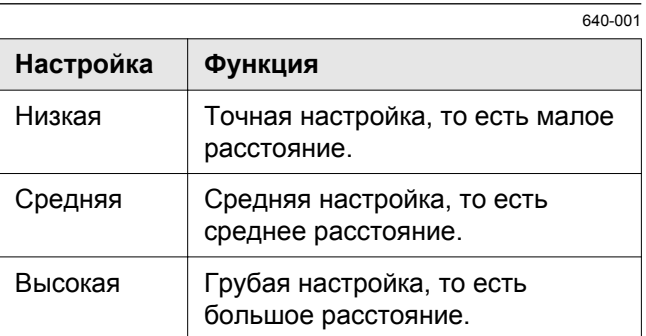

- Выберите вкладку (1).
- Нажать кнопку (2), в случае необходимости несколько раз.

*Настройка корректируется и отображается в клавише (2).*

162504-003

#### **7.5.10 Настройка растра**

Настройка растра на изображении поля. Возможны следующие варианты настроек:

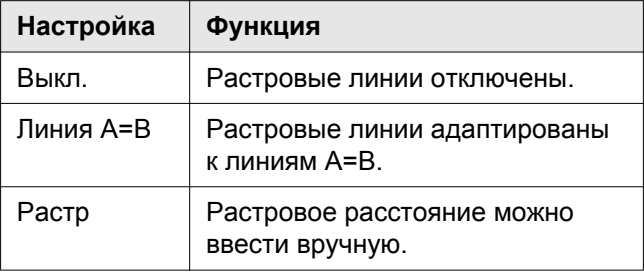

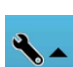

 $\Phi_{\alpha}$ 

**93**

– Нажать кнопку.

*Открывается главное меню настроек.*

– Нажать кнопку.

*Открывается подменю «Базовые настройки».*

- Выберите вкладку (1).
- Нажать кнопку (2).

*Растр перенастраивается. Настройка отображается в клавише (2).*

#### **Установка растрового расстояния**

- Задействовать поле ввода (3).
- Введите растровое расстояние и подтвердите.

*Растр настраивается на введенное расстояние.*

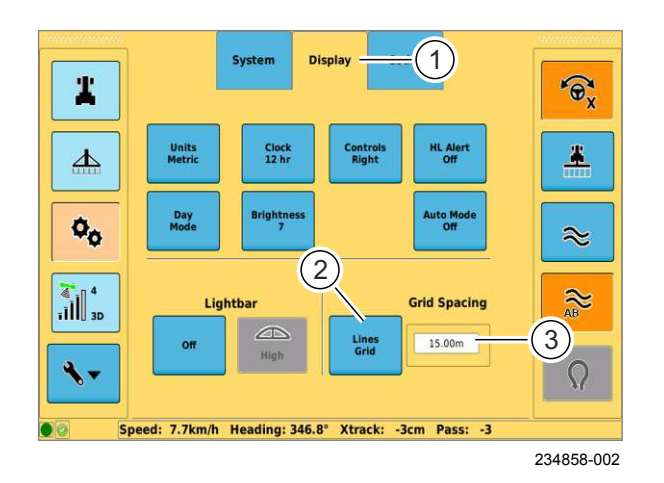

00 1400 650 0 - BAABA GPS COPILOT Terminal S7 - 03/2014 2012 14:00 14:00 14:00 14:00 14:00 14:00 14:00 15:00 1

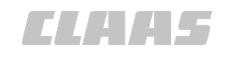

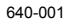

<span id="page-97-0"></span>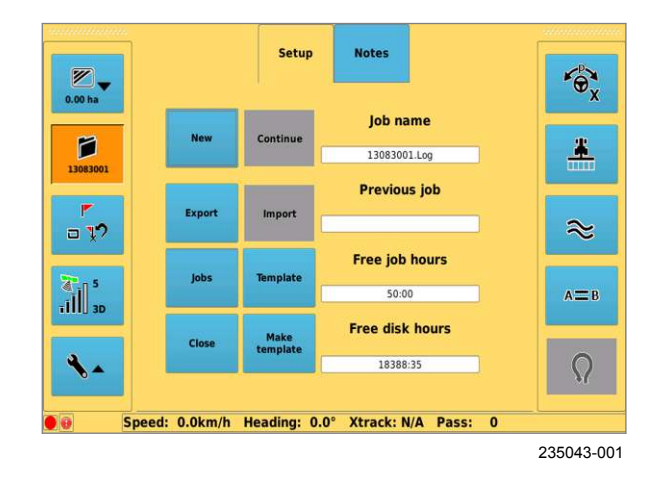

1 A25 Y250

#### **7.6 Управление заказами**

162905-003

#### **7.6.1 Управление заказами**

Необходимым условием для работы с системой является то, что заказ заложен и вызван. X

В меню «Управление заказами» имеются в распоряжении дополнительные функции для заложения задания, описанные в следующих главах.

Открыть меню управления заданиями.

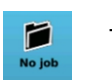

**94**

– Нажать кнопку.

*Меню «Управление заказами» открывается.*

162927-003

#### **7.6.2 Заложить задание**

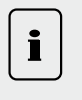

#### **Указание!**

Для выполнения рабочего процесса и его сохранения должно быть заложено и вызвано задание.

Имеется две возможности закладки нового задания:

- Через начальное меню при включении терминала.
- При помощи функции управления заказами.

*Прочие процессы не зависят от этих двух возможностей.*

#### **Заложить новое задание через начальное меню.** X

– Включите терминал .

*Откроется начальное меню.*

– Нажать кнопку (1).

Создается новое задание.

**95**

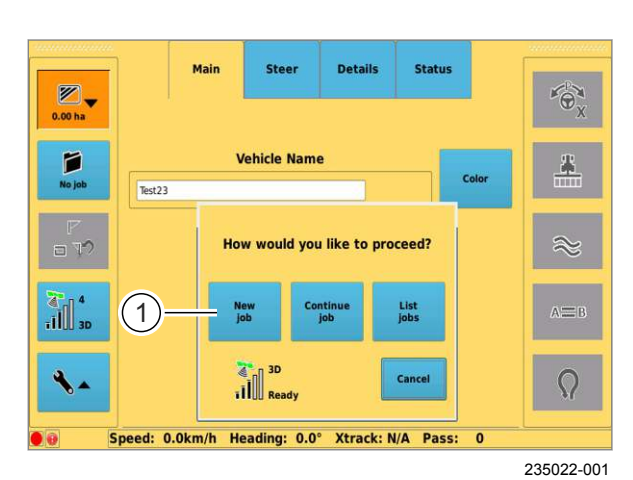

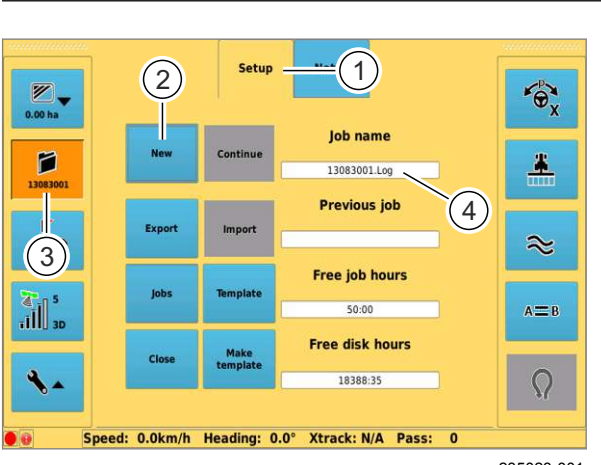

235023-001  $235023 - 00$ 

**96**

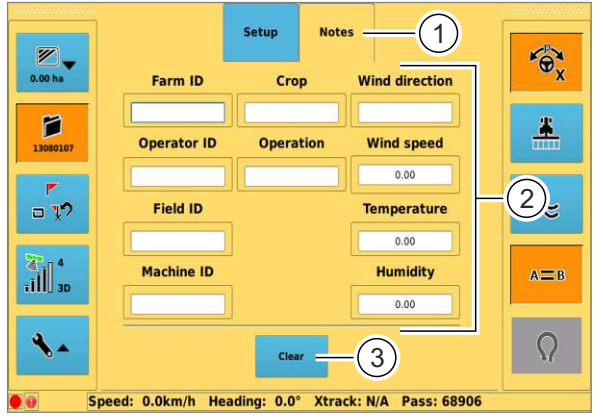

235024-001

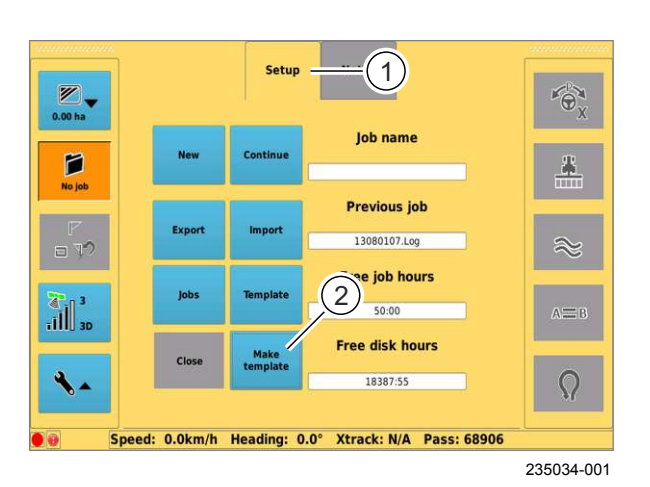

#### **Заложить новое задание через систему илимить повое сада.**<br>управления заказами.

- Выберите вкладку (1).
- Нажать кнопку (2).

*Создается новое задание. Название задания отображается на клавише (3) и на опюоражается*<br>индикаторе (4).

Названия заданий создаются следующим образом: дата в виде ГГММДД + порядковый номер.

Пример: 13083001

Порядковый номер каждый дань вновь начинается с 01.

162492-002

640-001

#### **7.6.3 Редактирование заметок**

К заказам можно добавить различную weddam mow

- Выберите вкладку (1).
- Выберите заметки через поля ввода данных (2).

*Открывается поле ввода для выбранной* **заметки.** 

- Введите заметку в поле ввода.
- Подтвердите ввод данных.

*Ввод данных сохранен.*

#### **Стереть заметки 97**

Удалить все заметки к заданию.

– Нажать кнопку (3).

*Заметки удалены.*

#### 162507-002

#### **7.6.4 Создать образец**

Уже отработанные заказы можно сохранить в качестве образцов и использовать повторно. В X образце система предлагает в распоряжение все параметры какого-либо заказа, за исключением обработанной площади.

- Нажмите на вкладку (1).
- Нажать кнопку (2).

*Отображается список заданий.*

– Выберите задание из списка и подтвердите.

*Задание закладывается в качестве образца.*

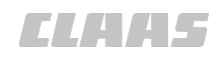

640-001

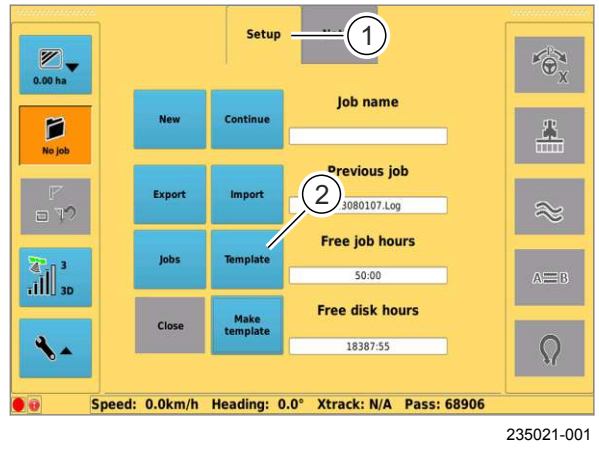

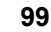

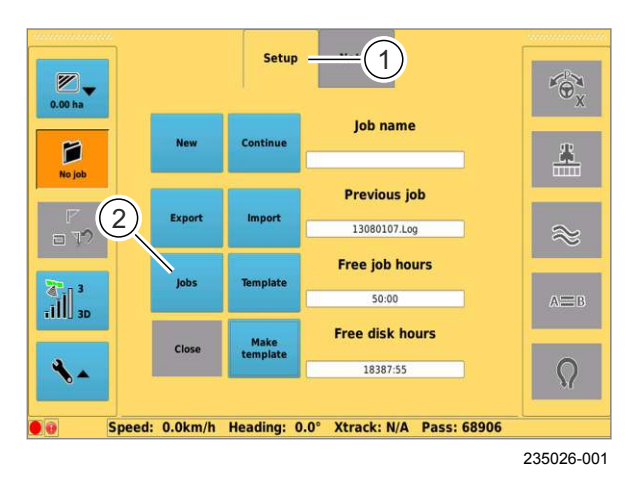

**100**

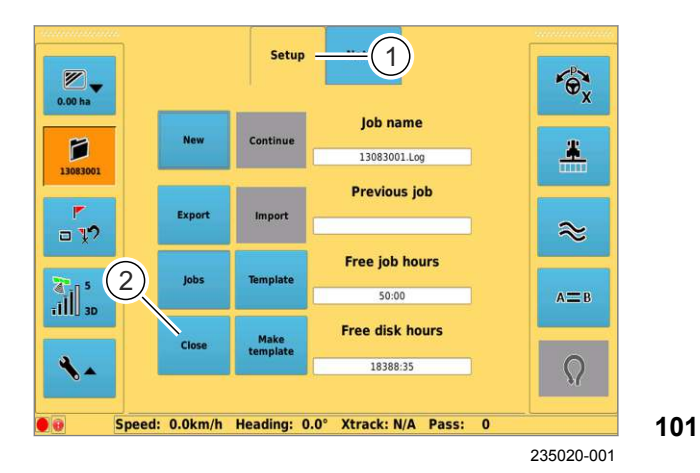

#### **7.6.5 Использовать образец**

Создать задание по образцу.<br>

- Нажмите на вкладку (1).
- Нажать кнопку (2).

– Выберите образец из списка и подтвердите. новое задание с данными из образца создано.

162939-002

162505-002

#### **7.6.6 Выбрать задание**

Любые задания, имеющиеся в запоминающем устройстве, можно выбрать и продолжить. X

- Выберите вкладку (1).
- Нажать кнопку (2).
- Выберите задание из списка и подтвердите.

Задание выбрано.<br>'

#### **7.6.7 Закончить задание**

Остановка текущего задания. Остановленные задания можно продолжить в дальнейшем. X

- Выберите вкладку (1).
- Нажать кнопку (2).

*Задание остановлено.*

*Отображается список образцов.*

100 00 1400 650 0 - BAABA GPS COPILOT Terminal S7 - 03/2014

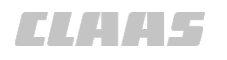

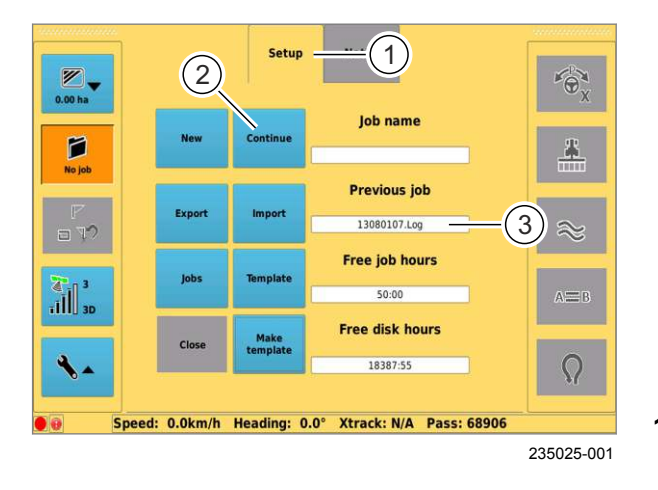

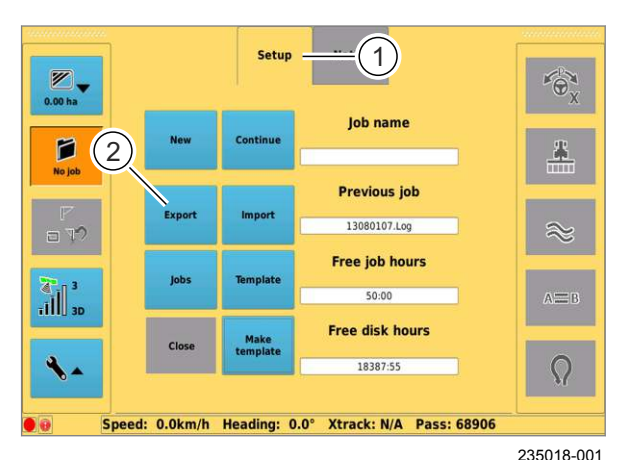

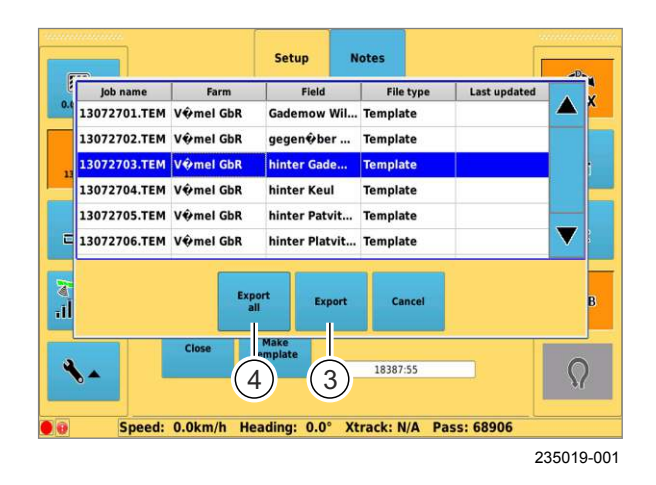

#### **7.6.8 Продолжить задание**

Продолжение остановленного задания. Какое тределиение estates.tennere eaganum rakes на индикаторе (3).

- Выберите вкладку (1).
- Нажмите кнопку (2).

*Задание, выполнявшееся последним,* заоани<del>е</del>, выпол<br>продолжается.

**102**

#### **7.6.9 Экспорт задания**

Условия: X

USB-накопитель соединен с USB-интерфейсом.

- Нажмите на вкладку (1).
- Нажмите кнопку (2).

*Отображается список заложенных заданий.*

**103**

- Выберите задание из списка.
- Нажмите кнопку (3). X

*Данные выбранного задания записываются на USB-накопитель.*

– Нажмите кнопку (4).

Данные всех заданий записываются на USB-<br><sup>накопитель</sup> *накопитель.*

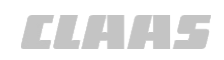

162473-002 640-001

#### **7.6.10 Импорт задания**

#### Условие:

- USB-накопитель с сохраненными заданиями подсоединен к USB-интерфейсу терминала. **Вибераница** [86](#page-85-0)
- Задания, которые предполагаются загрузить, должны быть экспортированы с терминала, совместимого с терминалом S7, или с использованием управляющего ПО CLAAS Farm.
- Нажмите на вкладку (1). – Нажмите кнопку (2). X

*Отображается список заданий на USBнакопителе.*

- Выберите задание из списка.
- Нажмите кнопку (3). X

**105**

**106**

*Данные выбранного задания загружаются в терминал.*

– Нажмите кнопку (4).

Данные всех заданий загружаются в терминал.<br>'

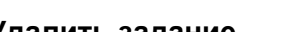

167682-001

#### **7.6.11 Удалить задание**

Удалить одно или несколько заданий из з далить одно или носколько садании их

- Нажмите на вкладку (1).
- 

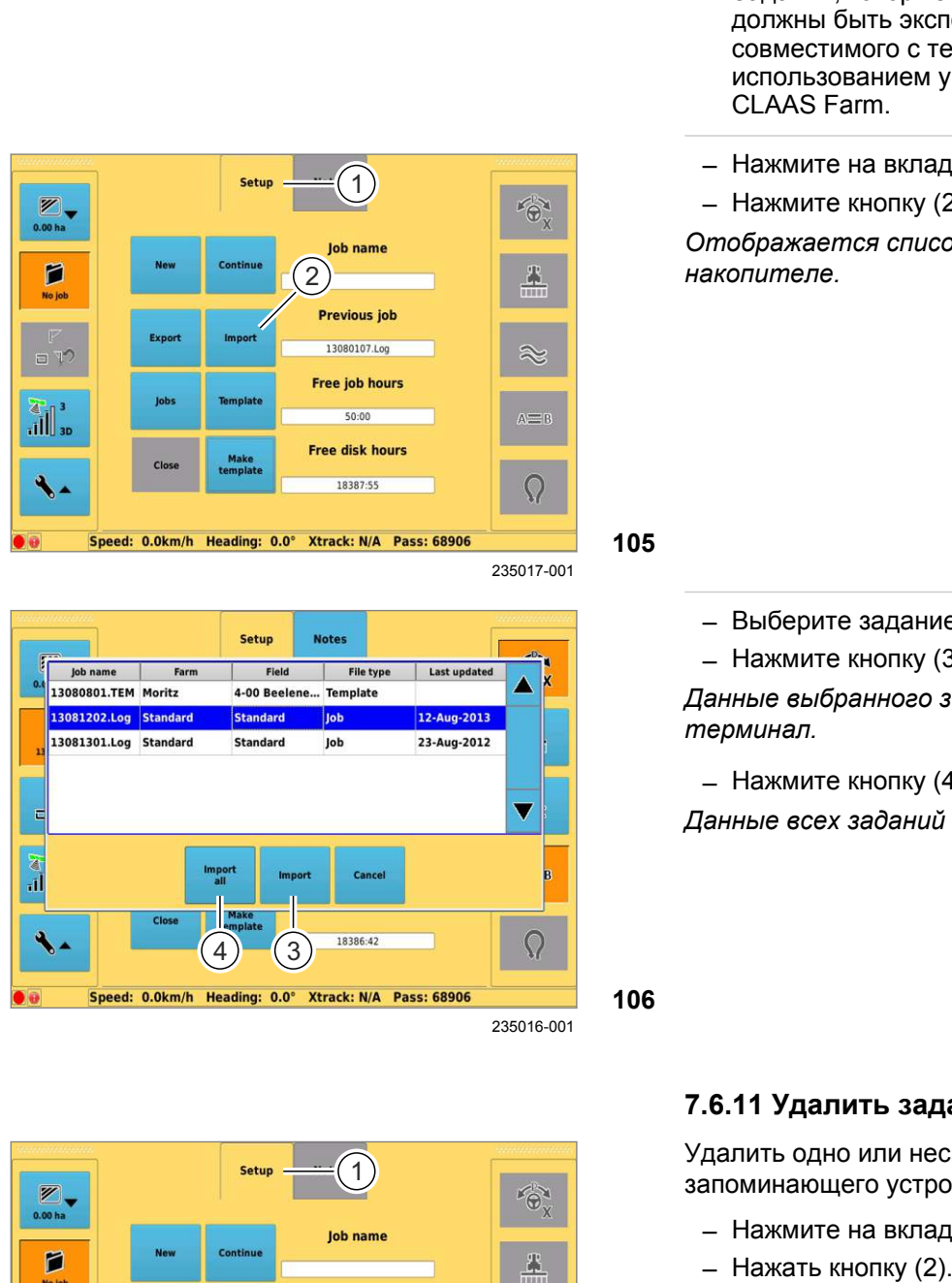

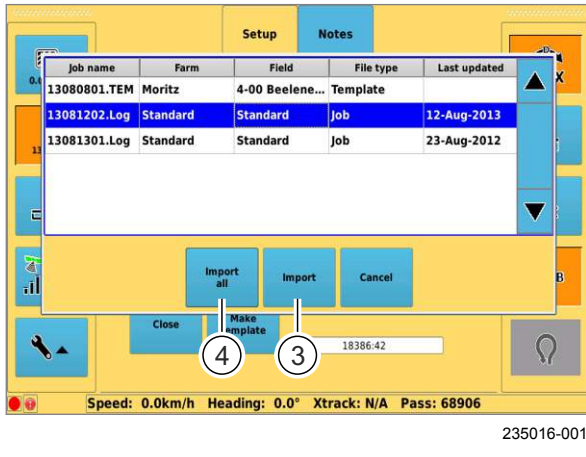

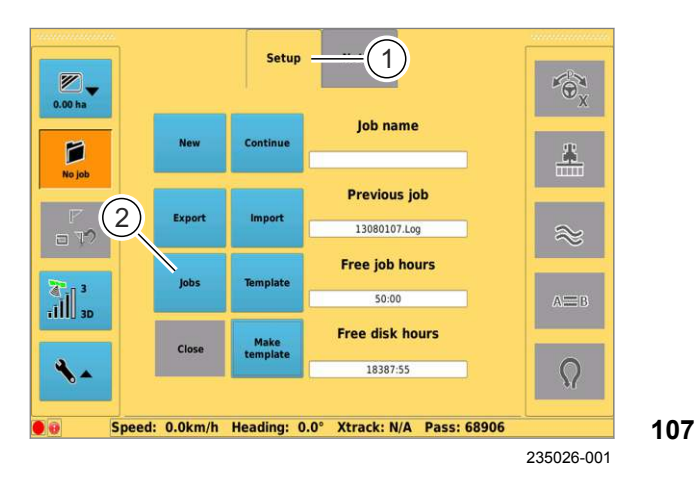

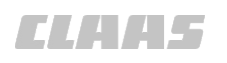

640-001

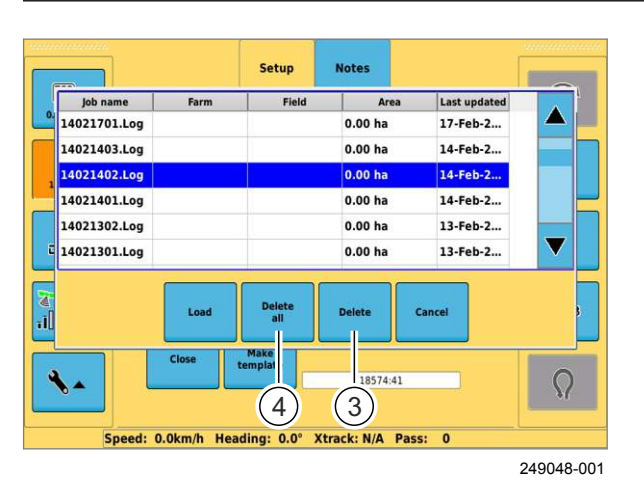

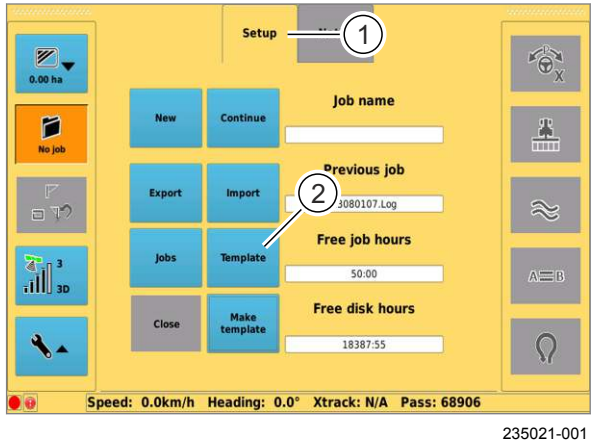

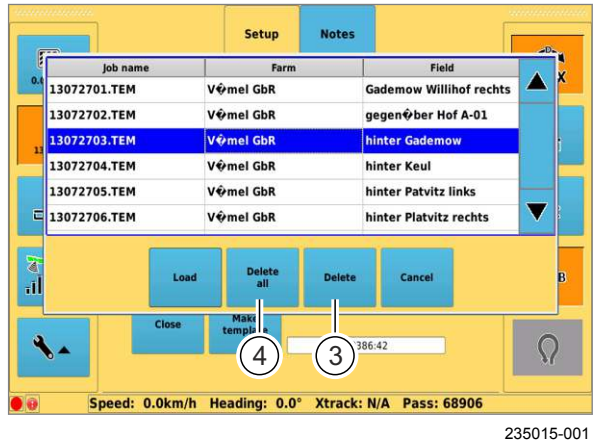

- Выбрать задание из списка.
- нажать кнопку (3).

*Данные выбранного задания удаляются.*

– Нажать кнопку (4).

*Данные всех заданий удаляются.*

**108**

#### **7.6.12 Удалить образец**

Удалить образцы из запоминающего устройства - денить се

- Нажмите на вкладку (1).
- Нажать кнопку (2).

*Отображается список образцов.*

**109**

- Выбор шаблона из списка.
- Нажать кнопку (3). X

*Выбранный образец удаляется.*

– Нажать кнопку (4).

*Все образцы удаляются.*

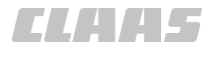

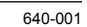

<span id="page-103-0"></span>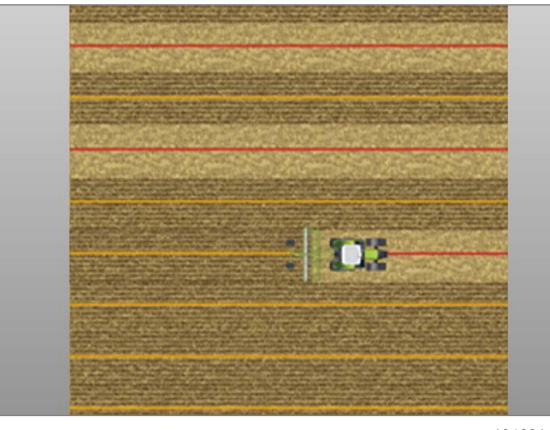

**111**

**112**

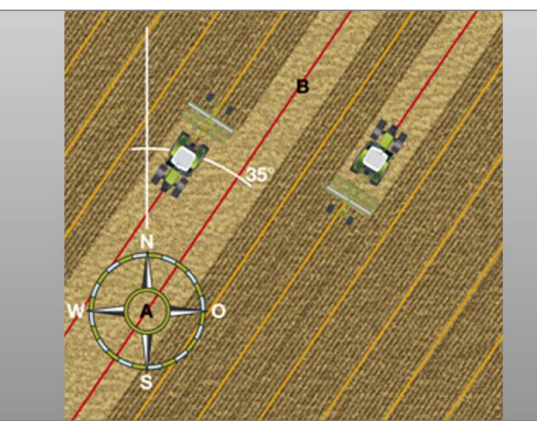

134705-002

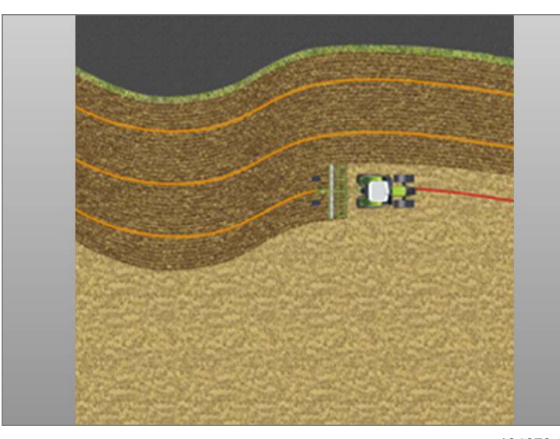

<sup>134679-002</sup>

#### **7.7 Движение в поле с системой GPS COPILOT**

163533-002

#### **7.7.1 Обзор видов движения в поле**

#### **Проводка по прямой линии - линия AB**

Проводка по прямой линии используется для движения по прямым, параллельным следам. При этом режиме работы прокладывается линия A=B. Затем, параллельно этому начальному проходу прокладываются другие рабочие полосы. Во время следующих проходов машина проводится параллельно начальному проходу на расстоянии установленной рабочей ширины.

**© Страница [106](#page-105-0)** 

#### **Проводка по прямой линии с углом — A + угол**

A + угол — это функция, которая обеспечивает проводку нескольких транспортных средств параллельно друг к другу. Для каждого транспортного средства прокладываются точка A и угол. От пункта A каждая машина проводится под заданным углом по прямой рабочей колее.

**© Страница [109](#page-108-0)** 

#### **Проводка по контурной линии**

Проводка по контурной линии используется при обработке краев или обводки границ гона или других контуров. В этом режиме работы выполняется начальных проход вдоль одной линии, затем параллельно этому начальному проходу закладываются другие рабочие полосы. Расстояние между рабочими полосами определяется шириной рабочего орудия.

#### **© Страница [112](#page-111-0)**

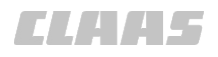

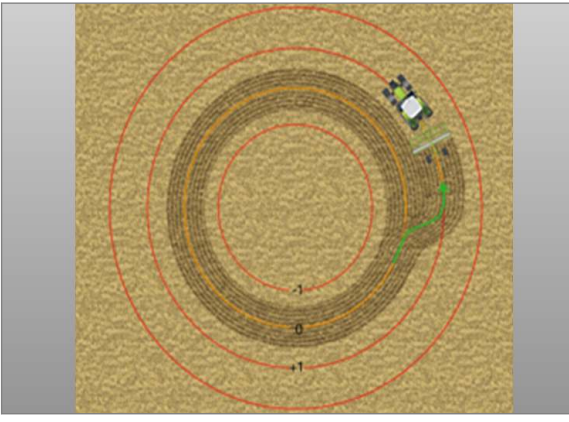

#### 134680-002

#### **Проводка по кругообразной линии**

Проводка по кругообразной линии используется для движения по кругообразным колеям. Закладывается кругообразный начальный проход. В завершение параллельно ей прокладываются следующие рабочие колеи. Расстояние между рабочими колеями зависит от ширины рабочего орудия.

**© Страница [115](#page-114-0)** 

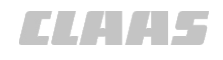

#### <span id="page-105-0"></span>**7.8 Проводка по прямой линии**

161798-002

#### **7.8.1 Проводка по прямой линии**

Для прокладки линии A=B имеются следующие три возможности:

- Задать точки A и B.
- Задать точки A и B и затем изучить новую точку B.
- Задать точку A + изучить угол (угол AB).

167673-001

#### **7.8.2 Задать точки A и B**

– Учитывать общие предупреждающие указания в начале главы. **Ф Страница [80](#page-79-0)** 

Эту возможность можно использовать, если:

- Имеется короткое поле.
- Подход к точке (B) в зоне видимости может быть произведен вручную. Недостаток: движение по следу вручную может выполняться только неточно.

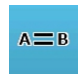

– Нажать кнопку.

*Появится меню проводки по линии.*

Создать новую линию A=B.<br>

– Нажать кнопку (1).

*Кнопка (1) меняет функцию на «Задать точку A».*

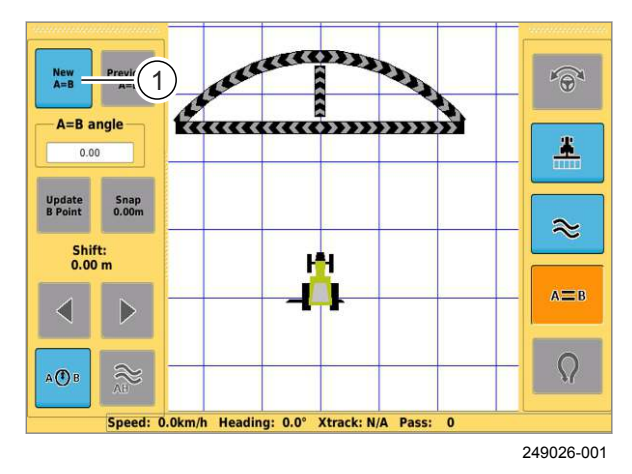

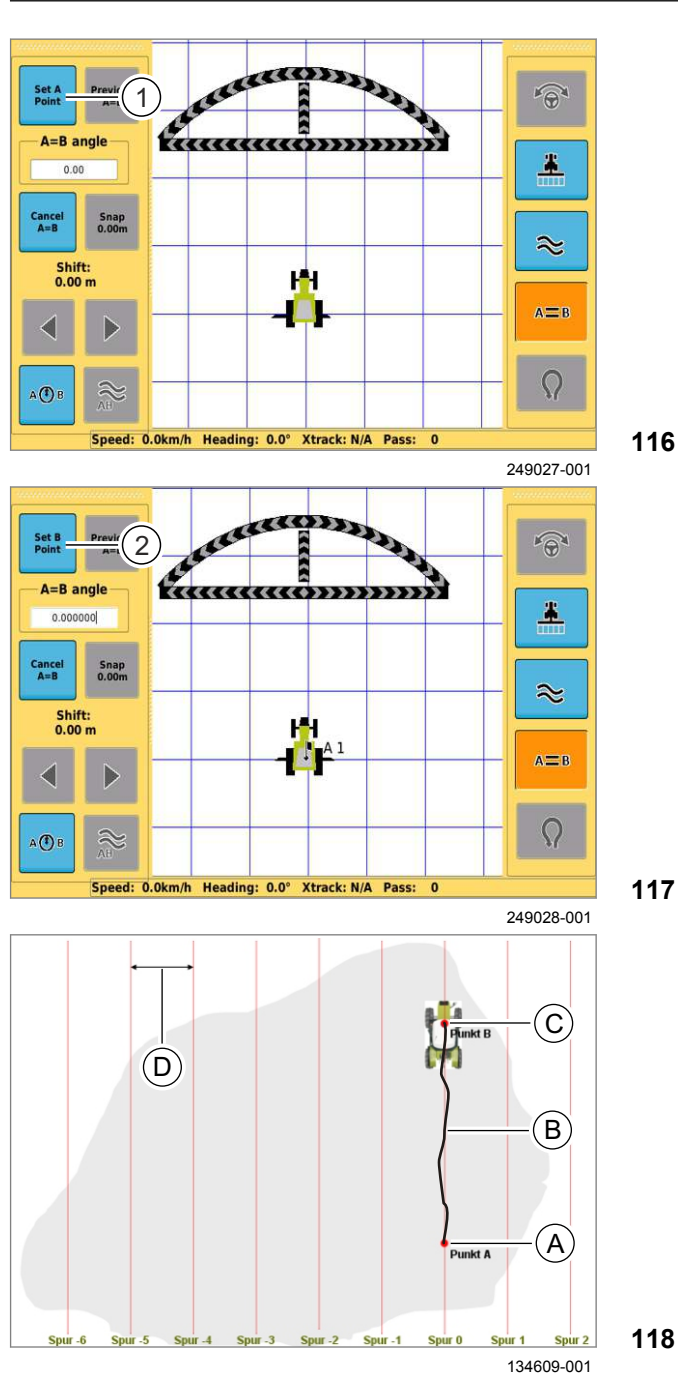

- 640-001
- Вручную подвести машину к заданному<br>CDEDV (A) следу (A).
- Нажать кнопку (1).

*Точка A задается и отмечается на экране черным флажком с порядковым номером. Кнопка меняет функцию на «Задать точку В».*

- Вручную проехать по требующемуся прямому заданному следу (B) до конца поля (C).
- Нажать кнопку (2).

*Точка В задается и отображается на экране черным флажком с порядковым номером.*

*Параллельные колеи прокладываются на* **116** *расстоянии ( D) и отображаются линиями на мониторе.* X

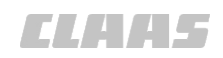

165353-001 640-001

#### **7.8.3 Заново задать точку B**

– Учитывать общие предупреждающие указания в начале главы. **Ф Страница [80](#page-79-0)** 

Эту возможность можно использовать, если:

- Имеется длинное поле.
- Подход к пункту (B) не может быть произведен в зоне видимости.
- GPS COPILOT должен пройти участок между B и новой точкой B.

Преимущество: дистанция между B и новой точкой B будет пройдена точно.

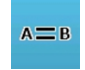

– Нажать кнопку.

*Появится меню проводки по линии.*

— Добавить линию A=B. <mark>© Страница [106](#page-105-0)</mark>

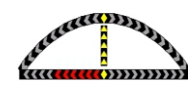

– Вручную пройти по следу (D), использовать индикатор направления рулевого управления.

– Когда будет достигнут конец поля (E), нажмите<br>кнопку (1). кнопку (1).

*Точка B определяется вновь. Параллельные колеи прокладываются на расстоянии (F) и отображаются линиями на мониторе.*

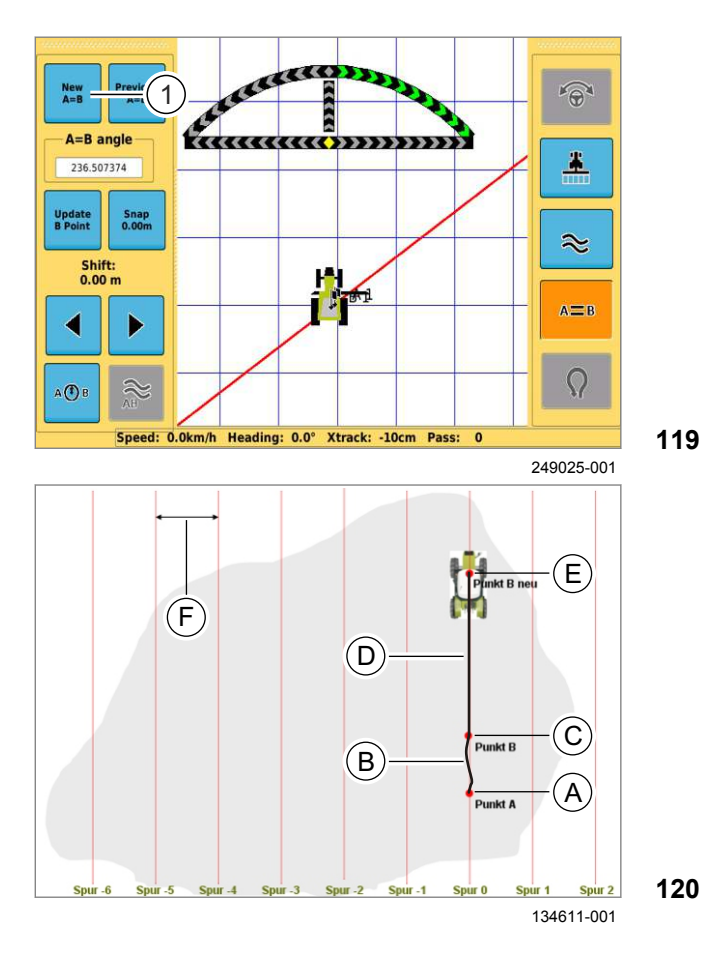
<span id="page-108-0"></span>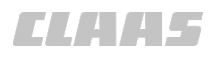

#### 167674-001  $640 - 001$

### **7.8.4 Запомнить угол**

– Учитывать общие предупреждающие указания в начале главы. **Страница [80](#page-79-0)** 

Эту возможность можно использовать, если:

• Указан угол.

98934-001

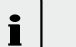

#### **Указание!**

Указанный угол является углом между актуальным направлением и направлением на север  = 0°

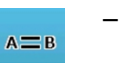

– Нажать кнопку.

*Появится меню проводки по линии.*

Вручную подвести машину к заданному следу.<br>

- Задайте точку А. **В. Страница** [106](#page-105-0)
- Вести машину по прямой.
- Задействовать поле ввода (1).

*Открывается виртуальное цифровое поле.*

– Ввести изменение направления и подтвердить.

*Линии прокладываются параллельно линии по точке A + направление.*

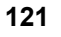

**122**

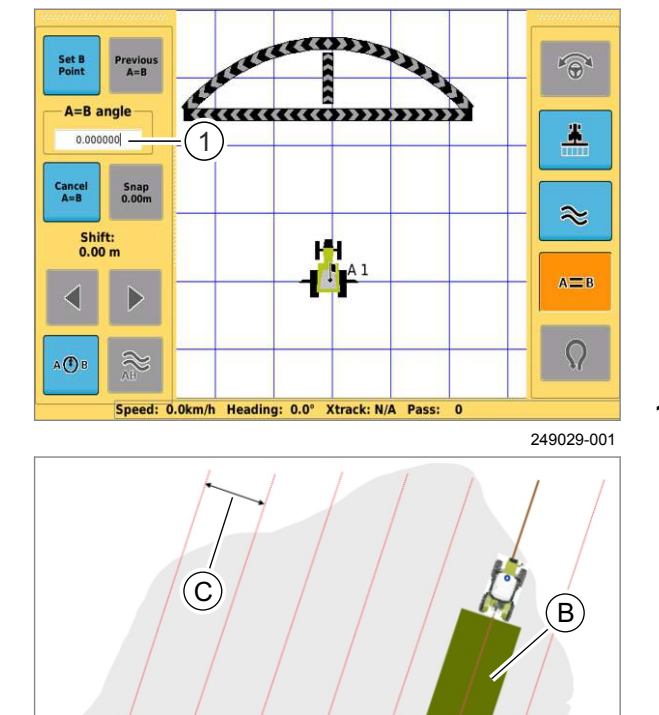

A

134602-001

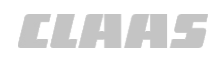

165354-001 640-001

<span id="page-109-0"></span>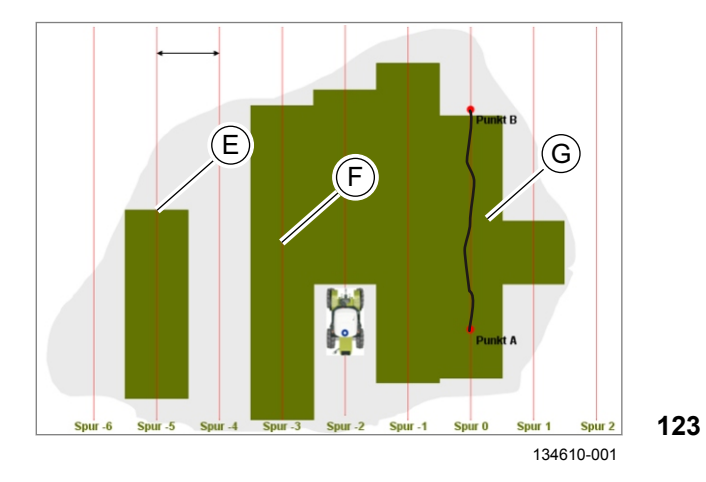

### **7.8.5 Обработка поля**

– Учитывать общие предупреждающие указания в начале главы. Страница [80](#page-79-0)

Если линия A=B проложена в соответствии с ранее описанным методом, поле можно обработать в соответствии с проложенными направляющими линиями.

- Перевести машину на любой след.
- Перевести навесные орудия в рабочее положение.

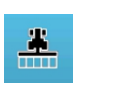

– Нажать кнопку.

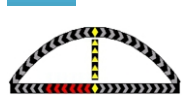

– Вручную пройти по следу, использовать индикатор направления рулевого управления.

*Обработанные площади отображаются на* 1 *мониторе зеленым цветом.*

– Развернуть машину на разворотной полосе вручную и войти в новый след.

*Благодаря этому гарантируется, что в начале следа и его конце не остаются остаточные полосы.*

#### **Загрузить линии A=B**

Сохраненные линии А=В можно снова загрузить в более поздний момент времени. X

- Открыть окно Линия A=B.
- Нажать кнопку (1).

*Открывается список с сохраненными линиями A=B.*

я−*ь.*<br> <sub>—</sub> Выберите линию из списка и подтвердите.

*Линия A=B загружается и отображается на экране.*

**124**

#### **Режим переключения**

Можно перейти с проводки по прямой линии на проводку по контурной линии. При втором переключении на проводку по прямой линии необходимо выбрать, следовать ли предыдущей линии A=B, или задать новую линию.

#### **Нумерация проходов**

После составления линии A=B все проходы нумеруются в соответствии с показанным.

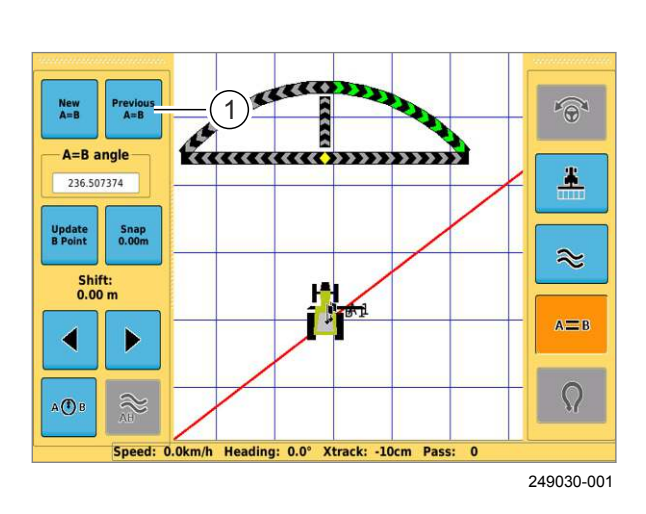

<span id="page-110-0"></span>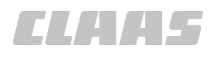

## **7.8.6 Сместить линию A=B**

– Учитывать общие предупреждающие указания в начале главы. **Ф Страница [80](#page-79-0)** 

Если направляющие линии не совпадают с заданным следом, можно сместить заданные линии.

Имеются две возможности смещения / перемещения линий A=B:

- Смещение на текущее положение машины.
- Смещение помощью клавиш со стрелками.

#### **Указание!**

Смещается вся сетка. Новая сетка больше не подходит к старым пройденным следам.

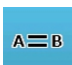

 $\mathbf{i}$ 

– Нажать кнопку.

*Появится меню проводки по линии.*

# Смещение на положение машины<br>

– Нажать кнопку (1).

*Производится смещение линии A=B на новое положение машины. Смещение отображается в клавише (1).*

# Смещение помощью клавиш со стрелками<br>**Videos**

Сместить линии A=B с сантиметровым шагом на новое положение.

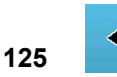

– Если направляющая линия отклоняется от заданного следа вправо справа, нажмите кнопку.

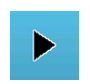

– Если направляющая линия отклоняется от заданного следа влево справа, нажмите кнопку.

*Линии A=B смещаются.*

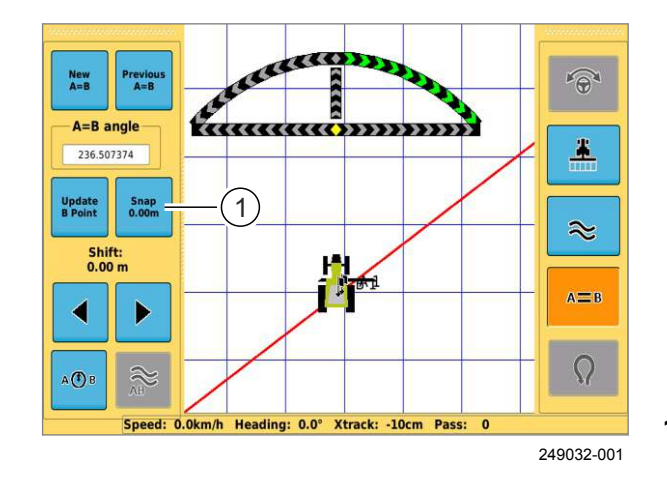

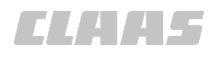

#### 163135-002

#### **7.9.1 Использование проводки по контурной линии**

<span id="page-111-0"></span>**7.9 Проводка по контурной линии**

При проводке по контурным линиям для проводки можно использовать любой ранее заданный проход, также линию A=B.

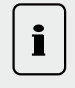

## **Указание!**

При движении по контурным линиям в качестве опорной колеи используется последняя записанная карта покрытия.

– Активировать карту покрытия.

163136-003

#### **7.9.2 Записать опорный след**

– Учитывать общие предупреждающие указания в начале главы. **Ф Страница [80](#page-79-0)** 

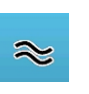

– Для включения контурного режима нажмите кнопку.

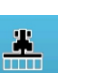

- Для запуска с записью начального
- прохода нажмите кнопку.

- Выполнить начальный проход.

*След отображается на мониторе зеленым цветом и система записывает его в качестве опорного следа.*

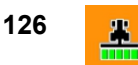

– Когда будет достигнут конец начального прохода, нажмите кнопку.

*Запись начального прохода закончена.*

#### **Выполнение нового начального прохода**

Если машина направляется на полосу движения, которая не лежит непосредственно рядом с опорным следом, наносится новый опорный след.

– Проложить опорный след.

*Прокладывается новый опорный след.*

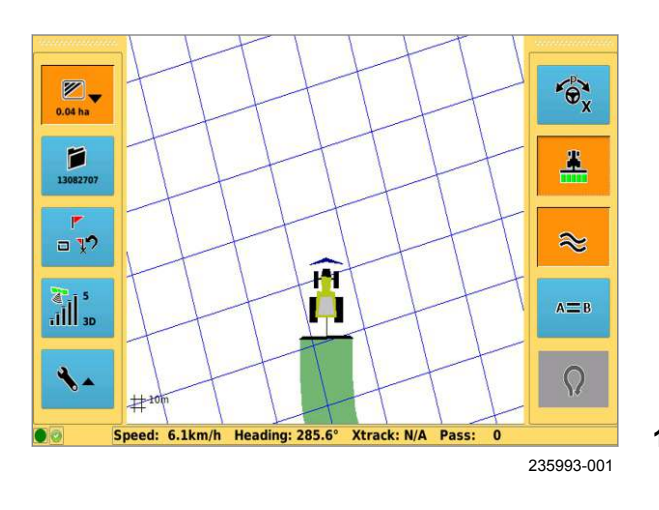

#### 165355-001 640-001

## **7.9.3 Обработка поля**

– Учитывать общие предупреждающие указания в начале главы. **Ф Страница [80](#page-79-0)** 

### **Указание!**

При движении по контурным линиям в качестве опорного следа используется последняя записанная карта покрытия.

– Активировать карту покрытия.

– Перевести машину вручную в соседний след. *Следующий проход (1) распознается системой.*

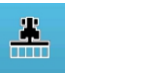

 $\mathbf{i}$ 

– Нажать кнопку.

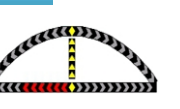

– Вручную пройти по следу, использовать индикатор направления рулевого управления.

*Обработанная площадь отображается зеленым цветом. Этот проход затем используется для следующего следа в качестве опорного следа.*

### **Режим переключения**

Можно перейти с проводки по прямой линии на проводку по контурной линии. При переключении с прямой линии на контур система ведет машину вдоль любого пройденного ранее следа.

<span id="page-112-0"></span>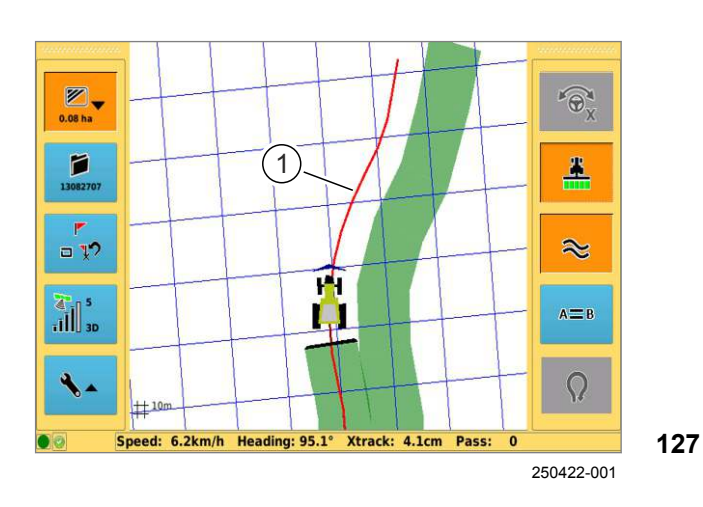

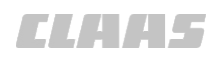

<span id="page-113-0"></span>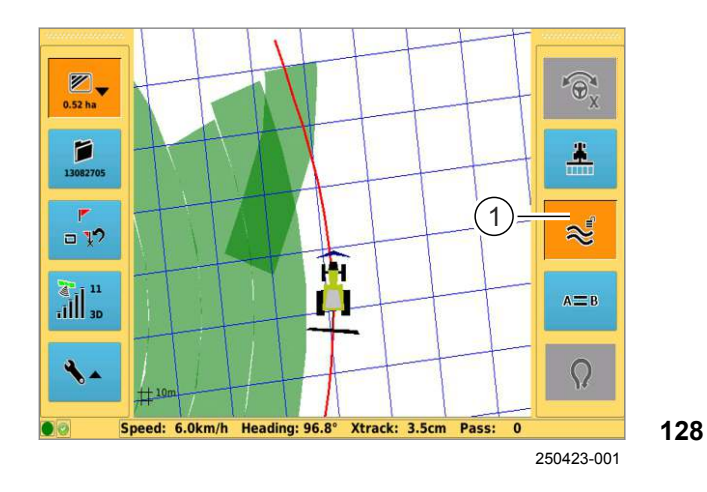

**Функция замка**

В контурном режиме можно выбрать, следует ли учитывать или игнорировать перекрещивание колей. Статус функции замка отображается в кнопке контурного режима (1).

 $\approx$ 

– Нажать кнопку.

*Контурный режим активирован.*

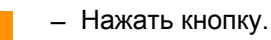

*Функция замка активирована.*

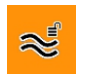

 $\approx$ 

– Нажать кнопку.

*Функция замка деактивирована.*

- Замок раскрыт: Замок автоматически закрывается при прохождении участка пути 2 м.
- Замок закрыт:

Система следует наведенной полосе движения, пока не произойдет вмешательство вручную, или функция замка не будет деактивирована, без учета близлежащих полос движения.

Если функция замка не активна, постоянно осуществляется поиск альтернативных полос движения.

 $\left(1\right)$ 

Speed: 0.0km/h Head

Shift:<br> $0.00n$ 

## 640-001

## <span id="page-114-0"></span>**7.10 Проводка по кругообразной линии**

163146-002

## **7.10.1 Использование проводки по кругообразной линии**

Настроить след (0) вдоль кругообразного следа и работать от него в обе стороны. Все другие проходы будут выполняться на равномерном расстоянии настроенной рабочей ширины относительно первого следа.

#### 167680-001

## **7.10.2 Выполнить начальный проход**

– Учитывать общие предупреждающие указания в начале главы. **Ф Страница [80](#page-79-0)** 

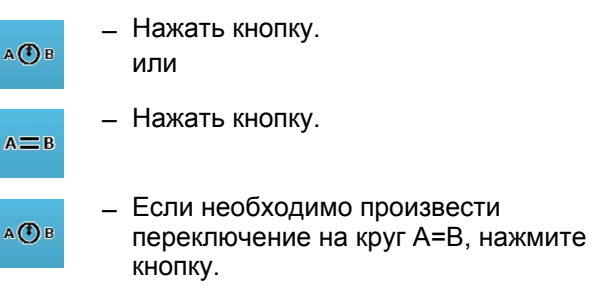

*Отображается меню проводки по линии и производится переключение на круговой режим A=B.*

- Направить машину на первый кругообразный след (A). X
- Нажать кнопку (1).

*Запускается запись начального прохода.*

- Вести машину по заданному кругообразному следу (B).
- следу (D).<br>- После прохождения 3/4 круга нажмите кнопку (2).

*Прокладываются параллельные кругообразные колеи.*

**129**

 $\widehat{\Theta}$ 

 $\mathbf{r}$ 

 $\approx$ 

**А**Фв

 $\Omega$ 

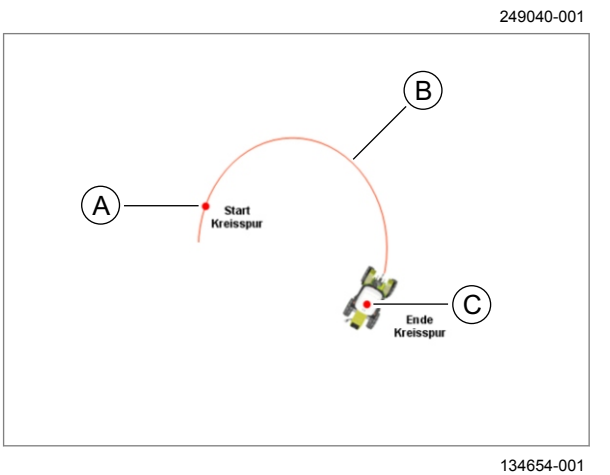

ТĤ  $\mathbb{P}^1$ 

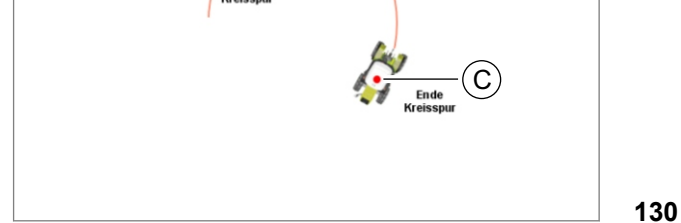

A25

**Y** 

00 1400 650 0 - BAABA GPS COPILOT Terminal S7 - 03/2014 115

<span id="page-115-0"></span>3 5 7 7.10 Проводка по кругообразной линии

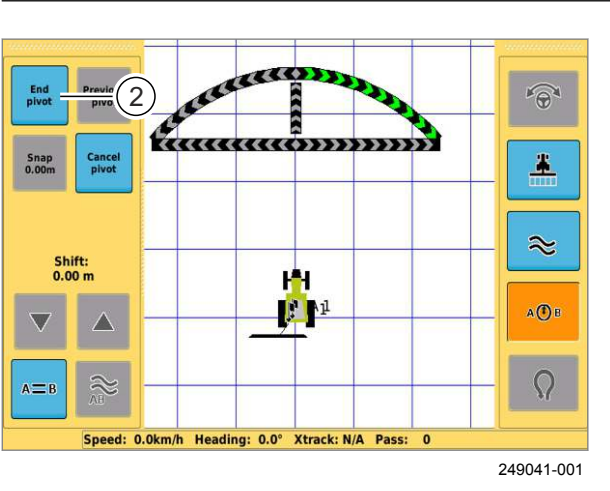

**131**

165356-001

640-001

CONTRA LA

## **7.10.3 Обработка поля**

– Учитывать общие предупреждающие указания в начале главы. **Вланица** [80](#page-79-0)

Если начальный проход проложен, можно обрабатывать поле по проложенным направляющим линиям.

– Перевести машину вручную на соседний след (E).

*Система автоматически распознает следующий проход.*

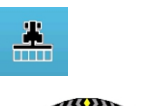

– Нажать кнопку.

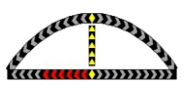

- Вручную пройти по следу (E), использовать индикатор направления рулевого управления.
- *Обработанные площади отображаются на мониторе зеленым цветом.* **132**

## **Нумерация проходов** 1

После составления кругообразной линии все проходы нумеруются в соответствии с показанным.

**133**

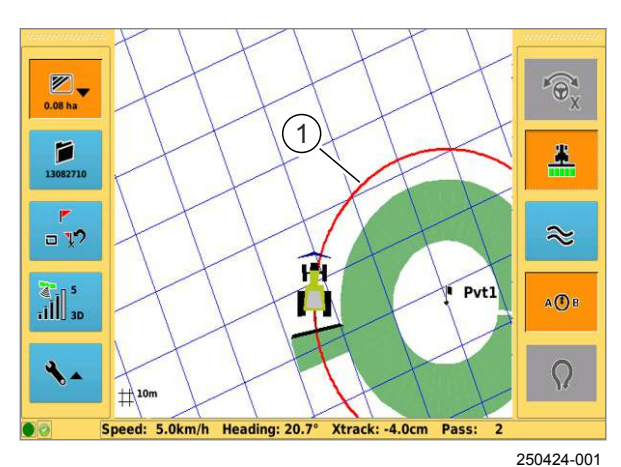

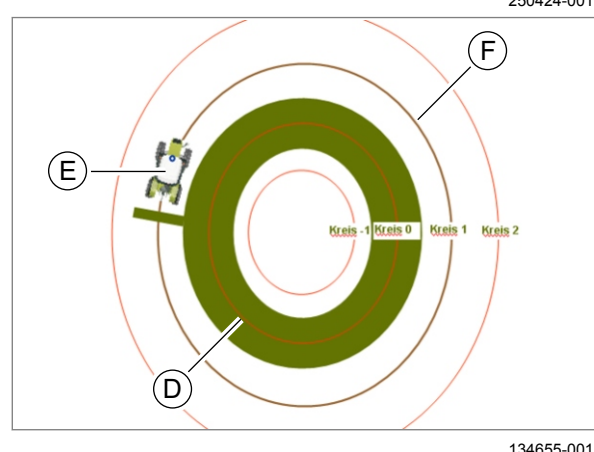

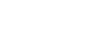

3

## 640-001

<span id="page-116-0"></span>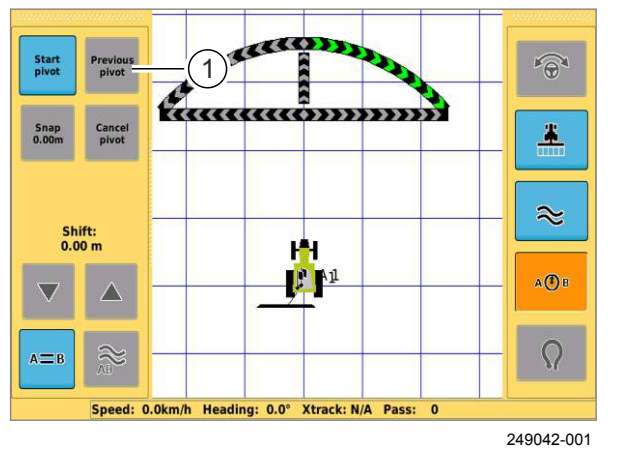

5

7

#### **Использование сохраненных круговых следов**

Сохраненные круговые следы можно снова загрузить в более поздний момент времени.

- Откройте окно «Проводка по линии».
- Нажать кнопку (1).

*Открывается перечень сохраненных круговых следов.*

слеоов.<br>— Выберите круговой след из списка и подтвердите.

*Круговой след загружается и показывается на экране.*

**134**

167681-001

#### **7.10.4 Смещение кругового следа**

– Учитывать общие предупреждающие указания в начале главы. **Ф Страница [80](#page-79-0)** 

Если направляющие линии не совпадают с заданным следом, можно сместить заданные линии.

Имеются две возможности смещения / перемещения кругового следа:

- Смещение на текущее положение машины.
- Смещение помощью клавиш со стрелками.

98233-001

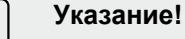

i.

Смещается вся сетка. Новая сетка больше не подходит к старым пройденным следам.

- Нажать кнопку. A (T) B или
- Нажать кнопку.  $A \equiv B$
- Если необходимо произвести A <sup>(1</sup>) B переключение на круг A=B, нажмите кнопку.

*Отображается меню проводки по линии и производится переключение на круговой режим A=B.*

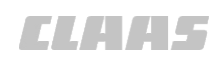

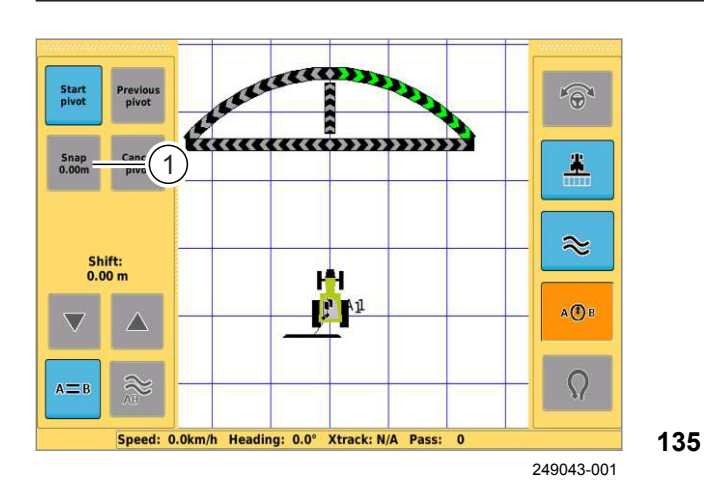

# Смещение на положение машины<br>

– Нажать кнопку (1).

*Производится смещение кругового следа на новое положение машины. Смещение отображается в клавише (1).*

# Смещение помощью клавиш со стрелками<br>

Сместить круговой след с сантиметровым шагом на новое положение.

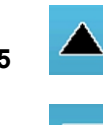

- Если направляющая линия отклоняется от заданного следа вправо справа, нажмите кнопку.
- Если направляющая линия отклоняется от заданного следа влево справа, нажмите кнопку.

*Круговой след смещен.*

# <span id="page-118-0"></span>7 7 1 7 1 L 7

# 640-001

## **7.11 Границы и маркеры**

#### 163144-003

**7.11.1 Счетчик площади** – Учитывать общие предупреждающие указания

в начале главы. **Ф Страница [80](#page-79-0)** 

Система может рассчитать площадь по границам поля. Для этого необходимо один раз пройти по границе поля и записать ее.

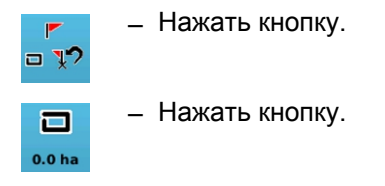

*Открывается меню счетчика площади.*

#### **Настройки**

Определить, с какой стороны от машины лежит епределите, к<br>граница поля.

– Для переключения между вариантами справа, слева и по центру — нажмите кнопку (1).

*Текущая настройка отобразится в кнопке (1).*

Определите, следует ли объезжаемую площадь добавить или удалить.

- Для переключения между вариантами добавить и удалить — нажмите кнопку (2).
- *Текущая настройка отображается на клавише (2).* **136**

Для движения по границе поля (A) необходимо 1 выбрать «Добавить настройку».

Чтобы исключить препятствия (B) из площади поля, перед движением по границе необходимо выбрать «Удалить настройку».

**137**

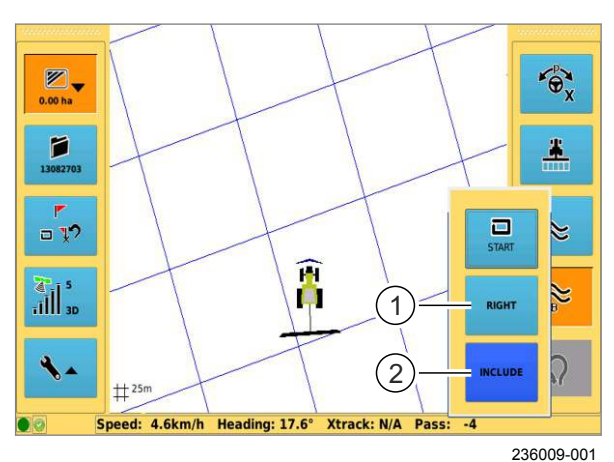

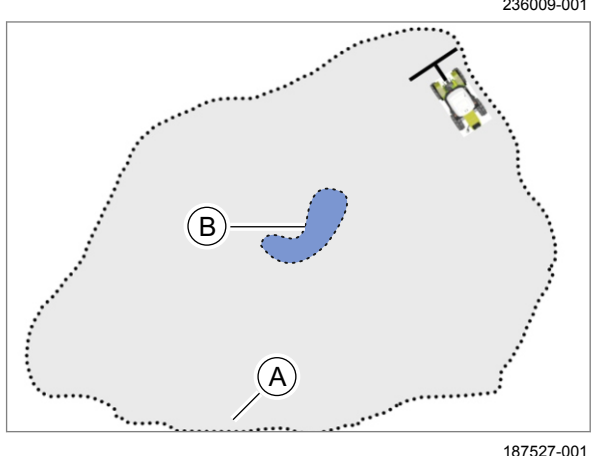

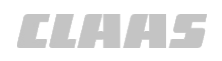

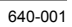

<span id="page-119-0"></span>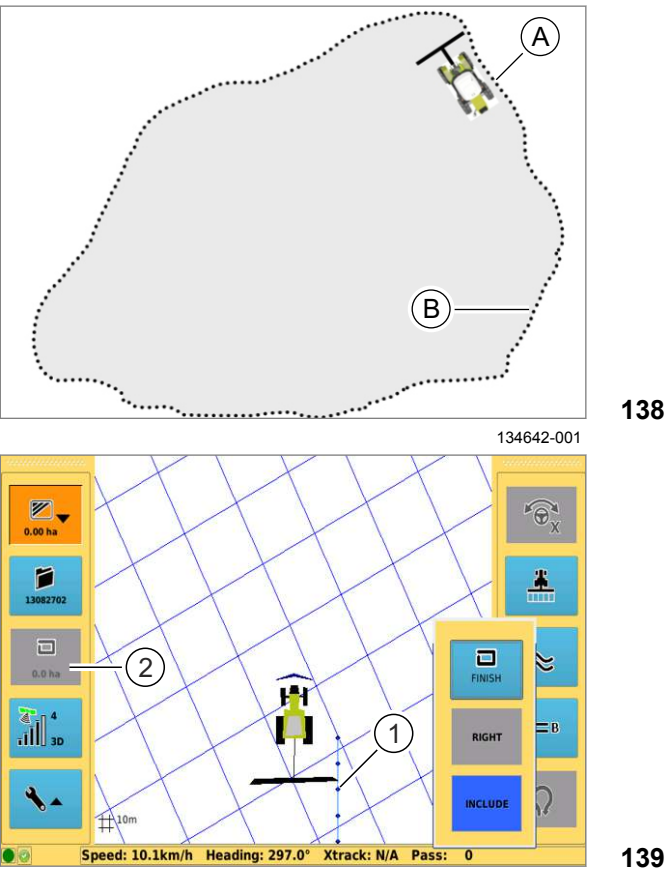

A25

236012-001

#### **Нанести границу поля**

– Вручную подведите машину к краю поля (A). 1

– Нажать кнопку.

– Выполняйте движение по краю поля (B), пока снова не будет достигнута начальная точка.

*Край поля записывается и отображается на мониторе в виде пунктирной линии (1).*

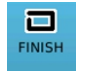

ロ START

> – Если граница поля должна быть закрыта до достижения начальной точки, нажмите кнопку.

*Дистанция между начальной и конечной точками границы поля замыкается автоматически. В* X *кнопке (2) будет отображаться размер объезжаемой площади.*

– Если граница поля должна быть полностью пройдена, выполняйте движение по краю поля (B), пока не будет достигнута начальная точка.

*При повторном подходе к начальной точке записанный край поля замыкается и на кнопке (2) отображается размер обойденного поля.*

#### **Граница поля в качестве начального прохода**

Граница поля может служить в качестве начального прохода при проводке по контурной линии. Для этого при движении по краю поля должен быть активирован контурный режим и карта покрытия. **В Страница** [112](#page-111-0)

## **7.11.2 Установка меток**

– Учитывать общие предупреждающие указания в начале главы. **Ф Страница [80](#page-79-0)** 

Чтобы отметить препятствие или снова найти какое-либо положение, можно поставить метки.

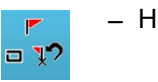

– Нажать кнопку.

*Отображается меню «Маркеры / Точка возврата».*

# **Установка синих меток.** X

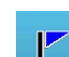

– Нажать кнопку.

*Синие метки устанавливаются на текущем положении машины. На изображении поля точка* положении машины. На изооражении поля<br>обозначается синим флажком с номером.

Последующие синие метки имеют сквозную возрастающую нумерацию.

#### **Установка красных меток.**

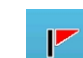

 $\mathbb{R}$ 

– Нажать кнопку.

*Красные метки устанавливаются на текущем положении машины. На изображении поля точка обозначается красным флажком с номером.*

Последующие красные метки имеют сквозную возрастающую нумерацию.

#### **Метка, определяемая пользователем**

Пользовательские метки могут иметь любое nesibeebare.ibe<br>наименование.

– Для изменения наименования нажмите кнопку (1).

*Открывается виртуальная клавиатура.*

– Введите наименование и подтвердите.<br>Наименосенно отоблежества на клесника

*Наименование отображается на клавише (1).*

### **Установка пользовательских меток.**

– Нажать кнопку.

*Пользовательские метки устанавливаются на текущем положении машины. На изображении поля точка обозначается лиловым флажком с определенным наименованием.*

<span id="page-120-0"></span>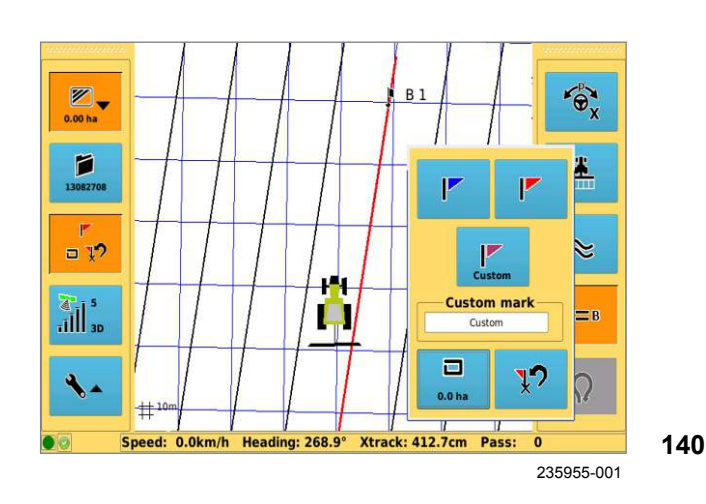

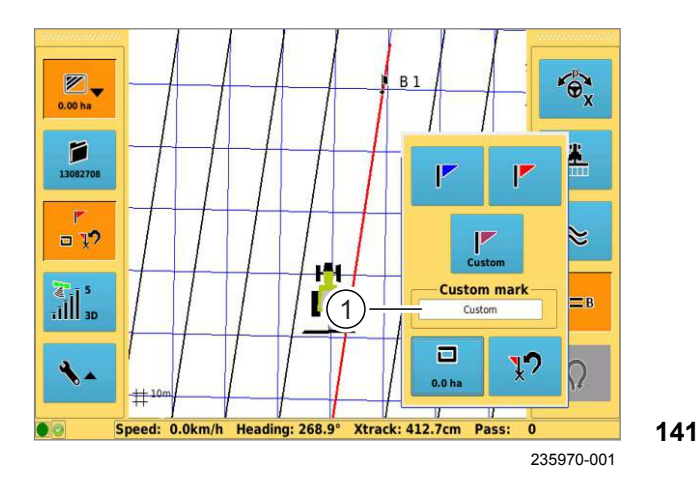

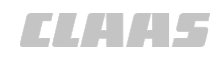

163115-003 640-001

### <span id="page-121-0"></span>**7.11.3 Подход к меткам**

– Учитывать общие предупреждающие указания в начале главы. **Вланица [80](#page-79-0)** 

Можно выбрать отмеченные точки и подойти к ним. Точки, которые можно выбрать:

- Метки (красные и синие).
- Пользовательские метки (лиловые).
- Точки заложенных линий A=B (точки A и точки B).

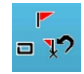

– Нажать кнопку.

*Отображается меню «Маркеры / Точка возврата».*

#### **Выбрать метки**

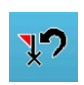

– Нажать кнопку.

*Список с сохраненными точками и метками открывается.*

– Выберите точку из списка и подтвердите.

*Производится загрузка метки. Направления действия рулевого управления показывается на мониторе.*

Индикация направления действия рулевого управления: **142**

(1) Наименование метки.

(2) Графическая индикация направления действия рулевого управления.

(3) Направление (угол между севером и меткой).

(4) Расстояние до метки.  $\mathbf{y}$ 

**143**

235987-001

 $A = B$ 

#### **Подход к меткам**

– Двигаться согласно направлению действия рулевого управления, пока не будет достигнута метка.

 $\bigotimes_{0.00 \text{ ha}}$  $\mathbf{e}_{\mathbf{x}}$  $\blacksquare$  $= 12$ ъ. **Custom mark A**  $\frac{1}{2}$  $\cdot$  1  $\cdot$  1  $\cdot$  1  $\cdot$  1  $\cdot$ いつ 1  $\overline{a}$ 5 1  $\frac{1}{412.7cm}$  $\frac{1}{2}$ 2 4 6 8 235955-001 Contract  $\left( 2\right)$  $\bigotimes_{0.00 \text{ ha}}$  $\mathbf{P}_{\mathbf{y}}$ Rock 131.87m  $\begin{array}{c} \hline \text{S} \\ \text{130827} \end{array}$ 4 1  $(3)$   $(1)$   $(4)$  $Y$  $\approx$  $\widehat{\boldsymbol{x}}$  $\frac{1}{\| \cdot \|_{\infty}}$ 

**TEN** 

km/h Heading: 36.2° Xtrack: -473.4cm Pass:

 $+10$ 

 $3.71$ 

<span id="page-122-0"></span>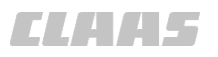

# **8 Неисправность и устранение**

## **8.1 Общие указания**

167456-001

168-003

### **8.1.1 Общие предупреждающие указания**

В последующих разделах настоящей главы в виде инструкции к действию указывается на нижеприведенные общие предупреждающие указания.

### **ОПАСНОСТЬ!**

Подвижные детали машины и/или внезапные движения машины.

Во избежание тяжелых или смертельных травм:

- ВЫКЛЮЧИТЕ дизельный двигатель.
- Затяните стояночный тормоз.
- Выньте ключ зажигания.
- Прекратите подачу питания при помощи разъединителя АКБ.
- Приступайте к работам на машине только после остановки деталей машины, продолжающих движение по инерции.
- Заблокируйте колёса противооткатными упорами.
- Убедитесь, что машина не может быть приведена в действие другим лицом.

51138-001

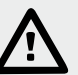

### **ОПАСНОСТЬ!**

Люди находятся в зоне рулевого управления / опасной зоне машины.

Опасность получения серьезных травм и даже смерти.

– Перед и во время проведения работ по настройке убедиться в том, что в зоне рулевого управления / опасной зоне не находятся люди.

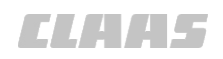

167700-001 640-001

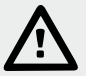

## **ОПАСНОСТЬ!**

Вождение машины с GPS COPILOT.

Смерть или тяжелые травмы.

- Использовать GPS COPILOT только для предписанной функции.
- При включенном GPS COPILOT также контролировать участок пути на наличие препятствий.
- Не использовать GPS COPILOT при движении по дорогам.

## <span id="page-124-0"></span>**8.2 Ошибки и мероприятия**

## **8.2.1 Запуск системы GPS COPILOT**

164206-001

 $640-001$ 

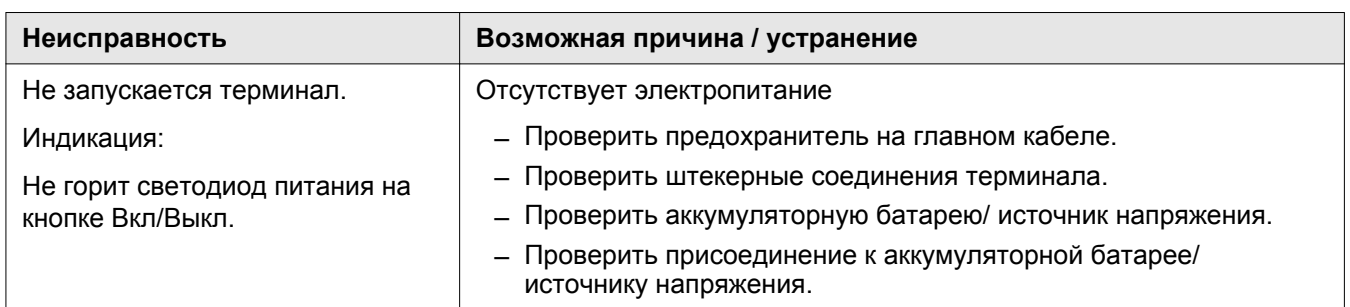

135670-004

## **8.2.2 Неверный сигнал GPS**

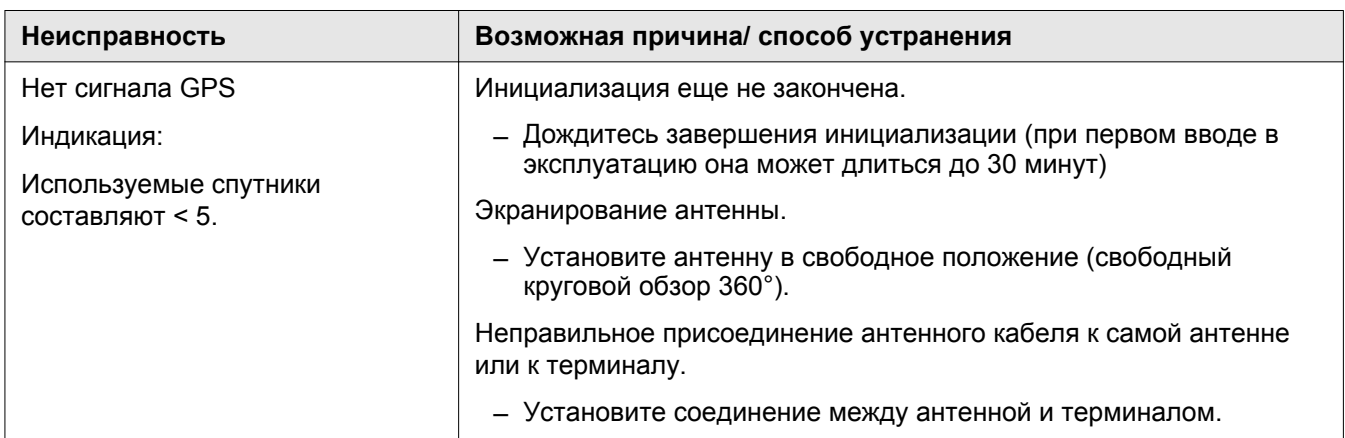

163213-002

## **8.2.3 Корректирующий сигнал EGNOS**

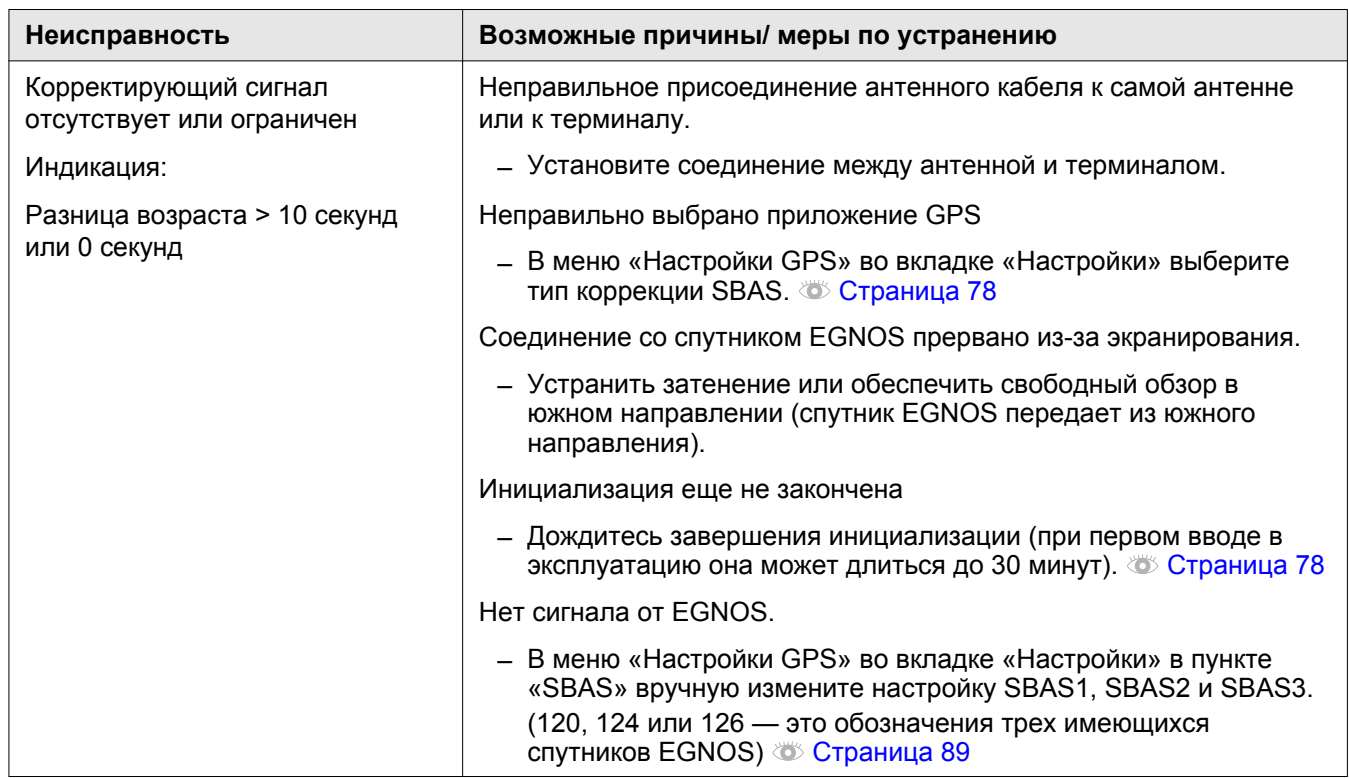

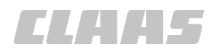

640-001

## <span id="page-125-0"></span>**8.2.4 Ошибка при проводке по следу**

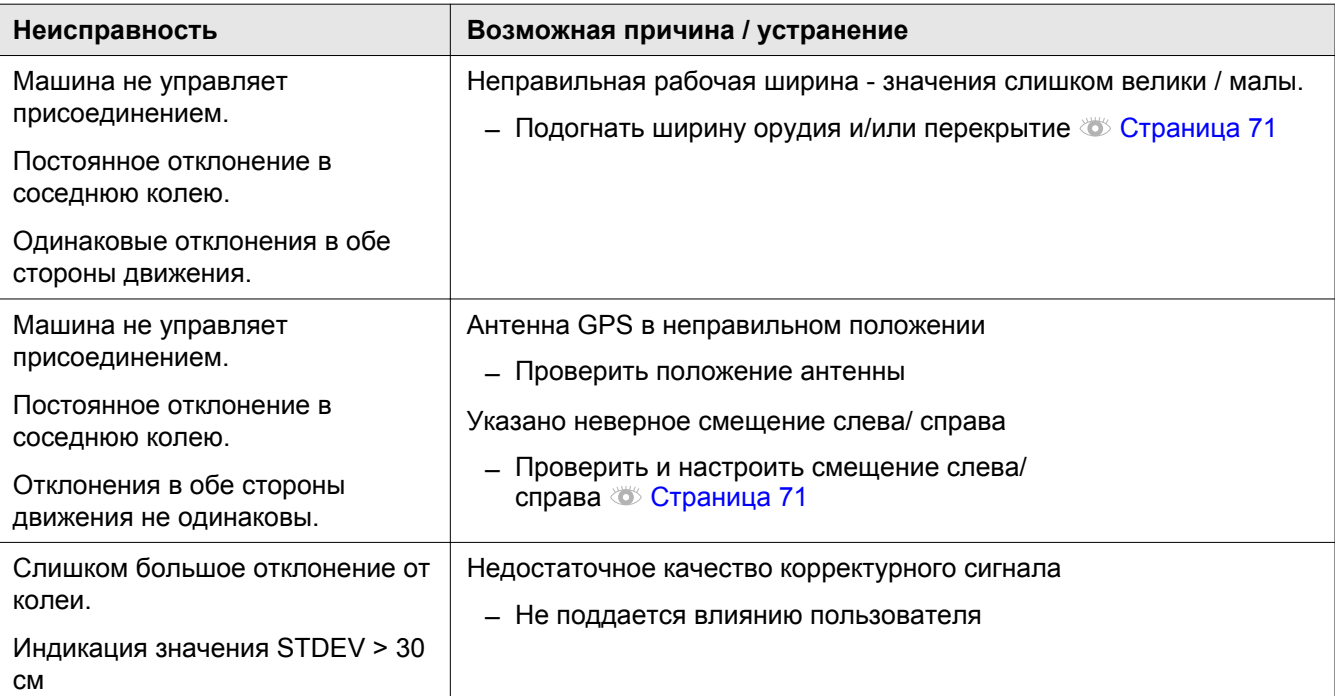

<span id="page-126-0"></span>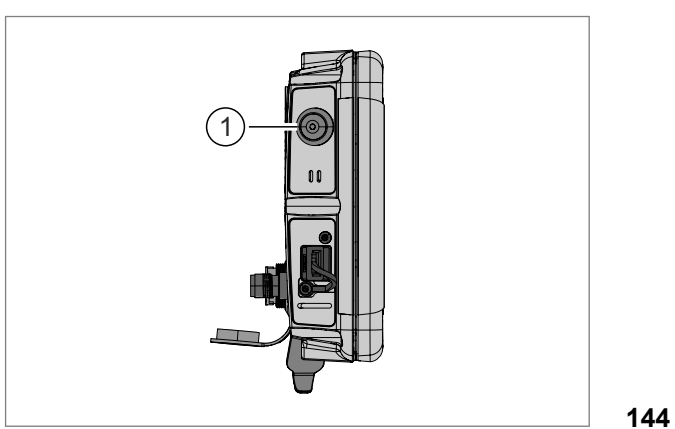

1 A25 Y250

188926-001

## **8.3 Терминал S7**

166061-001

## **8.3.1 Создание скриншотов**

Условие: X

- USB-носитель соединен с терминалом через USB-интерфейс. **Страница [86](#page-85-0)**
- USB-накопитель содержит папку с именем Screenshot.

Терминал S7 предоставляет возможность терминал эт предоставляет возможноств<br>создавать скриншоты с текущей картинки экрана.

– Нажать кнопку (1).

*Через несколько секунд скриншот с текущей картинки экрана будет сохранен на USB-*

*носителе в папке Screenshot с расширением .png. Звуковой сигнал сигнализирует о том, что скриншот создан.*

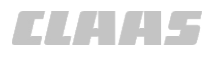

# <span id="page-127-0"></span>**9 Техническое обслуживание**

## **9.1 Общие указания**

124700-003

### **9.1.1 Общие предупреждающие указания**

В последующих разделах настоящей главы в виде инструкции к действию указывается на нижеприведенные общие предупреждающие указания.

168-003

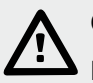

## **ОПАСНОСТЬ!**

Подвижные детали машины и/или внезапные движения машины.

Во избежание тяжелых или смертельных травм:

- ВЫКЛЮЧИТЕ дизельный двигатель.
- Затяните стояночный тормоз.
- Выньте ключ зажигания.
- Прекратите подачу питания при помощи разъединителя АКБ.
- Приступайте к работам на машине только после остановки деталей машины, продолжающих движение по инерции.
- Заблокируйте колёса противооткатными упорами.
- Убедитесь, что машина не может быть приведена в действие другим лицом.

## <span id="page-128-0"></span>**9.2 Указания по техническому обслуживанию**

## **9.2.1 Интервалы технического обслуживания GPS COPILOT**

164210-001

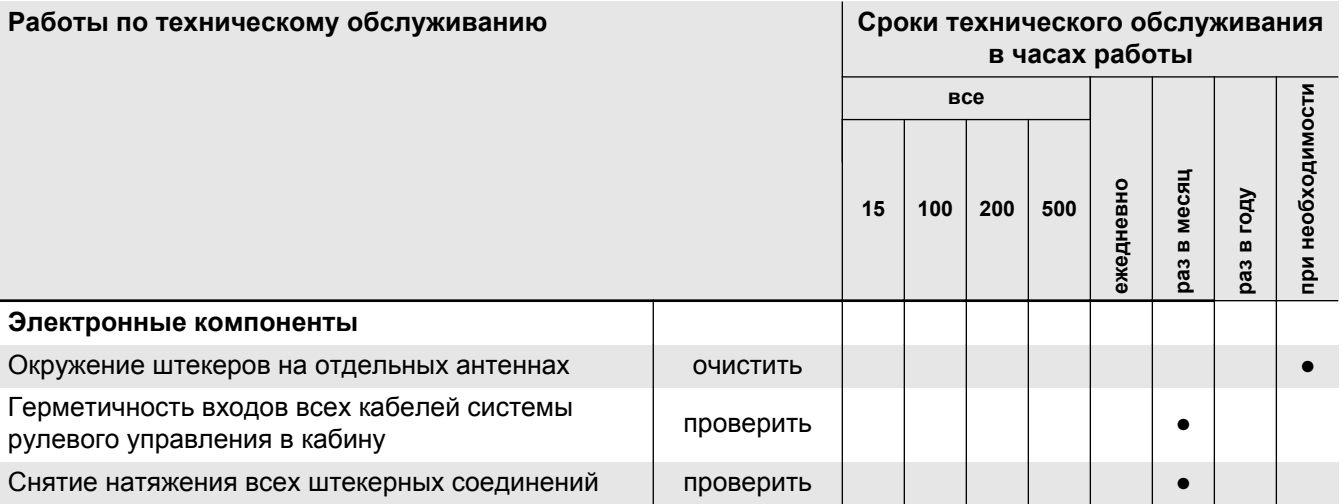

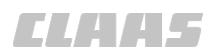

# <span id="page-129-0"></span>**10 Сервис**

## **10.1 Общие указания**

133025-003

### **10.1.1 Запасные детали и технические вопросы**

При всех заказах запасных частей и при технических вопросах следует указывать соответствующий идентификационный номер:

- Машина
- Конструктивный узел и / или
- Версия / версии программного обеспечения

Отсутствие этих данных может привести к ошибкам при поставке запасных частей.

Идентификационный номер можно найти на соответствующей фирменной табличке.

Идентификационный номер / идентификационные номера программного обеспечения можно найти в соответствующем меню.

# **11 Вывод из эксплуатации и утилизация**

## **11.1 Общие указания**

162163-002

## **11.1.1 Вывод из эксплуатации и утилизация**

При достижении конца срока эксплуатации машины или ее компонентов и их передачи для утилизации, то утилизация компонентов должна быть выполнена надлежащим образом. При этом следует соблюдать предписания соответствующих местных органов власти.

Эксплуатационные материалы требуют специальной утилизации, поэтому они не должны попасть в окружающую среду. Подробную информацию об утилизации можно получить у местных органов власти, в специализированной мастерской или в сервисной службе CLAAS.

– Изделия с символом (1) в конце срока службы не относятся к бытовому мусору.

<span id="page-130-0"></span>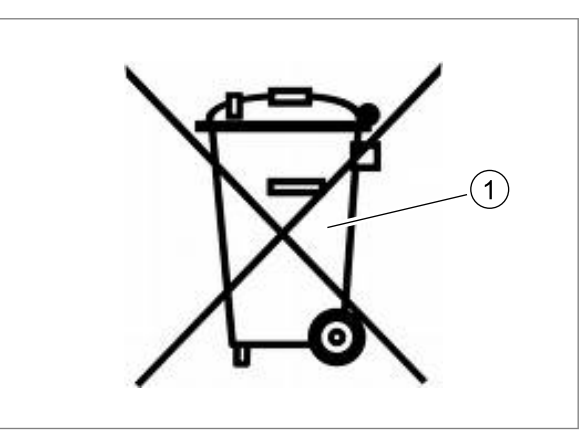

**145** 124657-002

 $\widehat{2}$ 56515

124658-002

– Использованные эксплуатационные материалы с символом (2) вторично использовать в соответствии с их маркировкой.

**146**

– Упаковочные материалы использовать вторично, передавать в места вторичного использования и не смешивать с бытовым мусором.

11.1 Общие указания

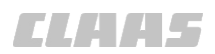

640-001

- Пластмассы, имеющие маркировку материала, например, PP TV 20, использовать вторично, передавать в места вторичного использования и не смешивать с бытовым мусором.
- Металлолом отсортировать (по чистым сортам) и использовать вторично, передавать в места вторичного использования и не смешивать с бытовым мусором.
- Электрические и электронные компоненты утилизировать надлежащим образом или сдать в место сбора. Электрические и электронные компоненты не относятся к бытовому мусору.
- Старые батареи, содержащие вредные материалы, следует отдавать обратно поставщику, утилизировать надлежащим образом или сдавать в место сбора. Старые батареи не относятся к бытовому мусору.
- Такие эксплуатационные материалы, как масла, гидравлические и тормозные жидкости или горючее, классифицировать как спецотходы и утилизировать надлежащим образом. Если жидкости можно спустить, всегда использовать протектированные баки. Не допускать утечки эксплуатационных материалов на землю, в сток или водоисточники.
- Нагруженные маслом гидравлические компоненты, например, клапаны, трубы или шланги, очистить или классифицировать как спецотходы и утилизировать надлежащим образом.
- Утилизацию хладагента поручать только специализированным фирмам, имеющим квалифицированный персонал и необходимое техническое оснащение. Следить, чтобы хладагент не попал в атмосферу. Поручать утилизацию хладагентов только уполномоченной специализированной мастерской. Соблюдать предписания конкретной страны.
- Соблюдать предписания местных органов власти.

164212-001

## <span id="page-132-0"></span>**12 Заявление о соответствии ЕС**

## **12.1 GPS COPILOT**

## **12.1.1 Заявление о соответствии ЕС**

Настоящее заявление о соответствии является оригинальным заявлением о соответствии согласно директиве ЕС 2006/42/EG

### Мы, **CLAAS Agrosystems KGaA mbH & Co KG**

**Bäckerkamp 19, 33330 Gütersloh**

заявляем с единоличной ответственностью, что изделие **GPS COPILOT S7**

(тип - серийный номер - номер материала - торговое обозначение)

### **EAS - начиная с EAS 07451 - 00 1405 220 0 - GPS COPILOT S7**

к которому относится данное заявление, соответствует специальным основополагающим требованиям директивы ЕС по безопасности и охране здоровья **2006/42/EC, приложение I**, а также требованиям других специальных директив ЕС **2004/108/EC**.

Применение указанных в директивах ЕС требований общей безопасности и безопасности для здоровья к данным условиям было выполнено с привлечением следующих норм и/или технических спецификаций:

#### **EN ISO 4254-7**

Ответственный за документацию в Европейском Сообществе: **д-р J. Möller, CLAAS Agrosystems KGaA mbH & Co KG, D-33330 Gütersloh**

m.

Технический менеджмент (Dr. J. Möller)

Менеджмент производства (Dr. D. Röhrich)

Gütersloh, 24.03.2014

# <span id="page-133-0"></span>**13 Специальные термины и сокращения**

## **13.1 GPS COPILOT**

## **13.1.1 Сокращения**

640-001

162187-004

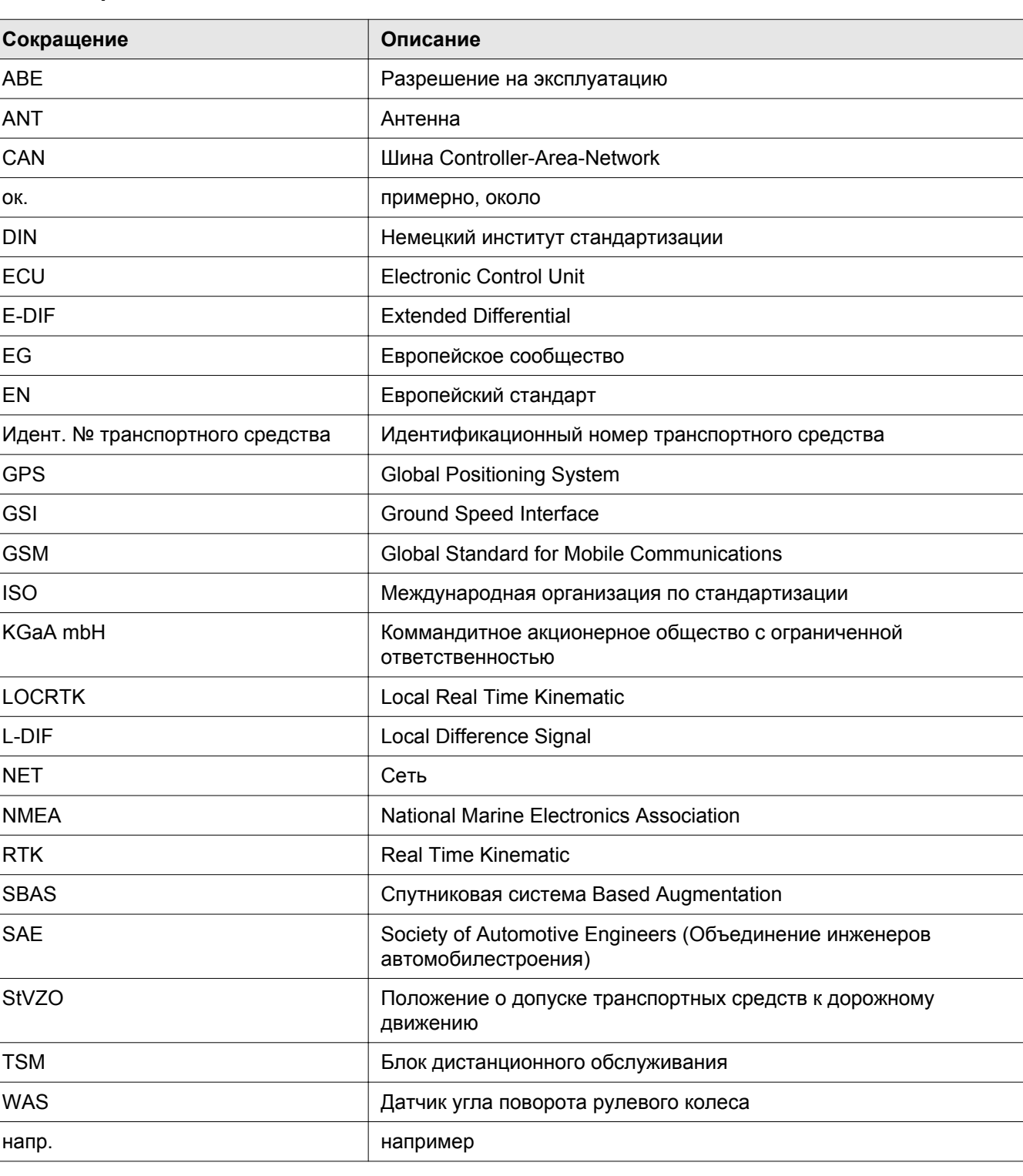

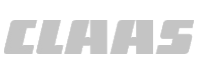

## <span id="page-134-0"></span>**13.1.2 Единицы**

162189-003 640-001

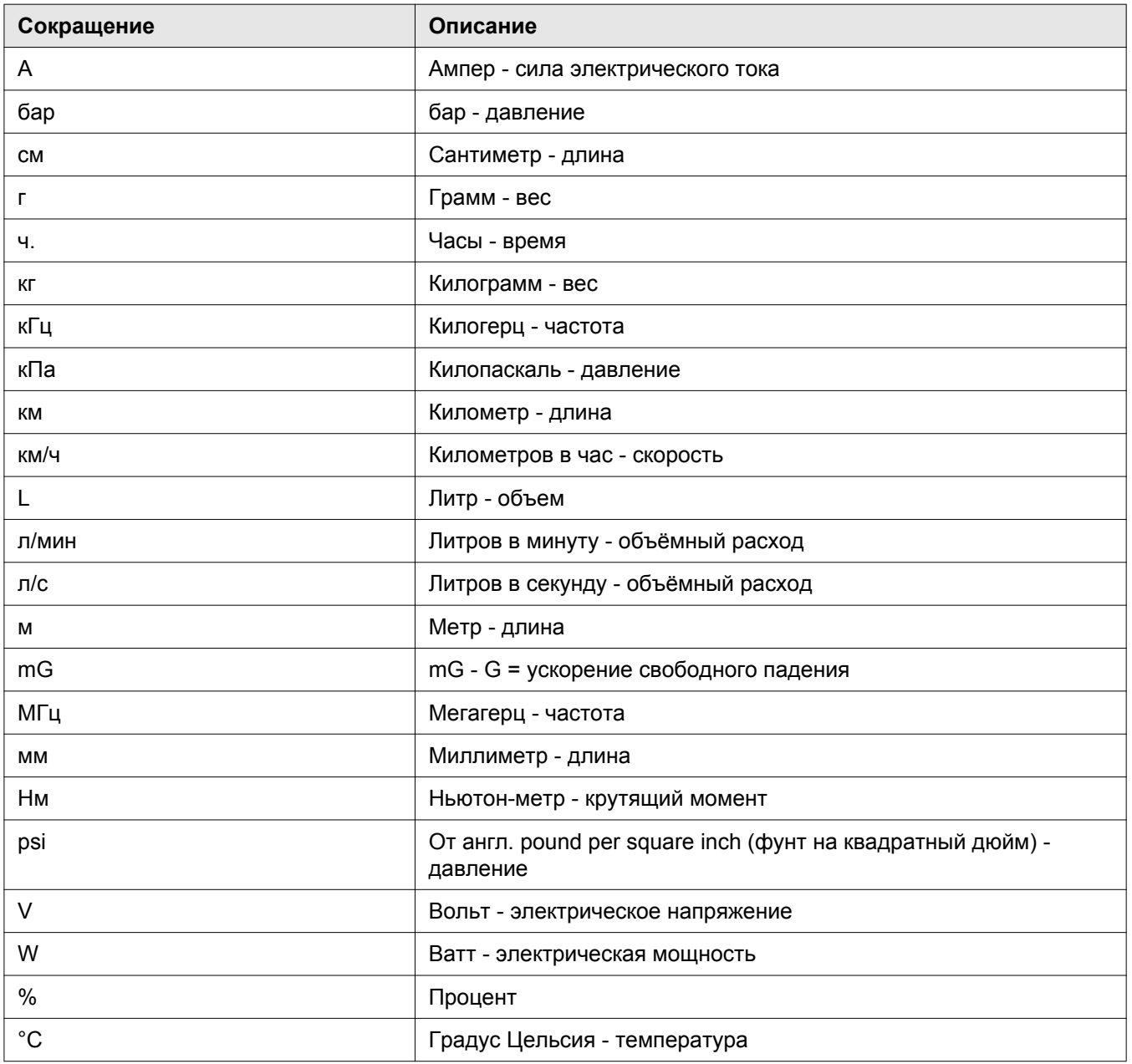

# Индекс

## $\mathsf E$

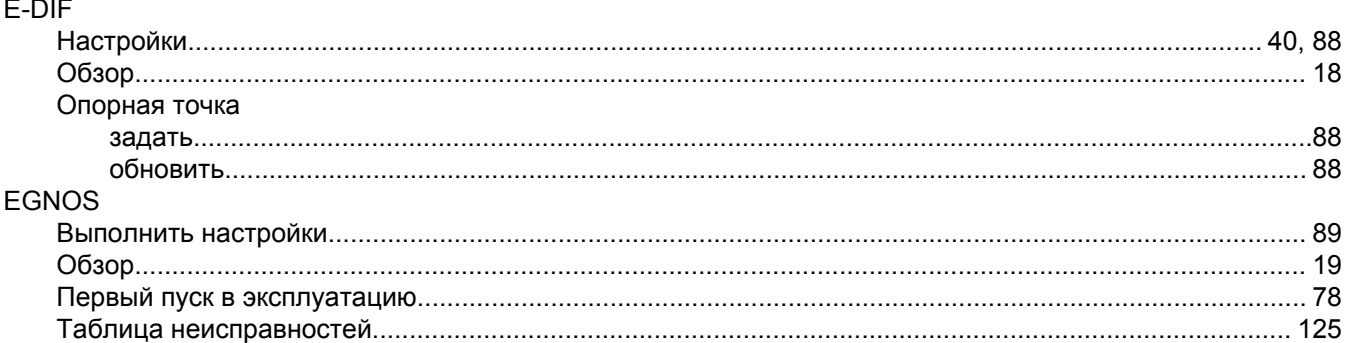

# $G$

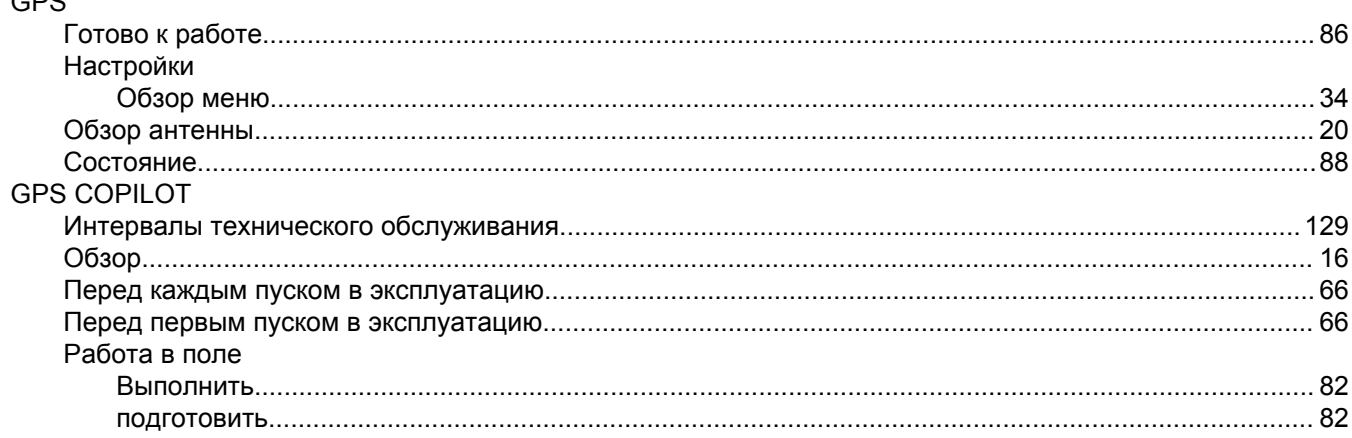

# $S$

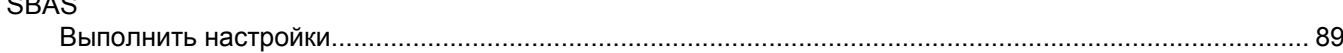

## $\overline{U}$

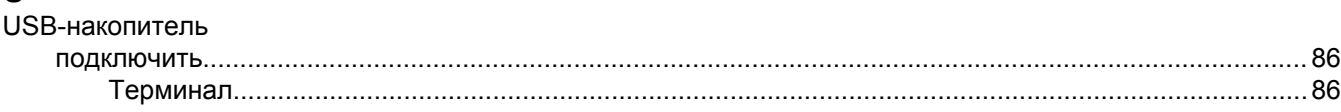

# $\mathbf{A}$

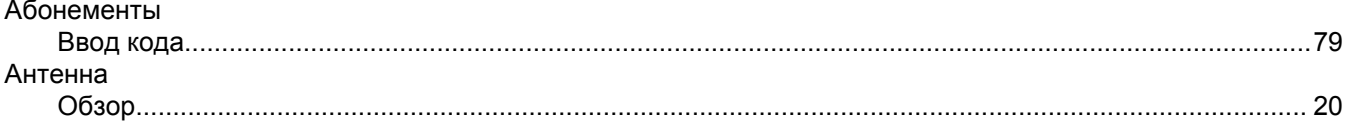

## $\overline{b}$

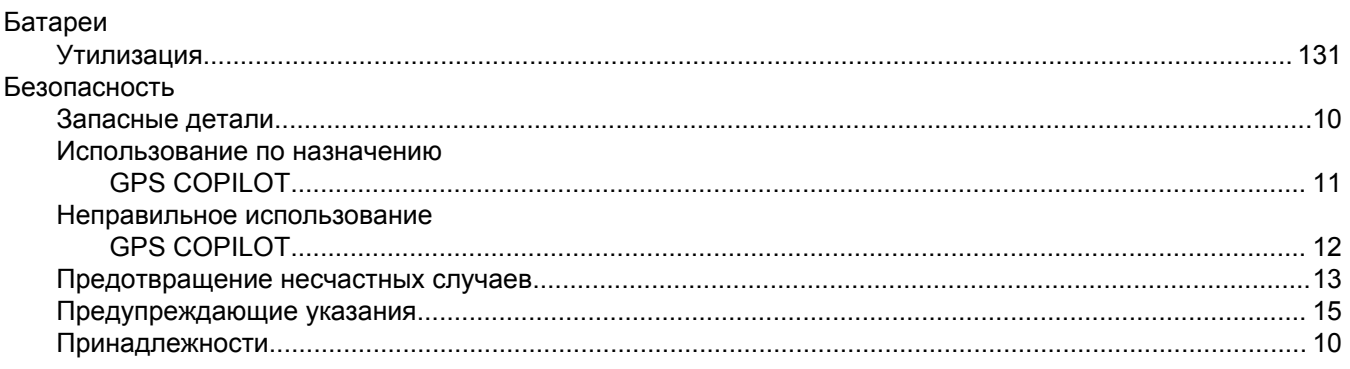

# **CLAHS**

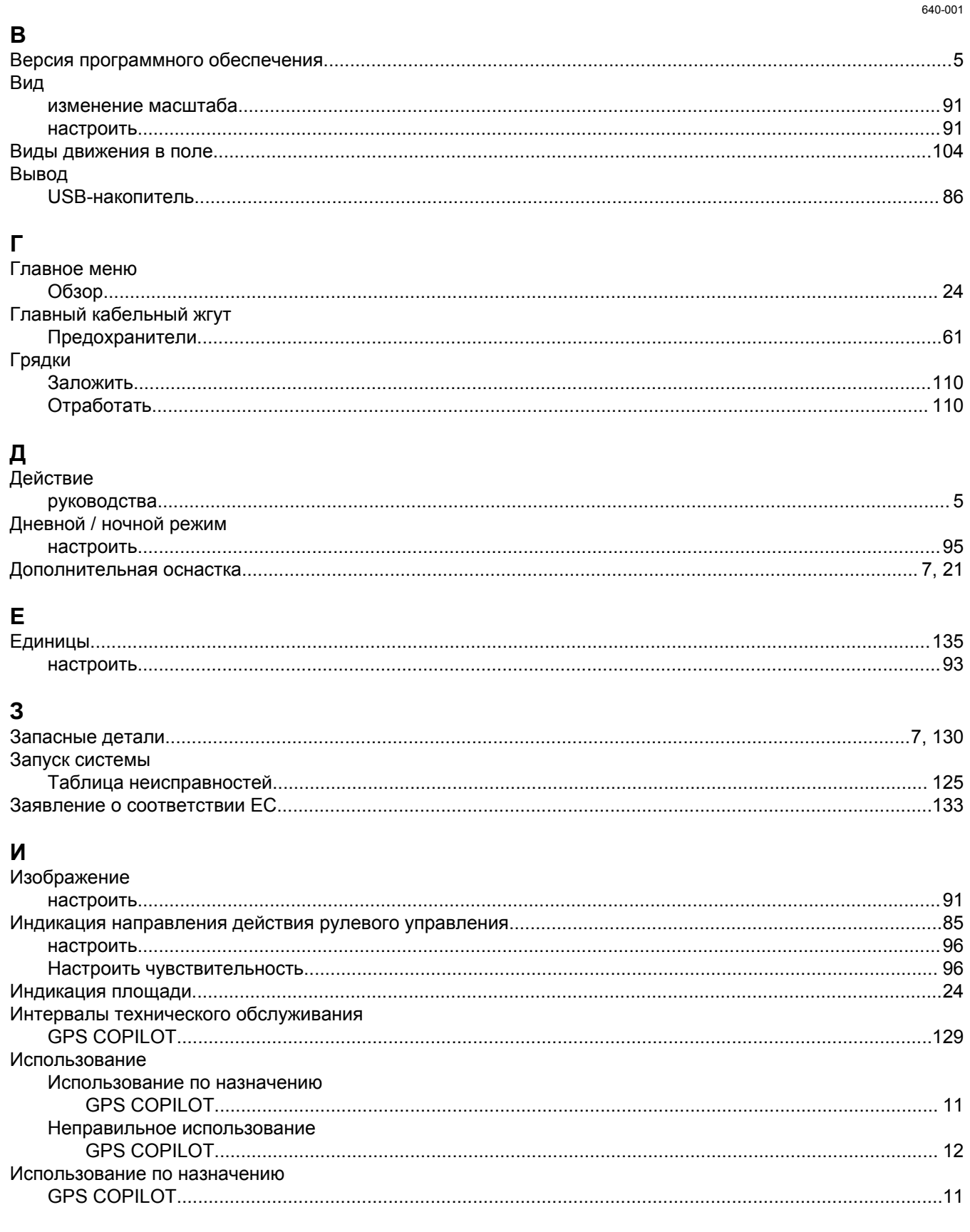

## $\mathbf{r}$

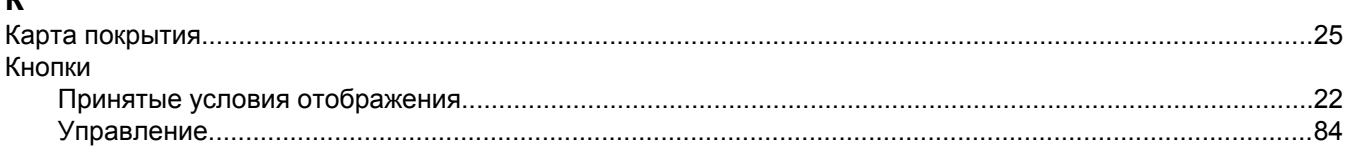

# *CLATAS*

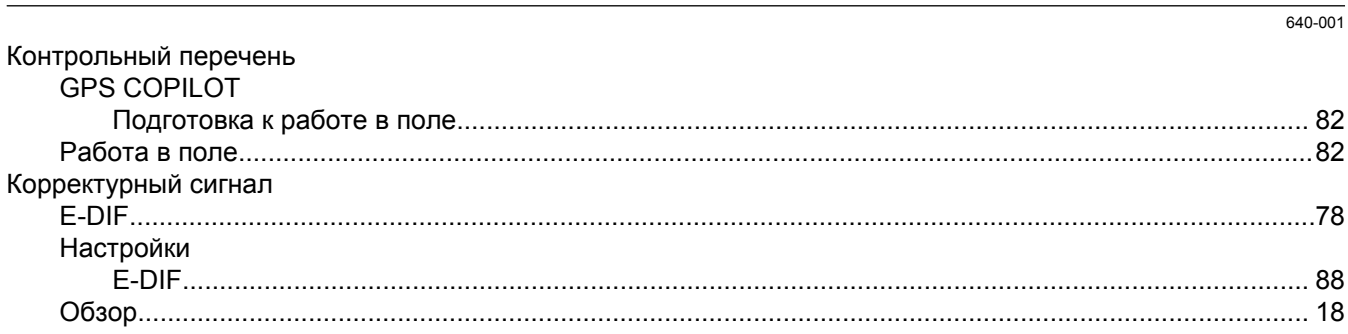

## $\mathbf{\overline{u}}$

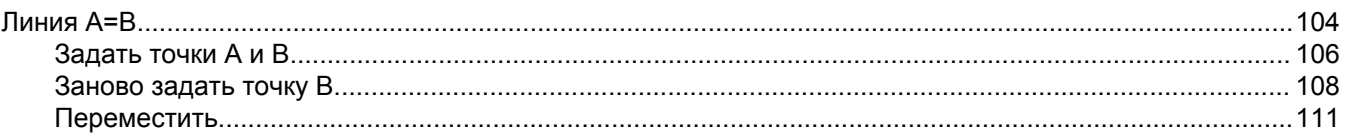

## M

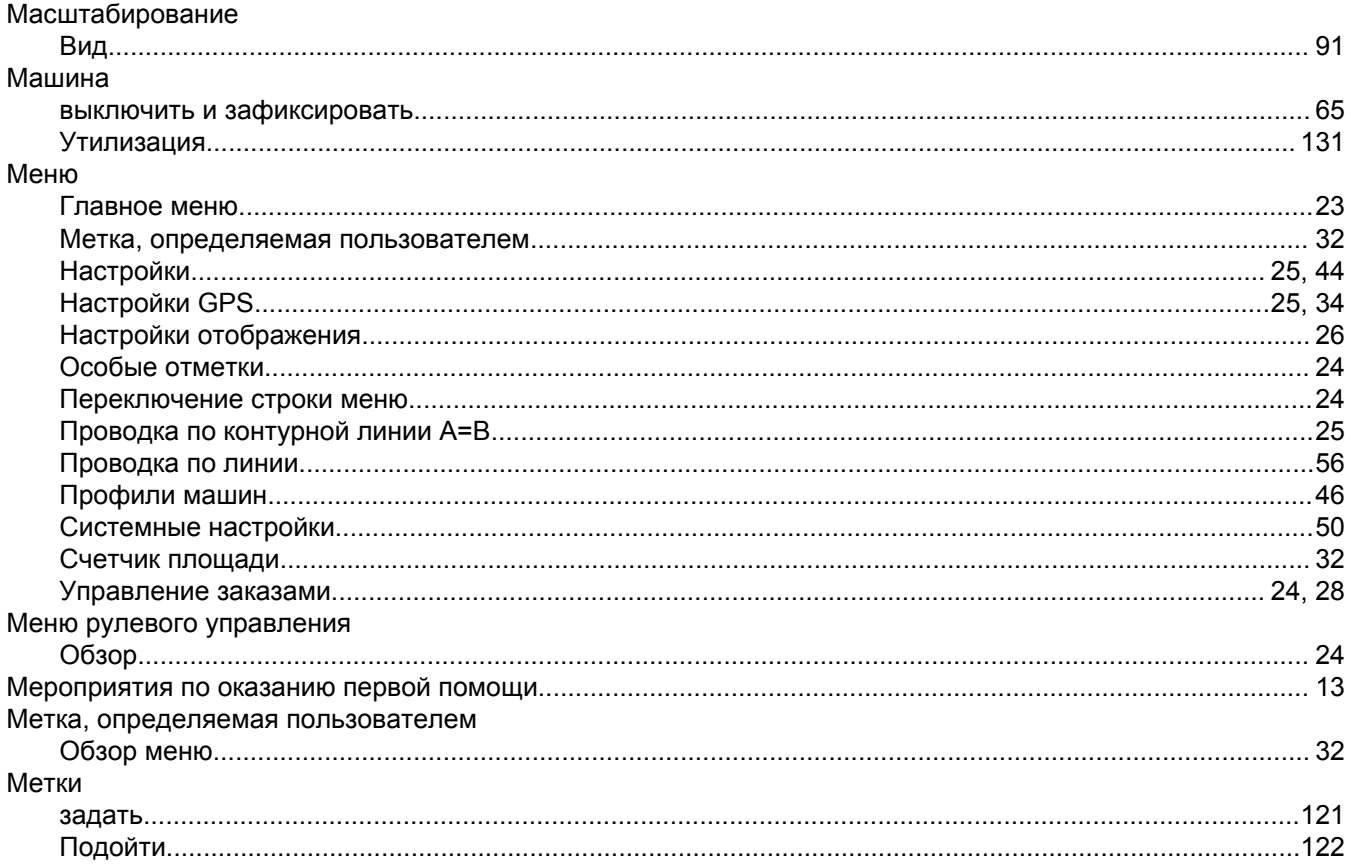

## $\overline{\mathsf{H}}$ Ha

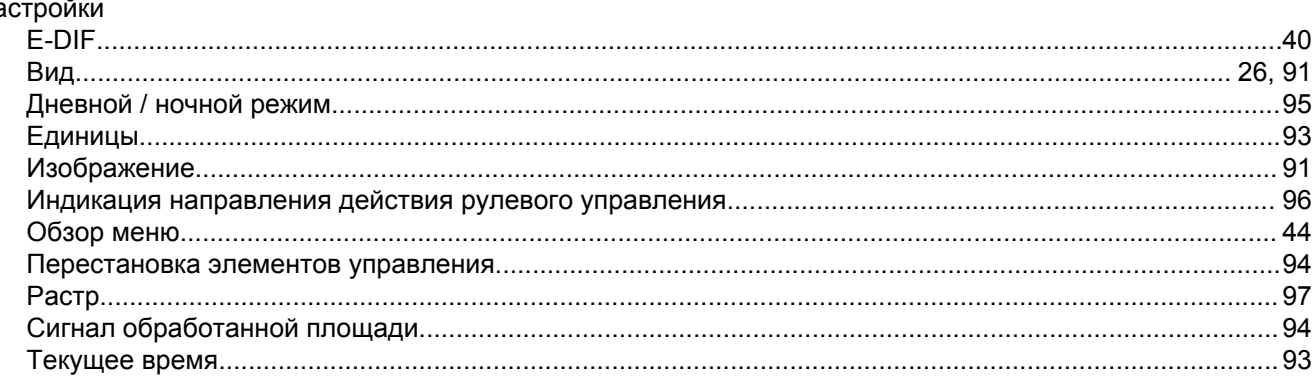

# CLARA ES

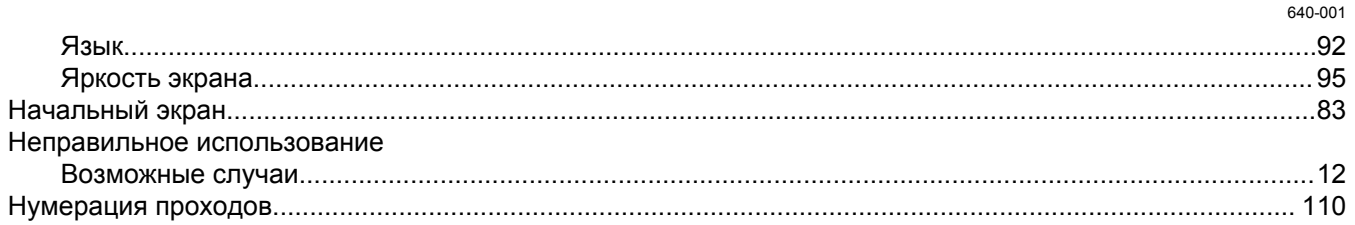

## $\mathbf{o}$

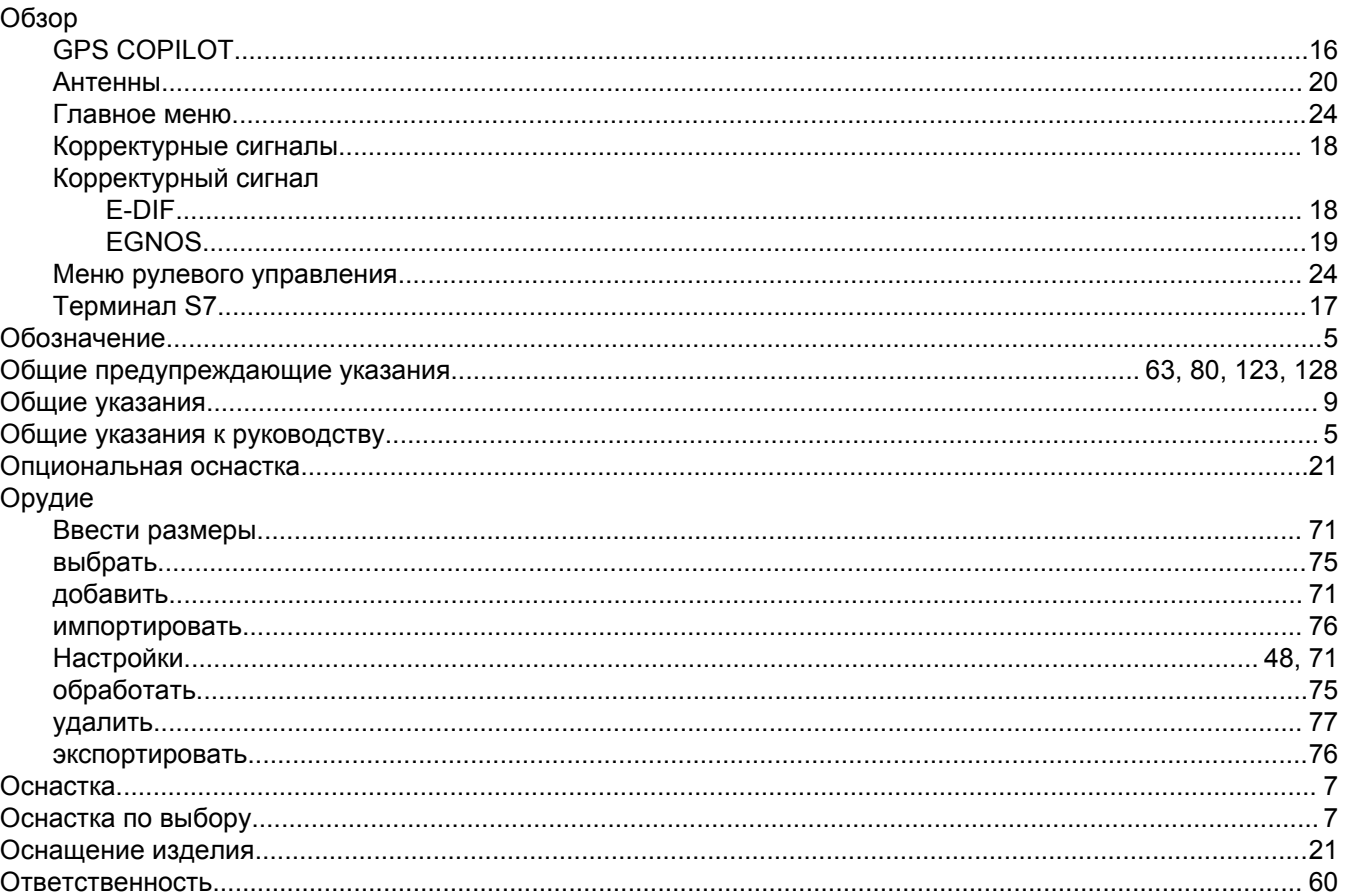

## $\overline{\mathsf{n}}$

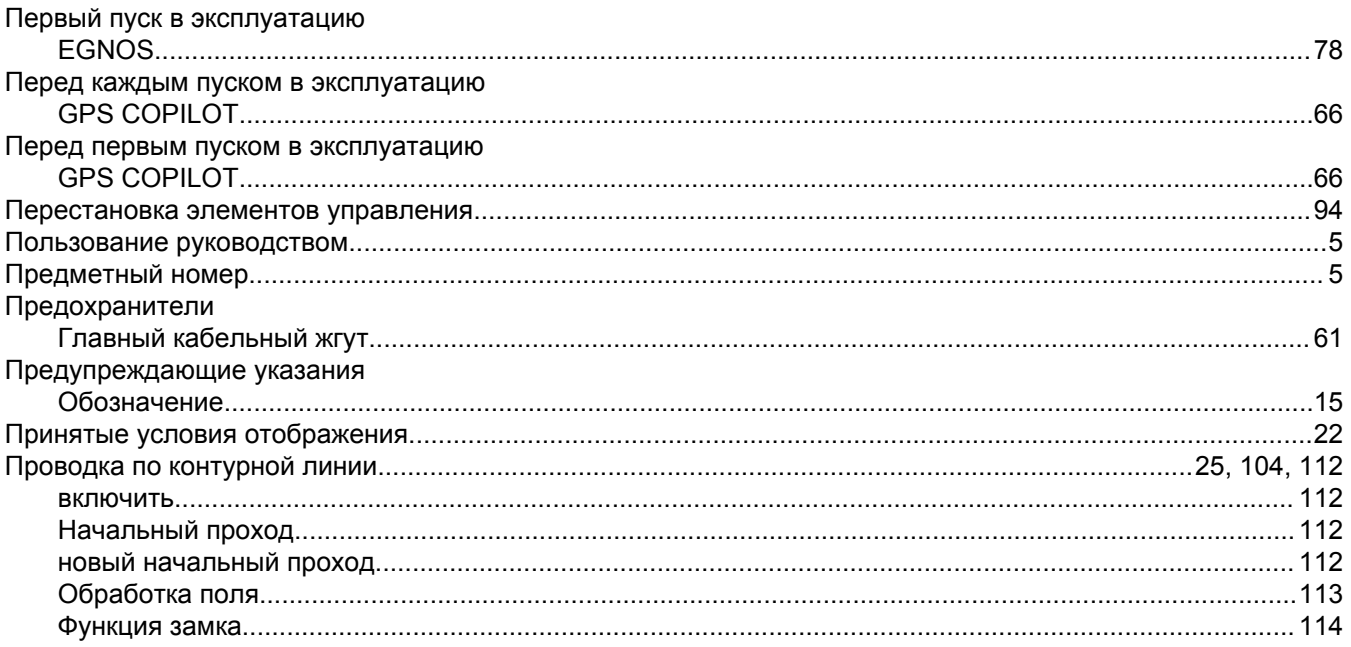

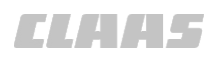

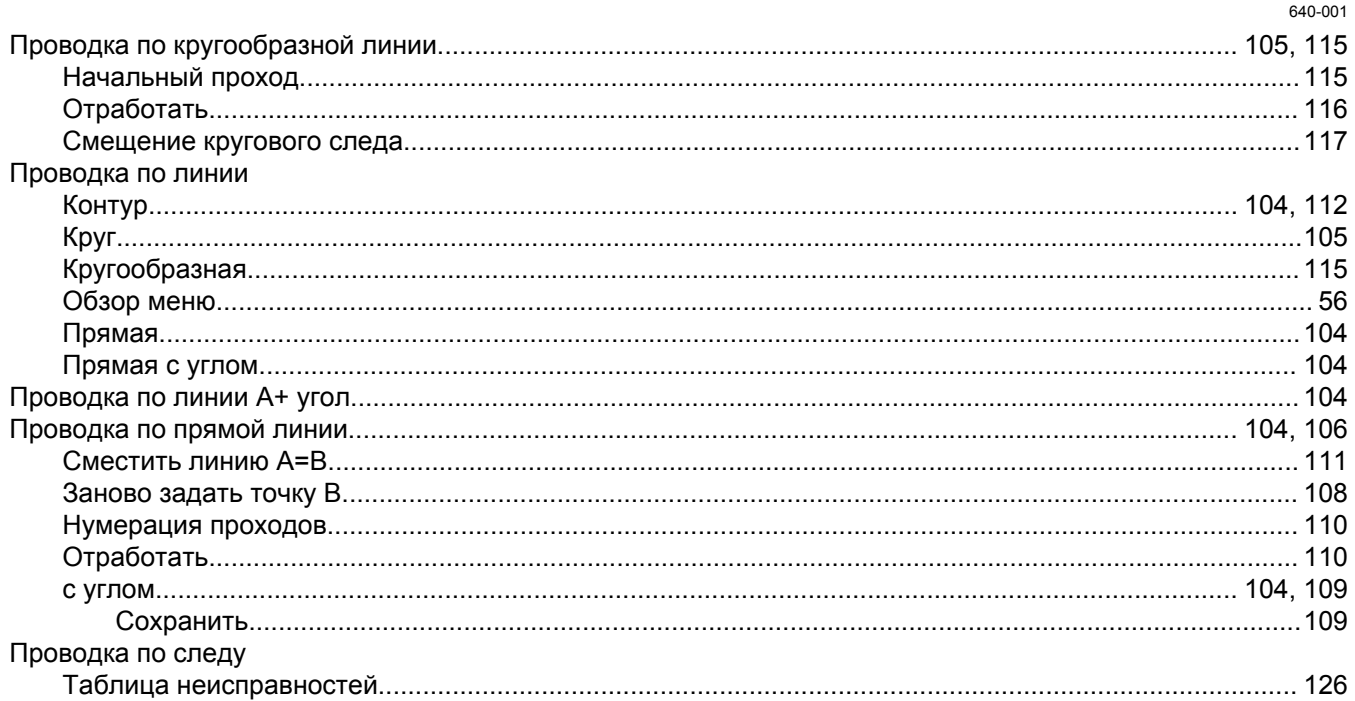

# $P$

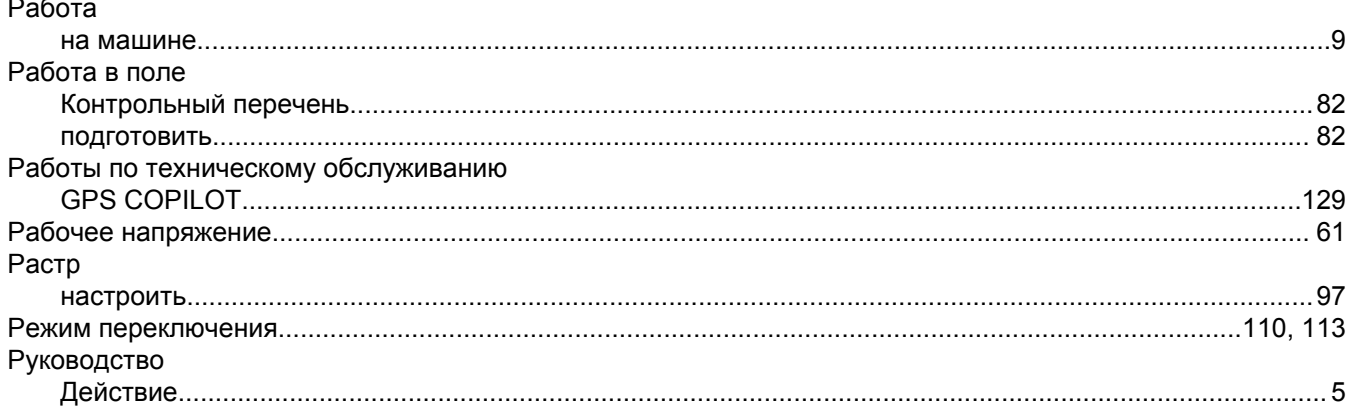

## $\mathbf c$

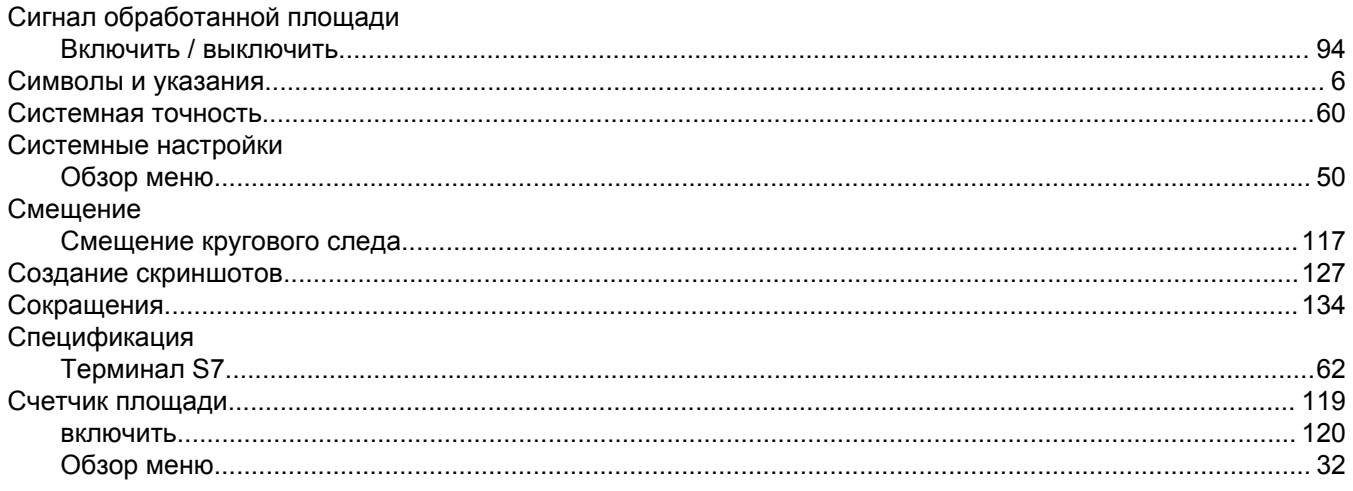

# $\prod_{\tau}$

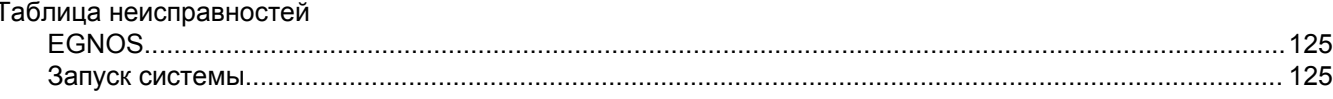

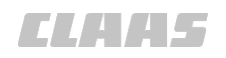

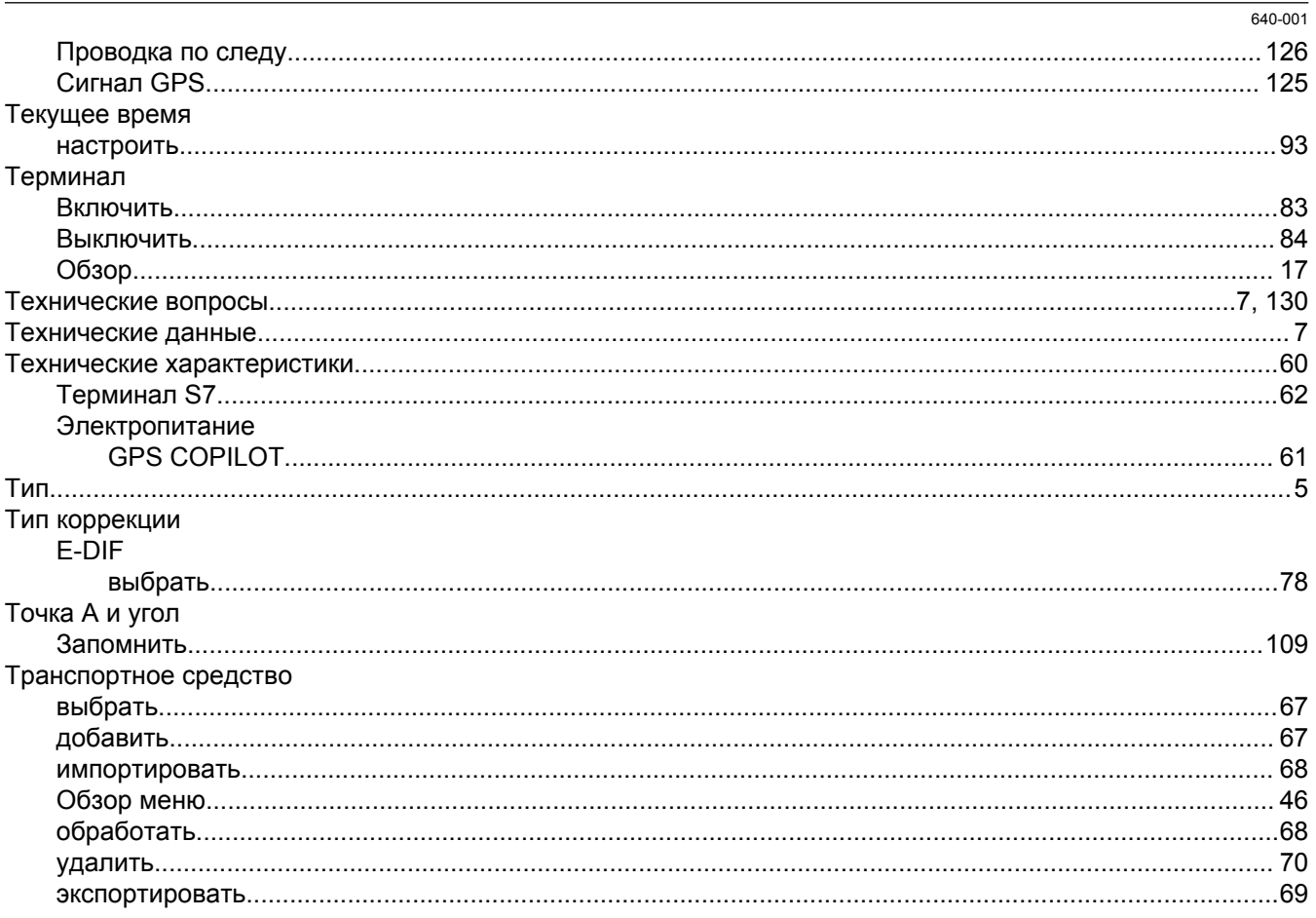

## $\mathbf{y}$

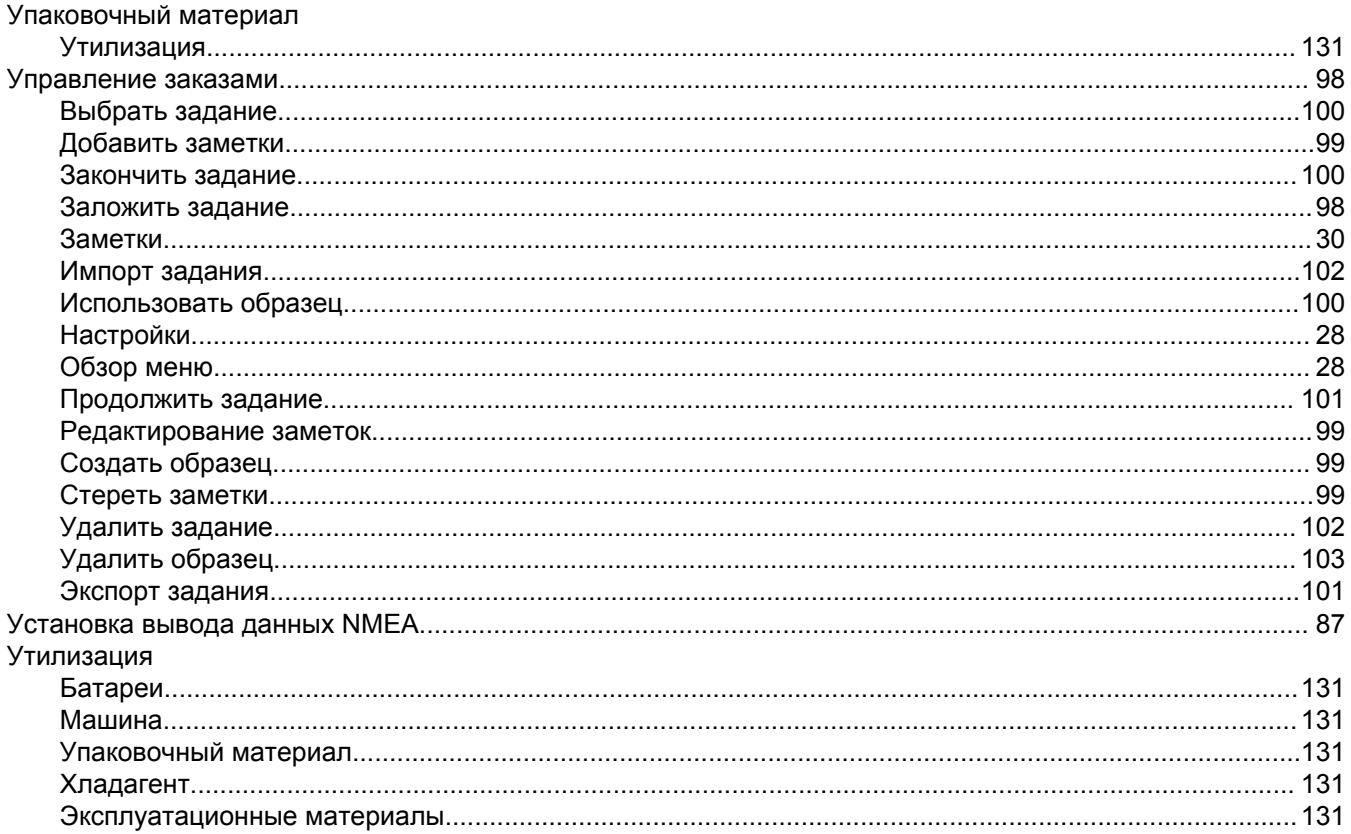

# *CLATE*

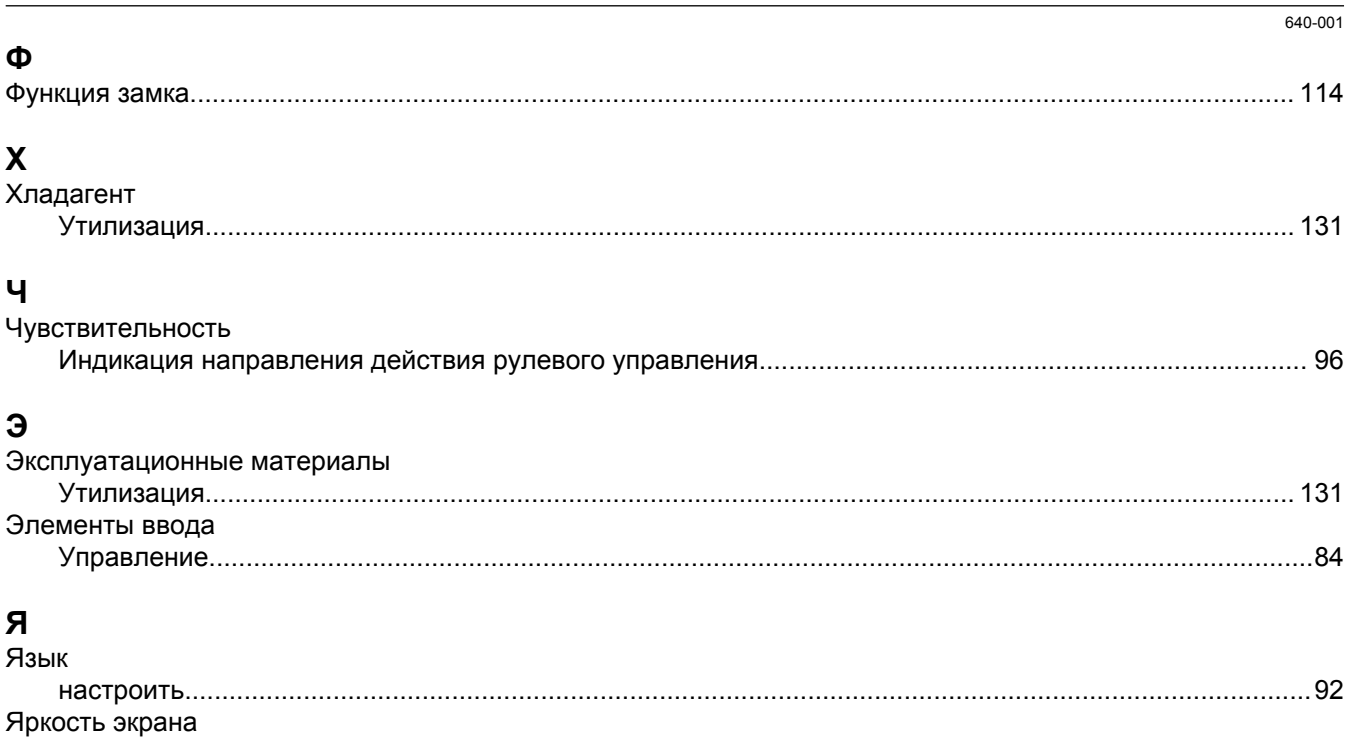

Фирма "CLAAS KGaA mbH" постоянно работает над усовершенствованием своей продукции в ходе технического развития. Поэтому мы оставляем за собой право на внесение изменений в иллюстрации и описания, содержащиеся в настоящем руководстве по эксплуатации. Однако это не обязывает нас вносить изменения в уже поставленные нами машины.

Технические данные, размеры и значения веса не являются обязательными. Ошибки допускаются.

Перепечатка или перевод, в том числе в выдержках, допускается только с письменного разрешения фирмы "CLAAS KGaA mbH".

Все права сохраняются согласно Закону об авторском праве. CLAAS KGaA mbH

33416 HARSEWINKEL

Germany

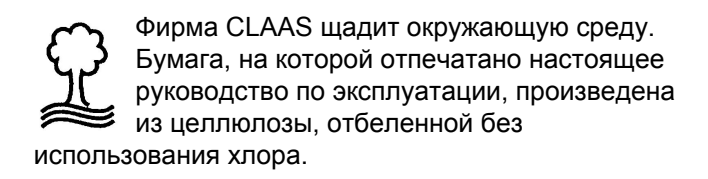

CLAAS KGaA mbH Postfach 1163 33416 Harsewinkel Tel. +49 (0)5247 12-0 www.claas.com

**00 1400 650 0** BAABA GPS COPILOT Terminal S7 RU - 03/2014 Printed in Germany

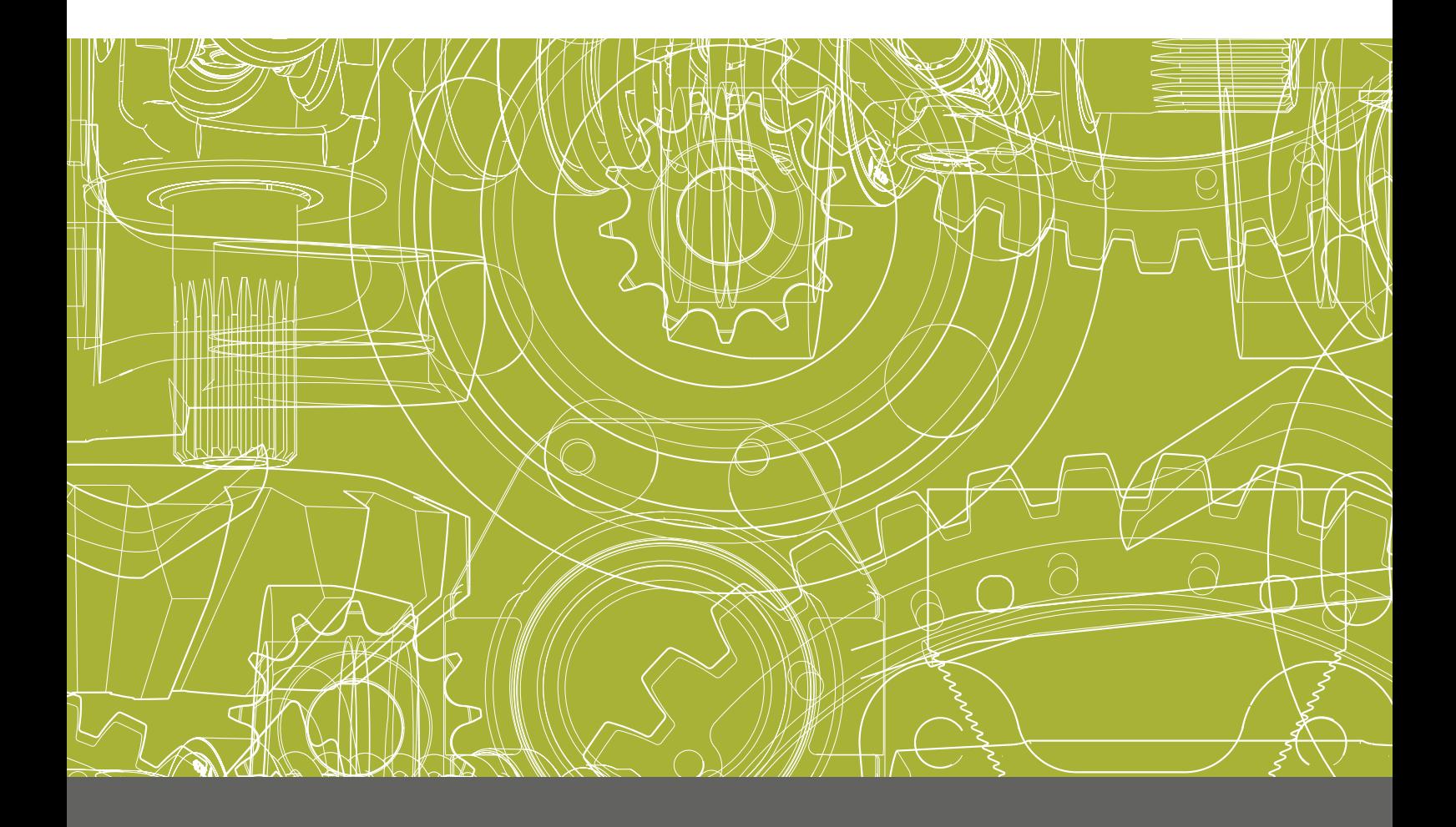